# **P-4531 MFP P-4536 MFP**

# **OPERATØRHÅNDBOK**

Les denne operatørhåndboken før du begynner å bruke maskinen, og oppbevar den i nærheten av maskinen slik at du lett kan slå opp i den.

# <span id="page-1-0"></span>Forord

Takk for at du har kjøpt denne maskinen.

Denne operatørhåndboken skal sørge for at du kan bruke maskinen på korrekt måte og utføre rutinemessig vedlikehold og enkel feilsøking ved behov, slik at maskinen alltid vil være i god stand.

Vennligst les denne operatørhåndboken før du bruker maskinen.

### **For å opprettholde kvaliteten, anbefaler vi å bruke ekte tonerkassetter fra eget merke, som gjennomgår flere kvalitetskontroller.**

Vennligst bruk våre ekte tonerkassetter, som har gått igjennom streng kvalitetskontroll.

Bruk av uekte tonerkassetter kan forårsake feil.

Vi vil ikke stå ansvarlige for skader forårsaket av bruk av tredjepartleverandører i denne maskinen.

#### **Kontrollere maskinens serienummer**

Plasseringen av maskinens serienummer er vist på figuren.

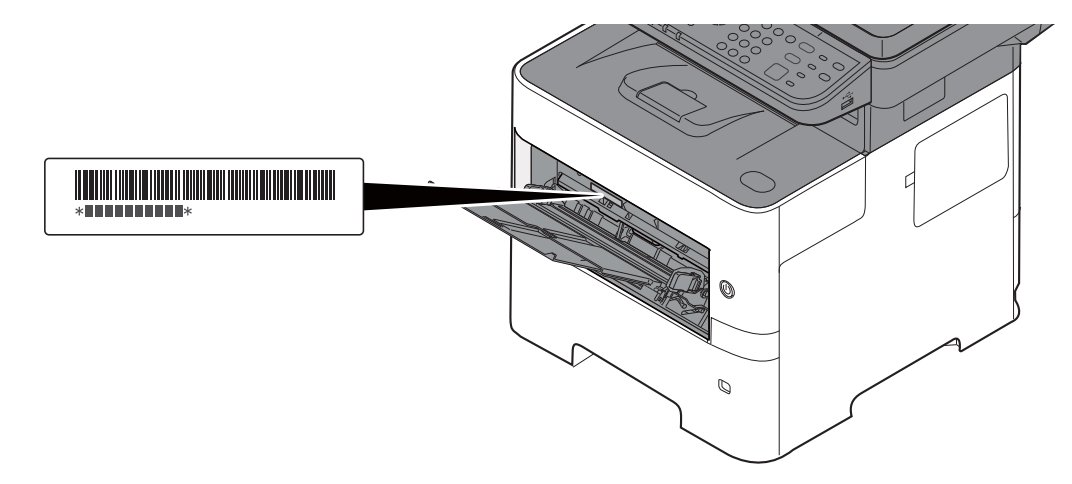

Maskinens serienummer er nødvendig ved henvendelser til serviceteknikeren. Kontroller nummeret før du kontakter serviceteknikeren.

# <span id="page-2-0"></span>**Innhold**

 $\overline{\mathbf{2}}$ 

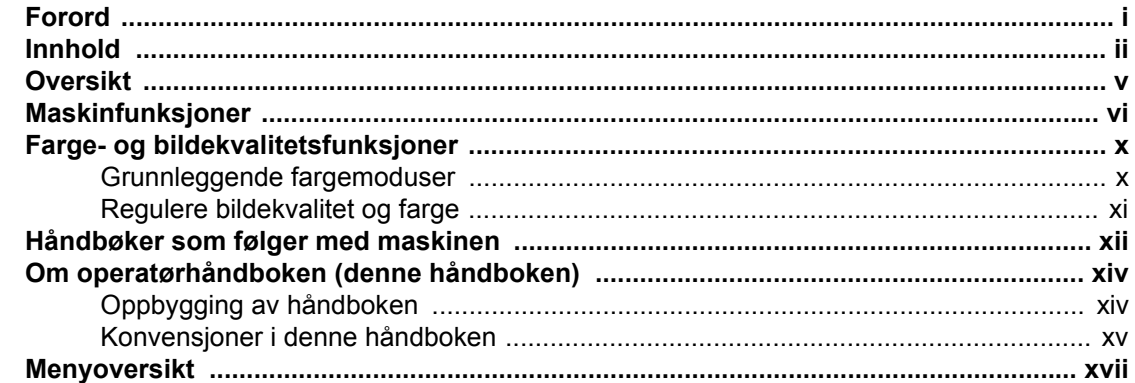

### Informasjon om rettslige forhold og sikkerhetsinformasjon ............. 1-1<br>1-2  $\mathbf 1$

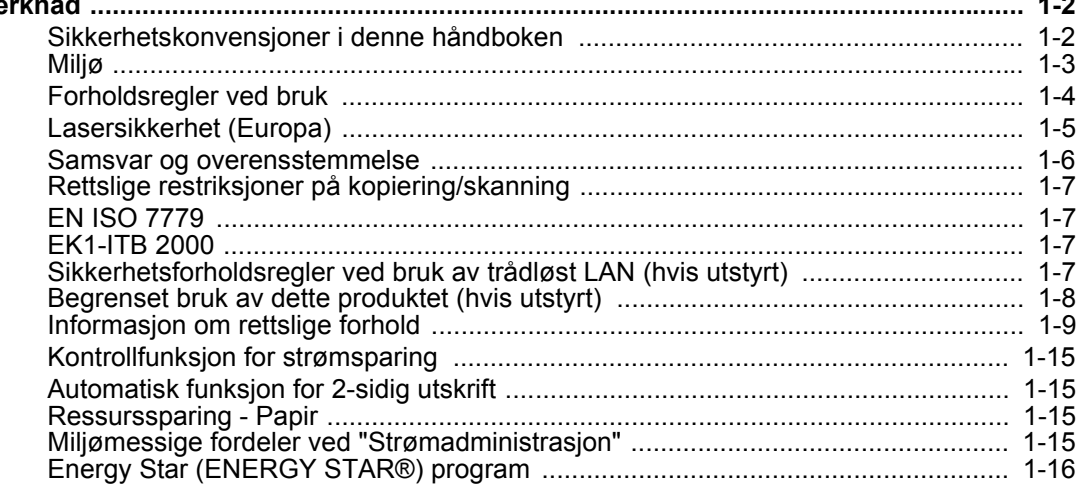

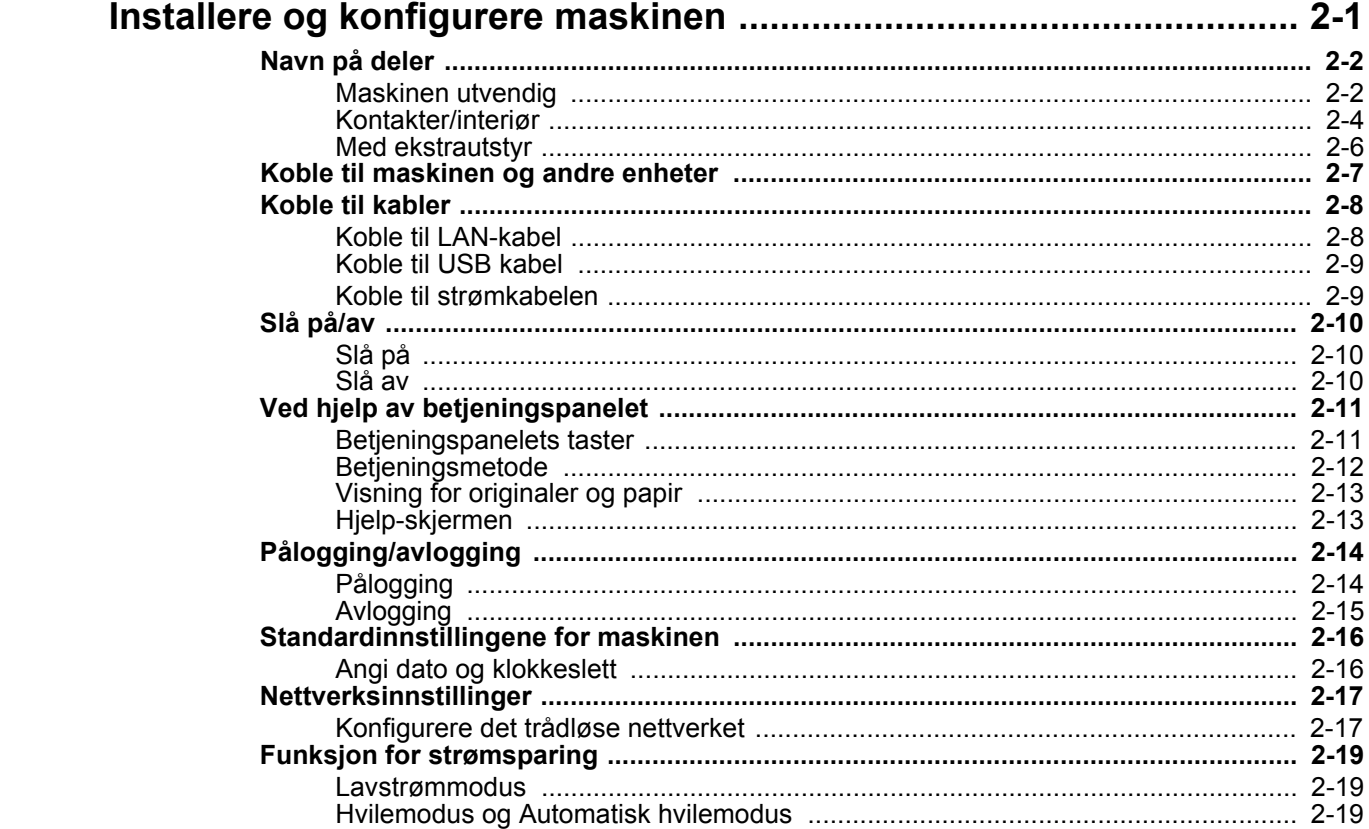

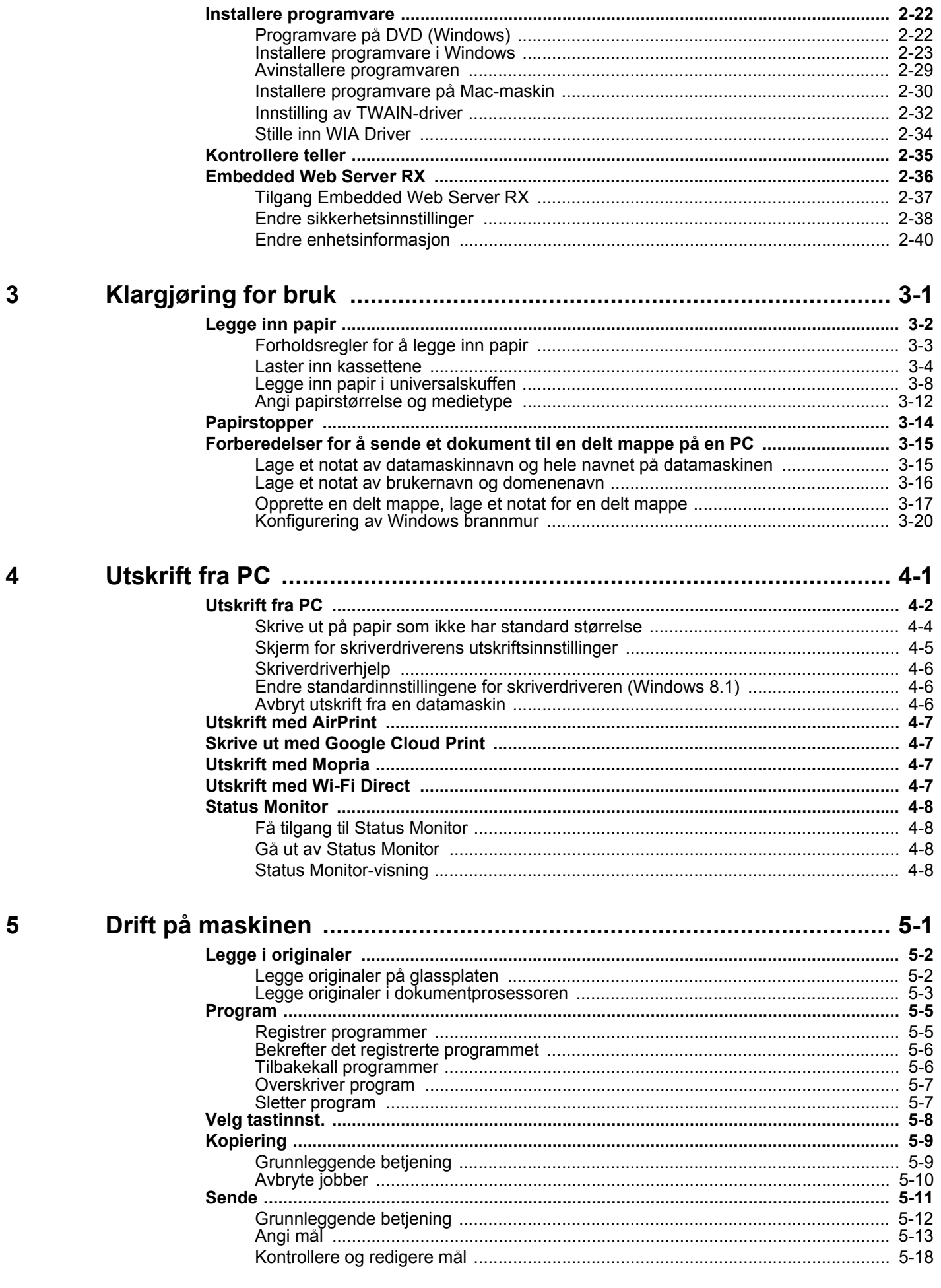

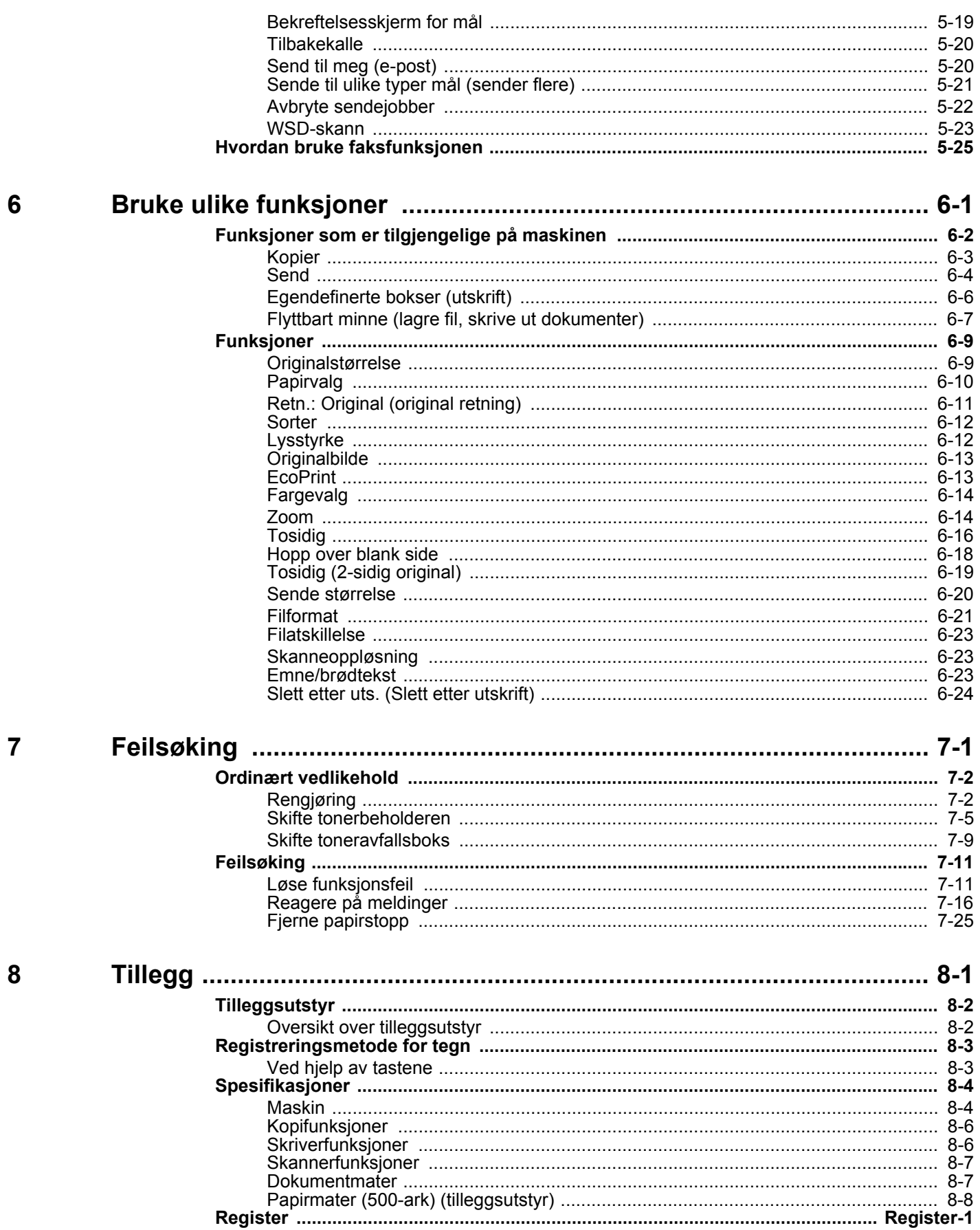

# <span id="page-5-0"></span>**Oversikt**

Denne maskinen er utstyrt standard med kopiering og utskriftsfunksjoner, og et skannet bilde kan sendes til en epostmottaker som vedlegg eller til en datamaskin på samme nettverk. På produkter med en faksfunksjon, er det også mulig å bruke faksfunksjonen.

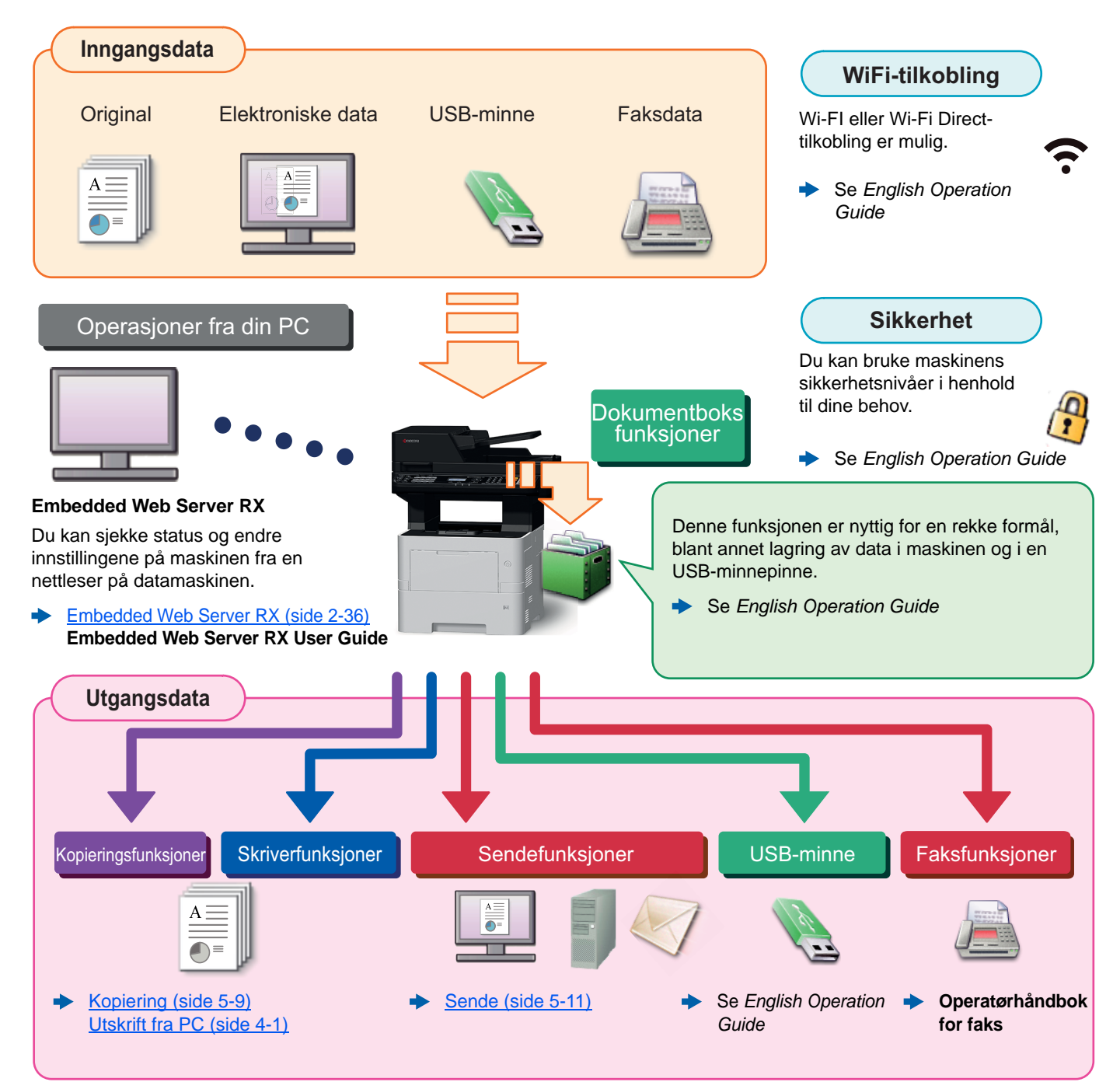

#### Q **MERK**

- Før du bruker maskinen, må du lese følgende:
- [Informasjon om rettslige forhold og sikkerhetsinformasjon \(side 1-1\)](#page-29-1) ◆
- For bruk av maskinen, for eksempel kabeltilkoblinger og programvareinstallasjon, se følgende:
- [Installere og konfigurere maskinen \(side 2-1\)](#page-45-1) ò
- Hvis du vil lære hvordan du legger i papir, sette opp delte mapper, og legge til adresser i adresseboken, se følgende:
- [Klargjøring for bruk \(side 3-1\)](#page-86-1)

# <span id="page-6-0"></span>Maskinfunksjoner

Maskinen er utstyrt med mange nyttige funksjoner.

[Bruke ulike funksjoner \(side 6-1\)](#page-145-1) Ф.

Her er noen eksempler.

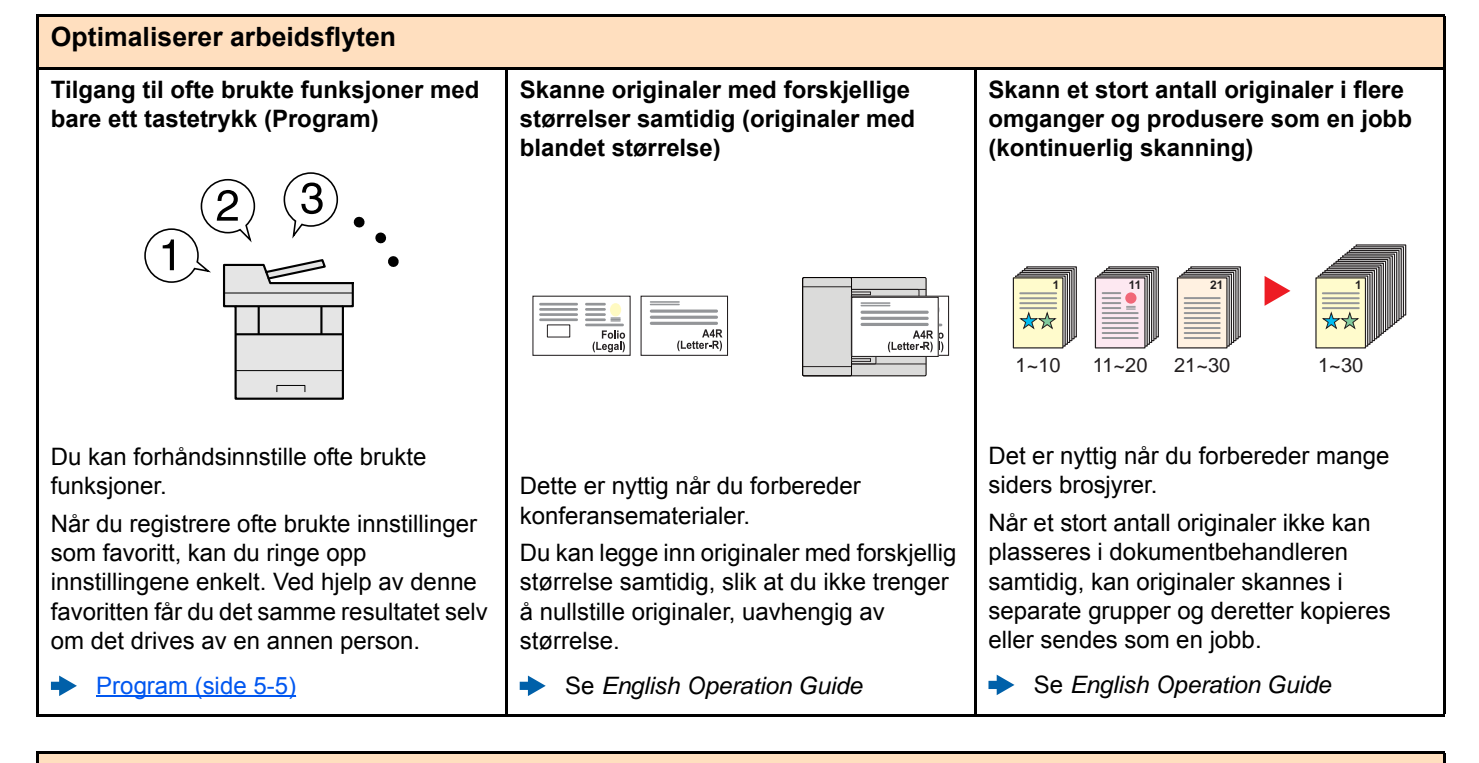

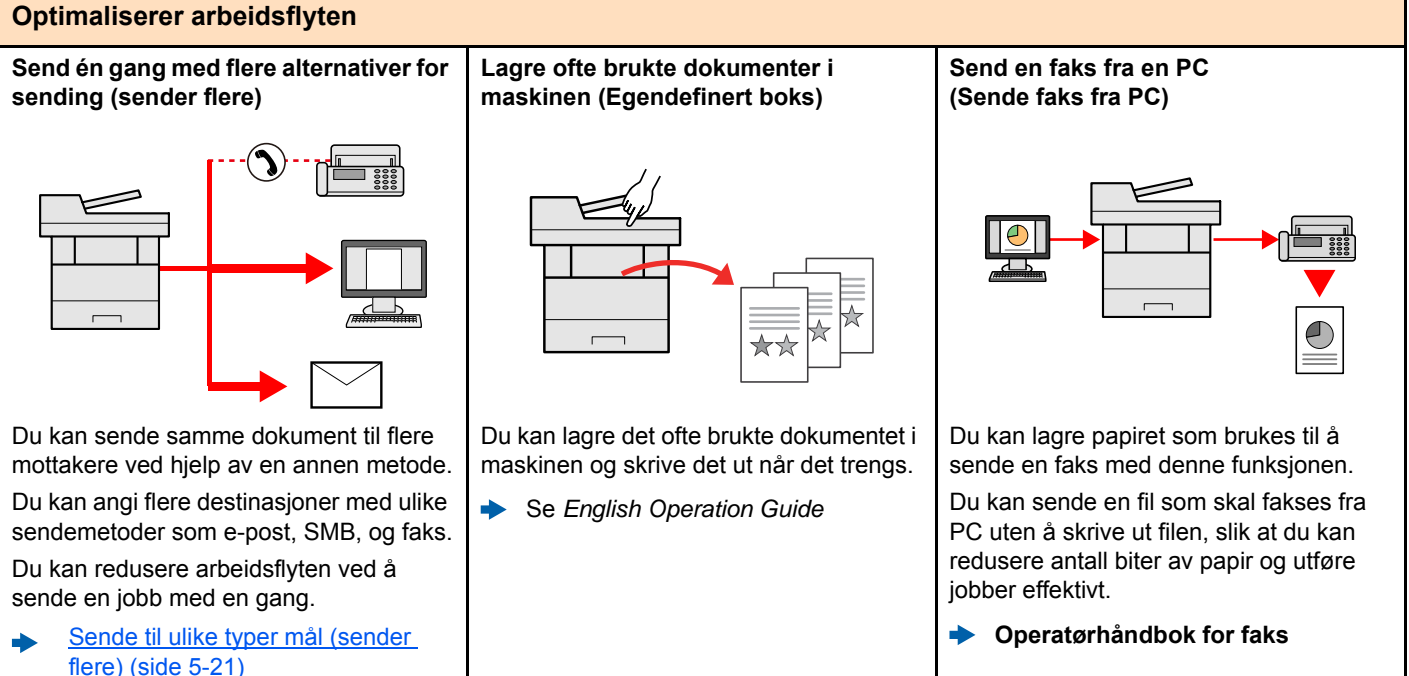

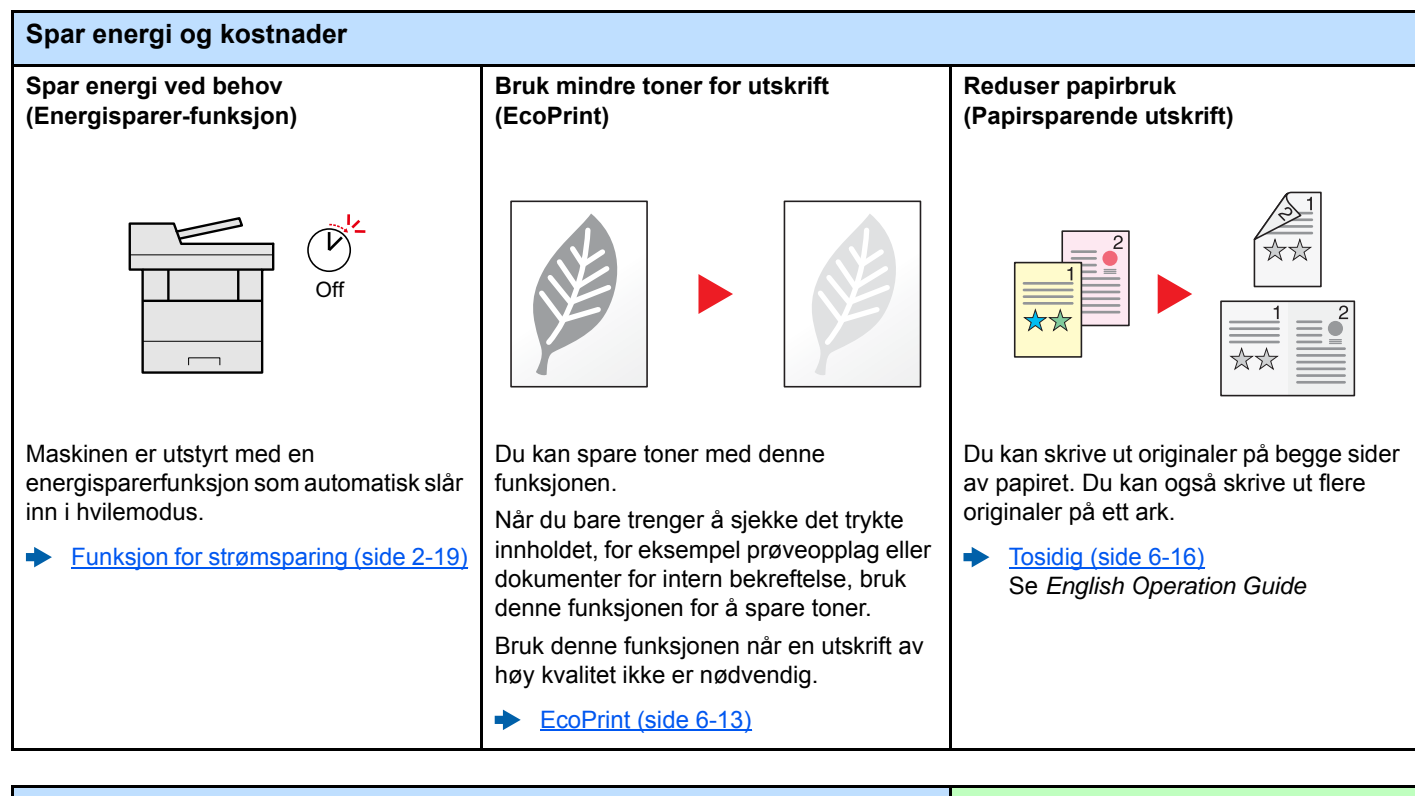

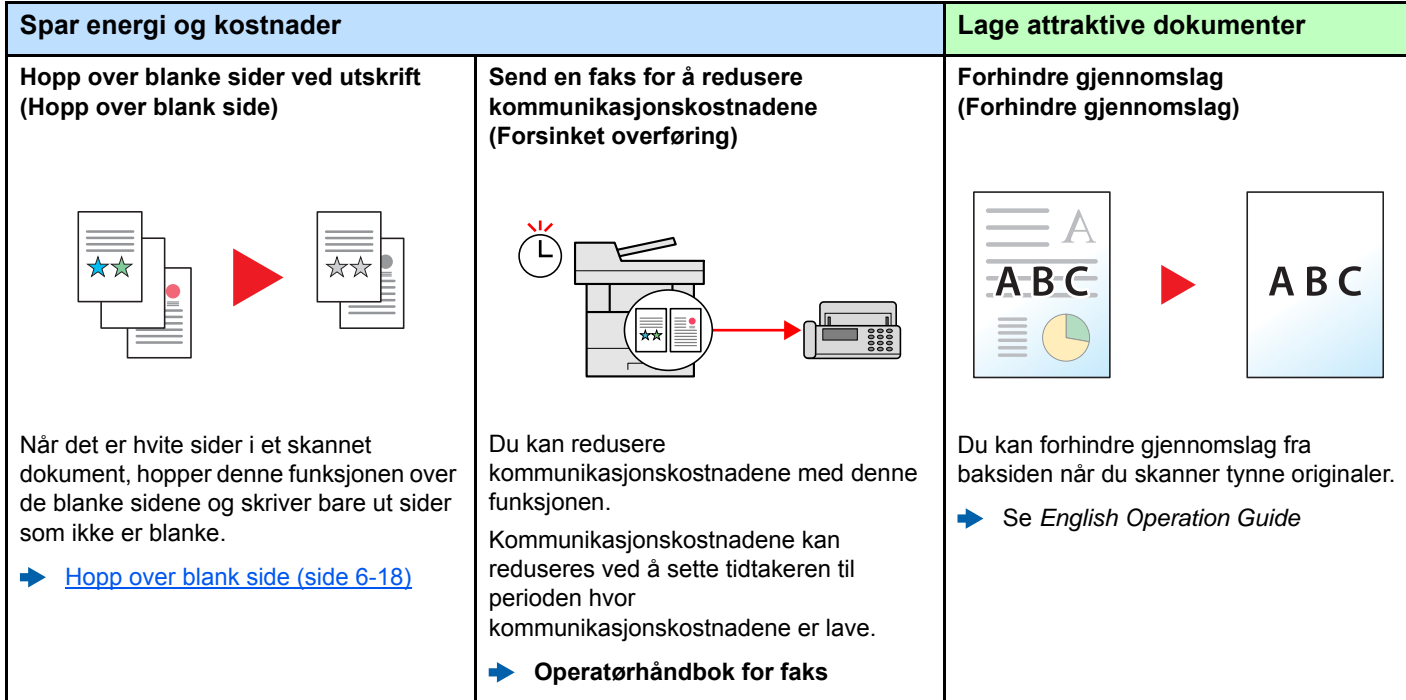

Se *English Operation Guide*

 $\blacktriangleright$ 

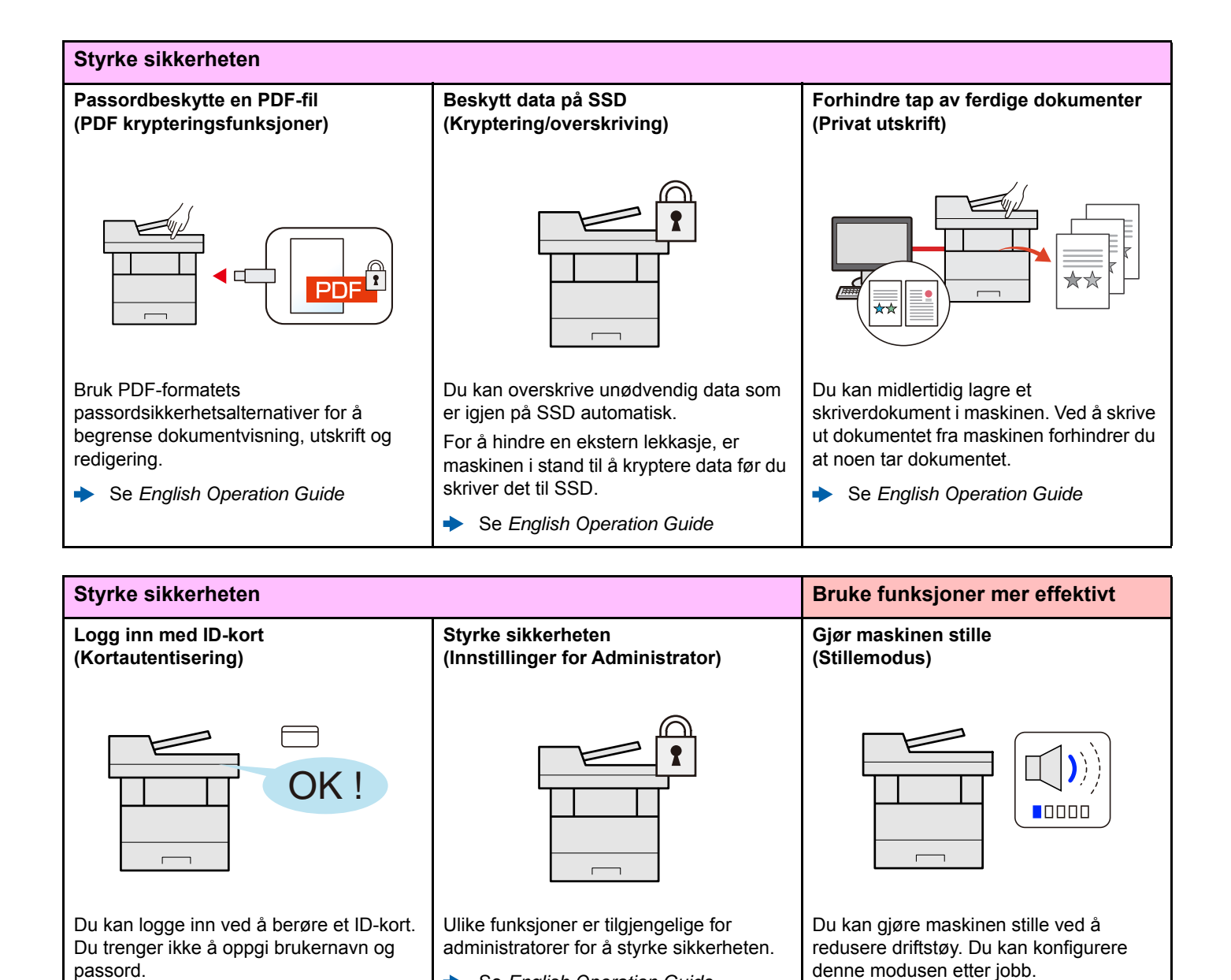

Se *English Operation Guide*

 $\blacktriangleright$ 

Se *English Operation Guide*

viii

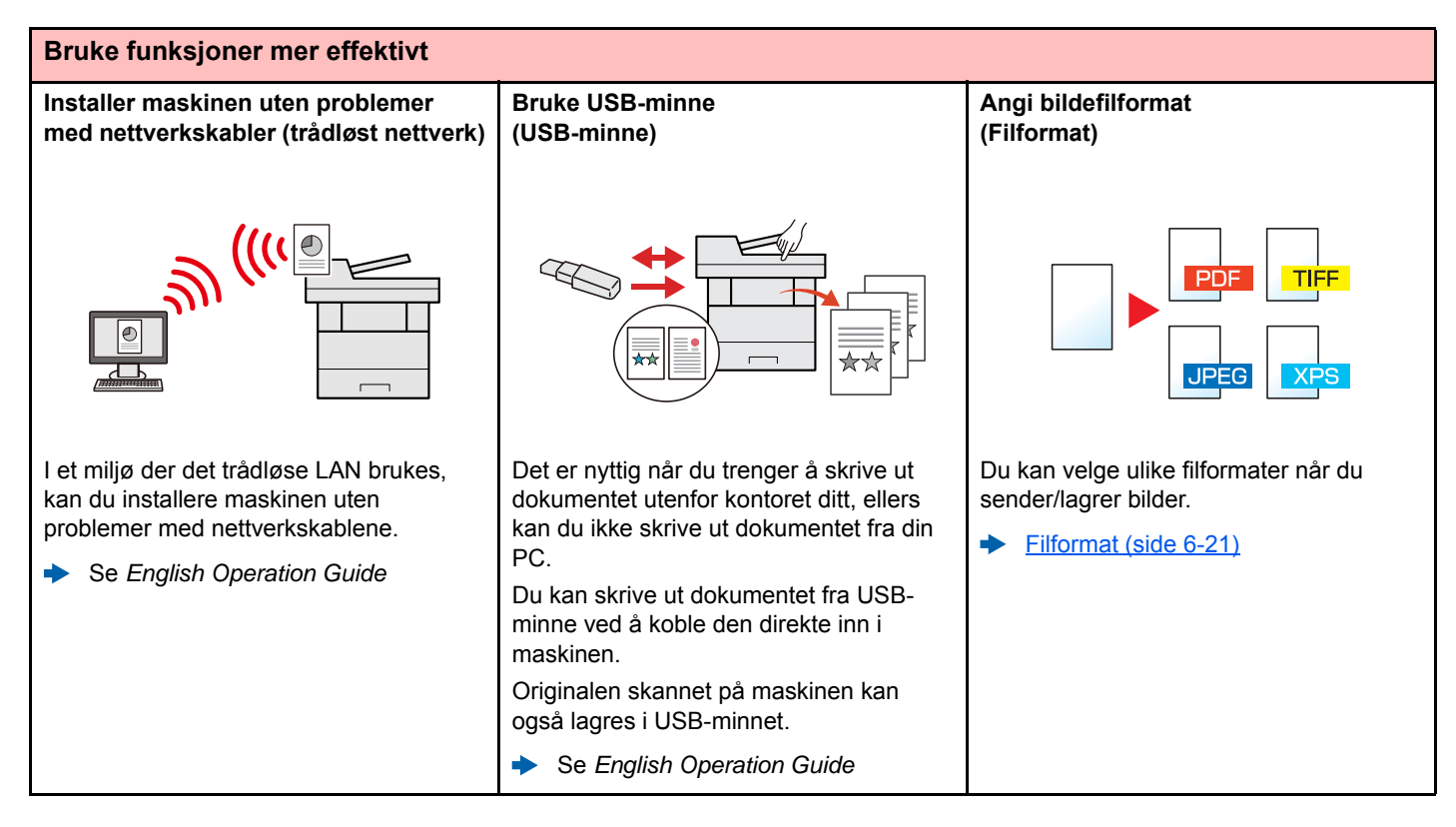

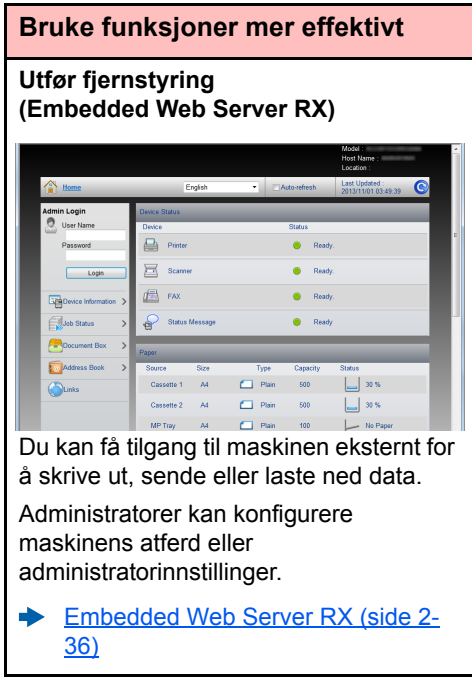

# <span id="page-10-0"></span>Farge- og bildekvalitetsfunksjoner

Maskinen er utstyrt med forskjellige farge- og bildekvalitetsfunksjoner. Du kan regulere det skannede bildet som ønsket.

## <span id="page-10-1"></span>Grunnleggende fargemoduser

De grunnleggende fargemodusene er som følger.

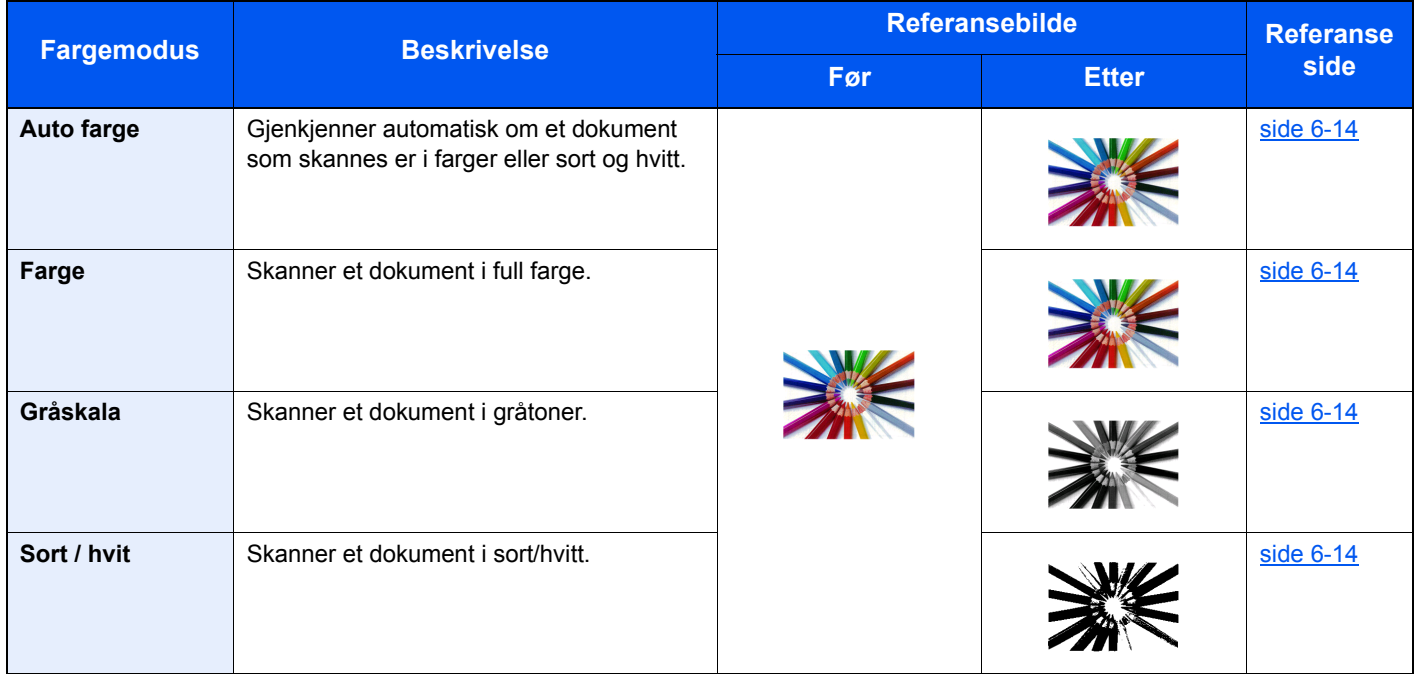

For detaljer, se følgende:

 $\rightarrow$  [Fargevalg \(side 6-14\)](#page-158-2)

# <span id="page-11-0"></span>Regulere bildekvalitet og farge

Bruk følgende funksjoner for å regulere bildekvalitet og farge.

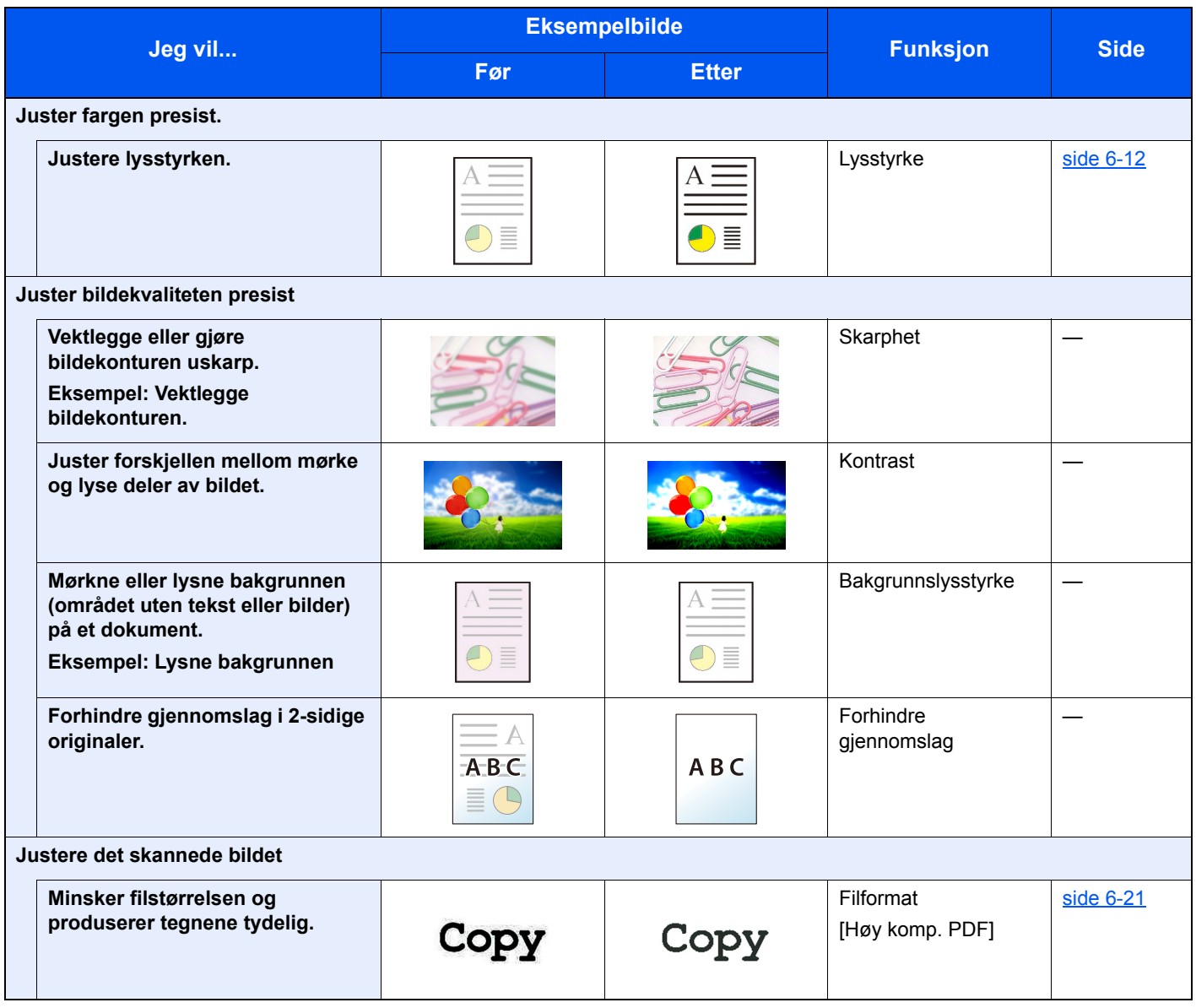

# <span id="page-12-0"></span>Håndbøker som følger med maskinen

Følgende håndbøker følger med maskinen. Se hver veiledning etter behov.

Innholdet i håndboken kan endres uten varsel for formålet å forbedre maskinens utførelse.

#### **Trykte håndbøker**

**Start bruken av maskinen raskt**

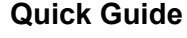

Forklarer hvordan du bruker de grunnleggende funksjonene i maskinen, hvordan du bruker praktiske funksjoner, hvordan du utfører rutinemessig vedlikehold, og hva man skal gjøre når det oppstår problemer.

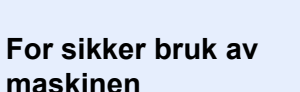

#### **Safety Guide**

Gir sikkerhetsinformasjon og advarsler for installasjonsmiljøer og bruk av maskinen. Du må lese denne håndboken før du bruker maskinen.

#### **Safety Guide (P-4531 MFP/P-4536 MFP)**

Indikerer plassbehovet for maskininstallasjon, og beskriver advarende etiketter og annen sikkerhetsinformasjon. Du må lese denne håndboken før du bruker maskinen.

Versjon 8.0 eller nyere

### **Håndbøker (PDF) på DVD (Product Library)**

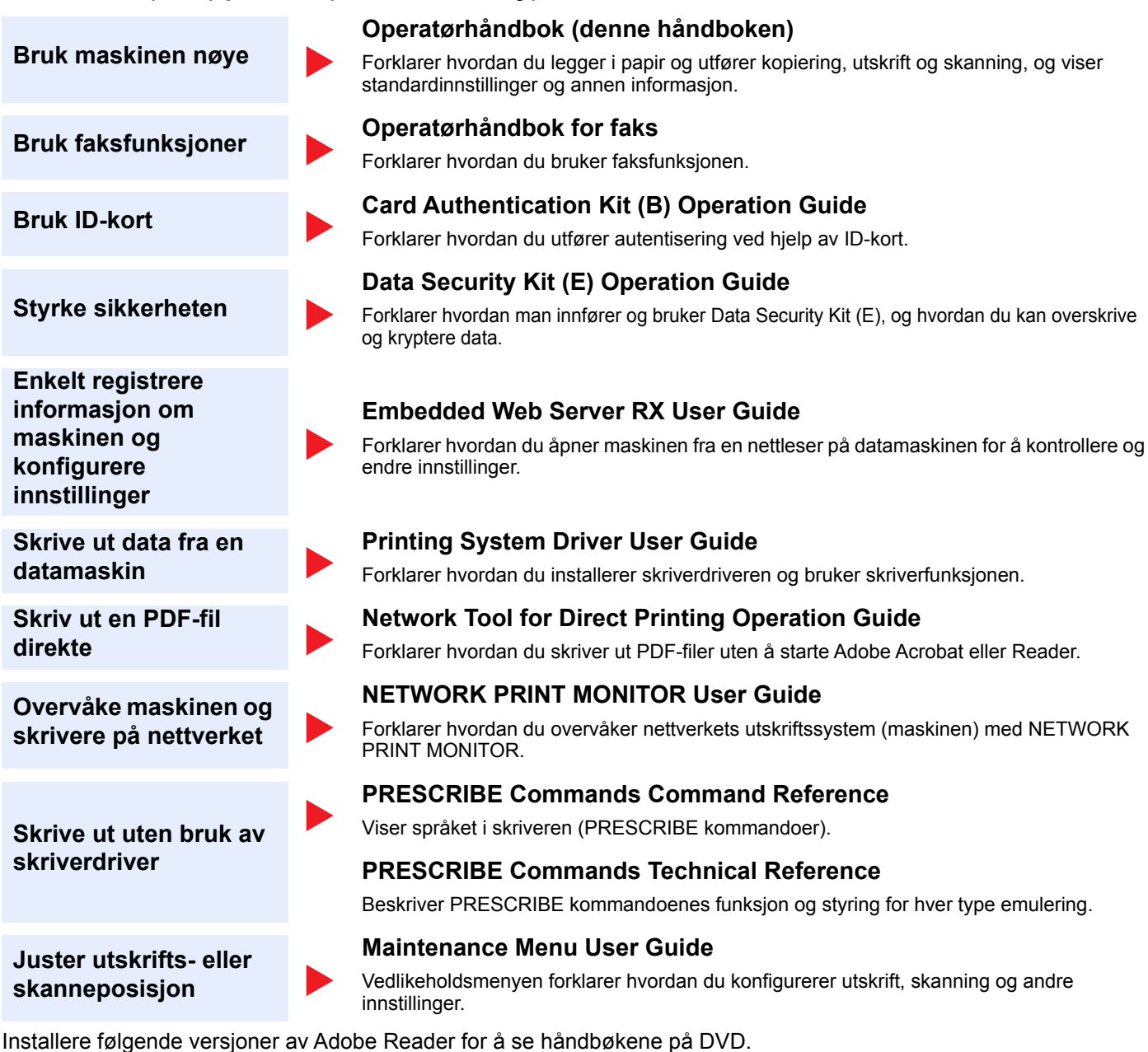

# <span id="page-14-0"></span>Om operatørhåndboken (denne håndboken)

# <span id="page-14-1"></span>Oppbygging av håndboken

Denne operatørhåndboken inneholder følgende kapitler.

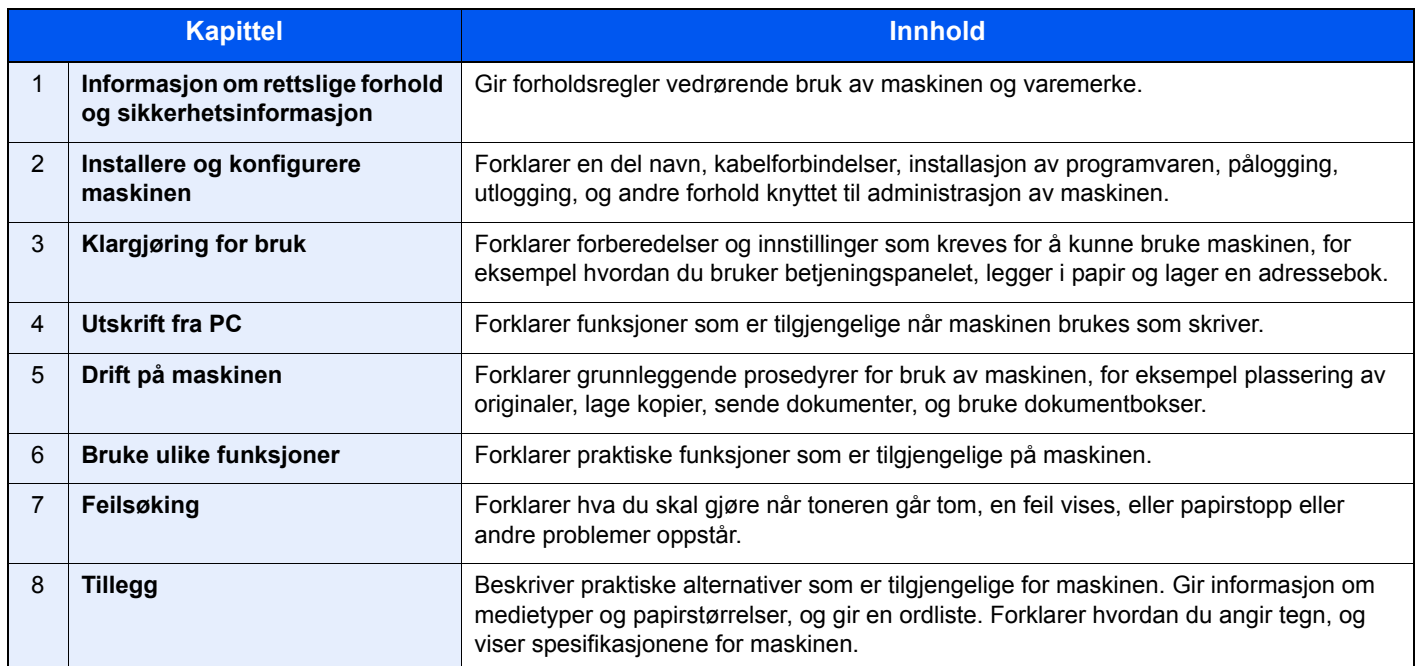

### <span id="page-15-0"></span>Konvensjoner i denne håndboken

Adobe Reader XI blir brukt som et eksempel i forklaringene nedenfor.

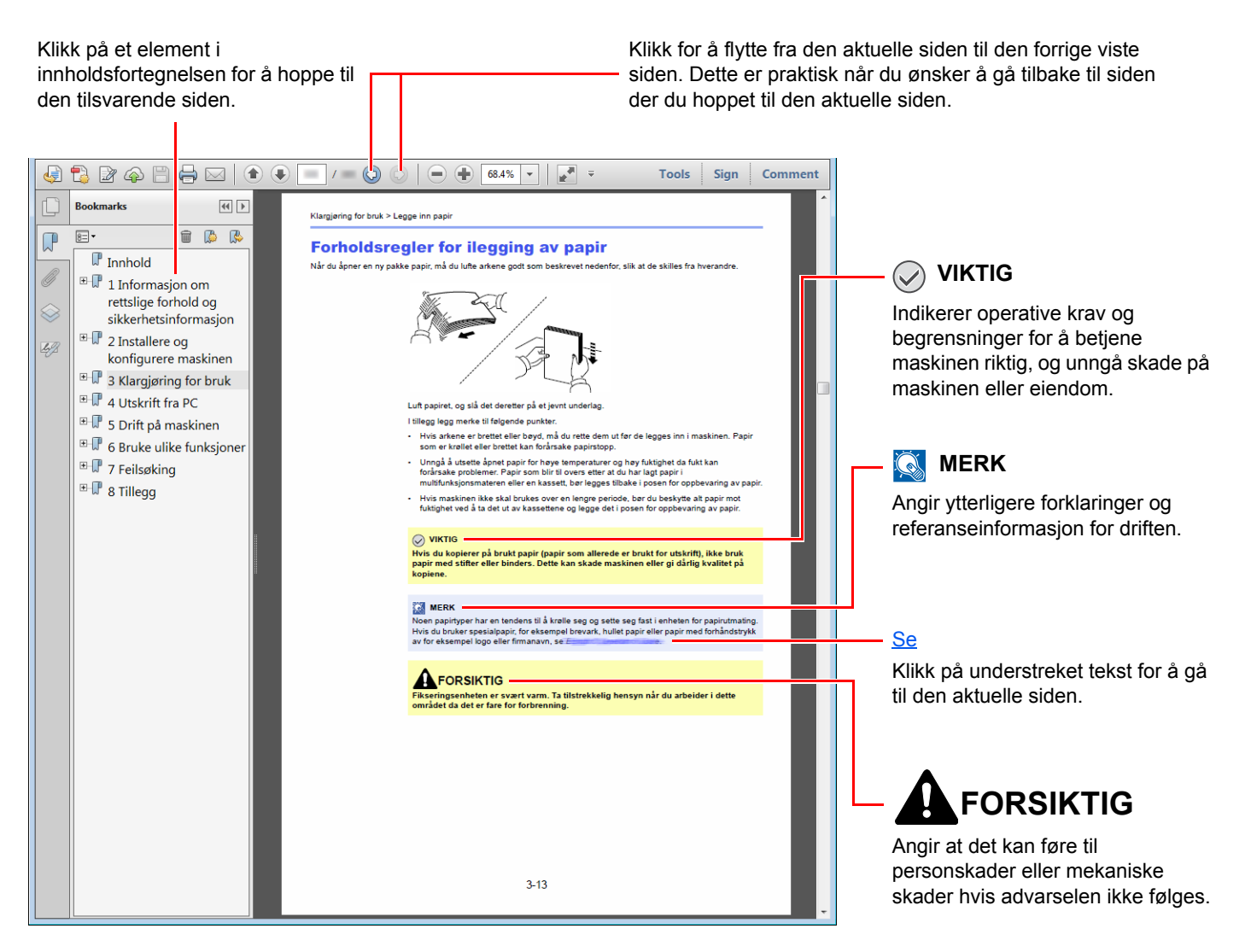

### **MERK**

Elementene som vises i Adobe Reader varierer avhengig av hvordan den brukes. Hvis innholdsfortegnelsen eller verktøy ikke vises, kan du se Hjelp for Adobe Reader.

Enkelte poster er angitt i denne håndboken ved konvensjonene som er beskrevet nedenfor.

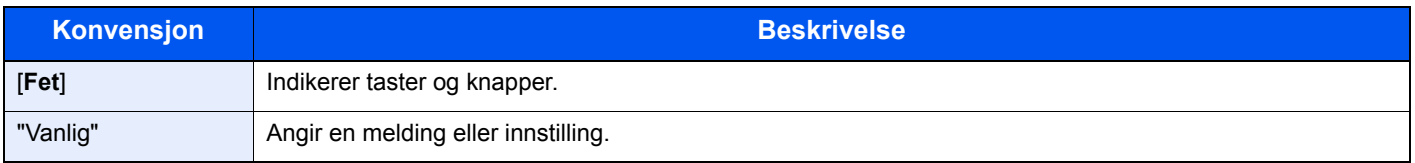

### **Konvensjoner som brukes i prosedyrer for bruk av maskinen**

I denne operatørhåndboken, fortsett bruk er som følger:

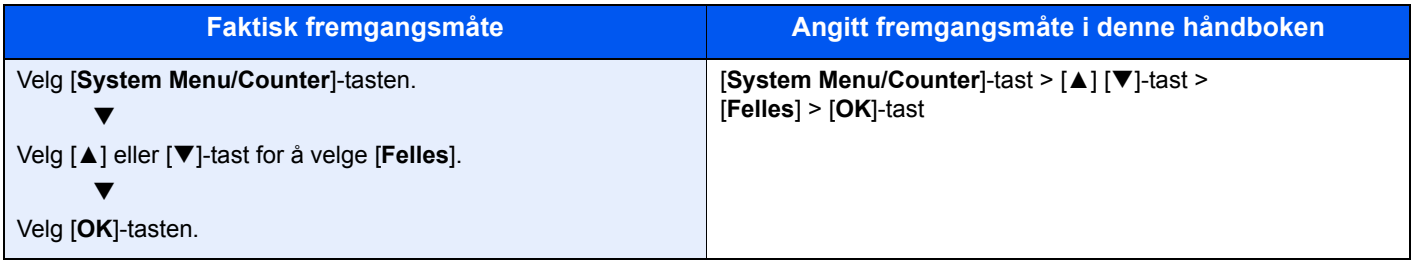

# <span id="page-17-0"></span>Menyoversikt

Dette er en liste over menyer som vises på meldingsdisplayet. Avhengig av innstillingene er det ikke sikkert alle menyene vises. Noen menynavn kan være forskjellige fra referansetitlene.

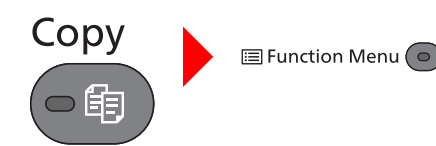

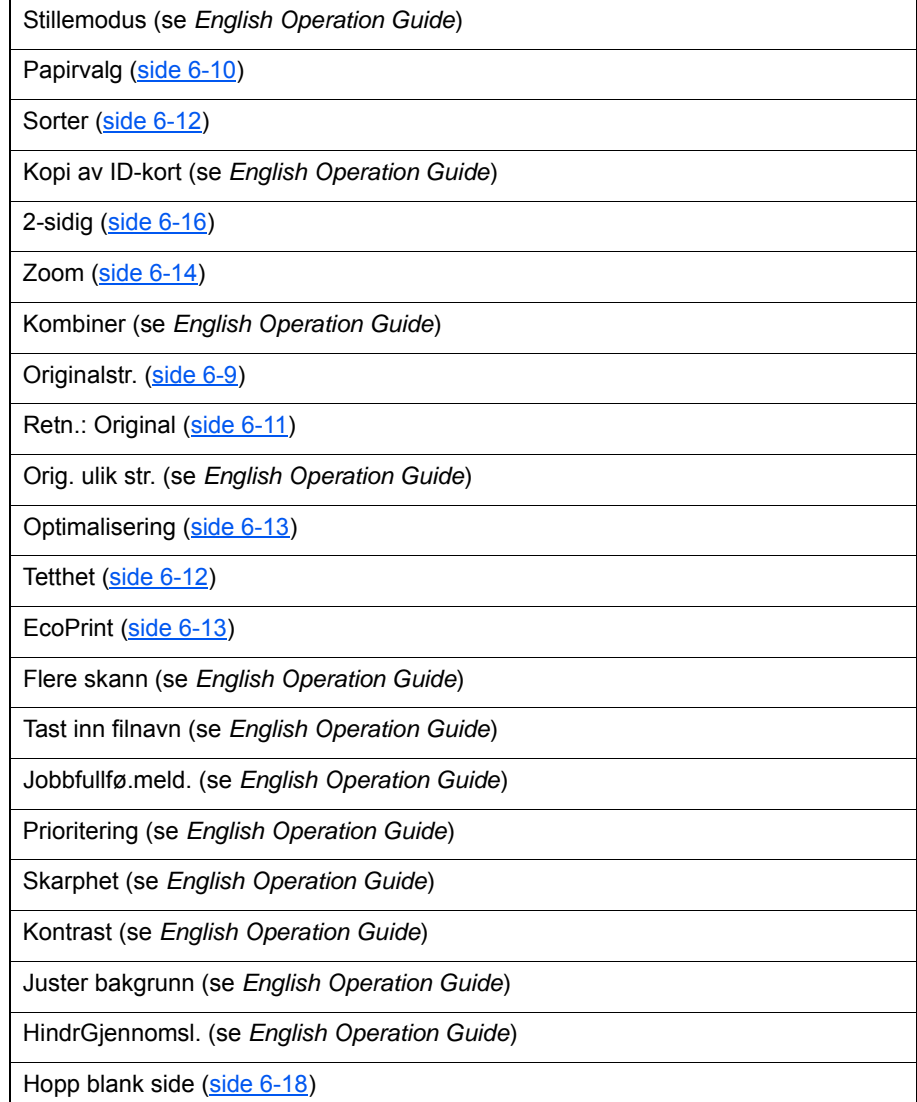

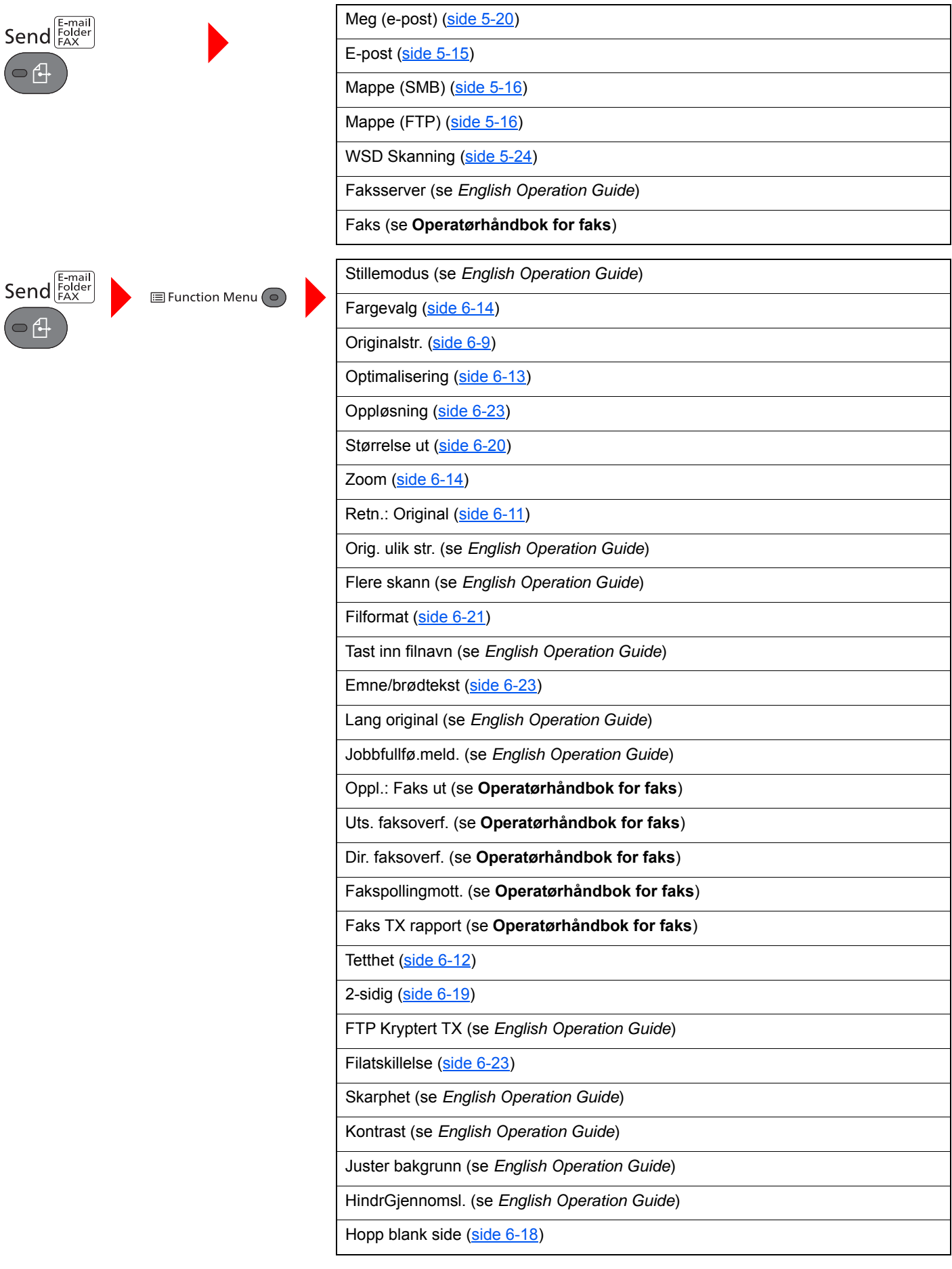

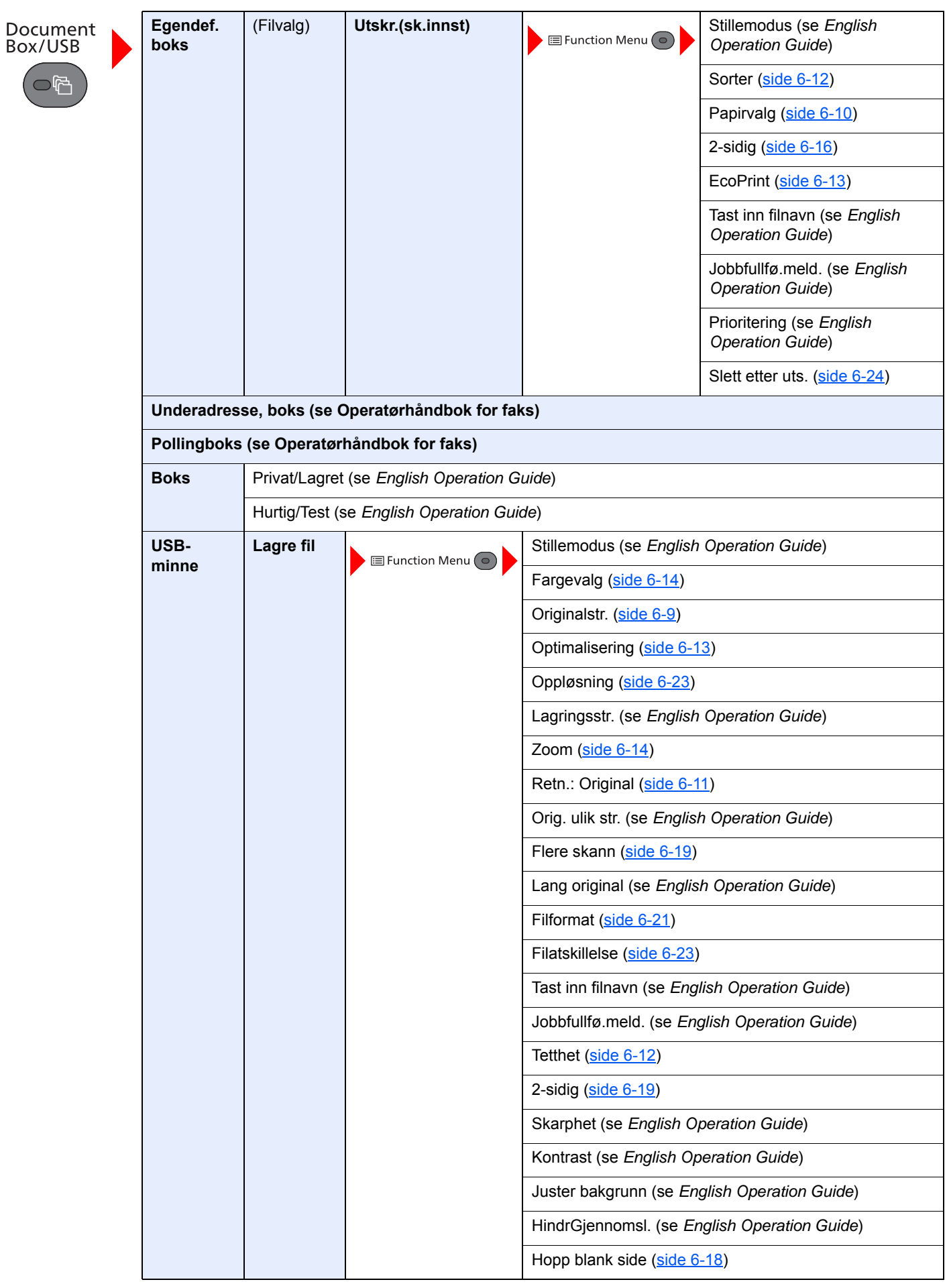

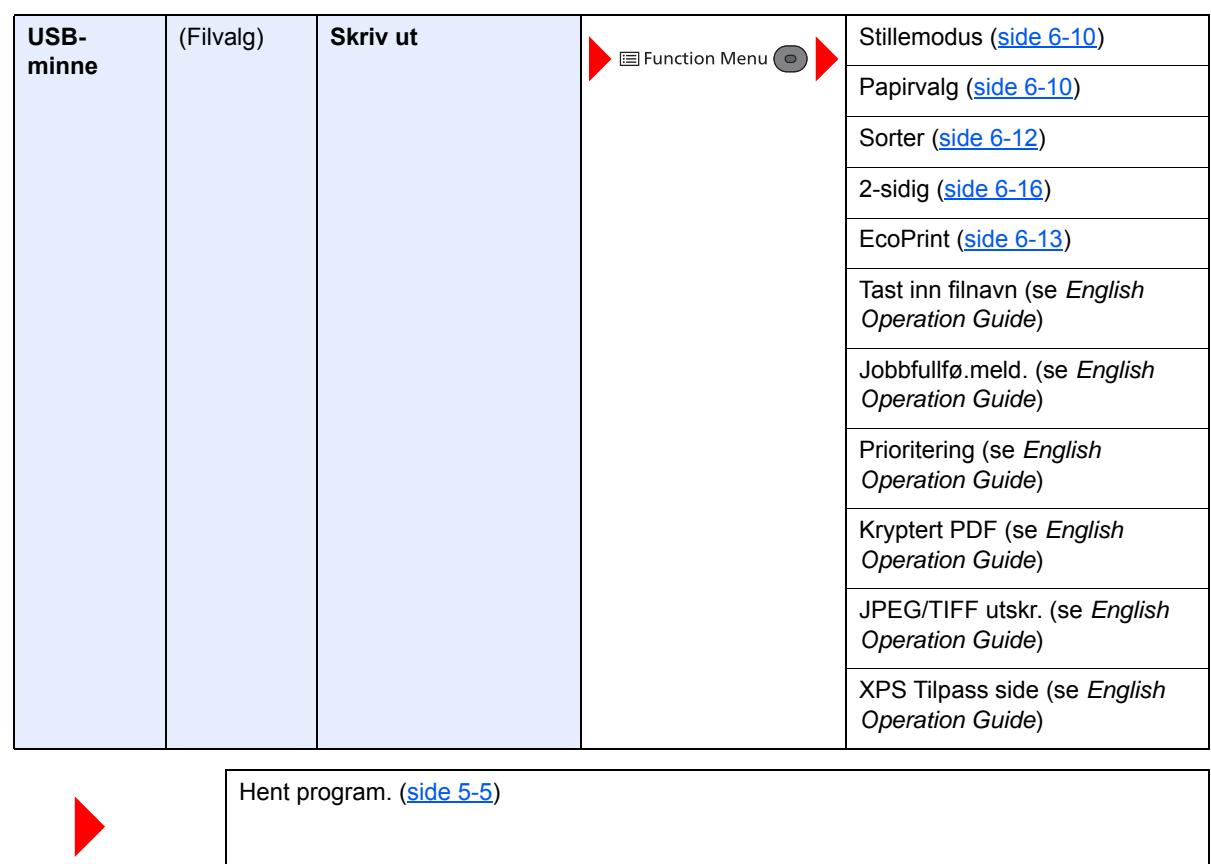

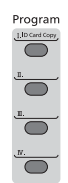

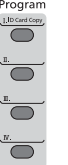

Status/<br>Job Cancel  $\subset$ 

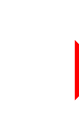

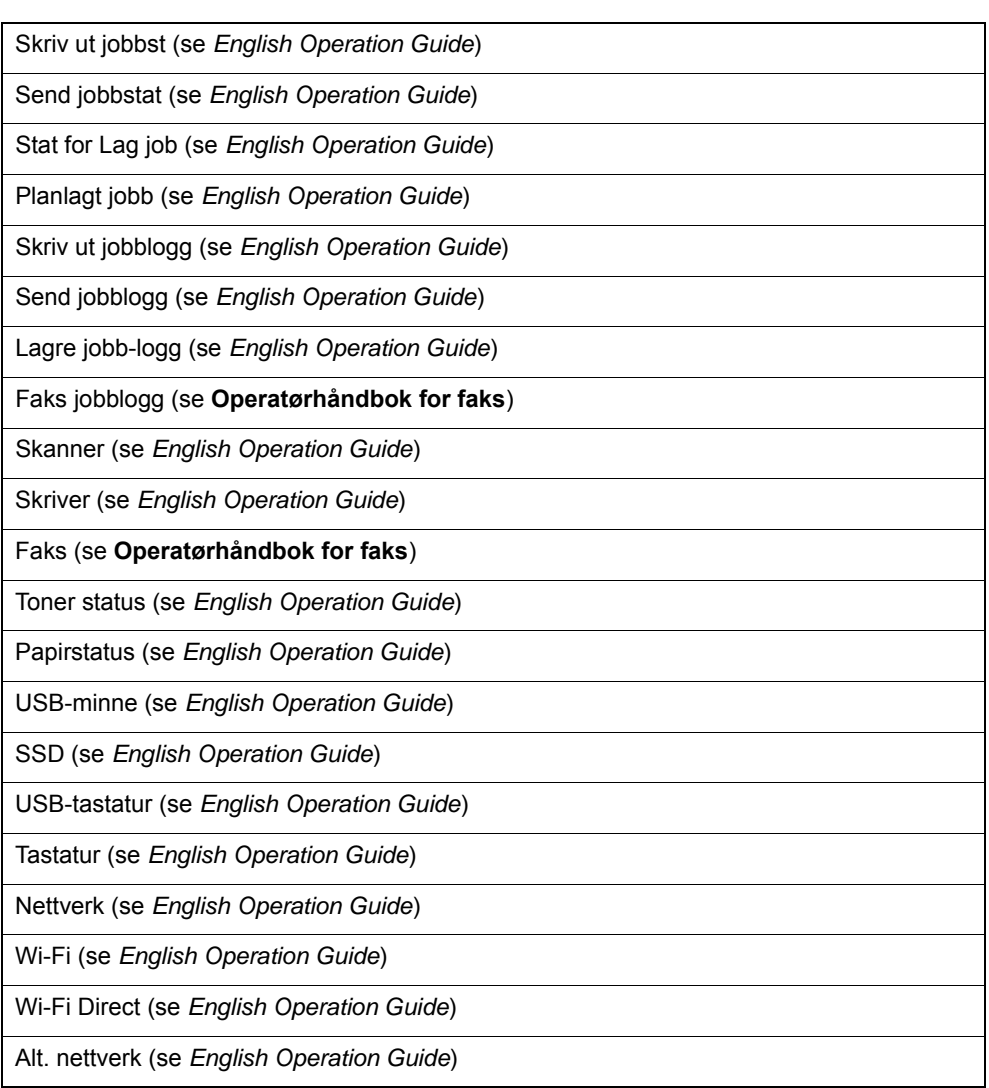

System Menu/<br>Counter

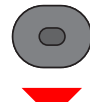

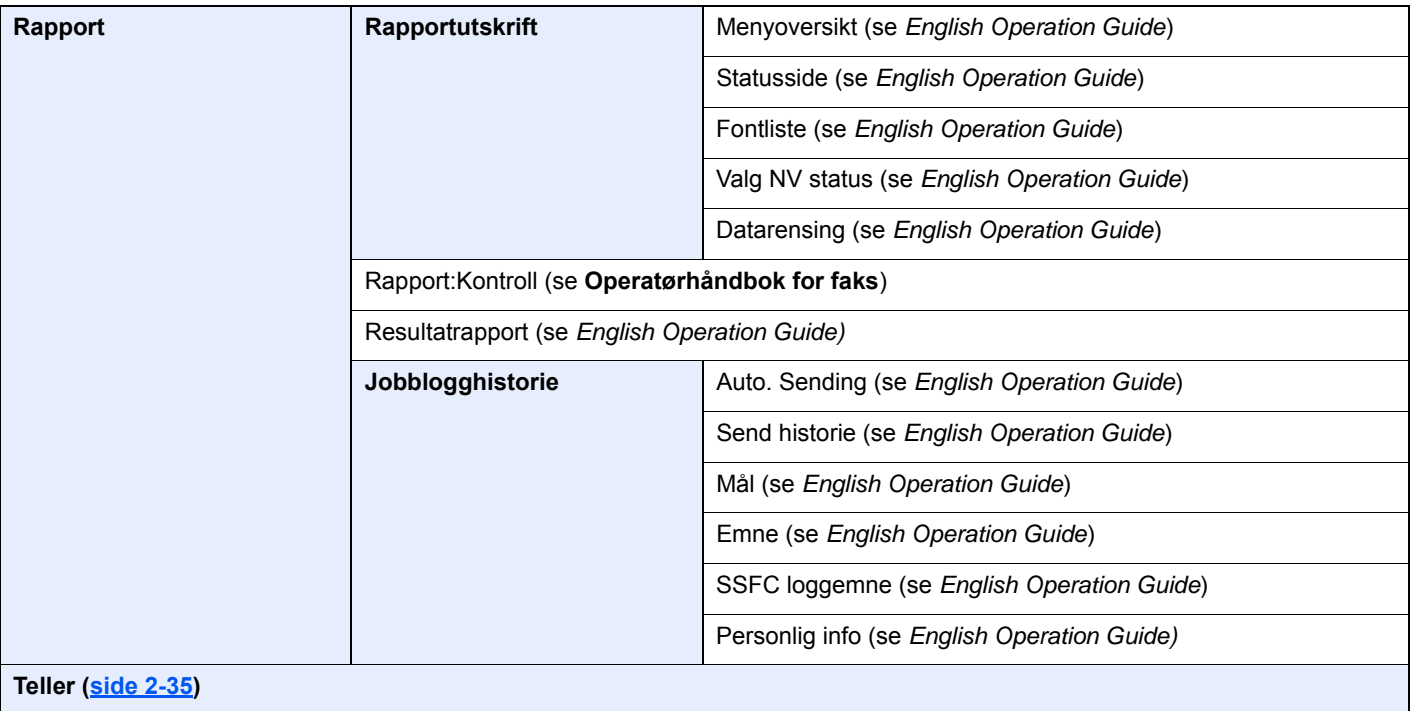

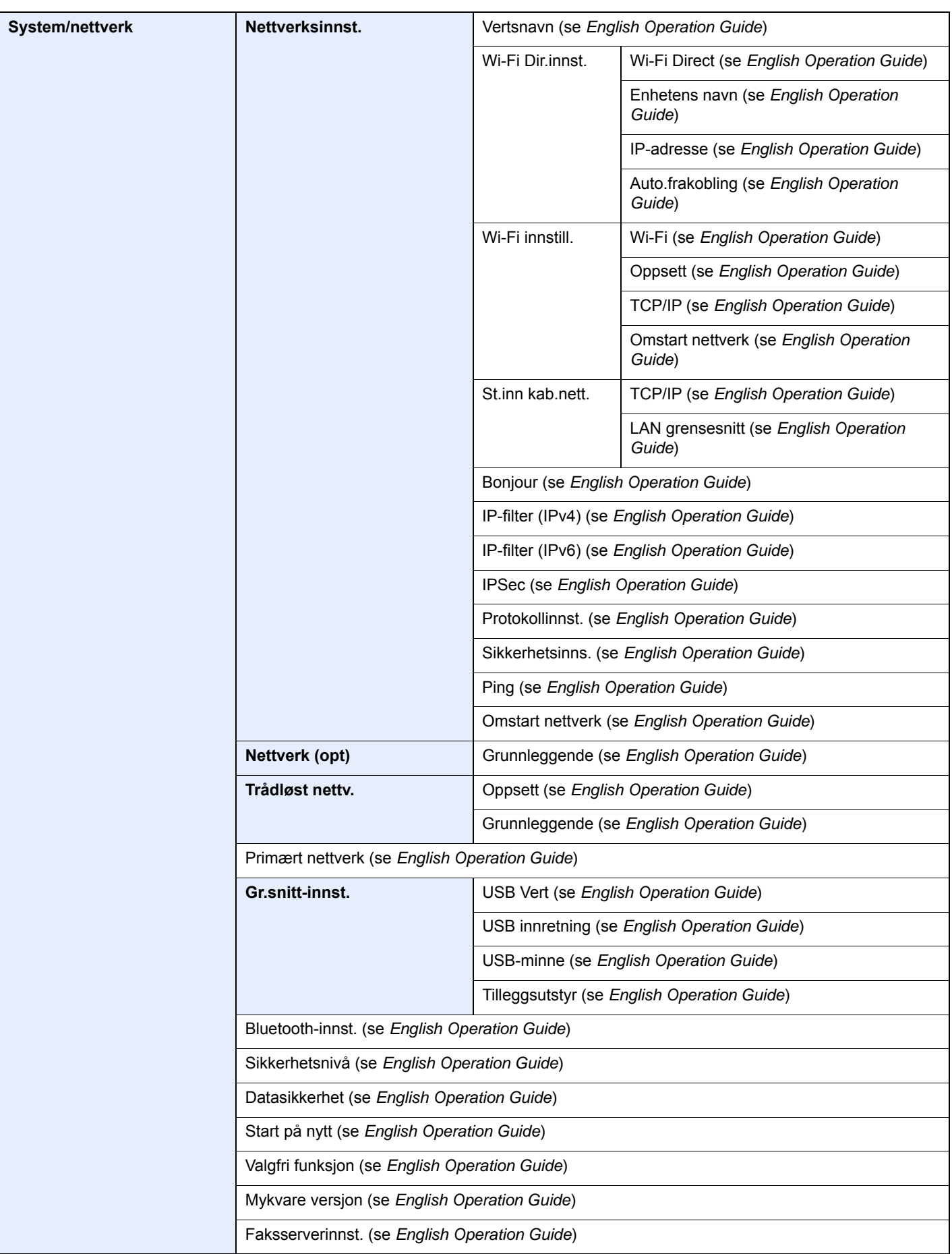

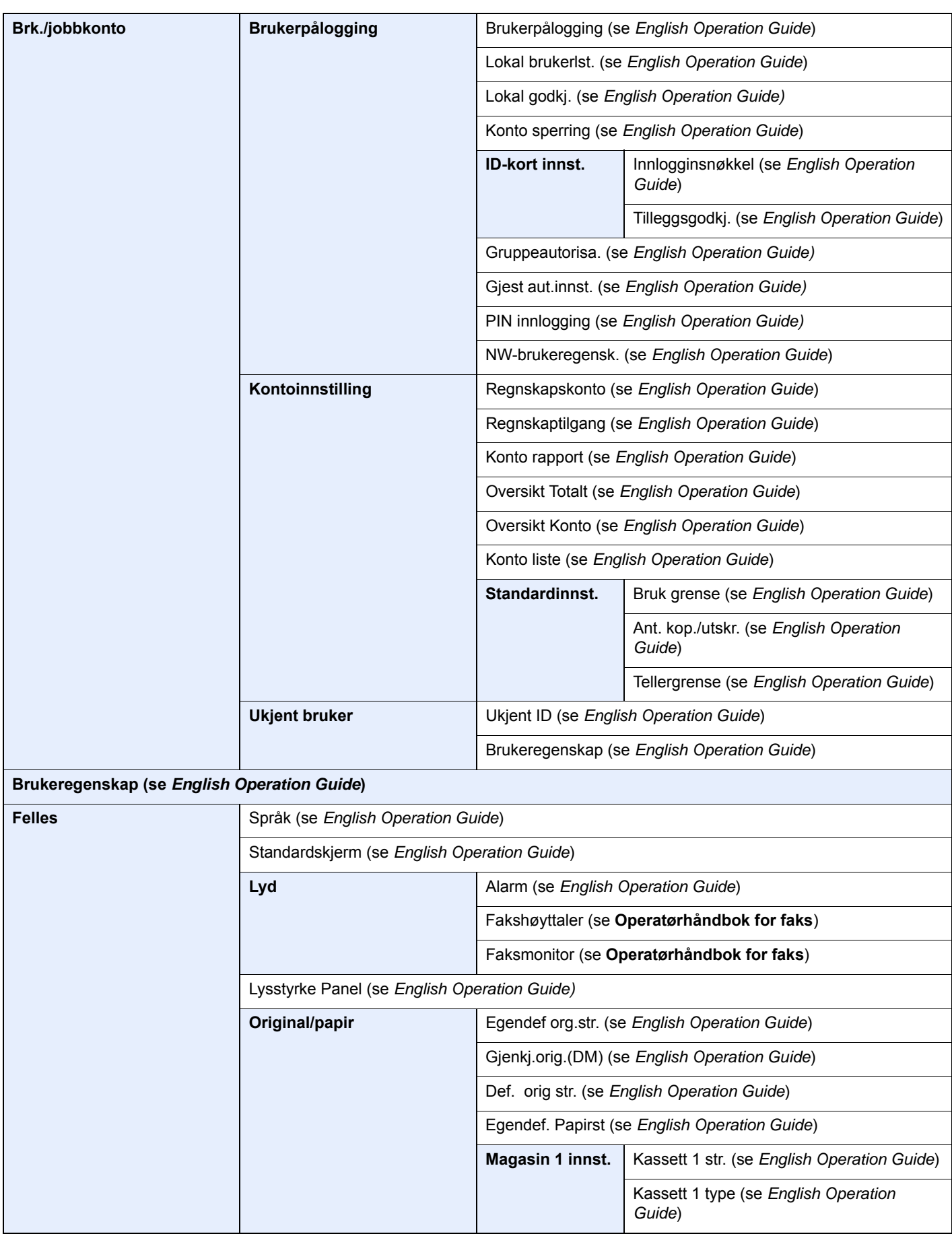

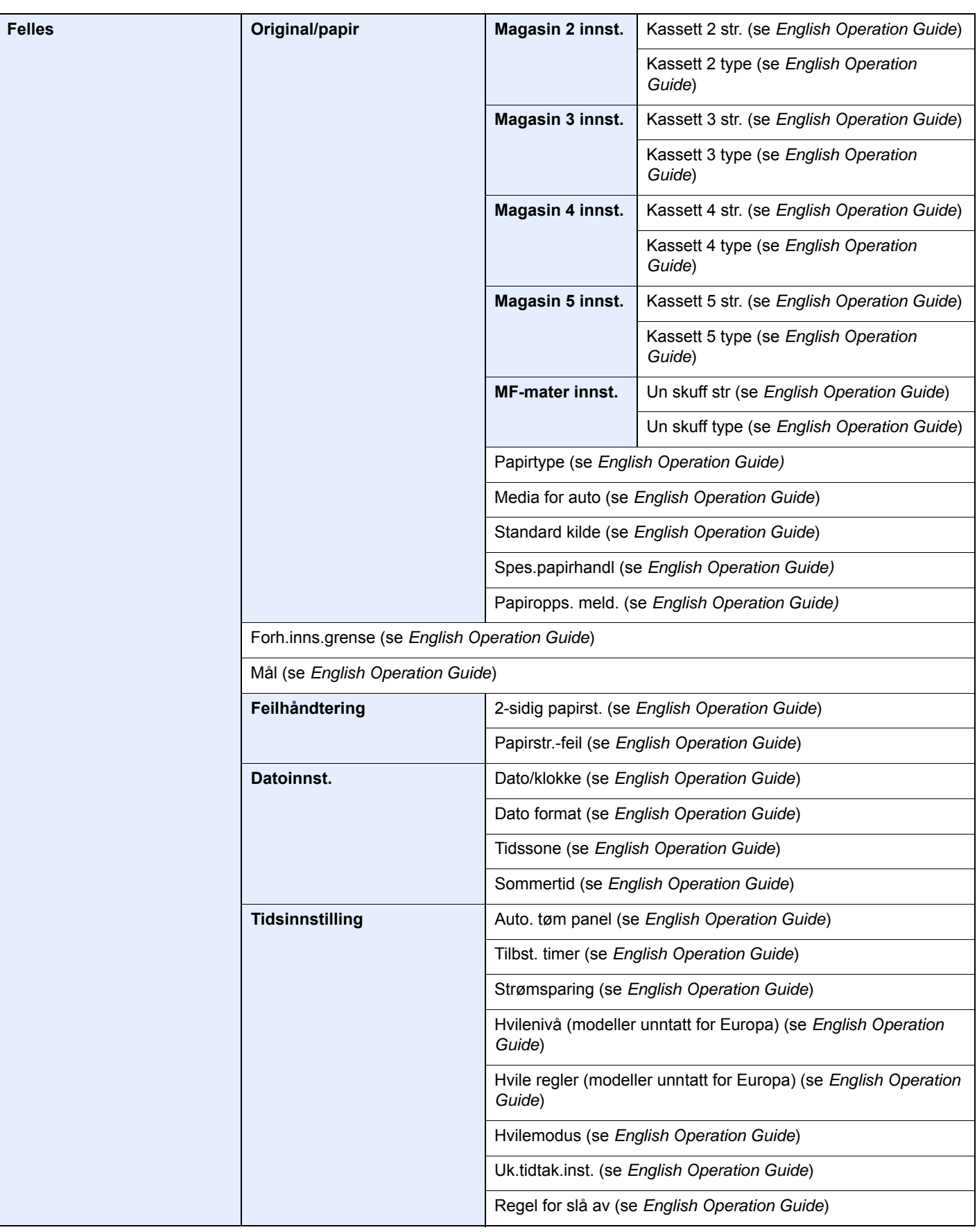

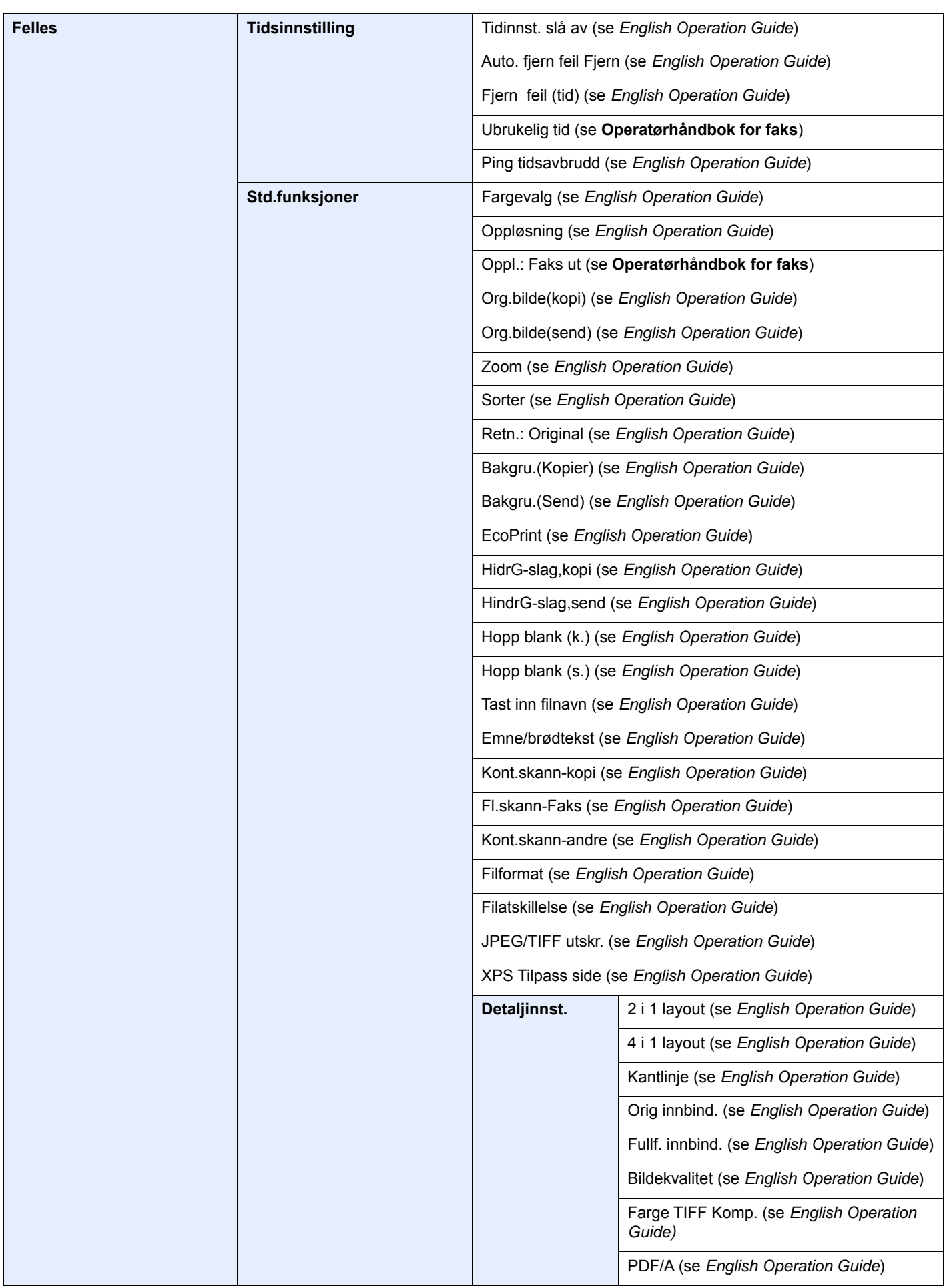

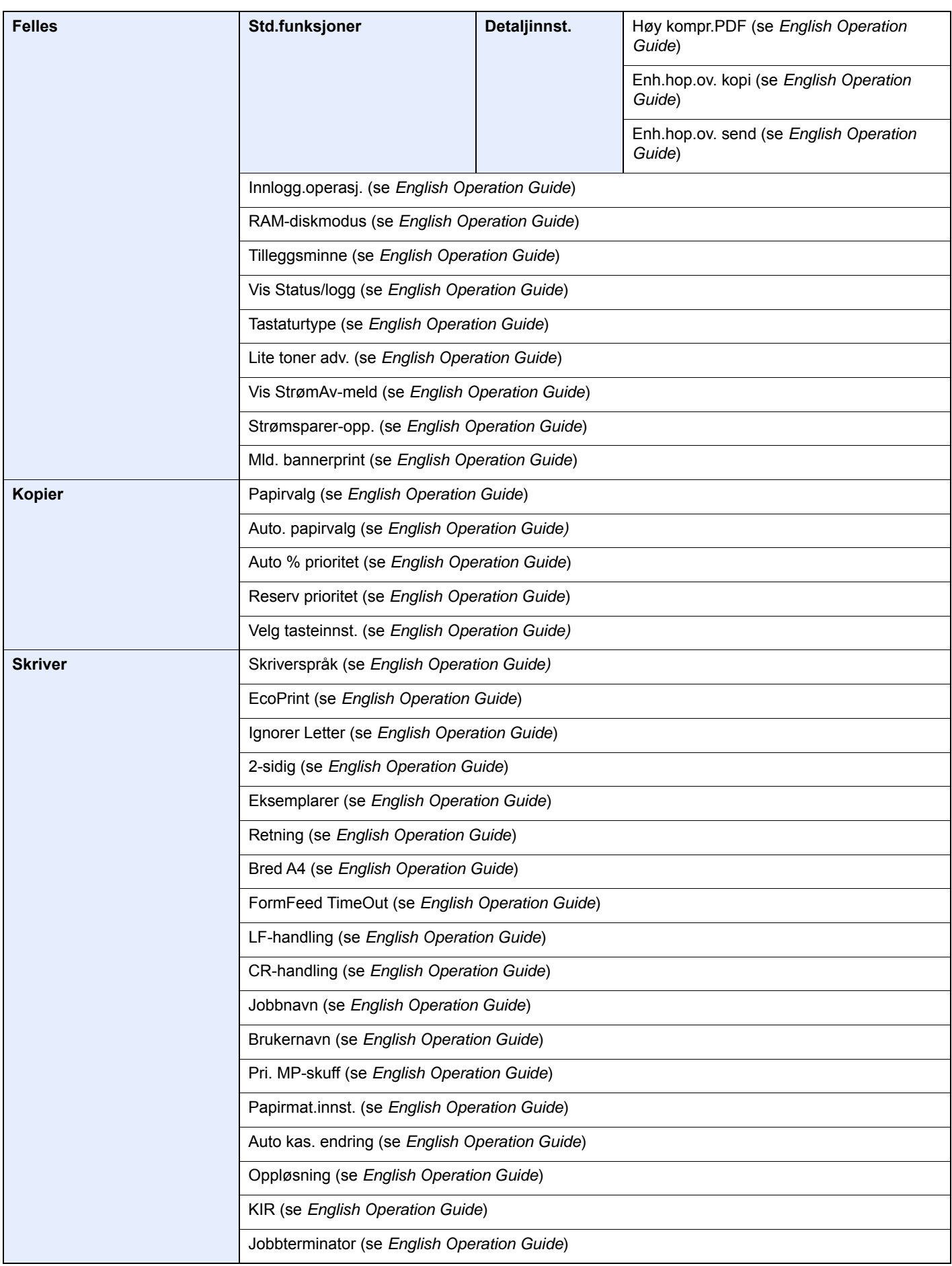

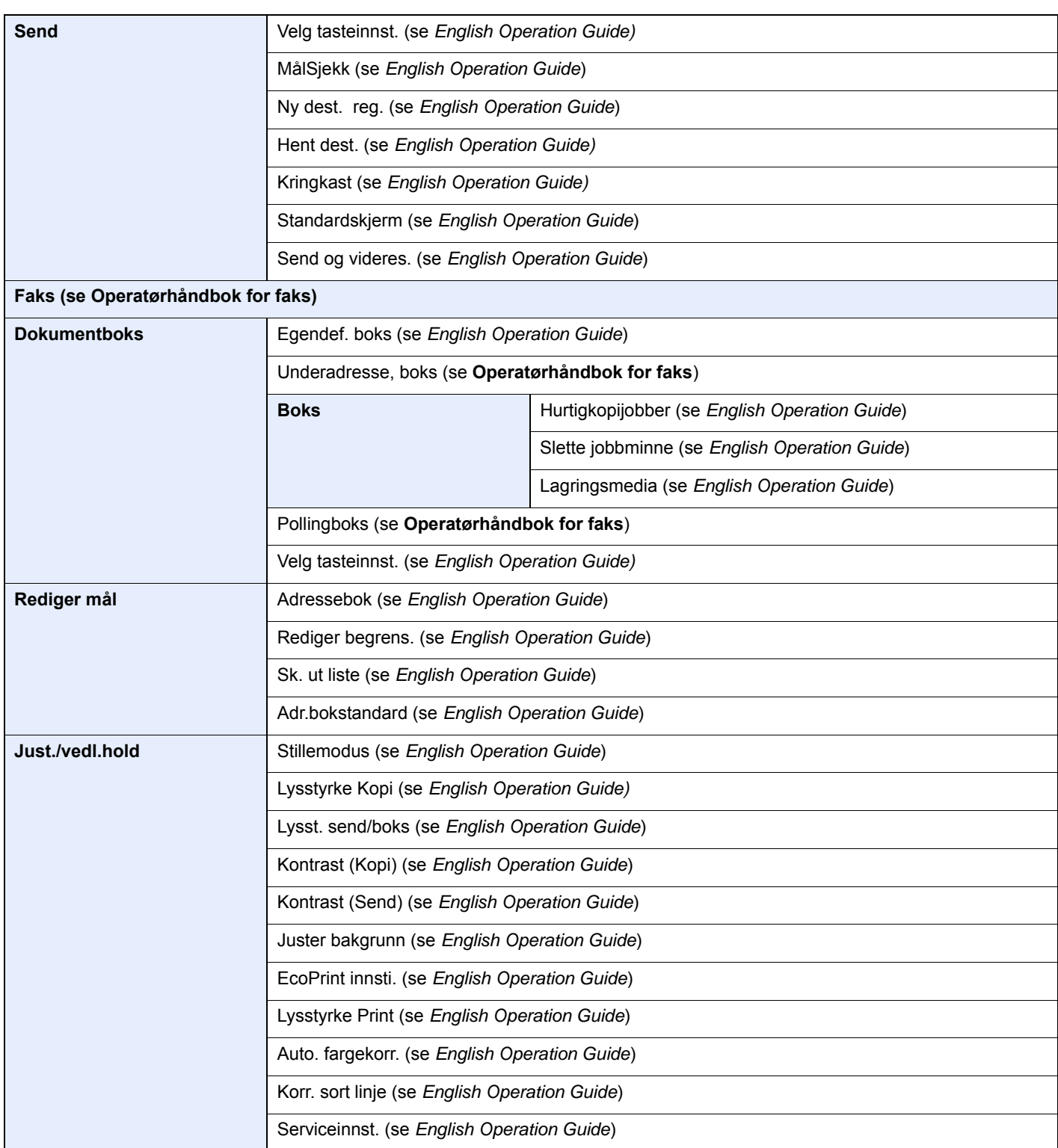

# <span id="page-29-1"></span><span id="page-29-0"></span>**Informasjon om** rettslige forhold og sikkerhetsinformasjon

Vennligst les denne informasjon før du bruker maskinen. Dette kapitlet inneholder informasjon om følgende emner.

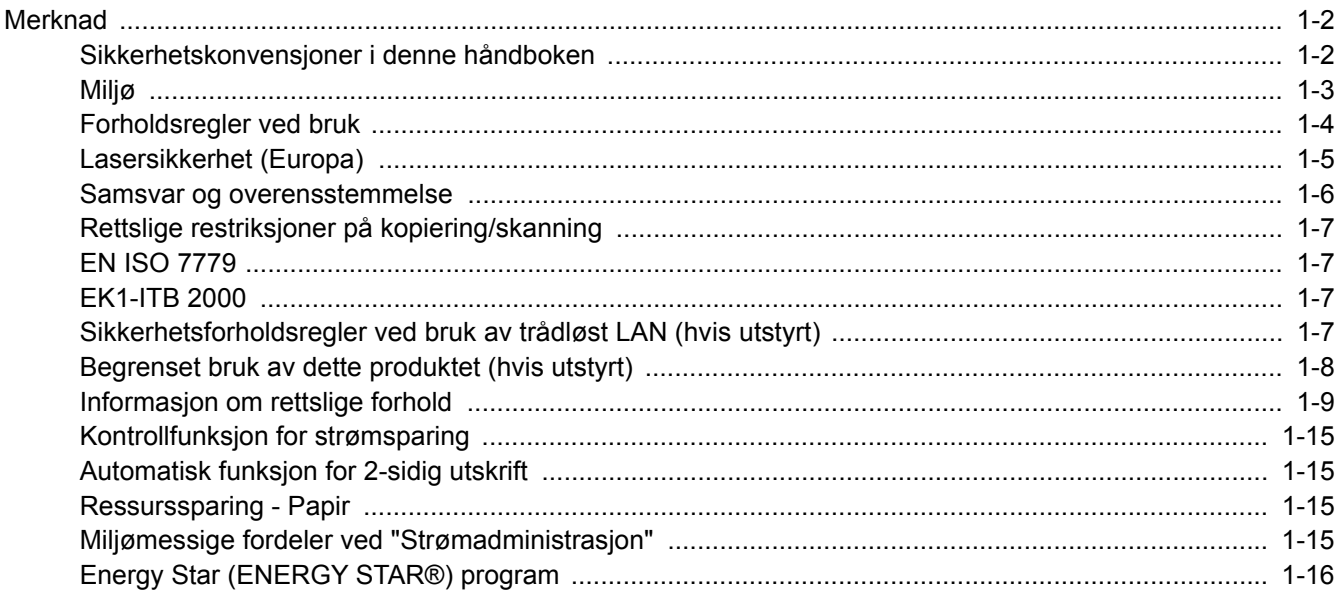

# <span id="page-30-0"></span>Merknad

## <span id="page-30-1"></span>Sikkerhetskonvensjoner i denne håndboken

Avsnitt i håndboken og deler på maskinen som er merket med symboler, er sikkerhetsadvarsler som skal beskytte brukeren, andre personer og gjenstander i nærheten, og sikre riktig og sikker bruk av maskinen. Symbolene og deres betydning er angitt nedenfor.

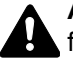

**ADVARSEL**: Angir at det kan føre til alvorlig skade eller død hvis advarselen ikke følges.

**FORSIKTIG**: Angir at det kan føre til personskader eller mekaniske skader hvis advarselen ikke følges.

### **Symboler**

Symbolet  $\triangle$  angir at det aktuelle avsnittet inneholder sikkerhetsadvarsler. Spesielle forhold du må være oppmerksom på er angitt på symbolet.

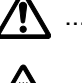

 $\sqrt{N}$  ... [Generell advarsel]

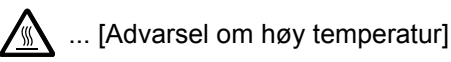

Symbolet  $\Diamond$  angir at det aktuelle avsnittet inneholder informasjon om handlinger som ikke må utføres. Illustrasjonen inne i symbolet angir hvilke handlinger det dreier seg om.

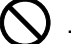

 $\bigcup$  ... [Advarsel om handling som ikke må utføres]

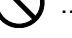

 $\mathbb{Q}$  ... [Må ikke demonteres]

 symbolet angir at det aktuelle avsnittet inneholder informasjon om handlinger som må utføres. Spesifikasjon av handlingen som må utføres er angitt på symbolet.

... [Varsel om nødvendig handling]

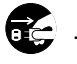

 $\blacksquare$  ... [Trekk støpselet ut av stikkontakten]

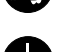

... [Koble alltid maskinen til en jordet stikkontakt]

Kontakt serviceteknikeren for å bestille utskifting hvis sikkerhetsadvarslene i denne operatørhåndboken er uleselige eller håndboken er blitt borte (avgiftsbelagt).

### **MERK**

Det er mulig at en original som har stor likhet med en pengeseddel ikke kopieres på riktig måte fordi denne maskinen er utstyrt med en funksjon som hindrer forfalskning.

### <span id="page-31-0"></span>Miljø

Miljøforhold:

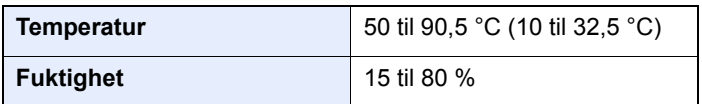

Unngå å plassere maskinen på følgende steder.

- Unngå steder nær et vindu eller som er utsatt for direkte sollys.
- Unngå steder med vibrasjon.
- Unngå steder med store temperaturendringer.
- Unngå steder der maskinen utsettes direkte for varm eller kald luft.
- Unngå steder med dårlig ventilering.

Hvis gulvet er ømfintlig overfor hjul, så kan det være at gulvmaterialet skades når maskinen flyttes etter installasjonen.

Under kopiering avgis det noe ozon, men mengden er så liten at det ikke har innvirkning for helsen. Hvis maskinen brukes over en lengre periode i et dårlig ventilert rom, eller hvis det lages svært mange kopier, kan imidlertid lukten bli ubehagelig. For å få gode forhold til kopieringsarbeidet anbefales det at rommet ventileres tilstrekkelig.

## <span id="page-32-0"></span>Forholdsregler ved bruk

#### **Forholdsregler ved håndtering av forbruksartikler**

# FORSIKTIG

Prøv aldri å brenne deler som inneholder toner. Farlige gnister kan føre til forbrenninger.

Oppbevar deler som inneholder toner utenfor barnas rekkevidde.

Hvis det søles fra deler som inneholder toner, må du unngå å puste inn eller svelge toner. Du må også unngå å få toner i øynene eller på huden.

- Hvis du puster inn toner, må du flytte deg til et sted med frisk luft og skylle munnen godt med store mengder vann. Hvis du begynner å hoste, må du kontakte lege.
- Hvis du svelger toner, må du skylle munnen skikkelig med vann og drikke én til to kopper vann for å fortynne innholdet i magesekken. Kontakt lege hvis det er nødvendig.
- Hvis du får toner i øynene, må du skylle godt med vann. Hvis du får såre øyne, må du kontakte lege.
- Hvis du får toner på huden, må du vaske den av med såpe og vann.

Ikke forsøk å ødelegge deler som inneholder toner, eller å åpne dem med makt.

#### **Andre forholdsregler**

Returner den oppbrukte tonerbeholderen og toneravfallsboksen til forhandleren eller serviceteknikeren. Innsamlede tonerbeholdere og toneravfallsbokser vil bli gjenvunnet eller kastet i henhold til gjeldende bestemmelser.

Lagre maskinen et sted der den ikke utsettes for direkte sollys.

Lagre maskinen et sted hvor temperaturen holder seg under 40 °C, samtidig som store endringer i temperatur og fuktighet unngås.

Hvis maskinen ikke skal brukes i løpet av et lengre tidsrom, må du ta ut alt papiret fra kassetten(e) og multifunksjonsmateren og pakke det i originalemballasjen og forsegle pakken.

### <span id="page-33-0"></span>Lasersikkerhet (Europa)

Laserstråler kan være skadelige for mennesker. Laserstrålen som avgis inne i maskinen er derfor hermetisk forseglet i et beskyttet kammer bak et utvendig deksel. Under normal bruk kan ikke stråling lekke ut fra maskinen.

Denne maskinen er klassifisert som et laserprodukt i Class 1 i standard IEC/EN 60825-1:2014.

Angående CLASS 1-laserprodukter, finner du informasjon på merkeplaten.

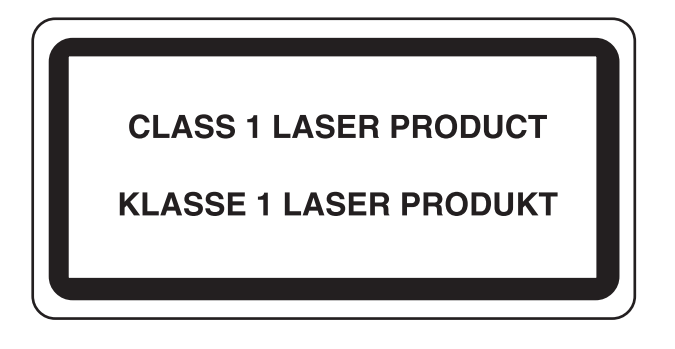

### <span id="page-34-0"></span>Samsvar og overensstemmelse

Heretter, TA Triumph-Adler GmbH erklærer at radioutstyr type P-4531 MFP/P-4536 MFP er i samsvar med direktiv 2014/53/EU.

Den komplette EU-samsvarserklæringen er tilgjengelig på følgende Internett-adresse:

http://www.triumph-adler.com/downloads http://www.triumph-adler.de/downloads http://www.utax.com/downloads http://www.utax.de/downloads

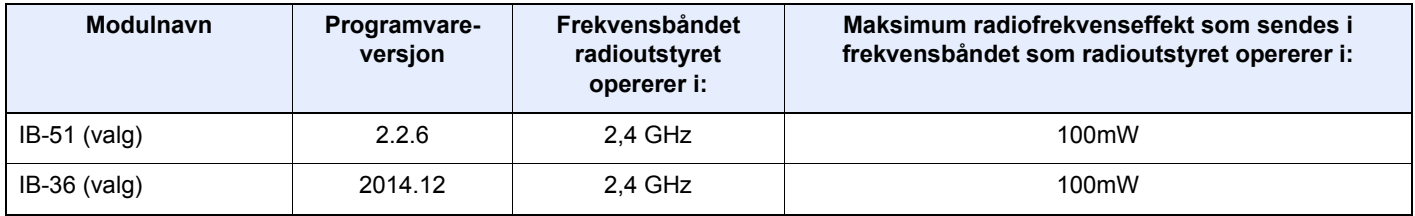

### <span id="page-35-0"></span>Rettslige restriksjoner på kopiering/skanning

Det kan være ulovlig å kopiere/skanne opphavsrettsbeskyttet materiale uten tillatelse fra eieren av opphavsretten.

Det er forbudt og straffbart å kopiere/skanne følgende ting. Det er mulig at listen ikke er fullstendig. Du må ikke bevisst kopiere/skanne ting som ikke skal kopieres/skannes.

- **Banksjekker**
- **Pengesedler**
- **Verdipapirer**
- **Frimerker**
- Pass
- **Sertifikater**

Lokale lover og regler kan forby eller begrense kopiering/skanning av andre elementer som ikke er nevnt ovenfor.

### <span id="page-35-1"></span>EN ISO 7779

Maschinenlärminformations-Verordnung 3. GPSGV, 06.01.2004: Der höchste Schalldruckpegel beträgt 70 dB (A) oder weniger gemäß EN ISO 7779.

## <span id="page-35-2"></span>EK1-ITB 2000

Das Gerät ist nicht für die Benutzung im unmittelbaren Gesichtsfeld am Bildschirmarbeitsplatz vorgesehen. Um störende Reflexionen am Bildschirmarbeitsplatz zu vermeiden, darf dieses Produkt nicht im unmittelbaren Gesichtsfeld platziert werden.

### <span id="page-35-3"></span>Sikkerhetsforholdsregler ved bruk av trådløst LAN (hvis utstyrt)

Trådløst LAN tillater utveksling av informasjon mellom trådløse tilgangspunkter i stedet for å bruke en nettverkskabel. Dette gir den fordelen at en LAN-tilkobling fritt kan settes opp innenfor et område der radiobølgene kan sendes.

På den andre siden kan problemene under oppstå hvis sikkerhetsinnstillingene ikke er konfigurert, fordi radiobølgene kan passere gjennom hindringer (inkludert vegger) og nå over alt innenfor et visst område.

#### **Hemmelig visning av kommunikasjonsinnhold**

En tredjepart med uærlige hensikter kan overvåke radiobølger og tilegne seg adgang til følgende kommunikasjonsinnhold.

- Personlige opplysninger, inkludert ID, passord, og kredittkortnumre.
- Innhold av e-postmeldinger.

### **Ulovlig adgang**

En tredjepart med uredelige hensikter kan få uautorisert adgang til personlige nettverk eller firmanettverk og foreta ulovlige handlinger.

- Hente ut personlig og konfidensiell informasjon (informasjonslekkasje)
- Starte kommunikasjon og utgi seg for en spesifikk person og distribuere uautorisert informasjon (spoofing).
- Endre og videresende avdekket kommunikasjon (falsifikasjon)
- Sende datavirus og ødelegge data og systemer (destruksjon)

Trådløse LAN-kort og trådløse adgangspunkter inneholder innebygde sikkerhetsmekanismer for å imøtekomme disse problemene og for å redusere muligheten for at disse problemene oppstår ved å konfigurere sikkerhetsinnstillingene til trådløse LAN-produkter når produktet er i bruk.
Vi anbefaler at kundene tar ansvar og bruker fornuft ved konfigurering av sikkerhetsinnstillingene, og at de passer på at de forstår problemene som kan oppstå når produktet brukes uten å konfigurere sikkerhetsinnstillingene.

# Begrenset bruk av dette produktet (hvis utstyrt)

- Radiobølger som sendes ut fra dette produktet vil kunne påvirke medisinsk utstyr. Ved bruk av dette produktet på en medisinsk institusjon eller i nærheten av medisinske instrumenter, må du bruke produktet i henhold til instruksjonene og forholdsreglene gitt av institusjonens leder og dem som medfølger de medisinske instrumentene.
- Radiobølger som sendes fra dette produktet vil kunne påvirke automatisk kontrollutstyr, inkludert automatiske dører og brannalarmer. Ved bruk av produktet i nærheten av automatisk kontrollutstyr må du alltid bruke det i henhold til instruksjonene og forholdsreglene som medfølger det automatiske kontrollutstyret.
- Hvis dette produktet brukes i enheter som er direkte knyttet til tjenester, inkludert fly, tog, båter og biler, eller dette produktet brukes i anvendelser som krever høy pålitelighet og sikkerhet for å fungere, og i enheter som krever nøyaktighet, inkludert dem som brukes i katastrofe- og kriminalforebygging, og forskjellige andre formål, bruk kun dette utstyret etter å ha vurdert sikkerhetsdesignet til hele systemet, inkludert bruken av et feilsikkert design og overflødighetsdesign for pålitelighet og sikkerhetsvedlikehold for hele systemet. Dette produktet er ikke ment for bruk i applikasjoner som krever høy pålitelighet og sikkerhet, inkludert luftfartsinstrumenter, fjernkommunikasjonsutstyr, kjernekraftkontrollutstyr, og medisinsk utstyr, dermed må beslutningen om å bruke dette produktet i disse anvendelsesområdene være fullstendig vurdert og avgjort.

## Informasjon om rettslige forhold

Det er forbudt å kopiere eller på annen måte reprodusere hele eller deler av denne håndboken uten skriftlig tillatelse fra eieren av opphavsretten.

#### **Om varemerkenavn**

- PRESCRIBE er et registrert varemerke for Kyocera Corporation.
- KPDL er et varemerke for Kyocera Corporation
- Microsoft, Windows, Windows Server og Internet Explorer er registrerte varemerker for Microsoft Corporation i USA og/eller andre land.
- PCL er et varemerke for Hewlett-Packard Company.
- Adobe Acrobat, Adobe Reader og PostScript er varemerker for Adobe Systems Incorporated.
- Ethernet er et registrert varemerke for Xerox Corporation.
- IBM og IBM PC/AT er varemerker for International Business Machines Corporation.
- AppleTalk, Bonjour, Macintosh, og Mac OS er varemerker for Apple Inc., registrert i USA og andre land.
- Alle europeiske språkskrifter som er installert på denne maskinen, brukes under lisens fra Monotype Imaging Inc.
- Helvetica, Palatino og Times er registrerte varemerker for Linotype GmbH.
- ITC Avant Garde Gothic, ITC Bookman, ITC ZapfChancery og ITC ZapfDingbats er registrerte varemerker for International Typeface Corporation.
- ThinPrint er et varemerke for Cortado AG i Tyskland og andre land.
- UFST™ MicroType®-skrifter fra Monotype Imaging Inc. er installert på denne maskinen.
- Denne maskinen inneholder programvare som har moduler utviklet av Independent JPEG Group.
- iPad, iPhone og iPod Touch er varemerker for Apple Inc., registrert i USA og andre land.
- AirPrint og AirPrint-logoen er varemerker tilhørende Apple Inc.
- iOS er et varemerke eller registrert varemerke tilhørende Cisco i USA og andre lang, og brukes under lisens av Apple Inc.
- Google og Google Cloud Print™ er varemerker og/eller registrerte varemerker for Google Inc.
- Mopria™ er registrerte varemerker for Mopria™ Alliance.
- Wi-Fi og Wi-Fi Direct er varemerker og/eller registrerte varemerker for Wi-Fi Alliance.
- Drevet av ABBYY FineReader ABBYY og FineReader varemerker fra ABBYY Software Ltd.

Alle andre vare- og produktnavn er registrerte varemerker eller varemerker for de respektive firmaene. Symbolene ™ og ® vil ikke bli brukt i denne håndboken.

#### **GPL/LGPL**

Produktet inneholder GPL (http://www.gnu.org/licenses/gpl.html) og/eller LGPL (http://www.gnu.org/licenses/lgpl.html) programvare som del av fastvaren. Du kan få kildekoden, og har dermed tillatelse til å kopiere, gjengi og endre den i samsvar med vilkårene til GPL/LGPL.

#### **OpenSSL License**

Copyright (c) 1998-2006 The OpenSSL Project. All rettigheter.

Redistribution and use in source and binary forms, with or without modification, are permitted provided that the following conditions are met:

- 1. Redistributions of source code must retain the above copyright notice, this list of conditions and the following disclaimer.
- 2. Redistributions in binary form must reproduce the above copyright notice, this list of conditions and the following disclaimer in the documentation and/or other materials provided with the distribution.
- 3. All advertising materials mentioning features or use of this software must display the following acknowledgment: "This product includes software developed by the OpenSSL Project for use in the OpenSSL Toolkit. (http://www.openssl.org/)"
- 4. The names "OpenSSL Toolkit" and "OpenSSL Project" must not be used to endorse or promote products derived from this software without prior written permission. For written permission, please contact openssl-core@openssl.org.
- 5. Products derived from this software may not be called "OpenSSL" nor may "OpenSSL" appear in their names without prior written permission of the OpenSSL Project.
- 6. Redistributions of any form whatsoever must retain the following acknowledgment: "This product includes software developed by the OpenSSL Project for use in the OpenSSL Toolkit (http://www.openssl.org/)"

THIS SOFTWARE IS PROVIDED BY THE OpenSSL PROJECT "AS IS" AND ANY EXPRESSED OR IMPLIED WARRANTIES, INCLUDING, BUT NOT LIMITED TO, THE IMPLIED WARRANTIES OF MERCHANTABILITY AND FITNESS FOR A PARTICULAR PURPOSE ARE DISCLAIMED. IN NO EVENT SHALL THE OpenSSL PROJECT OR ITS CONTRIBUTORS BE LIABLE FOR ANY DIRECT, INDIRECT, INCIDENTAL, SPECIAL, EXEMPLARY, OR CONSEQUENTIAL DAMAGES (INCLUDING, BUT NOT LIMITED TO, PROCUREMENT OF SUBSTITUTE GOODS OR SERVICES; LOSS OF USE, DATA, OR PROFITS; OR BUSINESS INTERRUPTION) HOWEVER CAUSED AND ON ANY THEORY OF LIABILITY, WHETHER IN CONTRACT, STRICT LIABILITY, OR TORT (INCLUDING NEGLIGENCE OR OTHERWISE) ARISING IN ANY WAY OUT OF THE USE OF THIS SOFTWARE, EVEN IF ADVISED OF THE POSSIBILITY OF SUCH DAMAGE.

#### **Original SSLeay License**

Copyright (C) 1995-1998 Eric Young (eay@cryptsoft.com) All rights reserved.

This package is an SSL implementation written by Eric Young (eay@cryptsoft.com). The implementation was written so as to conform with Netscapes SSL.

This library is free for commercial and non-commercial use as long as the following conditions are adhered to. The following conditions apply to all code found in this distribution, be it the RC4, RSA, lhash, DES, etc., code; not just the SSL code. The SSL documentation included with this distribution is covered by the same copyright terms except that the holder is Tim Hudson (tih@cryptsoft.com).

Copyright remains Eric Young's, and as such any Copyright notices in the code are not to be removed.

If this package is used in a product, Eric Young should be given attribution as the author of the parts of the library used.

This can be in the form of a textual message at program startup or in documentation (online or textual) provided with the package.

Redistribution and use in source and binary forms, with or without modification, are permitted provided that the following conditions are met:

- 1. Redistributions of source code must retain the copyright notice, this list of conditions and the following disclaimer.
- 2. Redistributions in binary form must reproduce the above copyright notice, this list of conditions and the following disclaimer in the documentation and/or other materials provided with the distribution.
- 3. All advertising materials mentioning features or use of this software must display the following acknowledgement: "This product includes cryptographic software written by Eric Young (eay@cryptsoft.com)" The word 'cryptographic' can be left out if the routines from the library being used are not cryptographic related :-).
- 4. If you include any Windows specific code (or a derivative thereof) from the apps directory (application code) you must include an acknowledgement: "This product includes software written by Tim Hudson (tjh@cryptsoft.com)"

THIS SOFTWARE IS PROVIDED BY ERIC YOUNG "AS IS" AND ANY EXPRESS OR IMPLIED WARRANTIES, INCLUDING, BUT NOT LIMITED TO, THE IMPLIED WARRANTIES OF MERCHANTABILITY AND FITNESS FOR A PARTICULAR PURPOSE ARE DISCLAIMED. IN NO EVENT SHALL THE AUTHOR OR CONTRIBUTORS BE LIABLE FOR ANY DIRECT, INDIRECT, INCIDENTAL, SPECIAL, EXEMPLARY, OR CONSEQUENTIAL DAMAGES (INCLUDING, BUT NOT LIMITED TO, PROCUREMENT OF SUBSTITUTE GOODS OR SERVICES; LOSS OF USE, DATA, OR PROFITS; OR BUSINESS INTERRUPTION) HOWEVER CAUSED AND ON ANY THEORY OF LIABILITY, WHETHER IN CONTRACT, STRICT LIABILITY, OR TORT (INCLUDING NEGLIGENCE OR OTHERWISE) ARISING IN ANY WAY OUT OF THE USE OF THIS SOFTWARE, EVEN IF ADVISED OF THE POSSIBILITY OF SUCH DAMAGE.

The licence and distribution terms for any publically available version or derivative of this code cannot be changed. i.e. this code cannot simply be copied and put under another distribution licence [including the GNU Public Licence.]

#### **Monotype Imaging License Agreement**

- 1 *Software* shall mean the digitally encoded, machine readable, scalable outline data as encoded in a special format as well as the UFST Software.
- 2 You agree to accept a non-exclusive license to use the Software to reproduce and display weights, styles and versions of letters, numerals, characters and symbols (*Typefaces*) solely for your own customary business or personal purposes at the address stated on the registration card you return to Monotype Imaging. Under the terms of this License Agreement, you have the right to use the Fonts on up to three printers. If you need to have access to the fonts on more than three printers, you need to acquire a multi-user license agreement which can be obtained from Monotype Imaging. Monotype Imaging retains all rights, title and interest to the Software and Typefaces and no rights are granted to you other than a License to use the Software on the terms expressly set forth in this Agreement.
- 3 To protect proprietary rights of Monotype Imaging, you agree to maintain the Software and other proprietary information concerning the Typefaces in strict confidence and to establish reasonable procedures regulating access to and use of the Software and Typefaces.
- 4 You agree not to duplicate or copy the Software or Typefaces, except that you may make one backup copy. You agree that any such copy shall contain the same proprietary notices as those appearing on the original.
- 5 This License shall continue until the last use of the Software and Typefaces, unless sooner terminated. This License may be terminated by Monotype Imaging if you fail to comply with the terms of this License and such failure is not remedied within thirty (30) days after notice from Monotype Imaging. When this License expires or is terminated, you shall either return to Monotype Imaging or destroy all copies of the Software and Typefaces and documentation as requested.
- 6 You agree that you will not modify, alter, disassemble, decrypt, reverse engineer or decompile the Software.
- 7 Monotype Imaging warrants that for ninety (90) days after delivery, the Software will perform in accordance with Monotype Imaging-published specifications, and the diskette will be free from defects in material and workmanship. Monotype Imaging does not warrant that the Software is free from all bugs, errors and omissions.

The parties agree that all other warranties, expressed or implied, including warranties of fitness for a particular purpose and merchantability, are excluded.

8 Your exclusive remedy and the sole liability of Monotype Imaging in connection with the Software and Typefaces is repair or replacement of defective parts, upon their return to Monotype Imaging.

In no event will Monotype Imaging be liable for lost profits, lost data, or any other incidental or consequential damages, or any damages caused by abuse or misapplication of the Software and Typefaces.

9 Massachusetts U.S.A. law governs this Agreement.

- 10 You shall not sublicense, sell, lease, or otherwise transfer the Software and/or Typefaces without the prior written consent of Monotype Imaging.
- 11 Use, duplication or disclosure by the Government is subject to restrictions as set forth in the Rights in Technical Data and Computer Software clause at FAR 252-227-7013, subdivision (b)(3)(ii) or subparagraph (c)(1)(ii), as appropriate. Further use, duplication or disclosure is subject to restrictions applicable to restricted rights software as set forth in FAR 52.227-19 (c)(2).
- 12 You acknowledge that you have read this Agreement, understand it, and agree to be bound by its terms and conditions. Neither party shall be bound by any statement or representation not contained in this Agreement. No change in this Agreement is effective unless written and signed by properly authorized representatives of each party. By opening this diskette package, you agree to accept the terms and conditions of this Agreement.

#### **Knopflerfish License**

This product includes software developed by the Knopflerfish Project. http://www.knopflerfish.org

Copyright 2003-2010 The Knopflerfish Project. All rettigheter.

Redistribution and use in source and binary forms, with or without modification, are permitted provided that the following conditions are met:

- Redistributions of source code must retain the above copyright notice, this list of conditions and the following disclaimer.
- Redistributions in binary form must reproduce the above copyright notice, this list of conditions and the following disclaimer in the documentation and/or other materials provided with the distribution.
- Neither the name of the KNOPFLERFISH project nor the names of its contributors may be used to endorse or promote products derived from this software without specific prior written permission.

THIS SOFTWARE IS PROVIDED BY THE COPYRIGHT HOLDERS AND CONTRIBUTORS "AS IS" AND ANY EXPRESS OR IMPLIED WARRANTIES, INCLUDING, BUT NOT LIMITED TO, THE IMPLIED WARRANTIES OF MERCHANTABILITY AND FITNESS FOR A PARTICULAR PURPOSE ARE DISCLAIMED. IN NO EVENT SHALL THE COPYRIGHT OWNER OR CONTRIBUTORS BE LIABLE FOR ANY DIRECT, INDIRECT, INCIDENTAL, SPECIAL, EXEMPLARY, OR CONSEQUENTIAL DAMAGES (INCLUDING, BUT NOT LIMITED TO, PROCUREMENT OF SUBSTITUTE GOODS OR SERVICES; LOSS OF USE, DATA, OR PROFITS; OR BUSINESS INTERRUPTION) HOWEVER CAUSED AND ON ANY THEORY OF LIABILITY, WHETHER IN CONTRACT, STRICT LIABILITY, OR TORT (INCLUDING NEGLIGENCE OR OTHERWISE) ARISING IN ANY WAY OUT OF THE USE OF THIS SOFTWARE, EVEN IF ADVISED OF THE POSSIBILITY OF SUCH DAMAGE.

#### **Apache License (Version 2.0)**

Apache License Version 2.0, January 2004 http://www.apache.org/licenses/

TERMS AND CONDITIONS FOR USE, REPRODUCTION, AND DISTRIBUTION

1. Definitions.

"License" shall mean the terms and conditions for use, reproduction, and distribution as defined by Sections 1 through 9 of this document.

"Licensor" shall mean the copyright owner or entity authorized by the copyright owner that is granting the License.

"Legal Entity" shall mean the union of the acting entity and all other entities that control, are controlled by, or are under common control with that entity. For the purposes of this definition, "control" means (i) the power, direct or indirect, to cause the direction or management of such entity, whether by contract or otherwise, or (ii) ownership of fifty percent (50%) or more of the outstanding shares, or (iii) beneficial ownership of such entity.

"You" (or "Your") shall mean an individual or Legal Entity exercising permissions granted by this License.

"Source" form shall mean the preferred form for making modifications, including but not limited to software source code, documentation source, and configuration files.

"Object" form shall mean any form resulting from mechanical transformation or translation of a Source form, including but not limited to compiled object code, generated documentation, and conversions to other media types.

"Work" shall mean the work of authorship, whether in Source or Object form, made available under the License, as indicated by a copyright notice that is included in or attached to the work (an example is provided in the Appendix below).

"Derivative Works" shall mean any work, whether in Source or Object form, that is based on (or derived from) the Work and for which the editorial revisions, annotations, elaborations, or other modifications represent, as a whole, an original work of authorship. For the purposes of this License, Derivative Works shall not include works that remain separable from, or merely link (or bind by name) to the interfaces of, the Work and Derivative Works thereof.

"Contribution" shall mean any work of authorship, including the original version of the Work and any modifications or additions to that Work or Derivative Works thereof, that is intentionally submitted to Licensor for inclusion in the Work by the copyright owner or by an individual or Legal Entity authorized to submit on behalf of the copyright owner. For the purposes of this definition, "submitted" means any form of electronic, verbal, or written communication sent to the Licensor or its representatives, including but not limited to communication on electronic mailing lists, source code control systems, and issue tracking systems that are managed by, or on behalf of, the Licensor for the purpose of discussing and improving the Work, but excluding communication that is conspicuously marked or otherwise designated in writing by the copyright owner as "Not a Contribution."

"Contributor" shall mean Licensor and any individual or Legal Entity on behalf of whom a Contribution has been received by Licensor and subsequently incorporated within the Work.

- 2. Grant of Copyright License. Subject to the terms and conditions of this License, each Contributor hereby grants to You a perpetual, worldwide, non-exclusive, no-charge, royalty-free, irrevocable copyright license to reproduce, prepare Derivative Works of, publicly display, publicly perform, sublicense, and distribute the Work and such Derivative Works in Source or Object form.
- 3. Grant of Patent License. Subject to the terms and conditions of this License, each Contributor hereby grants to You a perpetual, worldwide, non-exclusive, no-charge, royalty-free, irrevocable (except as stated in this section) patent license to make, have made, use, offer to sell, sell, import, and otherwise transfer the Work, where such license applies only to those patent claims licensable by such Contributor that are necessarily infringed by their Contribution(s) alone or by combination of their Contribution(s) with the Work to which such Contribution(s) was submitted. If You institute patent litigation against any entity (including a cross-claim or counterclaim in a lawsuit) alleging that the Work or a Contribution incorporated within the Work constitutes direct or contributory patent infringement, then any patent licenses granted to You under this License for that Work shall terminate as of the date such litigation is filed.
- 4. Redistribution. You may reproduce and distribute copies of the Work or Derivative Works thereof in any medium, with or without modifications, and in Source or Object form, provided that You meet the following conditions:
	- (a)You must give any other recipients of the Work or Derivative Works a copy of this License; and
	- (b)You must cause any modified files to carry prominent notices stating that You changed the files; and
	- (c)You must retain, in the Source form of any Derivative Works that You distribute, all copyright, patent, trademark, and attribution notices from the Source form of the Work, excluding those notices that do not pertain to any part of the Derivative Works; and
	- (d)If the Work includes a "NOTICE" text file as part of its distribution, then any Derivative Works that You distribute must include a readable copy of the attribution notices contained within such NOTICE file, excluding those notices that do not pertain to any part of the Derivative Works, in at least one of the following places: within a NOTICE text file distributed as part of the Derivative Works; within the Source form or documentation, if provided along with the Derivative Works; or, within a display generated by the Derivative Works, if and wherever such third-party notices normally appear. The contents of the NOTICE file are for informational purposes only and do not modify the License. You may add Your own attribution notices within Derivative Works that You distribute, alongside or as an addendum to the NOTICE text from the Work, provided that such additional attribution notices cannot be construed as modifying the License.

You may add Your own copyright statement to Your modifications and may provide additional or different license terms and conditions for use, reproduction, or distribution of Your modifications, or for any such Derivative Works as a whole, provided Your use, reproduction, and distribution of the Work otherwise complies with the conditions stated in this License.

- 5. Submission of Contributions. Unless You explicitly state otherwise, any Contribution intentionally submitted for inclusion in the Work by You to the Licensor shall be under the terms and conditions of this License, without any additional terms or conditions. Notwithstanding the above, nothing herein shall supersede or modify the terms of any separate license agreement you may have executed with Licensor regarding such Contributions.
- 6. Trademarks. This License does not grant permission to use the trade names, trademarks, service marks, or product names of the Licensor, except as required for reasonable and customary use in describing the origin of the Work and reproducing the content of the NOTICE file.
- 7. Disclaimer of Warranty. Unless required by applicable law or agreed to in writing, Licensor provides the Work (and each Contributor provides its Contributions) on an "AS IS" BASIS, WITHOUT WARRANTIES OR CONDITIONS OF ANY KIND, either express or implied, including, without limitation, any warranties or conditions of TITLE, NON-INFRINGEMENT, MERCHANTABILITY, or FITNESS FOR A PARTICULAR PURPOSE. You are solely responsible for determining the appropriateness of using or redistributing the Work and assume any risks associated with Your exercise of permissions under this License.
- 8. Limitation of Liability. In no event and under no legal theory, whether in tort (including negligence), contract, or otherwise, unless required by applicable law (such as deliberate and grossly negligent acts) or agreed to in writing, shall any Contributor be liable to You for damages, including any direct, indirect, special, incidental, or consequential damages of any character arising as a result of this License or out of the use or inability to use the Work (including but not limited to damages for loss of goodwill, work stoppage, computer failure or malfunction, or any and all other commercial damages or losses), even if such Contributor has been advised of the possibility of such damages.
- 9. Accepting Warranty or Additional Liability. While redistributing the Work or Derivative Works thereof, You may choose to offer, and charge a fee for, acceptance of support, warranty, indemnity, or other liability obligations and/or rights consistent with this License. However, in accepting such obligations, You may act only on Your own behalf and on Your sole responsibility, not on behalf of any other Contributor, and only if You agree to indemnify, defend, and hold each Contributor harmless for any liability incurred by, or claims asserted against, such Contributor by reason of your accepting any such warranty or additional liability.

#### END OF TERMS AND CONDITIONS

APPENDIX: How to apply the Apache License to your work.

To apply the Apache License to your work, attach the following boilerplate notice, with the fields enclosed by brackets "[]" replaced with your own identifying information. (Don't include the brackets!) The text should be enclosed in the appropriate comment syntax for the file format. We also recommend that a file or class name and description of purpose be included on the same "printed page" as the copyright notice for easier identification within third-party archives.

#### Copyright [yyyy] [name of copyright owner]

Licensed under the Apache License, Version 2.0 (the "License"); you may not use this file except in compliance with the License. You may obtain a copy of the License at

#### http://www.apache.org/licenses/LICENSE-2.0

Unless required by applicable law or agreed to in writing, software distributed under the License is distributed on an "AS IS" BASIS, WITHOUT WARRANTIES OR CONDITIONS OF ANY KIND, either express or implied. See the License for the specific language governing permissions and limitations under the License.

## Kontrollfunksjon for strømsparing

Enheten er utstyrt med en **Hvilemodus** der skriver- og faksfunksjonene går inn i ventemodus mens strømforbruket reduseres til et minimum etter at det har gått en viss tid siden enheten sist ble brukt.

#### **Hvilemodus**

Maskinen går automatisk over i Hvilemodus når det har gått 1 minutt siden den sist ble brukt. Du kan forlenge tidsintervallet for inaktivitet før hvilemodus aktiveres.

[Hvilemodus og Automatisk hvilemodus \(side 2-19\)](#page-63-0)

## Automatisk funksjon for 2-sidig utskrift

Denne skriveren har 2-sidig utskrift som standardfunksjon. Hvis du for eksempel skriver ut to 1-sidige originaler over på ett enkelt ark som en 2-sidig utskrift, reduseres papirforbruket.

 $\rightarrow$  [Tosidig \(side 6-16\)](#page-160-0)

Utskrift i 2-sidig modus reduserer papirforbruket og bidrar til bevaring av skogressurser. 2-sidig modus reduserer også mengden papir som må kjøpes, og derfor reduserer kostnad. Det er anbefalt at maskiner i stand til 2-sidig utskrift stilles til bruk som 2-sidig modus ved standard.

## Ressurssparing - Papir

For bevaring og bærekraftig bruk av skogressursene, anbefales det at resirkulert samt nytt papir sertifisert under miljøforvaltning tar initiativ eller bærer anerkjente miljømerker som møter EN 12281:2002<sup>\*</sup> eller tilsvarende kvalitetsstandard, brukes.

Denne maskinen støtter også utskrift på papir som er 64 g/m<sup>2</sup>. Bruk av papir som inneholder mindre råmaterialer kan føre til ytterligere bevaring av skogressurser.

\* : EN12281:2002 "Utskrift og bedriftspapir – Krav til kopiering av papir for bildeprosesser på tørt papir"

Salgsrepresentanten eller serviceteknikeren din kan gi mer informasjon om anbefalte papirtyper.

## Miljømessige fordeler ved "Strømadministrasjon"

For å redusere strømforbruket når det er inaktivt, er denne maskinen utstyrt med en strømsparingsfunksjon som automatisk aktiverer energisparende modus når maskinen er inaktiv for en viss periode. Selv om det tar maskinen en liten mengde tid å gå tilbake til KLAR-modus i strømsparingsmodus, er en betydelig reduksjon i energiforbruket mulig. Det anbefales at maskinen brukes med aktiveringstid for strømsparingsmodus stilt inn som standard innstilling.

# Energy Star (ENERGY STAR®) program

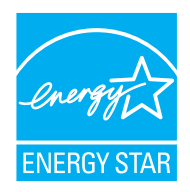

Vi har bestemt som et selskap i det internasjonale Energy Star-programmet at dette produktet er i samsvar med standardene som er beskrevet i det internasjonale Energy Star-programmet. ENERGY STAR® er en frivillig energieffektivitets-program med mål om å utvikle og fremme bruken av produkter med høy energieffektivitet for å forhindre global oppvarming. Ved å kjøpe ENERGY STAR<sup>®</sup>kvalifiserte produkter, kan kundene bidra til å redusere utslippene av klimagasser under produktbruk og kutte energi-relaterte kostnader.

# $\overline{\mathbf{2}}$

# **Installere og** konfigurere maskinen

Dette kapitlet inneholder informasjon om administratoren av denne maskinen, for eksempel delenavn, kabeltilkobling, og programvareinstallasjon.

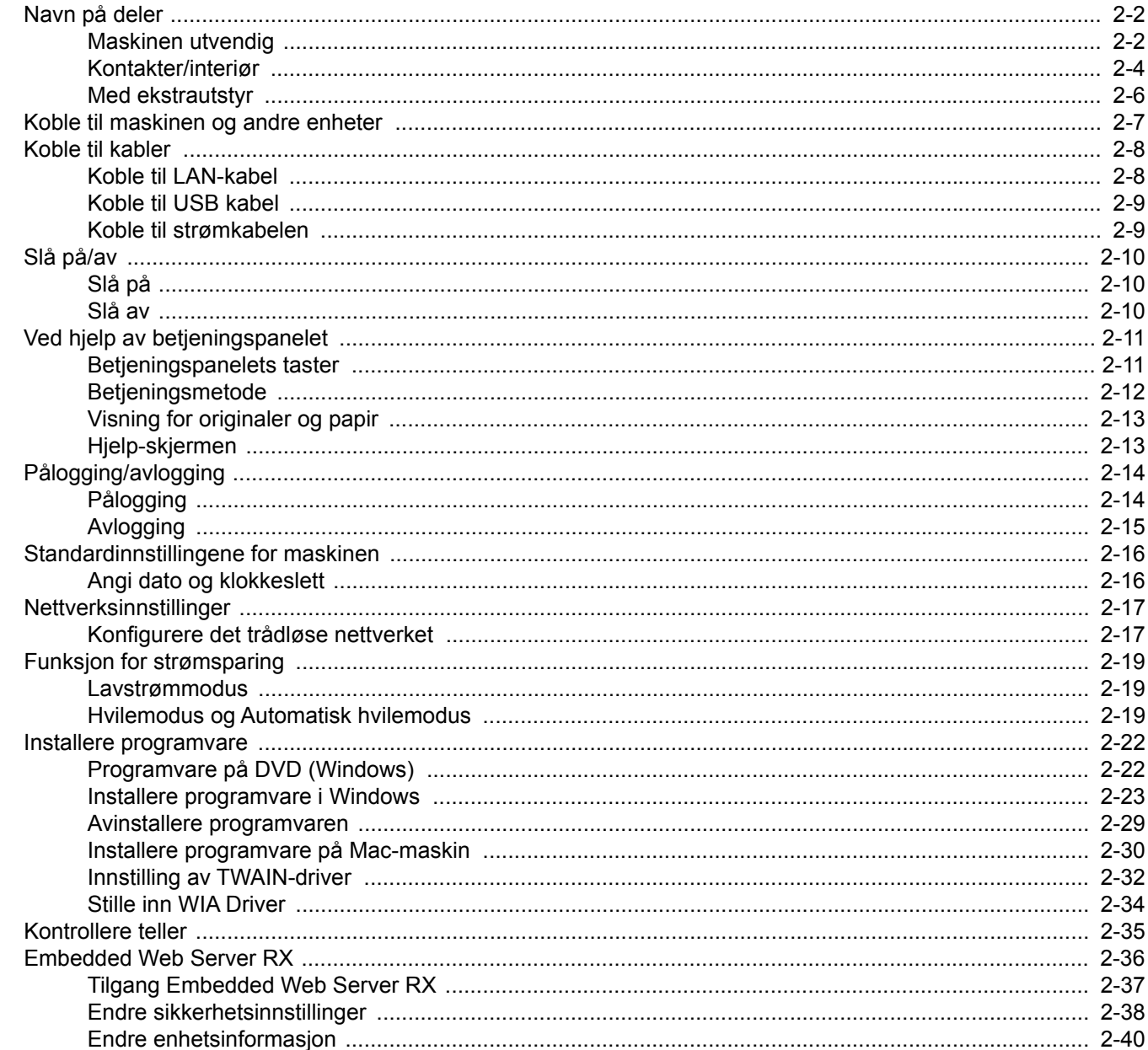

# <span id="page-46-0"></span>Navn på deler

# <span id="page-46-1"></span>Maskinen utvendig

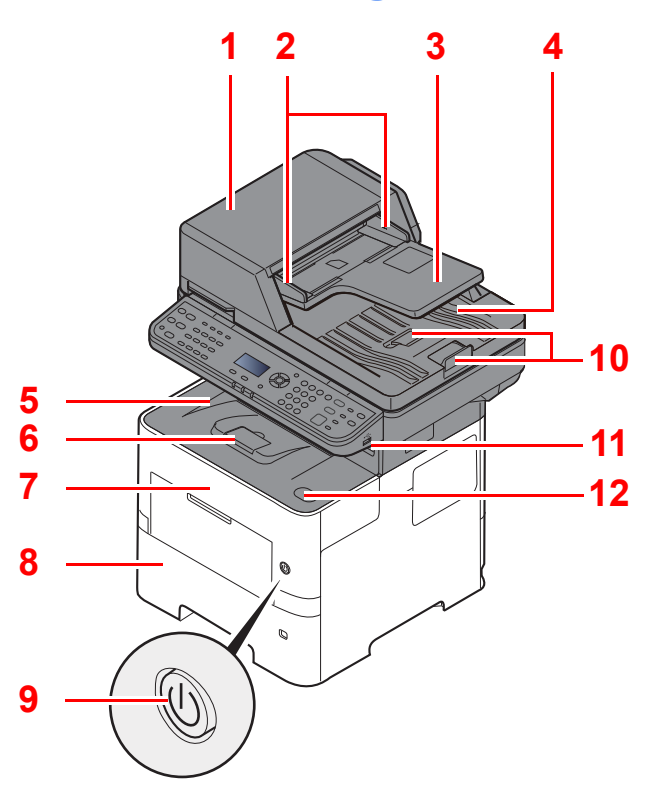

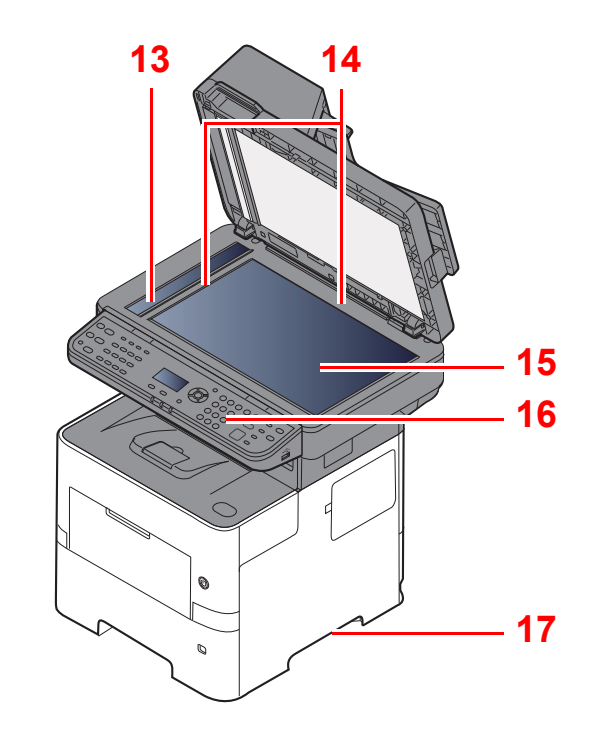

- <span id="page-46-2"></span>1 Dokumentmater
- <span id="page-46-3"></span>2 Originalbreddeførere
- <span id="page-46-4"></span>3 Originalbrett
- <span id="page-46-5"></span>4 Originalutmatingsbrett
- <span id="page-46-14"></span>5 Innerskuff
- <span id="page-46-18"></span>6 Papirstopper
- <span id="page-46-12"></span>7 Frontdeksel
- <span id="page-46-16"></span>8 Kassett 1
- <span id="page-46-15"></span>9 Strømbryter
- <span id="page-46-6"></span>10 Originalstopper
- <span id="page-46-7"></span>11 USB-minnespor
- <span id="page-46-13"></span>12 Åpne-knapp for frontdeksel
- <span id="page-46-8"></span>13 Slit glass
- <span id="page-46-9"></span>14 Original størrelsesindikator
- <span id="page-46-10"></span>15 Glassplate
- <span id="page-46-11"></span>16 Betjeningspanel
- <span id="page-46-17"></span>17 Håndtak

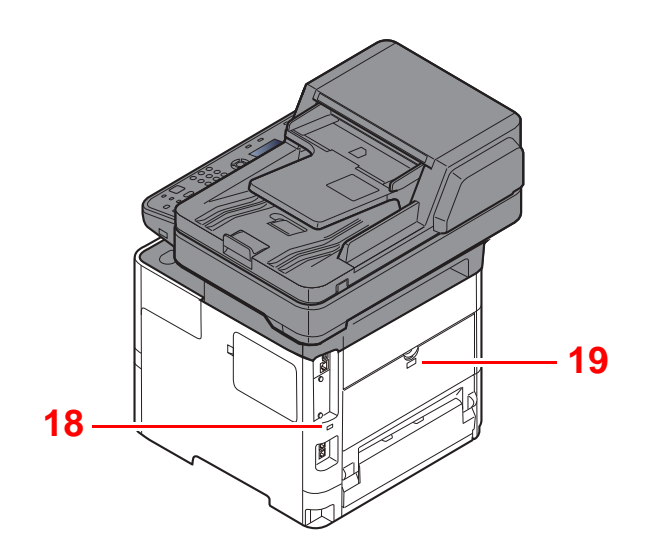

<span id="page-47-0"></span>18 Antityveri-låseslisse

<span id="page-47-1"></span>19 Bakdeksel

## <span id="page-48-0"></span>Kontakter/interiør

<span id="page-48-6"></span><span id="page-48-5"></span><span id="page-48-4"></span><span id="page-48-3"></span><span id="page-48-2"></span><span id="page-48-1"></span>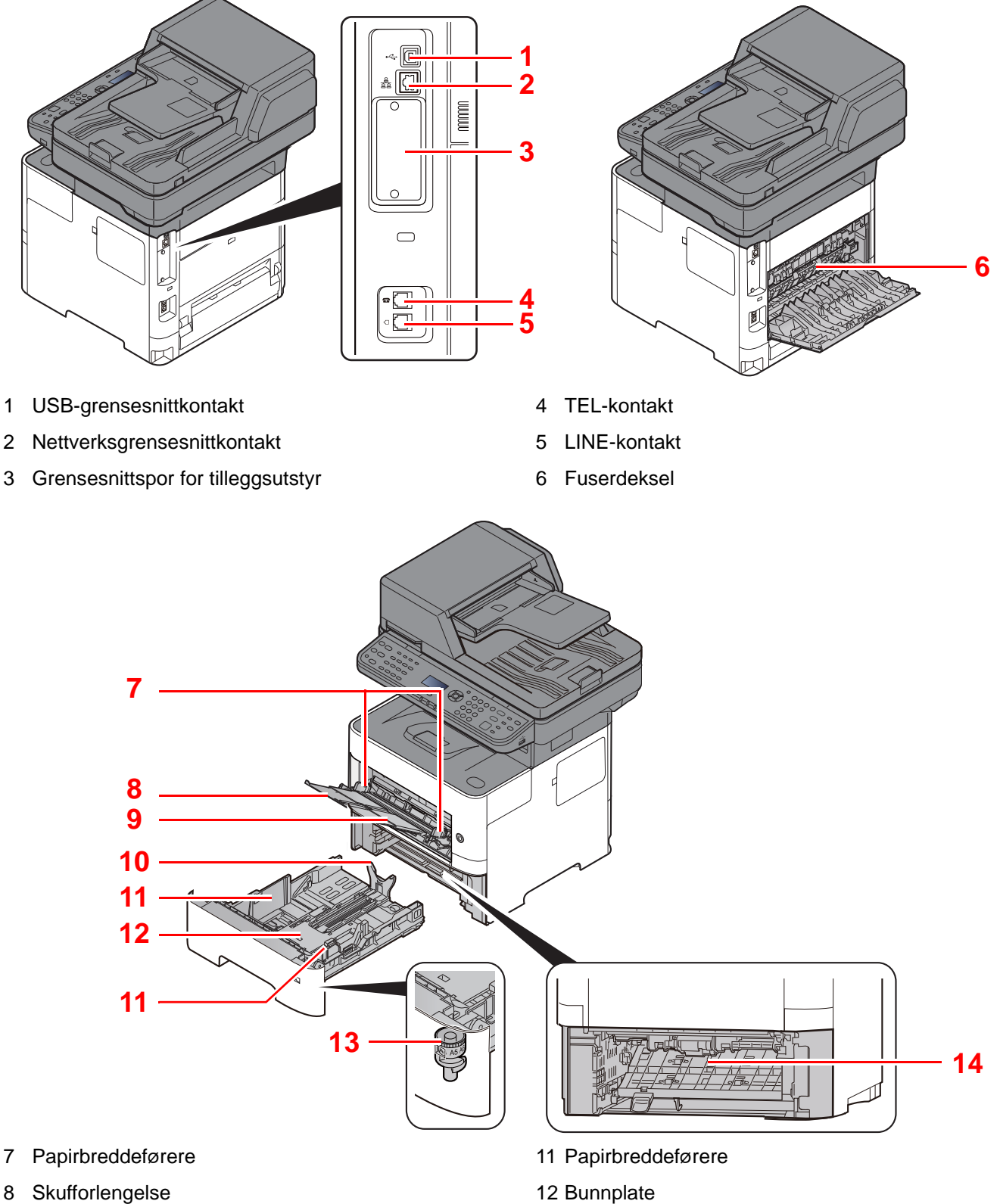

- <span id="page-48-9"></span><span id="page-48-8"></span><span id="page-48-7"></span>9 Universalskuff
- <span id="page-48-11"></span>10 Papirlengdefører
- <span id="page-48-14"></span><span id="page-48-10"></span>12 Bunnplate
- <span id="page-48-12"></span>13 Størrelseur
- <span id="page-48-13"></span>14 2-sidig deksel

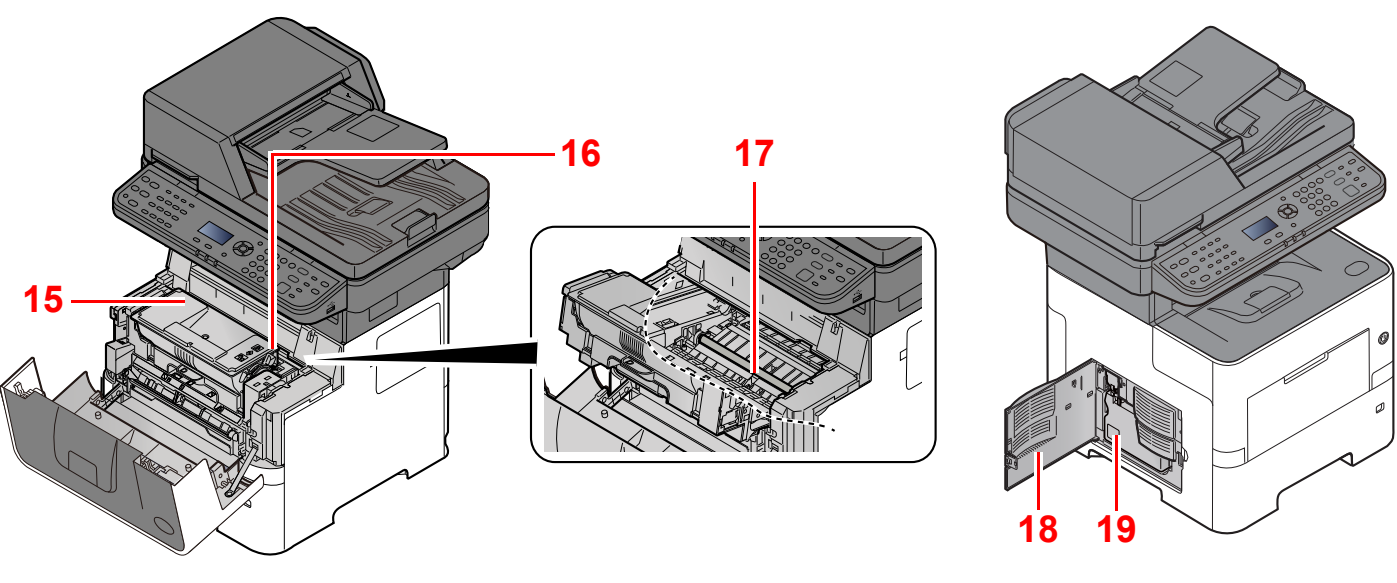

- <span id="page-49-0"></span>15 Tonerbeholder
- <span id="page-49-1"></span>16 Tonerbeholderens låsehendel
- <span id="page-49-3"></span>17 Registreringsrulle

<span id="page-49-4"></span><span id="page-49-2"></span>18 Venstre deksel 19 Toneravfallsboks

# <span id="page-50-0"></span>Med ekstrautstyr

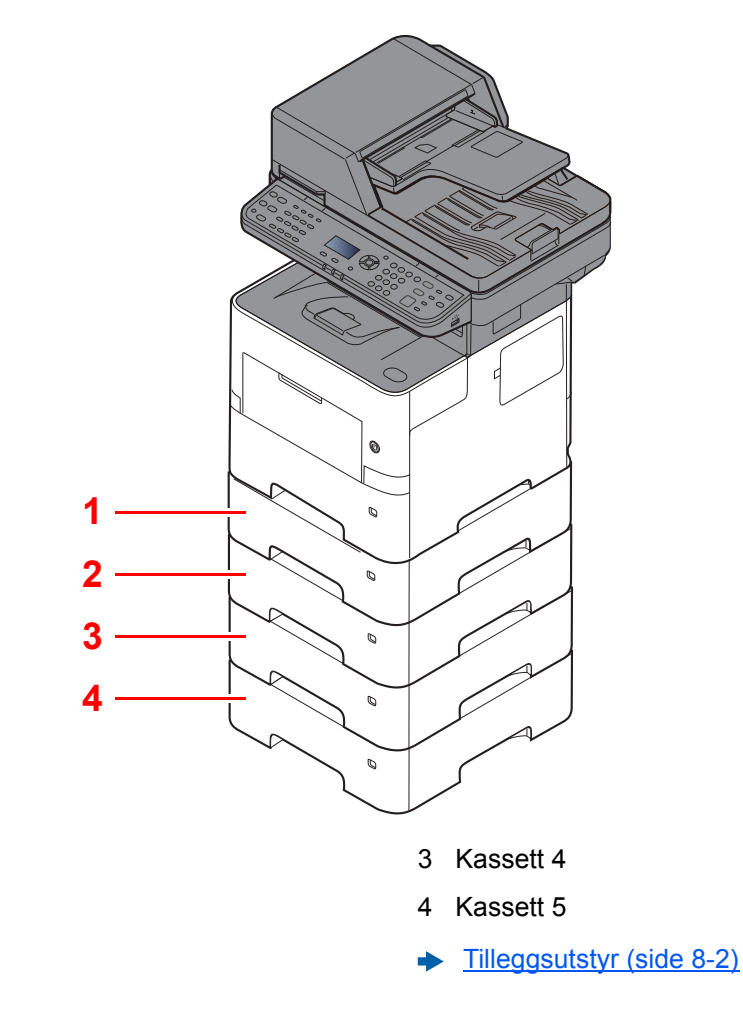

<span id="page-50-4"></span>1 Kassett 2

<span id="page-50-3"></span><span id="page-50-2"></span><span id="page-50-1"></span>2 Kassett 3

2-6

# <span id="page-51-0"></span>Koble til maskinen og andre enheter

Forbered kablene som er nødvendige for å tilpasses omgivelsene og hensikten med maskinbruk.

#### **Når du kobler maskinen til PC via USB**

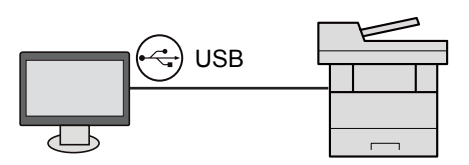

#### **Når du kobler maskinen til PC eller nettverk via nettverkskabel, Wi-Fi eller Wi-Fi Direct**

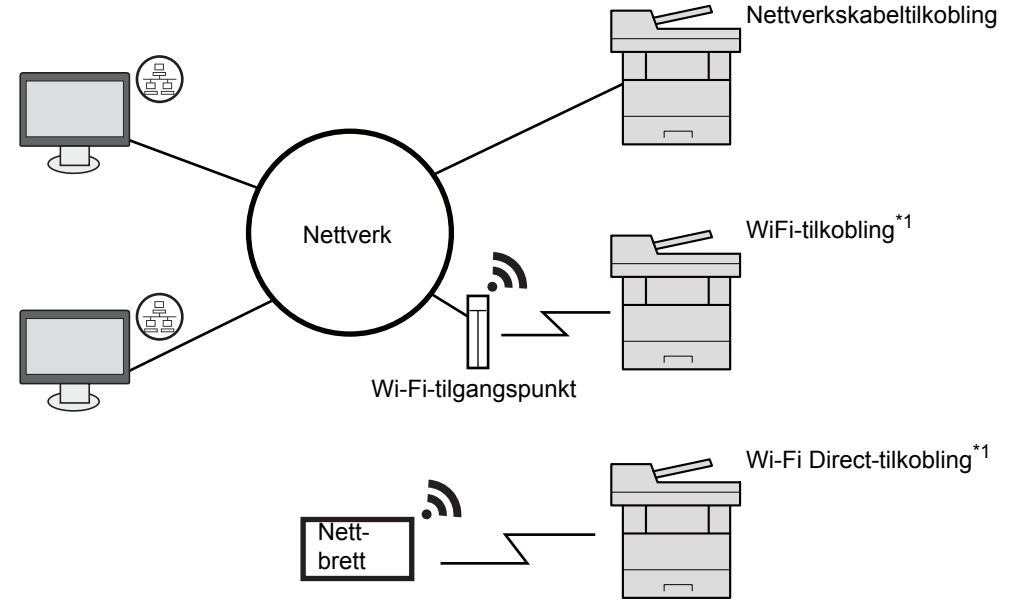

\*1 Kun for modeller med det valgfrie trådløse nettverks-grensesnitt settet (IB-36).

#### **MERK**  $\ddot{\mathbb{Q}}$

Hvis du bruker trådløst LAN, se følgende.

Se *English Operation Guide*.  $\blacktriangleright$ 

#### **Kabler som kan brukes sammen**

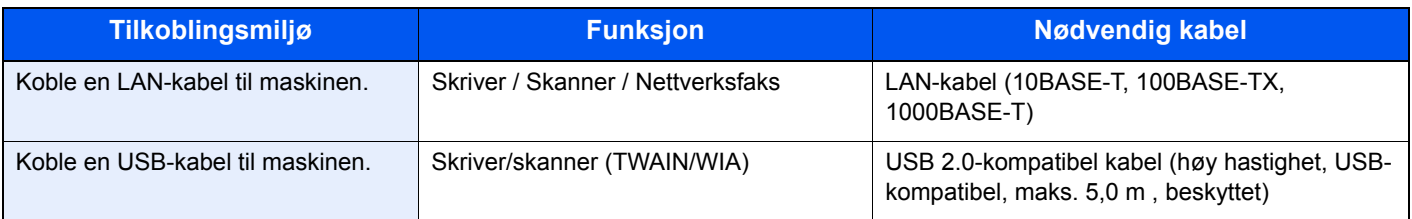

#### **VIKTIG**

**Å bruke en annen kabel enn en USB 2.0-kompatibel kabel kan føre til feil.**

# <span id="page-52-0"></span>Koble til kabler

# <span id="page-52-1"></span>Koble til LAN-kabel

**VIKTIG Hvis strømmen er på, slå strømbryteren av.**

 $\rightarrow$  [Slå av \(side 2-10\)](#page-54-2)

1 Koble kabelen til maskinen.

1 Koble LAN-kabelen til nettverksgrensesnittkontakten.

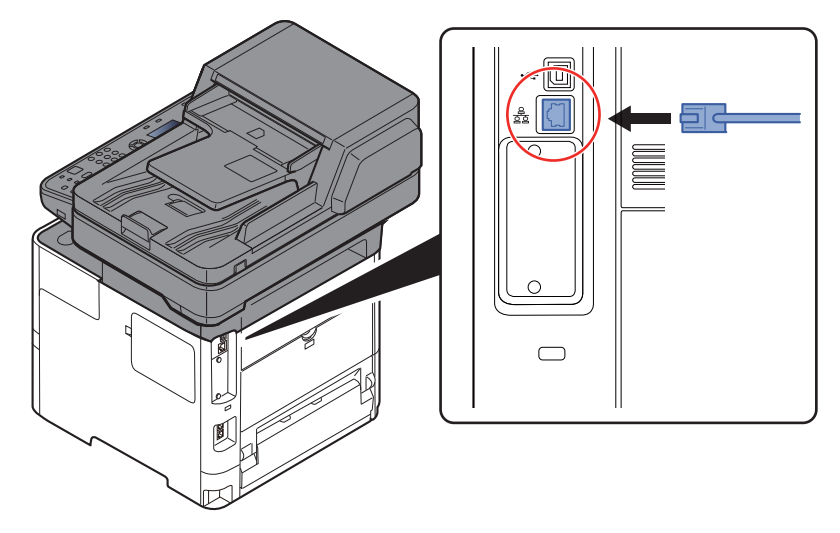

- 2 Koble den andre enden av kabelen til huben.
- 2 Slå på maskinen og konfigurere nettverket.
	- **►** [Nettverksinnstillinger \(side 2-17\)](#page-61-0)

# <span id="page-53-0"></span>Koble til USB kabel

#### **VIKTIG**

**Hvis strømmen er på, slå strømbryteren av.**

- $\rightarrow$  [Slå av \(side 2-10\)](#page-54-2)
	- 1 Koble kabelen til maskinen.
		- 1 Koble USB-kabelen til nettverksgrensesnittkontakten på venstre side av maskinen.

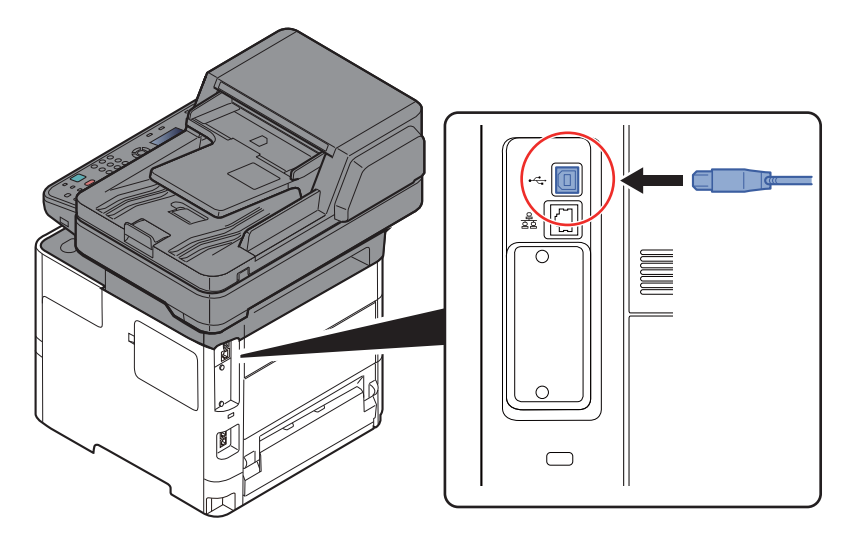

- 2 Koble den andre enden av kabelen til PC-en.
- 2 Slå på maskinen

# <span id="page-53-1"></span>Koble til strømkabelen

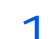

1 Koble kabelen til maskinen.

Koble den ene enden av den medfølgende strømkabelen til maskinen, og den andre enden til en stikkontakt.

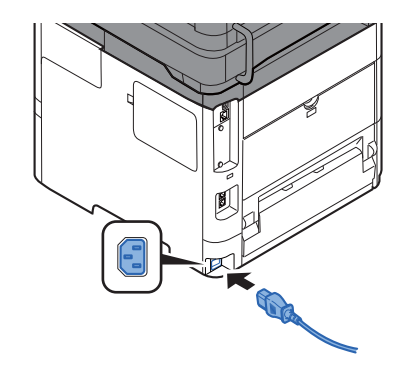

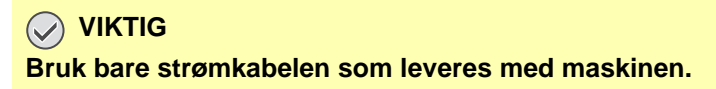

# <span id="page-54-0"></span>Slå på/av

# <span id="page-54-1"></span>Slå på

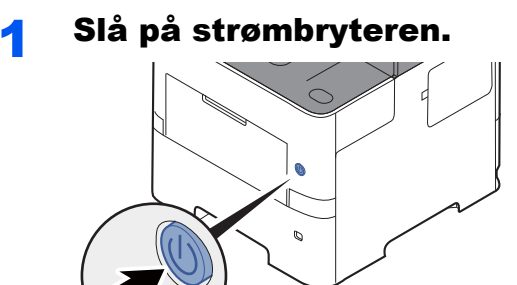

#### **VIKTIG**

**Når du slår av strømbryteren, må du ikke slå den på igjen med en gang. Vent i minst 5 sekunder, og slå deretter på strømbryteren.** 

## <span id="page-54-2"></span>Slå av

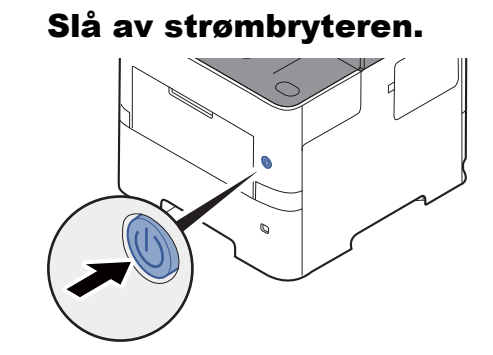

Bekreftelsesmeldingen for slått av strømforsyning vises.

Se *English Operation Guide*.

Det tar omtrent 3 minutter før strømmen slås av.

# **FORSIKTIG**

**Hvis maskinen ikke skal brukes i løpet av en kortere tidsperiode (f.eks. over natten), slår du hovedbryteren av. Hvis maskinen ikke skal brukes i løpet av en lengre tidsperiode (f.eks. ferie), bør du av sikkerhetshensyn trekke ut støpselet fra stikkontakten.** 

#### $\left(\bigvee\right)$ **VIKTIG**

- **Hvis man bruker maskiner utstyrt med faks blir sending og mottak av faks deaktivert når hovedbryteren er slått av.**
- **For å beskytte papiret mot fuktighet, fjern papiret fra kassettene og legg det i posen for oppbevaring av papir.**

# <span id="page-55-0"></span>Ved hjelp av betjeningspanelet Betjeningspanelets taster

#### <span id="page-55-1"></span>Viser skjermbildet Status/ Talltaster. Status/<br>Job Cancel E Function Menu (O)  $\bigcirc$  $Q$  $\Theta$ Jobbavbrudd. Registrerer tall og Viser funksjonsmenyen.  $\circ$  $\overline{6}$  $\bigcirc$ symboler. Økning eller redusering i  $(7)$   $(8)$   $(9)$ Viser skjermbildet for Document<br>Box/USB tall, eller velger menyen i dokumentboks/USB.  $\odot$  $\bigoplus$ meldingsvinduet. I tillegg  $(\bigcirc$ flytter markøren når du  $Tear$ Sletter tall og tegn som har skriver inn tegnene. System Menu/<br>Counter Viser skjermbildet blitt angitt.  $\epsilon$ Systemmeny/Teller. Sluttfører en funksjon eller  $\bullet$  $\overline{\mathsf{D}}$ meny, og tallene som har blitt registrert. Innstillingene går tilbake til Reset Viser skjermbildet for Copy standardinnstillingene. Går tilbake til forrige Back 5 11 kopiering. skjerm.○的 Avbryter eller pauser Stop Viser skjermbildet for jobben som pågår.  $\mathsf{Send}^{\text{[E-mail]}}_{\text{FAK}}$ sending. Du kan endre det til å vise skjermbildet med  $\Box$ Starter kopiering og adresseboken. Start skanning, og behandler Viser skjermbildet for faks. **FAX** ♦ innstillinger.  $\Box$  $\overline{O}$ **Meldingsdisplay**: Viser innstillingsmenyen, maskinstatus og feilmeldinger.  $\mathbb{III}$ III⊳ Copy  $\odot$  $\odot$  $\Large{\textcircled{\scriptsize{*}}}$ 60  $\overline{\mathbb{C}}$ (oe  $\sqrt{2}$  $\blacksquare$  $\blacksquare$  $\blacksquare$ Viser skjermbildet med Address **Book** adresseboken. **Velg-tast**: Velger **Processing**: Blinker under utskrift eller sending/ mottak. menyen som vises Kaller det forrige målet. Address nederst i **Memory**: Blinker mens maskinen bruker Recall/Pause Brukes også for å skrive meldingsvisningen. maskinens minne, faksminne eller USB-minne inn en pause når du skriver (generell nyttegjenstand). inn et faksnummer. **Attention**: Er tent eller blinker når en feil Bekrefter målet, eller Confirm/Add inntreffer og jobben blir stoppet. Destination legger til et mål. Setter maskinen i hvilemodus Program Brukes for å registrere **Energy Saver** Gjenoppretter fra hvile hvis i eller tilbakekalle  $\subset$ Veksle mellom telefon lagt On Hook programmer. hvilemodus. på/av når du sender en faks manuelt. Authentication/<br>Logout Autentiserer brukerbytte, og Husker målet registrert for ة ەقەت avslutter drift for den aktuelle ettrykkstastene. وأواله أوأو  $\bigcirc$  ? brukeren (dvs. logger ut).

## <span id="page-56-0"></span>Betjeningsmetode

Dette avsnittet forklarer hvordan man betjener innstillingsmenyene på meldingsdisplayet.

### **Viser menyene og konfigurerer innstillinger**

Velg [**System Menu/Counter**]-tasten eller [**Function Menu**]-tasten for å vise innstillingsmenyene. Velg [**▲**]-tasten, [**▼**] tasten, [**◄**]-tasten, [**►**]-tasten, [**OK**]-tasten, eller [**Back**]-tasten for å velge en meny, og foreta innstillingene.

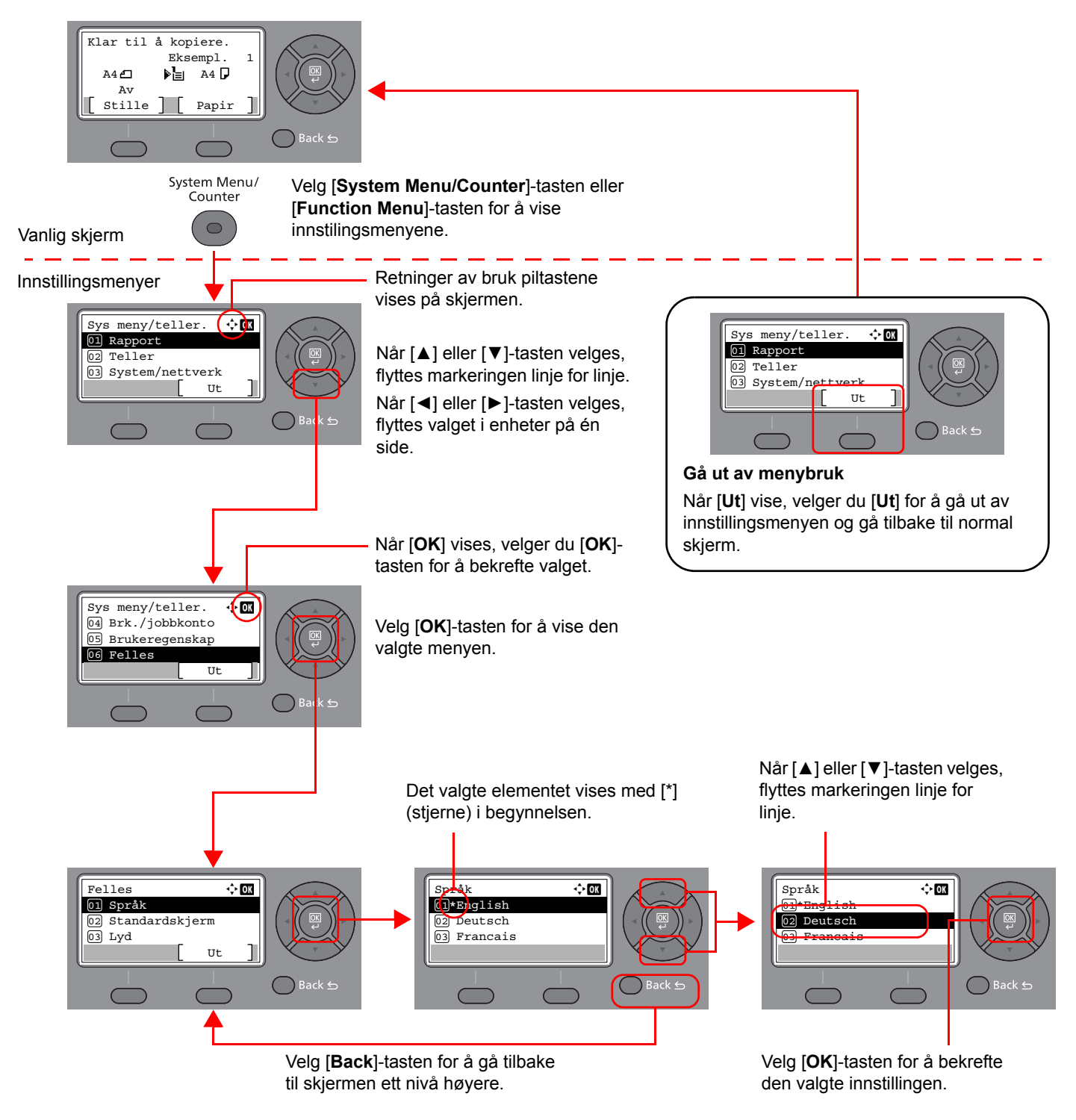

# <span id="page-57-0"></span>Visning for originaler og papir

Kopiskjermen viser den valgte papirkilden.

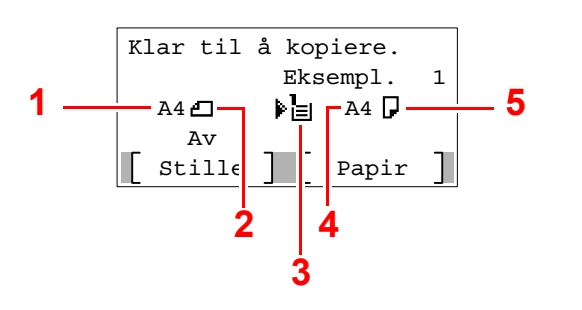

- <span id="page-57-2"></span>1 Originalstørrelse
- <span id="page-57-4"></span>2 Originalens retning
- <span id="page-57-5"></span>3 Papirkilde
- <span id="page-57-6"></span>4 Papirstørrelse
- <span id="page-57-3"></span>5 Papirretning

# <span id="page-57-1"></span>Hjelp-skjermen

Hvis du har problemer med å betjene maskinen, kan du sjekke hvordan du kan betjene den ved hjelp av betjeningspanelet.

Når [**Hjelp**] vises på meldingsdisplayet, velger du [**Hjelp**] for å vise Hjlep-skjermen. Skjermbildet Hjelp viser maskinens funksjon.

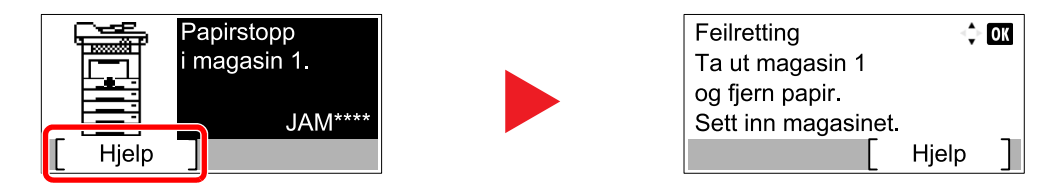

Trykk på [**▼**] for å vise neste trinn, eller trykk på [**▲**] for å vise det forrige trinnet.

Velg [**OK**]-tasten for å ut av skjermbildet Hjelp.

# <span id="page-58-0"></span>Pålogging/avlogging

Hvis du stiller inn en funksjon som krever administratorrettigheter, eller dersom brukeradministrasjonen er aktivert, må du angi brukernavn og passord.

#### $\mathbb{Q}$ **MERK**

Fabrikkinnstilt brukernavn og passord er stilt inn som ovenfor.

**Brukernavn: 4500**

#### **Passord: 4500**

Du kan ikke logge på hvis du glemmer brukernavn eller passord. I dette tilfellet, logg på med administratortillatelser og endre ditt brukernavn eller passord.

# <span id="page-58-1"></span>Pålogging

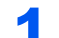

#### **Tast inn brukernavnet.**

1 Hvis innloggingsskjermen vises under operasjonene, velg "Brukernavn" og velger [**OK**] tasten.

#### **MERK**

- Hvis [**Nettv.autent.**] er valgt som brukerautentiseringsmetode, vises [**Menu**]. Velg [**Menu**] og velg [**Innloggingstype**] og deretter er det mulig å velge autentiseringsdestinasjonen som [**Lokal autentise.**] eller [**Nettv.autent.**].
- Velg [**Menu**] og velg [**Domene**] og deretter er det mulig å velge fra de registrerte domenene.
- 2 Skriv inn brukernavnet ved hjelp av de numeriske tastene og velg [**OK**]-tasten.

#### **MERK**

Hvis innloggingsoperasjon er [**Velg tegn**], vises skjermbildet for å angi detaljer ved å velge fra tegnene på meldingsdisplayet.

- Se *English Operation Guide*.
- [Registreringsmetode for tegn \(side 8-3\)](#page-203-0)

#### **2** Skriv inn passordet.

- 1 Velg "Passord" og velg [**OK**]-tasten.
- 2 Oppgi passordet og velg [**OK**]-tasten.
	- [Registreringsmetode for tegn \(side 8-3\)](#page-203-0)

#### 3 Velg [Pålogging].

# <span id="page-59-0"></span>Avlogging

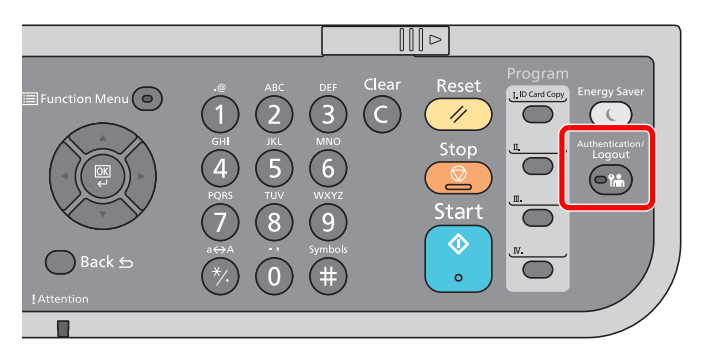

For å logge ut fra maskinen,velg [**Authentication/Logout**] for å gå tilbake til brukernavn/ passord for pålogging.

Brukere logges automatisk av under følgende omstendigheter:

- Når maskinen kommer inn i hvilemodus.
- Når Auto. nullstill panel er aktivert.

# <span id="page-60-0"></span>Standardinnstillingene for maskinen

Før du bruker denne maskinen, må du konfigurere innstillinger som dato og klokkeslett, nettverkskonfigurasjon og energisparende funksjoner etter behov.

#### **MERK**

Standardinnstillingene på maskinen kan endres i systemmenyen. For innstillinger som kan konfigureres fra systemmenyen, se følgende:

*English Operation Guide*.

# <span id="page-60-1"></span>Angi dato og klokkeslett

Følg trinnene nedenfor for å angi dato og tid på stedet der maskinen installeres.

Når du sender en e-postmelding ved hjelp av overføringsfunksjonen, vil datoen og tiden som er angitt her bli skrevet ut i toppteksten i e-postmeldingen. Angi dato, tid og tidsforskjell fra GMT i området der maskinen skal brukes.

#### **A** MERK

• Hvis administrasjon av brukerpålogging er aktivert, kan du kun endre innstillingene ved å logge inn med administratortillatelser.

Hvis administrasjon av brukerpålogging er deaktivert, vises skjermbildet for brukerautentisering. Skriv inn brukernavn og passord, og velg [**Pålogging**].

• Fabrikkinnstilt brukernavn og passord er stilt inn som ovenfor.

#### **Brukernavn: 4500**

- **Passord: 4500**
- Pass på å angi tidsforskjellen før du angir dato og tid.
- Korrekt tid kan stilles inn regelmessig ved å få tiden fra nettverksserveren.
- **Embedded Web Server RX User Guide**

### 1 Vis skjermbildet.

[**System Menu/Counter**]-tast > [▲] [**▼**]-tast > [**Felles**] > [**OK**]-tast > [▲] [▼]-tast > [**Datoinnst.**] > [**OK**]-tast

#### **2** Konfigurere innstillingene.

[▲] [▼]-tast > [**Tidssone**] > [**OK**]-tast > Velg tidssone > [**OK**]-tast > [▲] [▼]-tast > [**Dato/tid**] > [**OK**]-tast > Still inn dato/tid > [**OK**]-tast > [▲] [▼]-tast > [**Datoformat**] > [**OK**]-tast > Velg datoformat > [**OK**]-tast

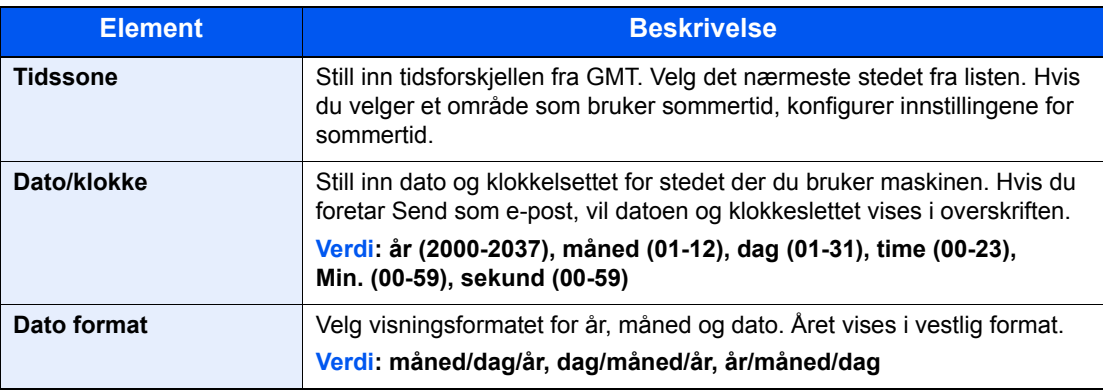

#### **MERK**

Velg [▲] eller [▼]-tasten for å angi et tall.

Velg [◄] eller [►]-tasten for å flytte posisjonen som blir skrevet, som vises uthevet.

# <span id="page-61-0"></span>Nettverksinnstillinger

# <span id="page-61-1"></span>Konfigurere det trådløse nettverket

Maskinen er utstyrt med nettverksgrensesnitt som er kompatibelt med nettverksprotokoller som TCP/IP (IPv4), TCP/IP (IPv6), NetBEUI, og IPSec. Det aktiverer nettverksutskrift på Windows, Macintosh, UNIX og andre plattformer.

Oppsett TCP/IP (IPv4) for å koble til Windows nettverket.

Konfigurasjonsmetodene er som følger

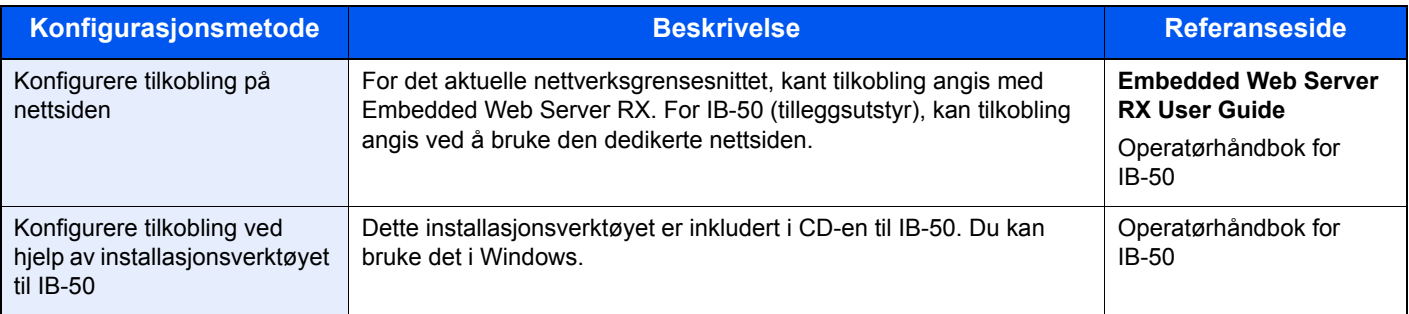

Pass på at du kobler til nettverkskabelen før du konfigurerer innstillingene.

#### [Koble til LAN-kabel \(side 2-8\)](#page-52-1)

For andre nettverksinnstillinger, se følgende:

*English Operation Guide*

#### **MERK**

Hvis administrasjon av brukerpålogging er aktivert, kan du kun endre innstillingene ved å logge inn med administratortillatelser.

Hvis administrasjon av brukerpålogging er deaktivert, vises skjermbildet for brukerautentisering. Skriv inn et brukernavn og passord for pålogging, og trykk [**Pålogging**].

Fabrikkinnstilt brukernavn og passord er stilt inn som ovenfor.

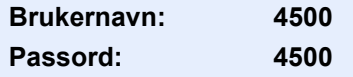

#### **IPv4-innstilling**

#### **1** Vis skjermen.

[System Menu/Counter]-tast > [▲] [V]-tast > [System/Nettverk] > [OK]-tast > [▲] [V]-tast > [**Nettverksinnst.**] > [OK]-tast > [▲] [▼]-tast > [St.inn kab.nett. ] > [OK]-tast > [▲] [▼]-tast >  $[TCP/IP] > [OK]$ -tast  $> [A]$   $[V]$ -tast  $> [IPv4$ -innstilling]  $> [OK]$ -tast

#### **2** Konfigurere innstillingene.

**Ved innstilling av statisk IP-adresse**

- **1**  $[A][\nabla]$ -tast >  $[DHCP]$  >  $[OK]$ -tast >  $[A][\nabla]$ -tast >  $[Av]$  >  $[OK]$ -tast
- 2 [▲] []-tast > [**IP-adresse**] > [**OK**]-tast

3 Angi IP-adressen

#### **MERK**

Du kan angi en verdi mellom 000 og 255. Bruk de numeriske tastene eller trykk på [▲] eller [▼]-tasten for angi et tall. Bruk [◄] eller [►]-tastene for å flytte posisjonen som blir skrevet, som vises uthevet.

- 4 Velg [**OK**]-tasten.
- 5 [▲] []-tast > [**Nettverksmaske**] > [**OK**]-tast
- 6 Angi nettverksmaske

#### **MERK**

Du kan angi en verdi mellom 000 og 255. Bruk de numeriske tastene eller trykk på [▲] eller [▼]-tasten for angi et tall. Bruk [◄] eller [►]-tastene for å flytte posisjonen som blir skrevet, som vises uthevet.

- 7 Velg [**OK**]-tasten.
- **8** [▲] [▼]-tast > [Standard gateway] > [OK]-tast
- **9** Angi standard gateway.

#### **MERK**

Du kan angi en verdi mellom 000 og 255. Bruk de numeriske tastene eller trykk på [▲] eller [▼]-tasten for angi et tall. Bruk [◄] eller [►]-tastene for å flytte posisjonen som blir skrevet, som vises uthevet.

10Velg [**OK**]-tasten.

11[▲] []-tast > [**Auto-IP**] > [**OK**]-tast

12[**Av**] > [**OK**]-tast

#### **VIKTIG**

**Etter at innstillingen er endret, må du starte nettverket igjen fra Systemmeny eller slå maskinen AV og så PÅ igjen.**

Se *English Operation Guide*

#### **<b>MERK**

Spør nettverksadministratoren om IP-adressen på forhånd, og ha den klar når du konfigurerer denne innstillingen.

I følgende tilfeller må du stille inn IP-adressen til DNS-serveren på Embedded Web Server RX.

- Når du bruker vertsnavn med "DHCP"-innstillingen satt til "Av"
- Når du bruker DNS-server med IP-adresse som ikke er automatisk tildelt av DHCP.

For å stille inn IP-adressen til DNS-serveren, se følgende:

**Embedded Web Server RX User Guide**

# <span id="page-63-2"></span>Funksjon for strømsparing

Hvis en viss tidsperiode går, etter at maskinen er brukt sist, går maskinen automatisk inn i hvilemodus for å redusere strømforbruket. Hvis maskinen ikke brukes under hvilemodus, slås strømmen automatisk av.

### <span id="page-63-1"></span>Lavstrømmodus

Hvis maskinen ikke brukes på en viss tidsperiode, vil energisparingsindikatoren lyse og skjermen vil bli mørk slik at strømforbruket reduseres. Denne tilstanden kalles Lavstrømmodus.

«Strømsparing.» vil vises på skjermen.

Tiden det tar før maskinen går inn i lavstrømsmodus: 1 minutt (standardinnstilling).

Hvis utskriftsdata blir mottatt i Lavstrømmodus, starter maskinen automatisk og starter utskriften. Også når faksdata blir mottatt når maskinen er i lavstrømmodus, starter maskinen automatisk og utskriften starter.

For å forsette, utfør en av de følgende handlingene.

- Trykk hvilken som helst tast på betjeningspanelet.
- Ta på berøringspanelet
- Plasser originalene i dokumentmateren.

Gjennopprettingstiden fra lavstrømsmodus er som følger.

• 10 sekunder eller mindre

Miljøforhold som f.eks. ventilasjon, kan føre til at det tar lengre tid før maskinen reagerer.

#### **MERK**

Hvis timeren for strømsparingsmodus er den samme som hvilemodustimeren, får innsovningsmodus prioritet.

# <span id="page-63-3"></span><span id="page-63-0"></span>Hvilemodus og Automatisk hvilemodus

#### $\mathbb{Q}$ **MERK**

Hvis administrasjon av brukerpålogging er aktivert, kan du kun endre innstillingene ved å logge inn med administratortillatelser.

Hvis administrasjon av brukerpålogging er deaktivert, vises skjermbildet for brukerautentisering. Skriv inn et brukernavn og passord for pålogging, og trykk [**Pålogging**].

Fabrikkinnstilt brukernavn og passord er stilt inn som ovenfor.

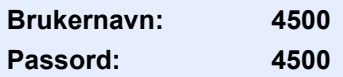

#### **Hvilemodus**

For å gå inn i hvilemodus velger du [**Energy Saver**]-tasten. Meldingsdisplayet og alle indikatorene på betjeningspanelet slås av for å spare en maksimal mengde strøm, unntatt Energisparer-indikatoren. Denne tilstanden kalles Hvilemodus.

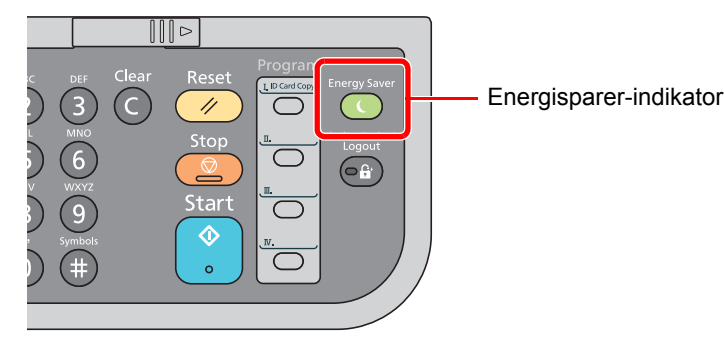

Hvis utskriftsdata blir mottatt i hvilemodus, starter maskinen automatisk og utskriften starter.

Også når faksdata blir mottatt når maskinen er i hvilemodus, starter maskinen automatisk og utskriften starter.

Hvis du vil fortsette, utfør en av følgende handlinger.

• Velg en tast på betjeningspanelet.

Maskinen er klar til bruk innen 16 sekunder.

Miljøforhold som f.eks. ventilasjon, kan føre til at det tar lengre tid før maskinen reagerer.

#### **Automatisk hvilemodus**

Hvis du velger automatisk hvilemodus, aktiveres hvilemodus på maskinen etter et forhåndsinnstilt intervall uten aktivitet. Standard forhåndsinnstilling er 1 minutt.

For å endre den forhåndsinnstilte hviletiden, se følgende:

*English Operation Guide*.

Følg trinnene nedenfor for å stille inn hvilemodus for at maskinen skal gå i hvilemodus når den ikke er i bruk.

#### **1** Vise skjermen.

[System Menu/Counter]-tast > [▲] [V]-tast > [Felles] > [OK]-tast > [▲] [V]-tast > [**Tidsinnstilling**] > [**OK**]-tast > [▲] []-tast > [**Hvilemodus**] > [**OK**]-tast

#### Angi hviletiden.

1 Angi hviletiden.

#### **<b>MERK**

Du kan angi en verdi mellom 1 og 240. Bruk de numeriske tastene eller trykk på [▲] eller [▼]-tasten for angi et tall.

2 Velg [**OK**]-tasten.

#### **Hvileregler (modeller for Europa)**

Du kan angi om hvilemodus fungerer for hver funksjon. Når maskinen går i hvilemodus, kan ikke ID-kortet bli gjenkjent.

For mer informasjon om innstillinger av hvileregler, se følgende:

*English Operation Guide*.

#### **Hvilenivå (Energy Saver og Quick Recovery) (modeller unntatt for Europa)**

For hvilenivå, kan du veksle mellom følgende to måter: Energisparemodus og hurtiggjenoppretting-modus. Standardinnstillingen er energisparemodus.

Energisparemodus reduserer strømforbruket enda mer enn rask gjenopprettingmodus, og lar hvilemodus stilles inn separat for hver funksjon. ID-kortet kan ikke bli gjenkjent.

#### Ó **MERK**

Hvis det ekstra nettverksgrensesnitt-settet er installert, vil ikke denne funksjonen vises.

For å gjenoppta velger du [**Energy Saver**]-tasten på betjeningspanelet. Hvis utskriftsdata blir mottatt i hvilemodus, starter maskinen automatisk og utskriften starter.

For mer informasjon om innstillinger av hvilenivå, se følgende:

*English Operation Guide*.

Følg fremgangsmåten nedenfor for å velge hvilenivå og bruke energisparemodus for hver funksjon.

#### 1 Viser skjermbildet.

[System Menu/Counter]-tast > [▲] [V]-tast > [Felles] > [OK]-tast > [▲] [V]-tast > [**Tidsinnstilling**] > [**OK**]-tast > [▲] []-tast > [**Hvilenivå**] > [**OK**]-tast

### 2 Velg hvilenivået.

#### [▲] []-tasten > [**Rask gjenopprett**] eller [**Strømsparing**] > [**OK**]-tasten

Når [**Energisparer**] er satt, går du videre til å stille inn om du vil bruke energisparerfunksjonen eller ikke for hver funksjon.

#### 3 Angi hvileregelen.

1 Velg funksjonen som skal stilles inn, og velg [**OK**]-tasten.

[**Kortleser**] vises når det ekstra Crad Authentication Kit er aktivert.

[**FAKS**] vises bare på produkter med faksfunksjonen installert..

2 [▲] []-tast > [**Av**] eller [**På**] > [**OK**]-tast

Gjenta trinn 3-1 til 3-2 som skal angis for en annen funksjon.

# <span id="page-66-0"></span>Installere programvare

Installer den aktuelle programvaren på PC-en fra DVD (Product Library) som følger med hvis du vil bruke skriverfunksjonen for denne maskinen, eller utføre TWAIN/WIA-overføring eller faksoverføring fra PC-en.

# <span id="page-66-1"></span>Programvare på DVD (Windows)

Du kan bruke enten [**Express-installering**] eller [**Custom-installering**] kan velges for installasjonsmetode. [**Expressinstallering**] er standard installasjonsmetode. For å installere komponenter som ikke kan installeres med [**Expressinstallering**], bruk [**Custom-installering**]

For mer informasjon om tilpasset installasjon, se følgende:

**[Egendefinert installasjon \(side 2-26\)](#page-70-0)** 

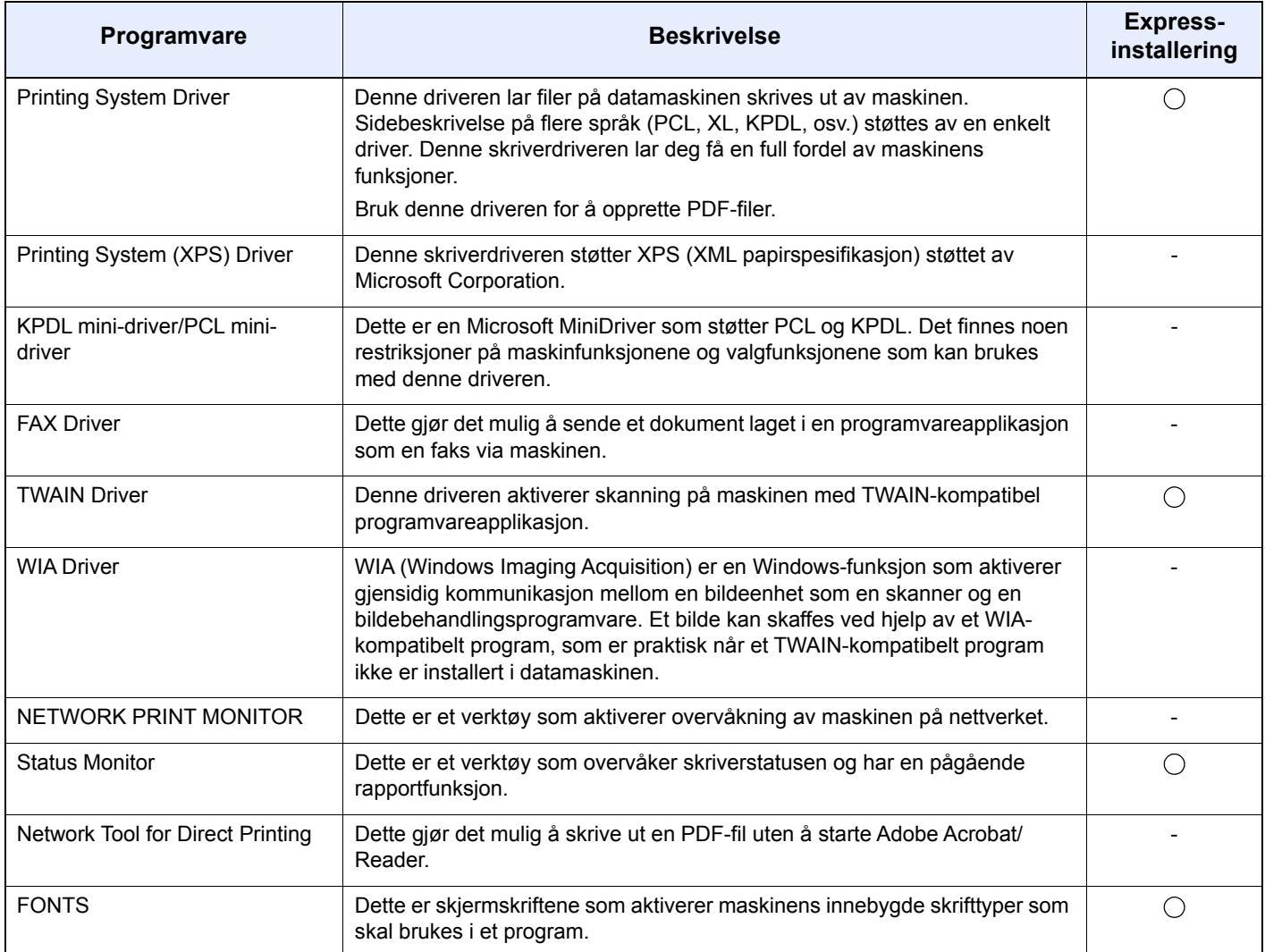

#### **A** MERK

- Installering på Windows må gjøres av en bruker pålogget med administratorrettigheter.
- Faksfunksjonen kan bare brukes på produkter som er utstyrt med faks.

# <span id="page-67-0"></span>Installere programvare i Windows

#### **Express-installering**

Følgende prosedyre er et eksempel for å installere programvare i Windows 8.1 ved hjelp av [**Express-installering**]. For mer informasjon om tilpasset installasjon, se følgende:

**[Egendefinert installasjon \(side 2-26\)](#page-70-0)** 

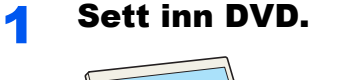

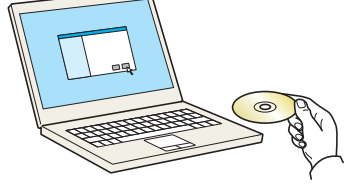

#### **<b>MERK**

- Installering på Windows må gjøres av en bruker pålogget med administratorrettigheter.
- Dersom "**Velkommen til veiviseren for funnet maskinvare**" vises, kan du velge [**Avbryt**].
- Hvis autokjør-skjermen vises, klikker du på [**Kjør setup.exe**].
- Hvis administratorvinduet for brukerkontoen vises, klikk på [**Ja**].

### **2** Vis skjermbildet.

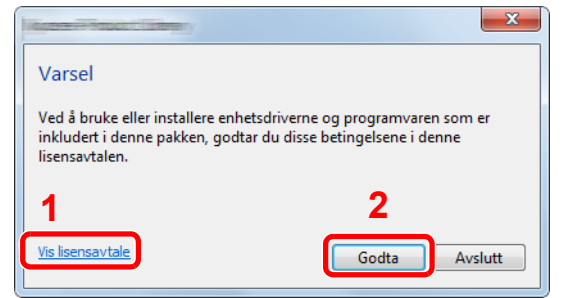

- 1 Klikk på [**Vis lisensavtale**] og les lisensavtalen.
- 2 Klikk på [**Godta**].

### 3 Velg [Express-installering].

#### Installer programvaren.

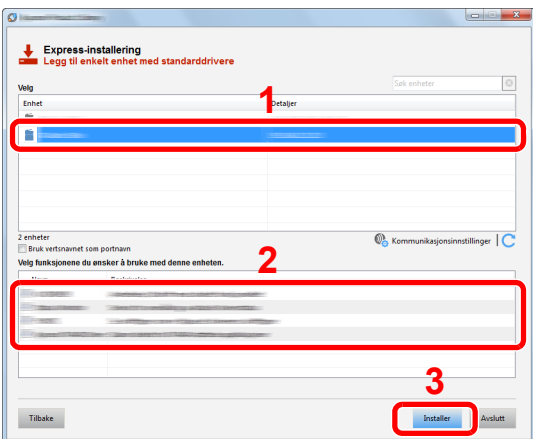

Du kan også velge [**Bruk vertsnavnet for portnavn**] og still inn til å bruke vertsnavnet som standard TCP/IP-port. (En USB-tilkobling kan ikke brukes.)

Når du trykker på [**Installer**], vil en skjerm spørre deg om å samarbeide med datasamling som blir vist. Velg en av svarene og trykk [**OK**].

#### **VIKTIG**

**Hvis Wi-Fi eller Wi-Fi Direct er aktivert, sørg for å spesifisere IP-adressen for portnavnet. Hvis vertsnavnet er spesifisert kan installering mislykkes.**

#### **<b>MERK**

- Maskinen kan ikke bli detektert med mindre den er på. Hvis maskinen ikke registrerer maskinen, kontrollere at den er koblet til datamaskinen via et nettverk eller en USB-kabel og at den er slått på og deretter klikk på  $\mathbb C$  (Last).
- Hvis Windows-sikkerheten vises, klikk på [**Installer denne driverprogramvaren allikevel**].
- For å installere Status Monitor på Windows-versjoner senere enn Windows 8, er det nødvendig å installere Microsoft. NET Framework 4.0 på forhånd.

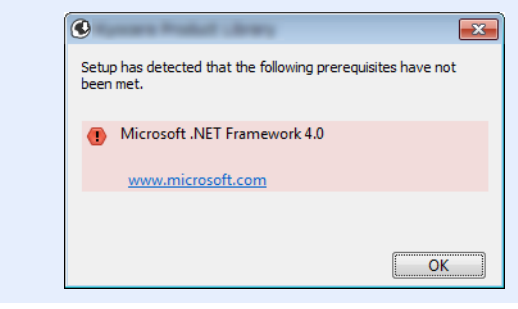

#### 5 Fullfør installasjonen.

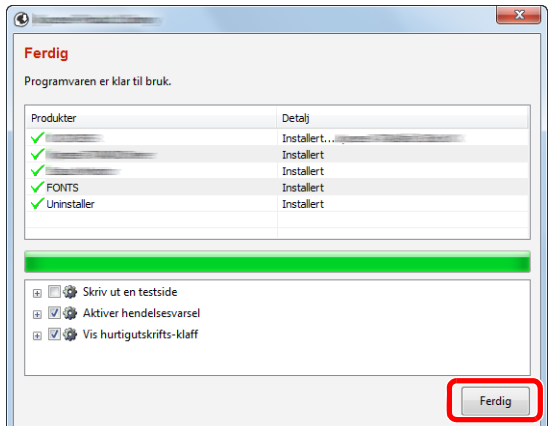

Når "**Programvaren er klar til bruk.**" vises, kan du bruke programvaren. For å skrive ut en testside, klikk på «**Print a test page**» og velg maskinen.

Klikk på [**Ferdig**] for å avslutte veiviseren.

Hvis en omstart av systemet vises, starter du datamaskinen ved å følge instruksjonene på skjermen. Dette fullfører installasjonen av skriverdriveren.

Hvis du installerer TWAIN-driver, fortsett ved å konfigurere følgende:

**►** [Innstilling av TWAIN-driver \(side 2-32\)](#page-76-0)

#### <span id="page-70-0"></span>**Egendefinert installasjon**

Følgende prosedyre er et eksempel for å installere programvare i Windows 8.1 ved hjelp av [**Custom-installering**].

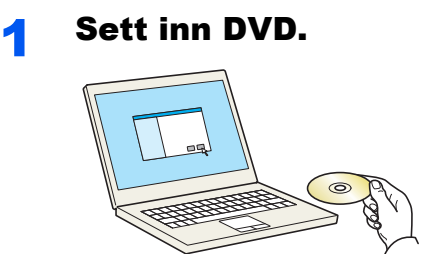

#### **<b>MERK**

- Installering på Windows må gjøres av en bruker pålogget med administratorrettigheter.
- Dersom "**Velkommen til veiviseren for funnet maskinvare**" vises, kan du velge [**Avbryt**].
- Hvis autokjør-skjermen vises, klikker du på [**Kjør setup.exe**].
- Hvis administratorvinduet for brukerkontoen vises, klikk på [**Ja**].

### **2** Vis skjermbildet.

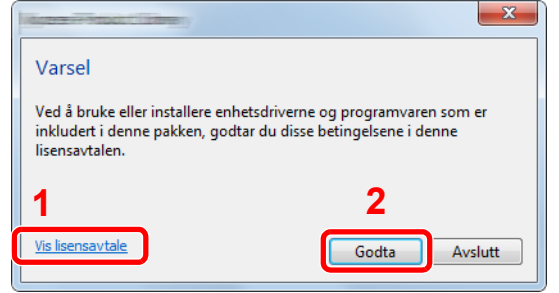

- 1 Klikk på [**Vis lisensavtale**] og les lisensavtalen.
- 2 Klikk på [**Godta**].

### 3 Velg [Custom-installering].

#### **4** Installer programvaren.

1 Velg enheten som skal installeres.

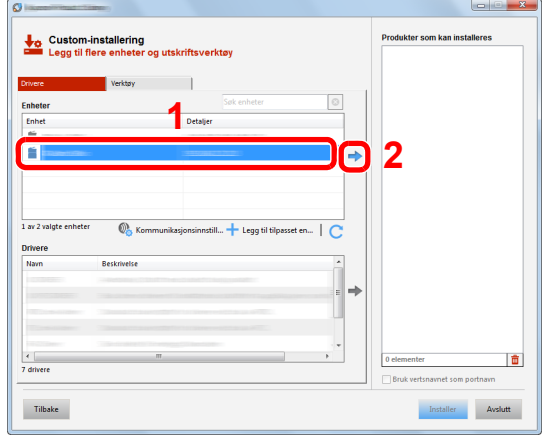

#### **VIKTIG**

**Hvis Wi-Fi eller Wi-Fi Direct er aktivert, sørg for å spesifisere IP-adressen for portnavnet. Hvis vertsnavnet er spesifisert kan installering mislykkes.**

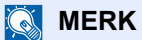

- Maskinen kan ikke bli detektert med mindre den er på. Hvis maskinen ikke registrerer maskinen, kontrollere at den er koblet til datamaskinen via et nettverk eller en USBkabel og at den er slått på og deretter klikk på C (Last).
- Hvis ønsket enhet ikke vises, trykker du på [**Legg til egendefinert enhet**]-tasten for å direkte velge den enheten.
- 2 Velg driveren som skal installeres.

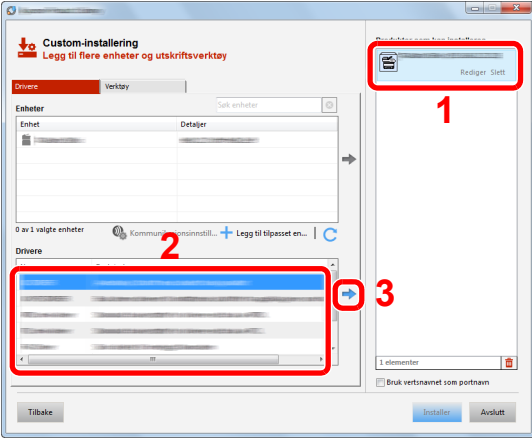

3 Klikk [**Verktøy**]-fanen og velg funksjonen som skal installeres.

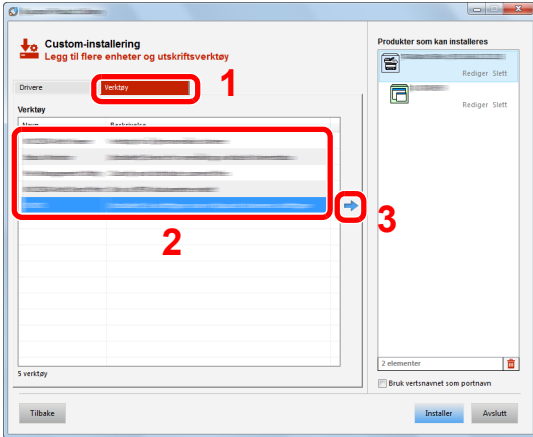
4 Klikk på [**Installer**].

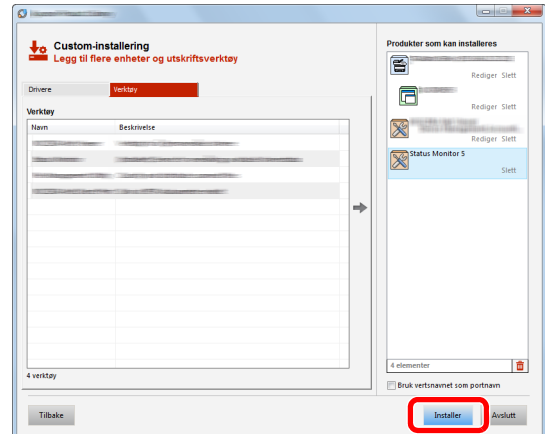

Når du trykker på [**Installer**], vil en skjerm spørre deg om å samarbeide med datasamling som blir vist. Velg en av svarene og trykk [**OK**].

#### **<b>MERK**

• For å installere Status Monitor på Windows-versjoner senere enn Windows 8, er det nødvendig å installere Microsoft. NET Framework 4.0 på forhånd.

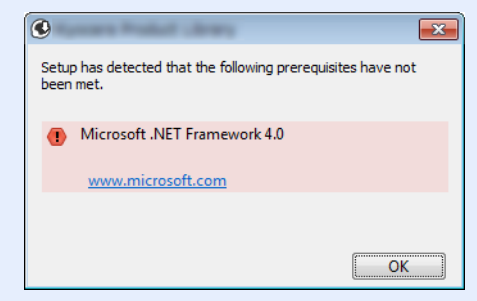

#### 5 Fullfør installasjonen.

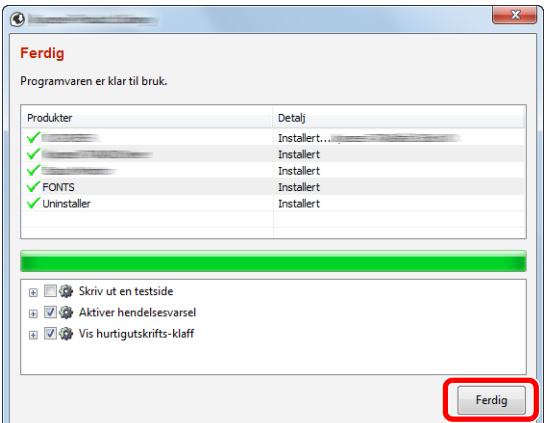

Når "**Programvaren er klar til bruk.**" vises, kan du bruke programvaren. For å skrive ut en testside, klikk på «**Print a test page**» og velg maskinen.

Klikk på [**Ferdig**] for å avslutte veiviseren.

Hvis en omstart av systemet vises, starter du datamaskinen ved å følge instruksjonene på skjermen. Dette fullfører installasjonen av skriverdriveren.

Hvis du installerer TWAIN-driver, fortsett ved å konfigurere følgende:

**►** [Innstilling av TWAIN-driver \(side 2-32\)](#page-76-0)

# Avinstallere programvaren

Utfør følgende prosedyre for å slette programvaren fra datamaskinen.

#### **MERK**

Avinstallering på Windows må gjøres av en bruker pålogget med administratorrettigheter.

#### 1 Vis skjermbildet.

Klikk [**Søk**] i charms, og fyll inn "Avinstaller Product Library" i søkeboksen. Velg [**Avinstaller Product Library**] i søkelisten.

#### **<b>MERK**

I Windows 7 klikker på [**Start**]-knappen på Windows og deretter velg [**Alle programmer**] [**(Tilbyderselskapets navn)**], og [**Avinstaller Product Library**] for å vise avinstalleringsveilederen.

#### 2 Avinstallere programvaren.

Kryss av i boksen av programvaren som skal slettes.

#### Avslutt avinstallering.

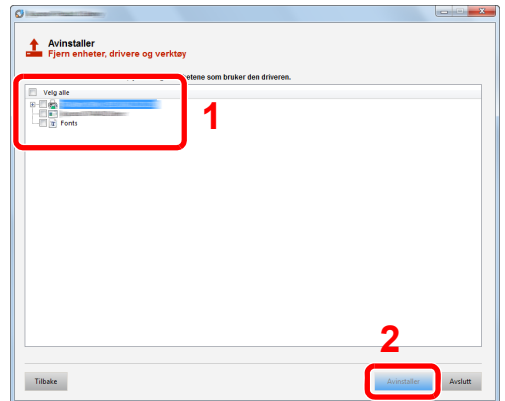

Hvis en omstart av systemet vises, starter du datamaskinen ved å følge instruksjonene på skjermen. Dette fullfører programvarens avinstallasjonsprosedyre.

#### $\ddot{\mathbb{Q}}$ **MERK**

Programvaren kan også avinstalleres ved hjelp av Product Library.

I Product Library-skjermen, klikker du på [**Avinstaller**], og følg instruksjonene på skjermen for å avinstallere programvaren.

# Installere programvare på Mac-maskin

Maskinens skriverfunksjonalitet kan brukes av en Mac.

#### **<b>MERK**

- Installasjon på MAC OS må gjøres av en bruker pålogget med administratorrettigheter.
- Når du skriver ut fra en Macintosh-datamaskin, angi maskinens emulering til [**KPDL**] eller [**KPDL(Auto)**].
- Se *English Operation Guide.*
- Hvis du kobler av Bonjour, aktivere Bonjour i maskinens nettverksinnstillinger.
- Se *English Operation Guide.*  $\blacktriangleright$
- I skjermbildet Authenticate må du legge inn navn og passord for pålogging til operativsystemet.
- Når du skriver ut via AirPrint trenger du ikke installere programvaren.

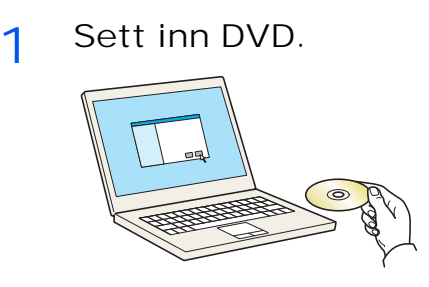

Dobbeltklikk på [**GEN\_LIB**]-ikonet.

2 Vis skjermbildet.

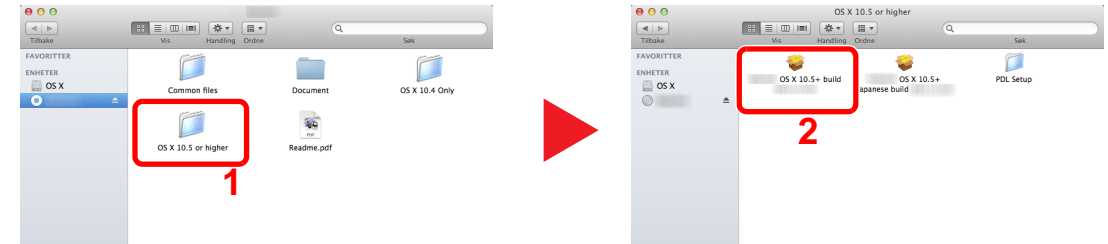

Dobbeltklikk på [**(Varenavn) OS X x.x**] avhengig av din Mac OS-versjon.

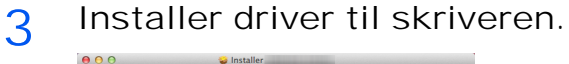

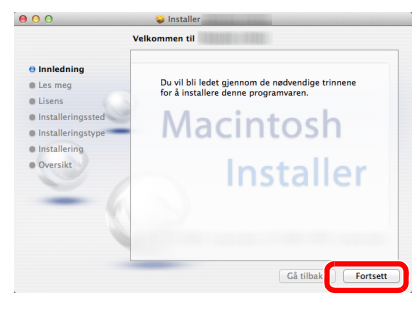

Installer skriverdriveren som oppgitt i instruksjonene i installasjonsprogrammet.

Installasjonen av skriverdriveren er nå fullført.

Hyis en USB-tilkobling brukes, blir maskinen automatisk gjenkjent og tilkoblet. Hvis en IP-tilkobling brukes, er innstillingene nedenfor nødvendig.

#### **4** Konfigurere skriveren.

1 Åpne systempreferanser og legg til skriveren.

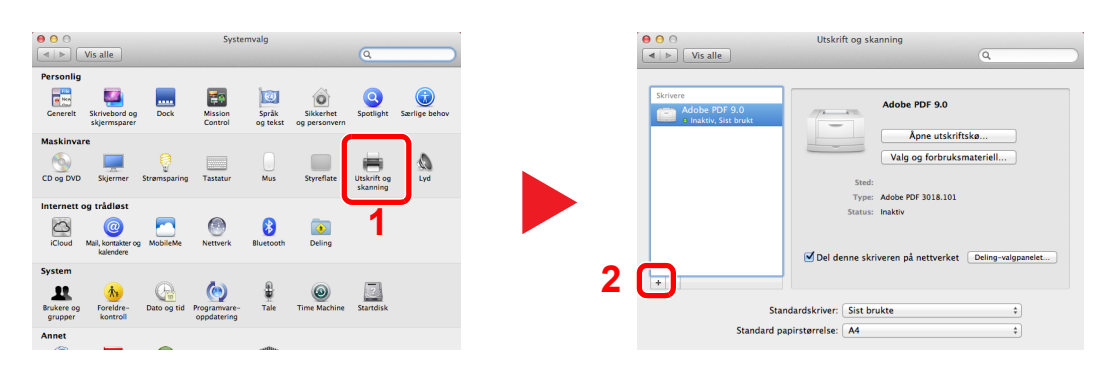

2 Velg [**Standard**] og klikk på ikonet som kommer opp i "Navn" og velg deretter driveren i "Bruk".

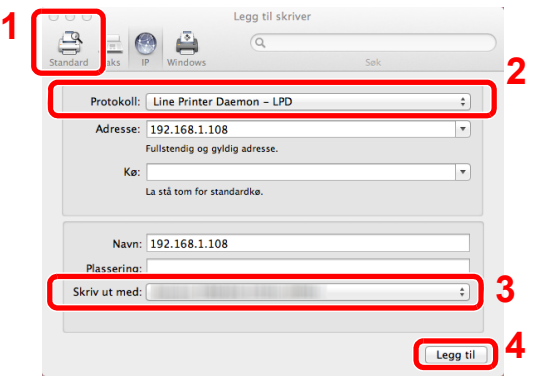

#### **MERK**

Når du bruker en IP-tilkobling, klikker du på IP-ikonet for en IP-tilkobling, og skriver deretter inn vertsnavnet eller IP-adressen. Det angitte antallet i "Adresse" vises automatisk i "Navn". Bytt om nødvendig.

**3** Velg de alternativene som er tilgjengelige for maskinen.

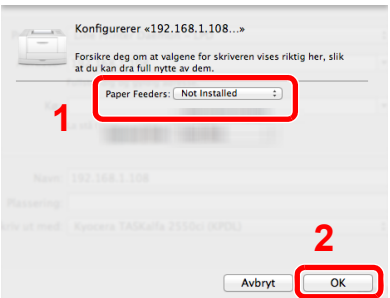

4 Den valgte maskinen er lagt til.

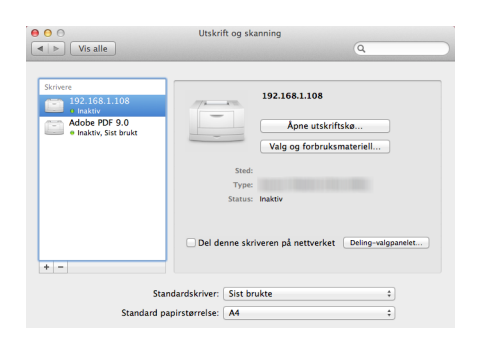

# <span id="page-76-0"></span>Innstilling av TWAIN-driver

Registrer denne maskinen i TWAIN Driver. Instruksjoner er basert på grensesnittelementer slik de vises i Windows 8.1.

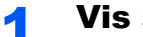

#### Vis skjermbildet.

1 Klikk du på [**Søk**] i charms, og skriv «TWAIN Driver Setting» i søkeboksen. Velg [**TWAIN Driver Setting**] i søkelisten.

#### **MERK**

I Windows 7 velger du [**Start**]-knappen på Windows, [**Alle programmer**] [**(Varenavn)**] og deretter [**TWAIN Driver Setting**]. TWAIN Driver vises.

#### 2 Klikk på [**Legg til**].

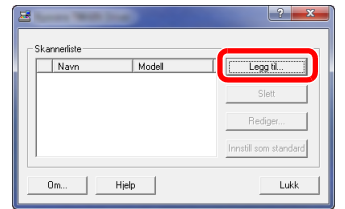

#### **2** Konfigurer TWAIN Driver.

(Nettverk)

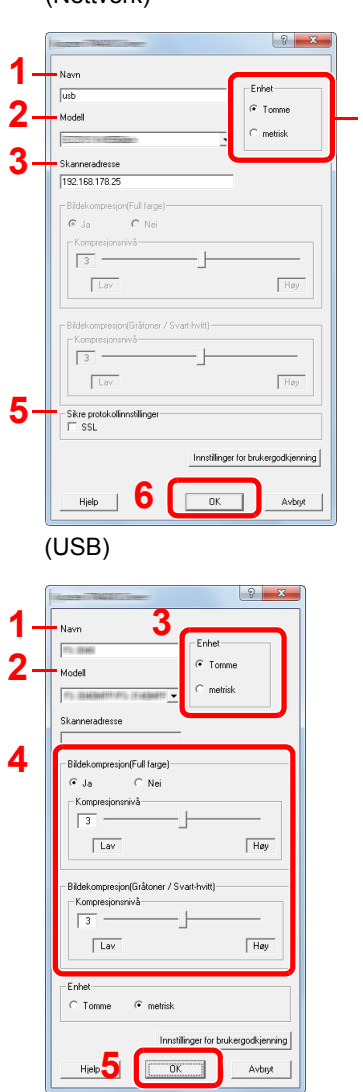

- 1 Angi maskinnavnet.
- 2 Velg denne maskinen fra listen.
- 3 Skriv inn maskinens IP-adresse eller vertsnavn. **4**
	- 4 Sett måleenheter.
	- 5 Når du bruker SSL, merker du av for SSL.
	- 6 Klikk på [**OK**].

- 1 Angi maskinnavnet.
- 2 Velg denne maskinen fra listen.
- 3 Sett måleenheter.
- 4 Angi komprimeringsnivå.
- 5 Klikk på [**OK**].

#### **<b>MERK**

Når maskinens IP-adresse eller vertsnavn er ukjent, kontakt Administrator.

### 3 Fullfør registreringen.

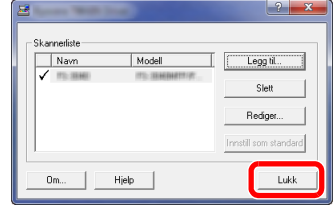

#### **<b>MERK**

Klikk på [**Slett**] for å slette maskinen som er lagt til. Klikk på [**Rediger...**] for å endre navn.

## Stille inn WIA Driver

Registrer denne maskinen i WIA-driveren. Instruksjoner er basert på grensesnittelementer slik de vises i Windows 8.1.

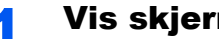

- Vis skjermbildet.
	- 1 Klikk på [**Søk**] i charms, og skriv «Vis skannere og kameraer» i søkeboksen. Velg [**Vis skannere og kameraer**] i søkelisten og deretter vises skjermbildet Skannere og kameraer.

#### **MERK**

I Windows 7 klikker du på [**Start**]-knappen på Windows og angi [**Skanner**] i [**Søk i programmer og filer**]. Klikk på [**Vis skannere og kameraer**] i søkelisten deretter vises Skannere og kameraer.

2 Velg det samme navnet som denne maskinen fra WIA-driveren, og trykk på [**Egenskaper**].

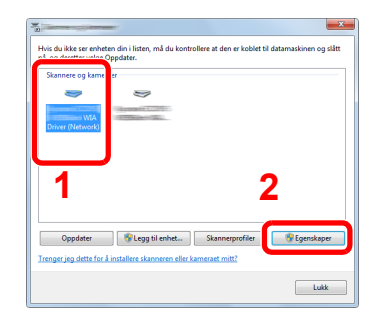

#### **2** Konfigurer WIA Driver.

(Nettverk)

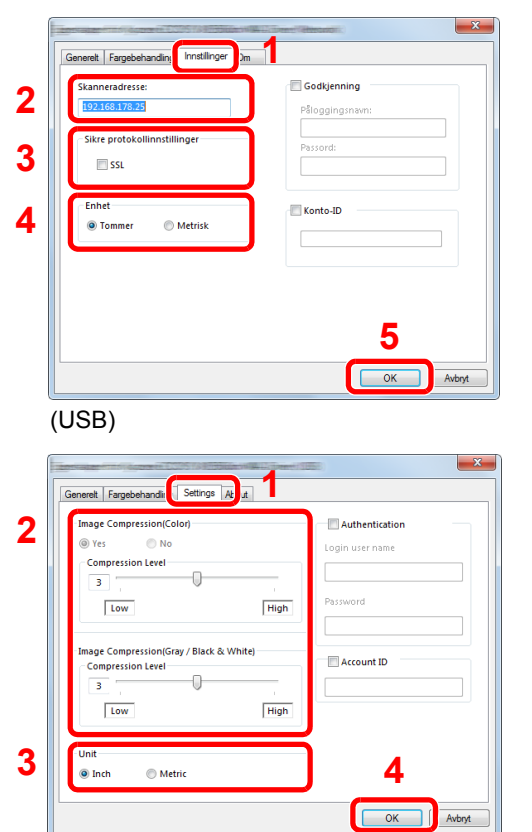

- 1 Klikk på fanen [**Settings**].
- 2 Skriv inn maskinens IP-adresser eller vertsnavn.
- 3 Når du bruker SSL, merker du av for SSL.
- 4 Sett måleenheter.
- 5 Klikk på [**OK**].

- 1 Klikk på fanen [**Innstillinger**].
- 2 Angi komprimeringsnivå.
- 3 Sett måleenheter.
- 4 Klikk på [**OK**].

# Kontrollere teller

Sjekk antallet utskrevne og skannede ark.

#### 1 Vis skjermbildet.

[System Menu/Counter]-tast > [▲] [▼]-tast > [Teller] > [OK]-tast

## 2 Kontrollere telleren.

Velg elementet du vil sjekke og velg [**OK**]-tasten.

# Embedded Web Server RX

Hvis maskinen er koblet til nettverket, kan du konfigurere ulike innstillinger ved hjelp av Embedded Web Server RX.

Dette avsnittet forklarer hvordan du åpner Embedded Web Server RX, og hvordan du endrer sikkerhetsinnstillinger og vertsnavnet.

#### **Embedded Web Server RX User Guide**

#### **<b>MERK**

For å få full tilgang til funksjonene på Embedded Web Server RX sider, skriv inn brukernavn og passord og klikk på [**Login**]. Innlegging av forhåndsdefinerte administratorpassord lar brukeren få tilgang til alle sider, inkludert dokumentboks, adressebok og innstillinger på navigasjonsmenyen. Standardinnstillingen for standard bruker med administratorrettigheter er vist nedenfor. (Det er forskjell på store og små bokstaver.)

**Login User Name: Admin Login Password: Admin**

Innstillinger som administrator og vanlige brukere kan konfigurere i Embedded Web Server RX er som følger.

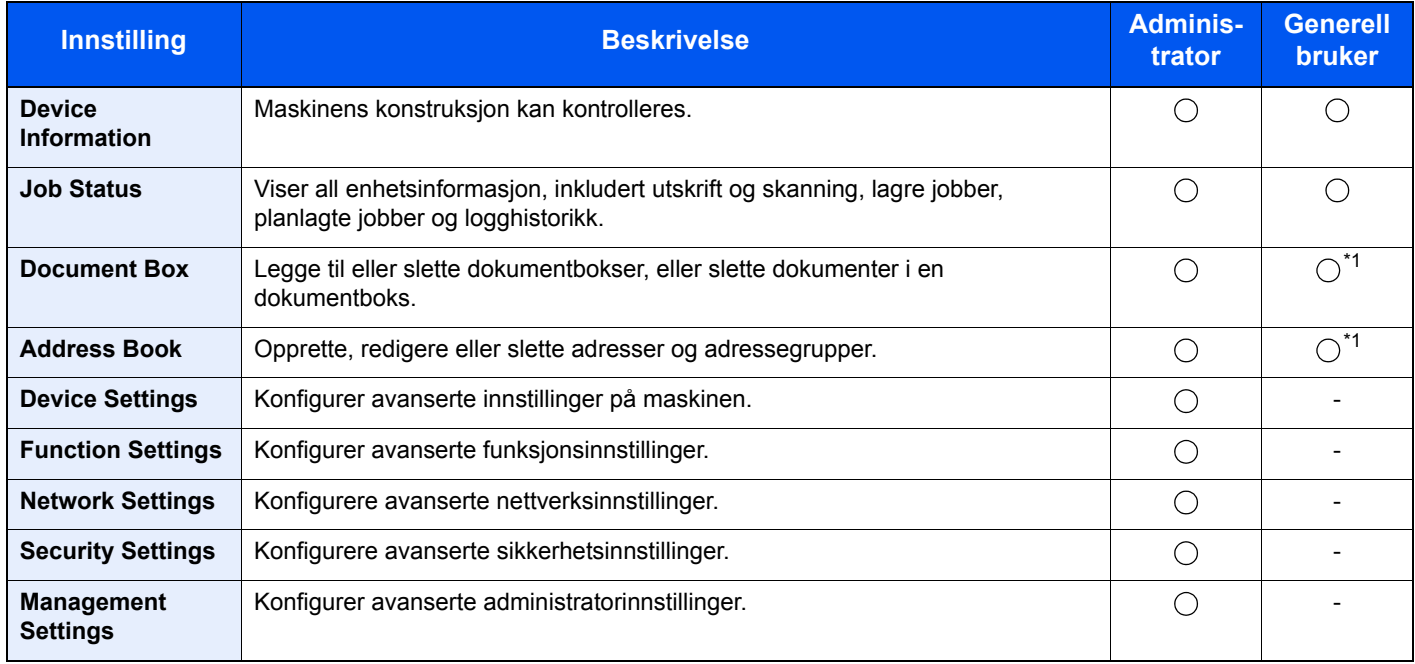

<span id="page-80-0"></span>\*1 Den påloggede brukeren kan ikke være i stand til å konfigurere noen innstillinger, avhengig av tillatelsene for brukeren.

### **MERK**

- FAKS-funksjoner er kun på produkter som har faks installert.
- Her er informasjon om faksinnstillingene utelatt.
- **Operatørhåndbok for faks**

# Tilgang Embedded Web Server RX

#### Vis skjermbildet.

- 1 Start webleseren.
- 2 I adressefeltet eller sted-feltet, skriv inn maskinens IP-adresse eller vertsnavn.

Klikk i følgende rekkefølge for å sjekke maskinens IP-adresse og vertsnavnet.

[**System Menu/Counter**]-tast > [**▲**] [**▼**]-tast > [**Rapport**] > [**OK**]-tast > [**▲**] [**▼**]-tast > [**Utskr. rapport**] > [**OK**]-tast > [**▲**] [**▼**]-tast > [**Statusside**] > [**OK**]-tast > [**Ja**]

Eksempler: https://192.168.48.21/ (for IP-adresse) https://MFP001 (hvis vertsnavnet er "MFP001")

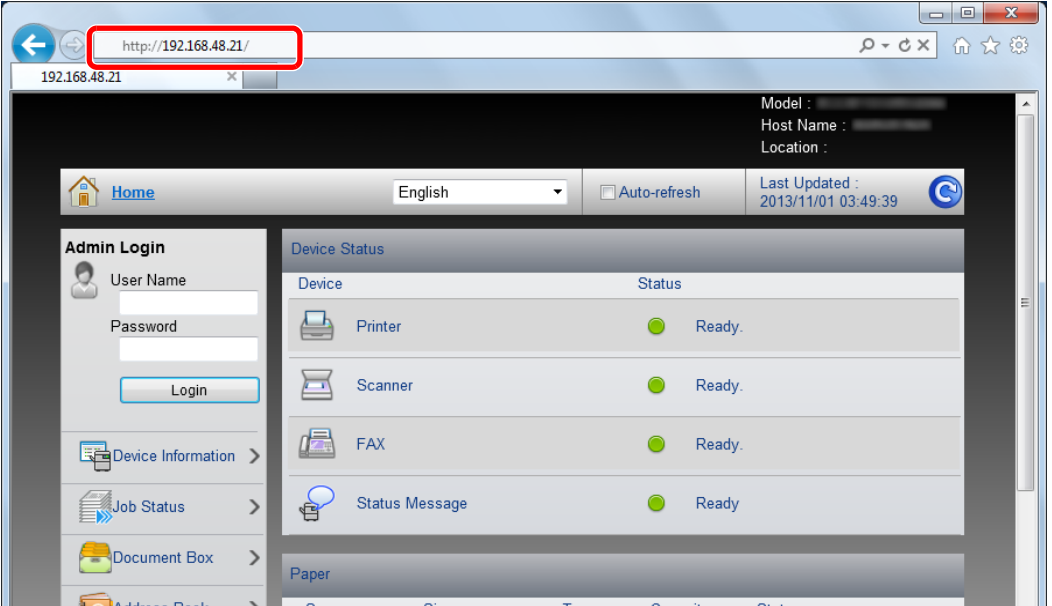

Nettsiden viser grunnleggende informasjon om maskinen og Embedded Web Server RX så vel som deres nåværende status.

#### **<b>MERK**

Hvis skjermbildet «There is a problem with this website's security certificate.» (Det er et problem med dette webområdets sikkerhetssertifikat.) vises, må du konfigurere sertifikatet.

#### **Embedded Web Server RX User Guide**

Du kan også fortsette driften uten å konfigurere sertifikatet.

#### **2** Konfigurer funksjonen.

Velg en kategori fra navigeringsfeltet på venstre side av skjermen.

#### **<b>MERK**

For å få full tilgang til funksjonene på Embedded Web Server RX sider, skriv inn brukernavn og passord og klikk på [**Login**]. Innlegging av forhåndsdefinerte administratorpassord lar brukeren få tilgang til alle sider, inkludert dokumentboks, adressebok og innstillinger på navigasjonsmenyen. Standardinnstillingen for standard bruker med administratorrettigheter er vist nedenfor. (Det er forskjell på store og små bokstaver.)

**Login User Name: Admin Login Password: Admin**

# Endre sikkerhetsinnstillinger

#### Vis skjermbildet.

- 1 Start webleseren.
- 2 I adressefeltet eller sted-feltet, skriv inn maskinens IP-adresse eller vertsnavn.

Klikk i følgende rekkefølge for å sjekke maskinens IP-adresse og vertsnavnet.

[**System Menu/Counter**]-tast > [**▲**] [**▼**]-tast > [**Rapport**] > [**OK**]-tast > [**▲**] [**▼**]-tast > [**Utskr. rapport**] > [**OK**]-tast > [**▲**] [**▼**]-tast > [**Statusside**] > [**OK**]-tast > [**Ja**]

**3** Logg på med administratorrettigheter.

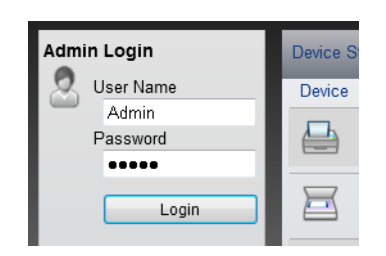

Standardinnstillingen for standard bruker med administratorrettigheter er vist nedenfor. (Det er forskjell på store og små bokstaver.)

Login User Name: Admin Login Password: Admin

4 Klikk på [**Security Settings**].

#### 2 Konfigurere sikkerhetsinnstillingene.

Fra [**Security Settings**]-menyen, velg den innstillingen du ønsker å konfigurere.

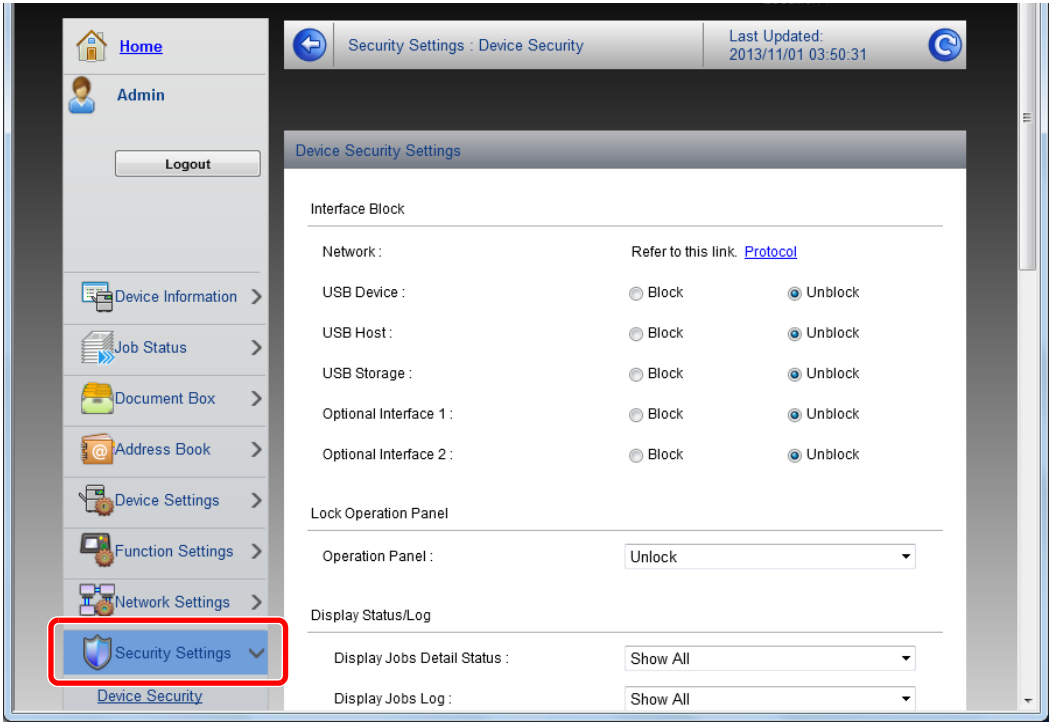

#### **<b>MERK**

For mer informasjon om innstillinger relatert til sertifikater, se følgende:

**Embedded Web Server RX User Guide**

# Endre enhetsinformasjon

#### Vis skjermbildet.

- 1 Start webleseren.
- 2 I adressefeltet eller sted-feltet, skriv inn maskinens IP-adresse eller vertsnavn.

Klikk i følgende rekkefølge for å sjekke maskinens IP-adresse og vertsnavnet.

[**System Menu/Counter**]-tast > [**▲**] [**▼**]-tast > [**Rapport**] > [**OK**]-tast > [**▲**] [**▼**]-tast > [**Utskr. rapport**] > [**OK**]-tast > [**▲**] [**▼**]-tast > [**Statusside**] > [**OK**]-tast > [**Ja**]

**3** Logg på med administratorrettigheter.

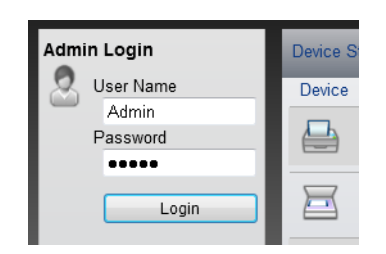

Standardinnstillingen for standard bruker med administratorrettigheter er vist nedenfor. (Det er forskjell på store og små bokstaver.)

Login User Name: Admin Login Password: Admin

4 Fra [**Device Settings**]-menyen, trykk på [**System**].

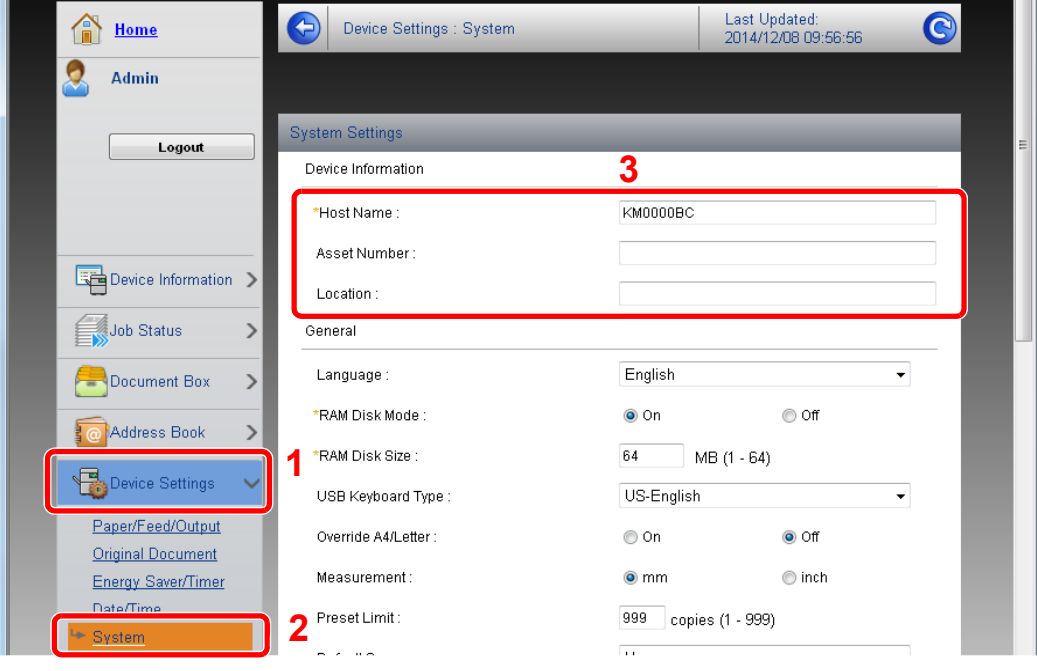

#### 2 Angi vertsnavnet.

Angi apparat informasjon og klikk deretter [**Submit**].

## **VIKTIG**

**Etter å ha endret innstillingen, må du starte nettverket eller slå maskinen av og på igjen.**

**For å starte nettverkskortet, klikker du på [Reset] i [Management Settings]-menyen, og klikk deretter på [Restart Network] i "Restart".**

# **Klargjøring for bruk** 3

#### Dette kapitlet beskriver følgende operasjoner:

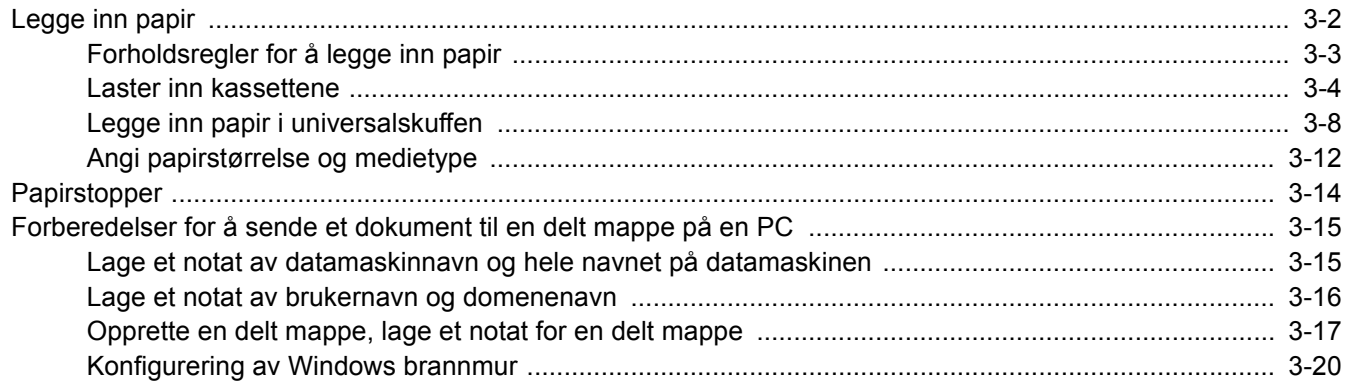

# <span id="page-87-0"></span>Legge inn papir

Sett papir i kassettene og flerbruksbrettet.

For lastemetoder for hver kassett, se siden nedenfor.

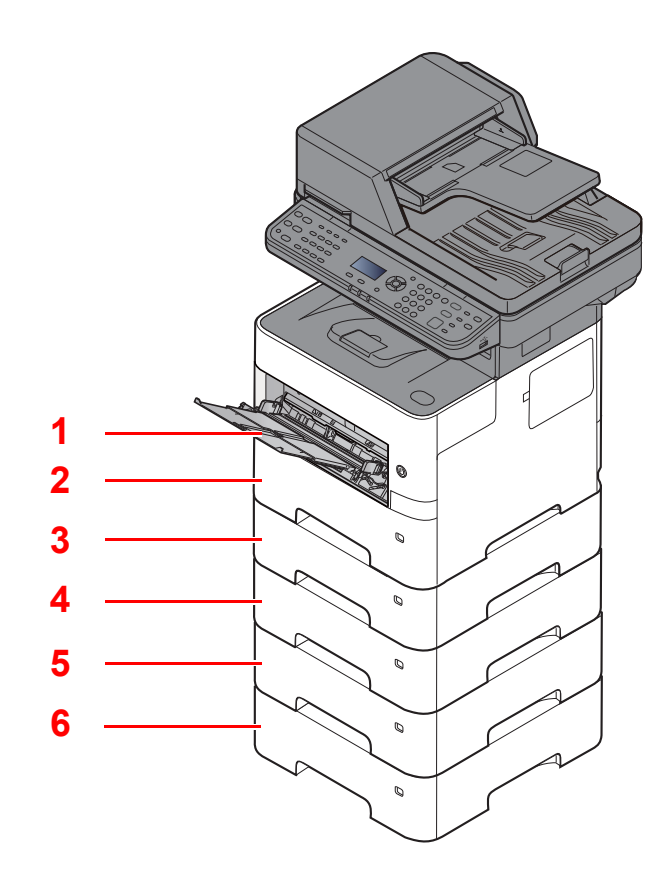

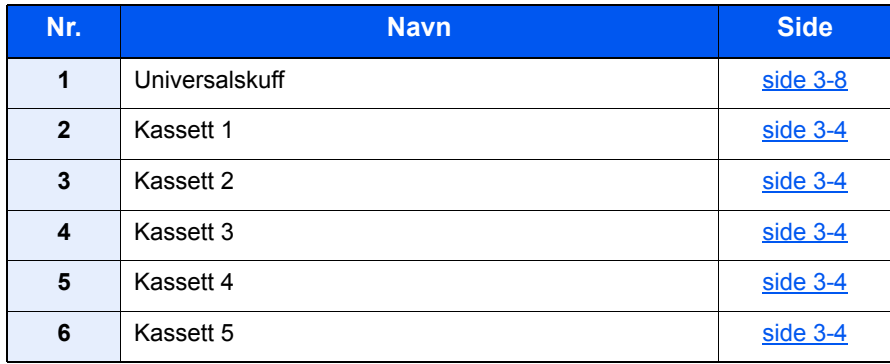

#### **MERK**

- Antall ark som kan holdes varierer avhengig av miljø og papirtype.
- Du bør ikke bruke papir for blekkstråleskrivere eller papir med belegg. (Slike typer papir kan føre til papirstopp eller andre problemer.)

# <span id="page-88-0"></span>Forholdsregler for å legge inn papir

Når du åpner en ny pakke papir, må du lufte arkene godt som beskrevet nedenfor, slik at de skilles fra hverandre.

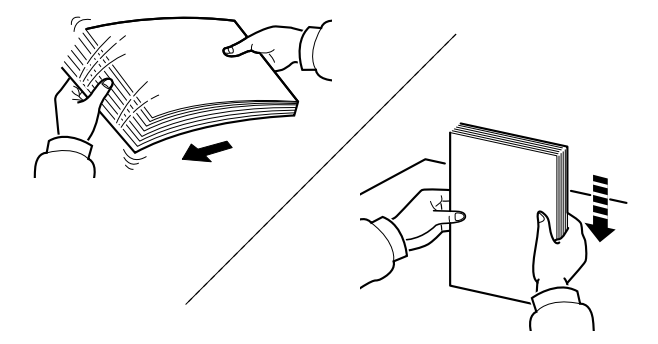

Luft papiret, og slå det deretter på et jevnt underlag.

I tillegg legg merke til følgende punkter.

- Hvis arkene er brettet eller bøyd, må du rette dem ut før de legges inn i maskinen. Papir som er krøllet eller brettet kan forårsake papirstopp.
- Unngå å utsette åpnet papir for høye temperaturer og høy fuktighet da fukt kan forårsake problemer. Papir som blir til overs etter at du har lagt papir i multifunksjonsmateren eller en kassett, bør legges tilbake i posen for oppbevaring av papir.
- Hvis maskinen ikke skal brukes over en lengre periode, bør du beskytte alt papir mot fuktighet ved å ta det ut av kassettene og legge det i posen for oppbevaring av papir.

#### **VIKTIG**

**Hvis du kopierer på brukt papir (papir som allerede er brukt for utskrift), ikke bruk papir med stifter eller binders. Dette kan skade maskinen eller gi dårlig kvalitet på kopiene.**

#### **<b>MERK**

Hvis du bruker spesialpapir, for eksempel brevhodepapir, hullet papir eller papir med forhåndstrykk av for eksempel logo eller firmanavn, se følgende:

*English Operation Guide*

## <span id="page-89-0"></span>Laster inn kassettene

Kassettene kan romme vanlig papir, resirkulert papir eller farget papir.

Antall ark som kan legges inn er vist under.

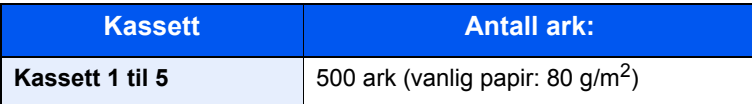

For mer informasjon om støttede papirstørrelser, se følgende:

*English Operation Guide*

#### **MERK**

A6 papir kan ikke leggens inn kassett 2 til 5.

For papirtypeinnstilling, se følgende:

*English Operation Guide*

#### **VIKTIG**

- **Kassettene kan holde papir med vekt mellom 60 til 120 g/m2.**
- **Ikke legg tykt papir som er tyngre enn 120 g/m2 i kassettene. Bruk universalskuffen for papir som er tyngre enn 120 g/m2.**

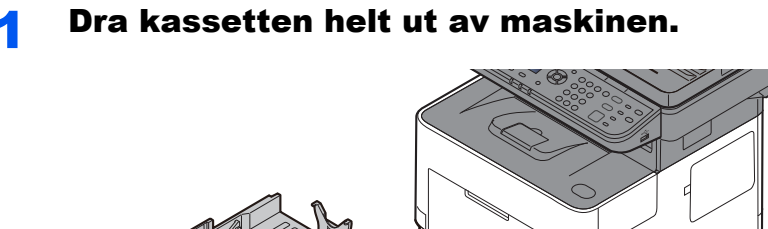

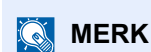

Når du trekker kassetten ut av maskinen må du sørge for at den er støttet og ikke faller ut.

# **2 Juster kassettstørrelsen.**<br>1 Juster posisjonen til papirbreddefø

1 Juster posisjonen til papirbreddeførerne på venstre og høyre side av kassetten. Trykk på papirbreddens justeringsfane og skyv førerne til ønsket papirstørrelse.

Papirstørrelsene er angitt på kassetten.

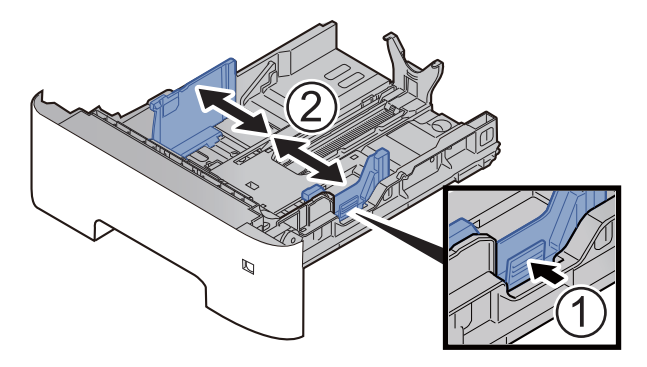

2 Juster papirlengdeføreren til ønsket papirstørrelse. Trykk på papirlengdens justeringsfane og skyv førerne til ønsket papirstørrelse.

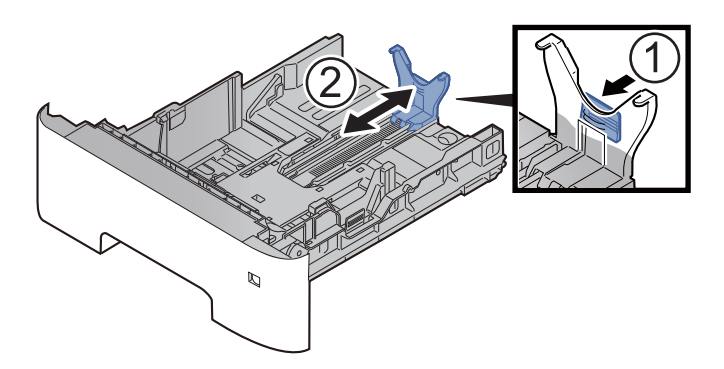

#### **<b>MERK**

Hvis du skal bruke papir som er lengre enn A4, trekk papirlengdeføreren bakover.

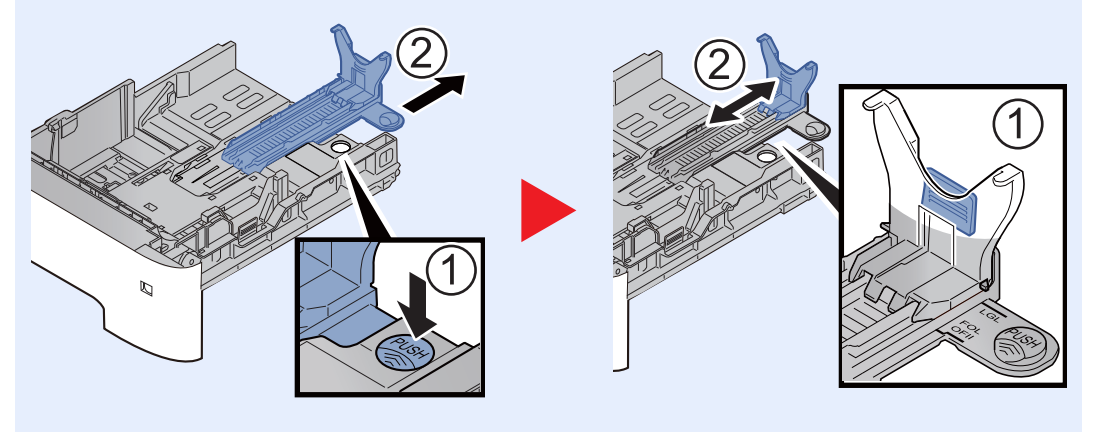

3 Vri størrelsesindikatoren slik at størrelsen på papiret du skal bruke, vises i vinduet over papirstørrelser.

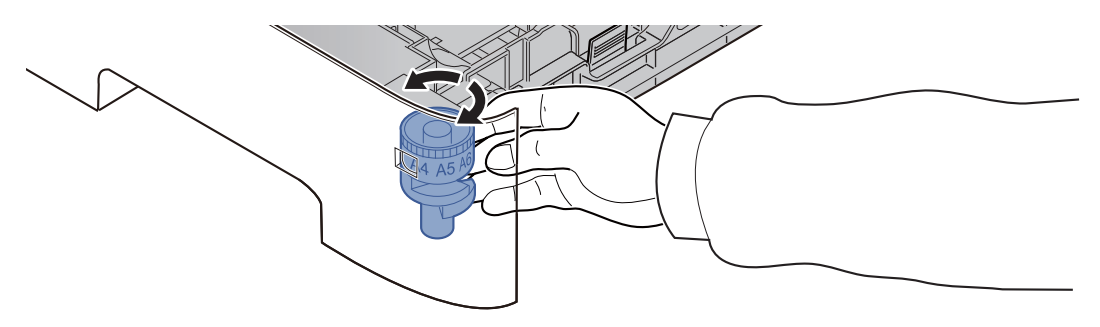

#### **MERK**

Når størrelsevelgeren er satt til "Other", må papirstørrelsen settes inn i maskinen på betjeningspanelet.

[Papirstørrelse og medietype for kassettene \(side 3-12\)](#page-97-1) $\blacktriangleright$ 

#### 3 Trykk bunnplaten ned til den låses.

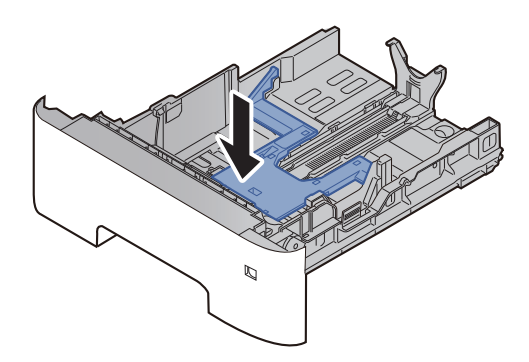

#### **4** Legg inn papir.

- 1 Luft papiret, og slå den deretter på et jevnt underlag for å unngå papirstopp eller skjev utskrift.
- 2 Legg papiret i kassetten.

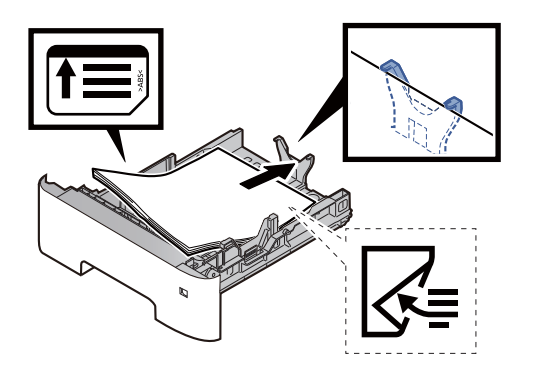

#### **VIKTIG**

- **Legg papiret inn med utskriftssiden ned.**
- **Etter å ha fjernet nytt papir fra emballasjen, luft papiret før du legger det i kassetten.**
	- [Forholdsregler for å legge inn papir \(side 3-3\)](#page-88-0)
- **Kontroller at papiret ikke er brettet eller bøyd før du legger det inn i maskinen. Papir som er krøllet eller brettet kan forårsake papirstopp.**
- **Sørg for at papiret ikke overstiger nivåindikatoren (se bildet over).**
- **Hvis papiret er lagt inn uten å justere papirlengdeføreren og papirbreddeføreren, papiret kan bli skjevt eller sette seg fast.**

#### 5 Skyv kassetten forsiktig inn.

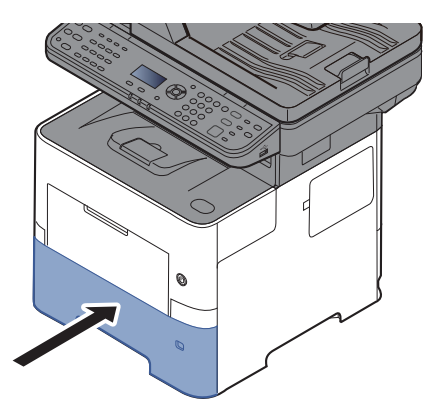

- 6 Angi typen papir som er lagt i kassetten ved hjelp av betjeningspanelet.
	- [Papirstørrelse og medietype for kassettene \(side 3-12\)](#page-97-1)

# <span id="page-93-0"></span>Legge inn papir i universalskuffen

Universalskuffen vil holde opp til 100 ark av vanlig papir (80 g/m<sup>2</sup>).

For mer informasjon om støttede papirstørrelser, se følgende:

*English Operation Guide*

For papirtypeinnstilling, se følgende:

*English Operation Guide*

Pass på å bruke multifunksjonsmateren når du skriver ut på spesialpapir.

#### **VIKTIG**  $\odot$

- **Hvis du bruker en papirvekt på 106 g/m2 eller mer, still Medietype til Tykt og angi vekten av papiret du bruker.**
- **Fjern hver transparent fra innerskuffen etter hvert som den skrives ut. Hvis du lar transparentene ligge i innerskuffen kan det føre til papirstopp.**

Multifunksjonsmateren har følgende kapasitet:

- Vanlig papir (80 g/m<sup>2</sup>), resirkulert papir eller farget papir: 100 ark
- Tykt papir (106 til 220 g/m<sup>2</sup>): 5 ark
- Tykt papir (104,7 g/m<sup>2</sup>): 100 ark
- Hagaki (Kartong): 1 ark
- Konvolutt DL, Konvolutt C5, Konvolutt #10, Konvolutt #9, Konvolutt #6 3/4, Konvolutt Monarch, Youkei 4, Youkei 2: 5 ark
- OHP-film: 1 ark

#### **MERK**

- Når du legger i egendefinert papirstørrelse, angi papirstørrelsen ved å henvise til følgende:
- [Papirstørrelse og medietype for universalskuffen \(innstilling for universalskuff\) \(side 3-13\)](#page-98-0)
- Når du bruker spesialpapir, for eksempel transparenter eller tykt papir, velger du mediatype ved å henvise til følgende:
- [Papirstørrelse og medietype for universalskuffen \(innstilling for universalskuff\) \(side 3-13\)](#page-98-0)

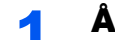

#### Åpne multifunksjonsmateren.

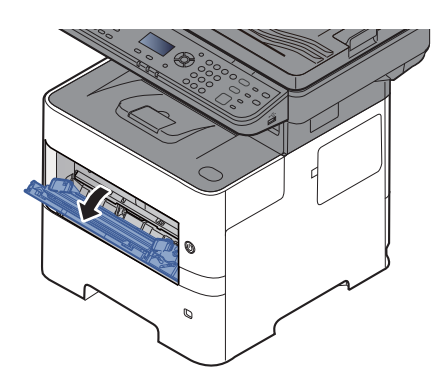

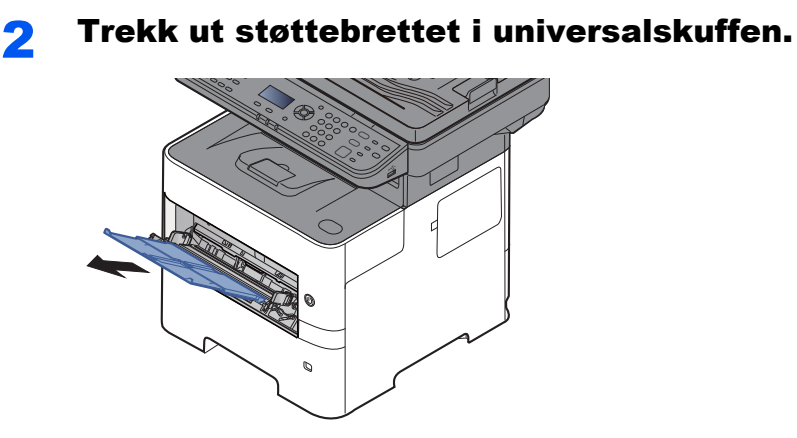

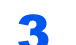

#### 3 Juster multifunksjonsmaterens størrelse.

Papirstørrelsene er merket på universalskuffen.

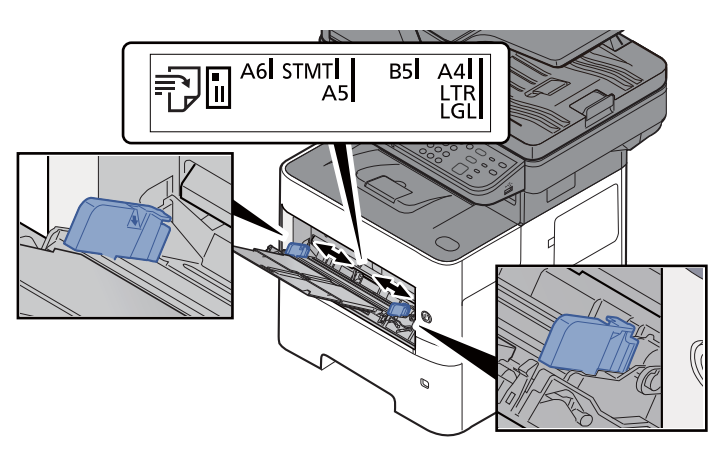

**4** Legg inn papir.

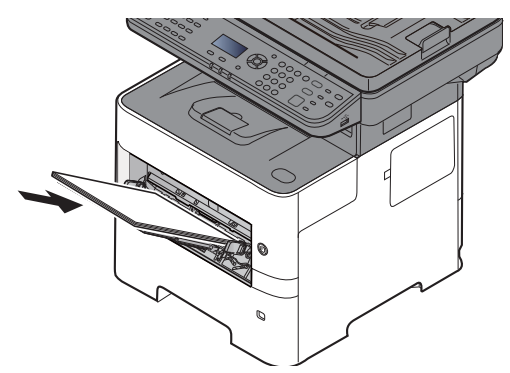

Legg papiret inn i skuffen langs papirbreddeførerne til det stopper.

Etter å ha fjernet nytt papir fra emballasjen, luft papiret før du legger det i multifunksjonsmateren.

[Forholdsregler for å legge inn papir \(side 3-3\)](#page-88-0)

#### **VIKTIG**

- **Legg papiret inn med utskriftssiden opp.**
- **Krøllet papir må rettes ut før det brukes.**
- **Før du legger papir i multifunksjonsmateren, kontroller at det ikke ligger papir igjen i skuffen fra forrige jobb. Hvis det er lite papir igjen i multifunksjonsmateren, og du vil legge inn mer papir, må du først ta ut papiret som er igjen, legge det sammen med det nye papiret, og så legge papiret i skuffen igjen.**
- **Hvis det finnes mellomrom mellom papiret og papirbreddeførerne, må førerne justeres for å unngå skjev mating og papirstopp.**
- **Sørg for at papiret ikke overstiger nivåindikatoren (se bildet over).**

#### 5 Angi typen papir som er lagt i universalskuffen ved hjelp av betjeningspanelet.

[Papirstørrelse og medietype for universalskuffen \(innstilling for universalskuff\) \(side 3-13\)](#page-98-0)

#### **Når du legger konvolutter eller kort i universalskuffen**

Legg papiret inn med utskriftssiden opp. For prosedyren for utskrift, se følgende:

#### **Printing System Driver User Guide**

Eksempel: Når du skriver ut adressen.

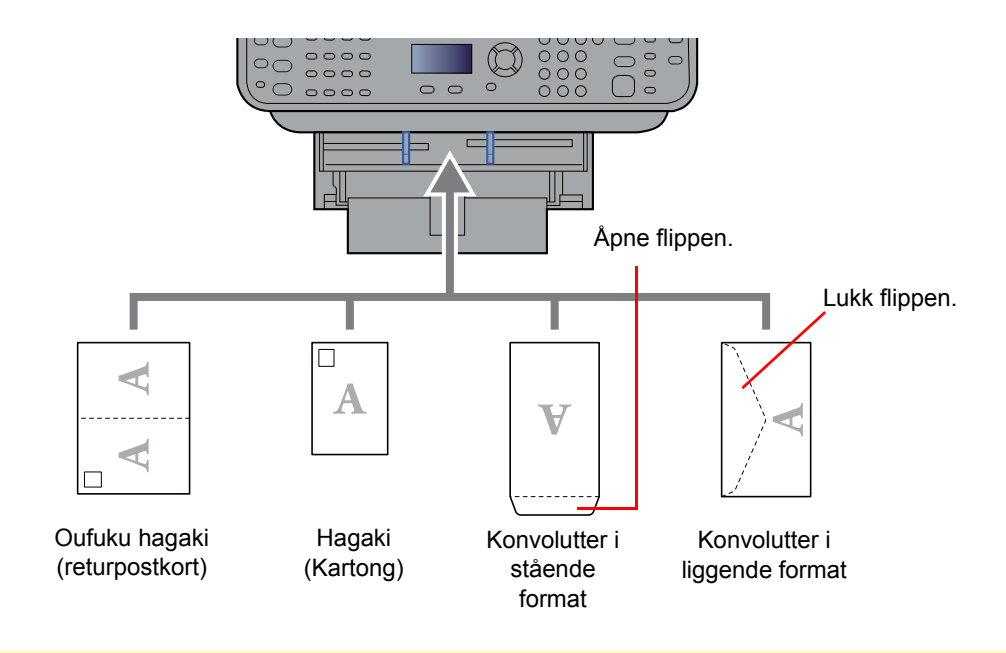

#### **VIKTIG**

- **Bruk ubrettet Oufuku hagaki (returpostkort).**
- **Hvordan du legger inn konvolutter (retning og sideplassering), varierer avhengig av type konvolutt. Legg dem inn på riktig måte, ellers kan utskrift utføres i feil retning eller på feil side.**

#### Ö. **MERK**

Når du legger i konvolutter i universalskuffen, velg type konvolutt ved å henvise til følgende:

[Papirstørrelse og medietype for universalskuffen \(innstilling for universalskuff\) \(side 3-13\)](#page-98-0)  $\blacklozenge$ 

# <span id="page-97-0"></span>Angi papirstørrelse og medietype

Standard papirstørrelse for kassett 1, for universalskuffen og for papirmateren (kassett 2 til 4) er "A4" eller "Letter", og standardinnstillingen for medietype er "Vanlig".

Angi innstilling for papirstørrelse og medietype for å endre papirtypen som skal brukes i kassettene.

#### <span id="page-97-1"></span>**Papirstørrelse og medietype for kassettene**

Angi papirstørrelse og medietype for papiret som skal brukes i kassettene.

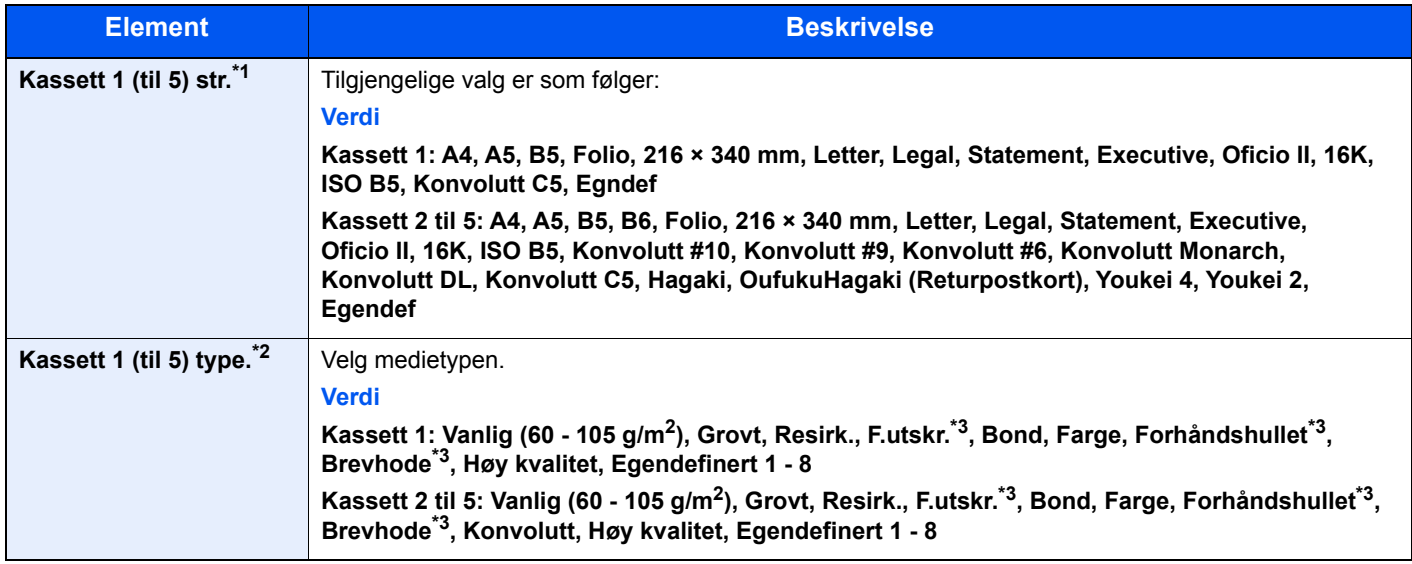

\*1 Angi bare når størrelsestasten på kassetten er satt til "Other".

\*2 For å endre til en annen medietype enn Vanlig, se følgende:

*English Operation Guide*

Når en papirvekt som ikke kan legges i kassetten er angitt for en medietype, vises ikke den medietypen.

<span id="page-97-2"></span>\*3 For å skrive ut på forhåndstrykt eller hullet eller brevhodepapir, se følgende:

*English Operation Guide*

#### **MERK**

• De tilgjengelige medietypene som brukes for å skrive ut mottatte fakser er som vist nedenfor. Vanlig, Etiketter, Resirkulert, Bond, Pergament, Farge, Konvolutt, Kartong, Tykt, Høy kvalitet, Grovt og Egendefinert 1 til 8

• Angi papirstørrelsen av kassetten som brukes for faksmottak som følger: Amerikanske modeller: Letter, Legal, Statement Metriske modeller: A4, B5, A5, Folio Dersom ovennevnte innstilling endres, vil det ikke være mulig å skrive ut fakser.

#### **1** Vise skjermen.

[**System Menu/Counter**]-tast > [▲] []-tast > [**Felles**] > [**OK**]-tast > [▲] []-tast > [**Original/ papir**] > [**OK**]-tast > [▲] []-tast > [**Kassett 1 (til 5) innst.**] [**OK**]-tast

#### **<b>MERK**

[**Kassett 2**] til [**Kassett 4**] avises når den ekstra papirmateren er installert.

#### 2 Angi papirformatet.

- 1 [▲] []-tast > [**Kassett 1 (til 5) størrelse**] > [**OK**]-tast
- 2 Velg papirstørrelse, og velg [**OK**]-tasten.

#### 3 Angi medietypen.

- 1 [▲] []-tast > [**Kassett 1 (til 5) Type**] > [**OK**]-tast
- 2 Velg mediatype og velg [**OK**]-tasten.

#### <span id="page-98-0"></span>**Papirstørrelse og medietype for universalskuffen (innstilling for universalskuff)**

Angi papirstørrelse og medietype for papiret som skal brukes i universalskuffen.

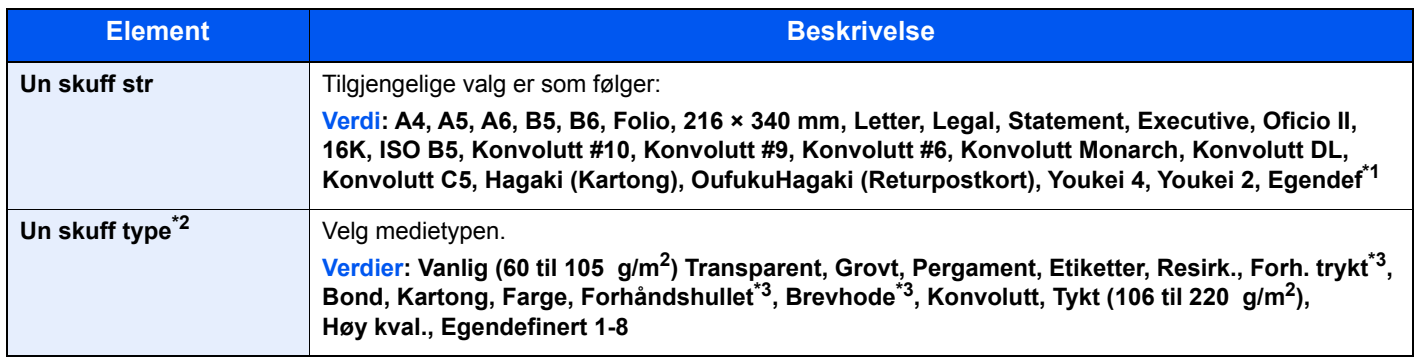

\*1 For instruksjoner om hvordan man spesifiserer den egendefinerte papirstørrelsen, se følgende:

- *English Operation Guide*
- \*2 For å endre til en annen medietype enn Vanlig, se følgende:
	- *English Operation Guide*
- <span id="page-98-1"></span>\*3 For å skrive ut på forhåndstrykt eller hullet eller brevhodepapir, se følgende:
	- *English Operation Guide*

### **MERK**

• De tilgjengelige medietypene som brukes for å skrive ut mottatte fakser er som vist nedenfor. Vanlig, Etiketter, Resirkulert, Bond, Pergament, Farge, Konvolutt, Kartong, Tykt, Høy kvalitet, Grovt og Egendefinert 1-8

• Angi papirstørrelsen for universalskuffen som brukes for faksmottak som følger: Amerikanske modeller: Letter, Legal, Statement Metriske modeller: A4, B5, A5, Folio Dersom ovennevnte innstilling endres, vil det ikke være mulig å skrive ut fakser.

### 1 Vis skjermbildet.

[**System Menu/Counter**] > [▲] []-tast > [**Felles**] > [**OK**]-tast > [▲] []-tast > [**Original/ papir**] > [**OK**]-tast > [▲] []-tast > [**MF-mater innst.**] [**OK**]-tast

### 2 Angi papirformatet.

- 1 [▲] []-tast > [**Un skuff str**] > [**OK**]-tast
- 2 Velg papirstørrelse, og velg [**OK**]-tasten.

### 3 Angi medietypen.

- **1**  $[A] [\n\Pi]$ -tast > [Un skuff type] >  $[OK]$ -tast
- 2 Velg mediatype og velg [**OK**]-tasten.

# <span id="page-99-0"></span>Papirstopper

Åpne papirstopperen som vist i figuren ved bruk av A4/Letter eller større papir.

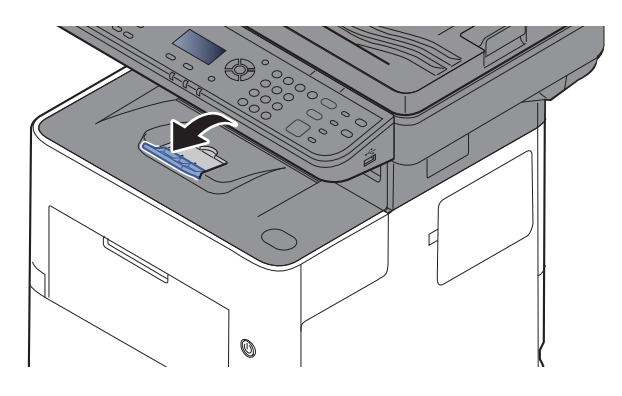

# <span id="page-100-0"></span>Forberedelser for å sende et dokument til en delt mappe på en PC

Kontroller informasjonen som trengs for å stilles på maskinen og opprett en katalog for å motta dokumentet på din datamaskin. Skjermbilder for Windows 8.1 brukes med følgende forklaring. Detaljene om skjermbildene vil variere i andre versjoner av Windows.

#### **<b>MERK**

Logg inn på Windows med administratorrettigheter.

## <span id="page-100-1"></span>Lage et notat av datamaskinnavn og hele navnet på datamaskinen

Sjekk datamaskinnavn og hele navnet på datamaskinen.

#### 1 Vis skjermen.

I Windows 8.1, høyreklikker du [**PC**] på startskjermen og velger [**Egenskaper**]. Du kan også høyreklikke på Windows-ikonet og velge [**System**].

I Windows 8 velger du skrivebordet fra Startskjerm, høyreklikker på [**Datamaskin**] fra [**Biblioteker**] og velger [**Egenskaper**].

#### **MERK**

I Windows 7, fra [**Start**]-knappen på Windows, velg [**Datamaskin**], og deretter [**Systemegenskaper**].

I Windows 10, høyreklikker du [**Start**]-knappen på Windows og velger [**System**].

#### **2** Kontroller datamaskinnavnet.

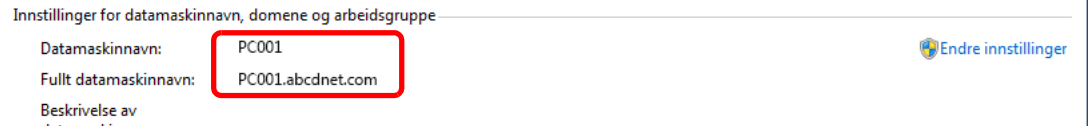

Sjekk datamaskinnavn og hele navnet på datamaskinen.

#### Eksempel på skjermbilde:

```
Datamaskinnavn: PC001
Fullt datamaskinnavn: PC001.abcdnet.com
```
Etter å ha sjekket navnet på datamaskinen, klikker du på [**Lukk**]-knappen for å lukke "**System egenskaper**".

# <span id="page-101-0"></span>Lage et notat av brukernavn og domenenavn

Kontroller domenenavnet og brukernavnet for å logge inn på Windows.

#### Vis skjermen.

Klikk du på [**Søk**] i charms, og skriv «ledetekst» i søkeboksen. Velg [**Ledetekst**] i søkelisten.

I Windows 7, fra [**Start**]-knappen på Windows, velg [**Alle programmer**] (eller [**Programmer**]), [**Tilbehør**] og deretter [**Ledetekst**].

I Windows 10, høyreklikker du [**Start**]-knappen på Windows og velger [**Ledetekst**].

Vinduet Ledetekst vises.

#### **2** Kontroller domenenavnet og brukernavnet.

Ved ledeteksten, skriv «nettkonfigurering arbeidsstasjon» og trykk [**Enter**].

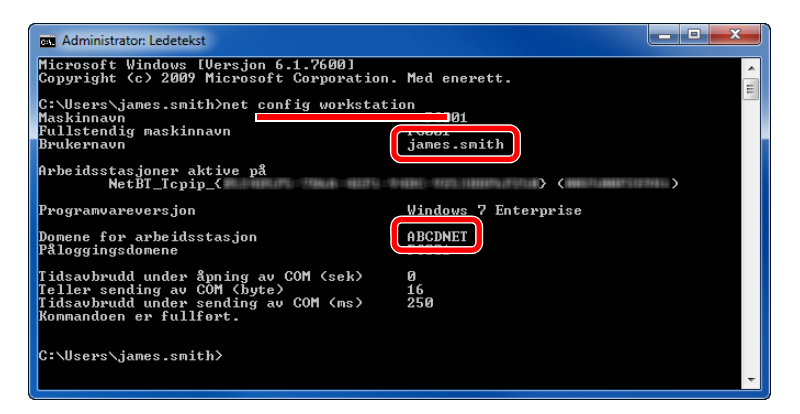

Kontroller brukernavnet og domenenavnet.

Eksempel på skjermbilde: Brukernavn: james.smith Domenenavn: ABCDNET

## <span id="page-102-0"></span>Opprette en delt mappe, lage et notat for en delt mappe

Opprett en delt mappe for å motta dokumentet i måldatamaskinen.

#### **<b>MERK**

Hvis det er en arbeidsgruppe i Systemegenskaper, konfigurer innstillingene nedenfor for å begrense tilgang til mappen for en bestemt bruker eller gruppe.

> 1 Velg [**Innstillinger**] i charms på skrivebordet, og velger [**Kontrollpanel**], [**Utseende og personalisering**], og deretter [**Mappealternativer**].

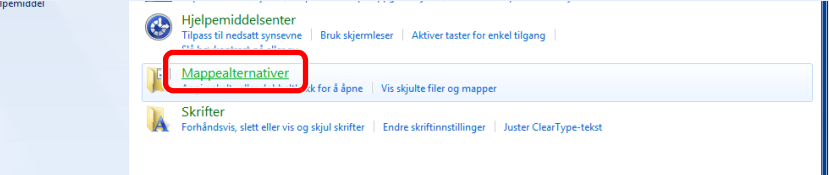

I Windows 7, fra [**Start**]-knappen på Windows, velg [**Kontrollpanel**], [**Utseende og personalisering**] og deretter [**Mappealternativer**].

I Windows 10 åpner du et vindu i filutforsker og velger [**Visning**], [**Alternativer**], og deretter [**Mappealternativer**].

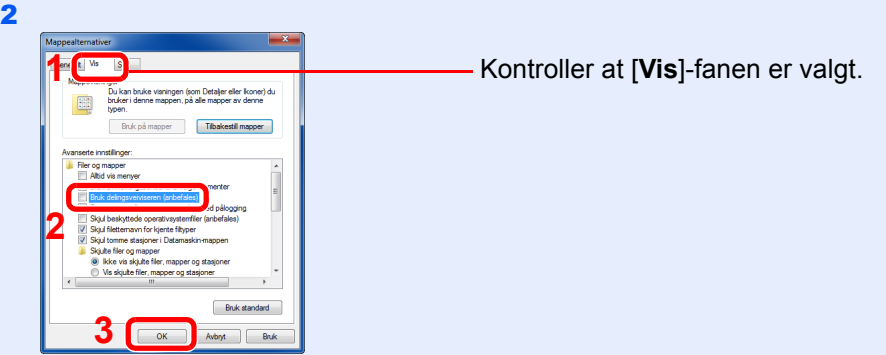

Fjern haken fra [**Bruk delingsveiviseren (anbefales)**] i "Avanserte innstillinger".

#### Lag en mappe.

1 Lag en mappe på datamaskinen.

For eksempel, lag en mappe med navnet **"skannerdata"** på skrivebordet.

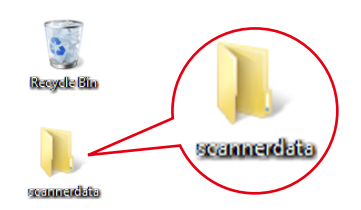

 Høyreklikk på **«skannerdata»**-mappen, velg [**Egenskap**], og klikk [**Del**] og [**Avansert deling**].

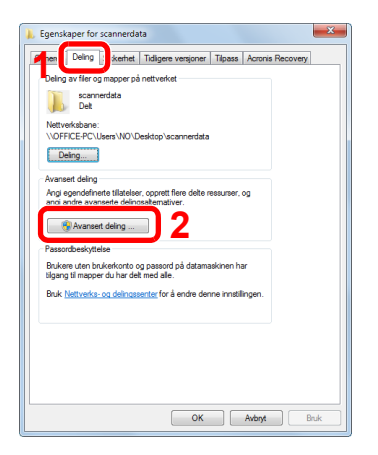

#### 2 Konfigurere innstillinger for tillatelse.

Velg [**Del denne mappen**] avmerkingsboksen og klikk på [**Tillatelser**]-knappen.

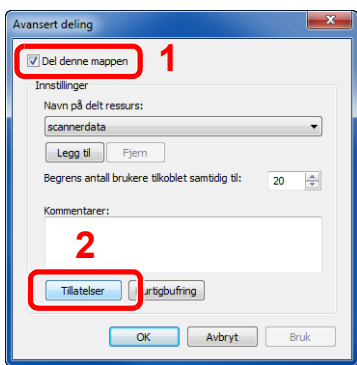

- Lag et notat av [**Navn på delt ressurs**].
- Trykk [**Legg til**]-tasten.

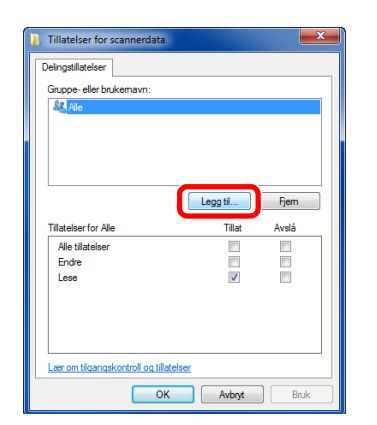

4 Angi plasseringen.

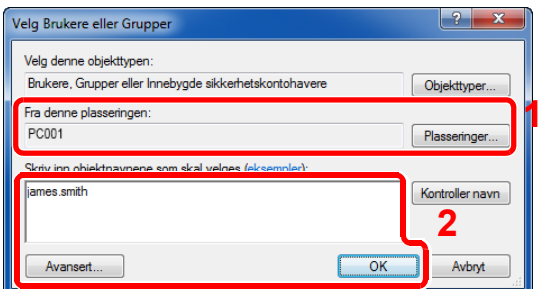

1 Hvis datamaskinen som du har opprettet et notat av på [side 3-15](#page-100-1) er den samme som domenenavnet: Hvis datamaskinnavnet ikke vises i "Fra dette stedet", klikker du på [**Plasseringer**] knappen, velg navnet på datamaskinen, og klikk på [**OK**]-knappen. Eksempel: PC001 Hvis datamaskinen som du har opprettet et notat av på side [side 3-15](#page-100-1) ikke er den samme som domenenavnet: Hvis teksten etter første punktum (.) i det fullstendige datamaskinnavnet du noterte ikke vises i "Fra dette stedet", klikker du på [**Plasseringer**]-knappen, velg tekst etter punktum (.), og klikk på [**OK**]-knappen. Eksempel: abcdnet.com

**[Lage et notat av brukernavn og domenenavn \(side 3-16\)](#page-101-0)** 

2 Skriv inn brukernavnet som du har opprettet et notat av på side i tekstboksen, og klikk på [**OK**]-knappen.

Også brukernavnet kan opprettes ved å klikke på [**Avansert**]-knappen og velge en bruker.

5 Angi tilgangstillatelse for den valgte brukeren.

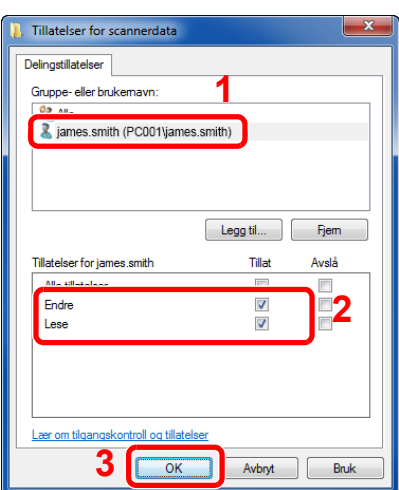

- 1 Velg brukeren du skrev inn.
- 2 Velg [**Tillat**] avmerkingsboksen i "Endre"- og "Lese"-tillatelser
- 3 Trykk [**OK**].

#### **MERK**

"**Alle**" gir delingstillatelser til alle i nettverket. For å styrke sikkerheten, anbefales det at du velger "**Alle**" og fjerner "**Les**" [**Tillat**].

- 6 Klikk på [**OK**]-knappen i "**Avansert deling**"-skjermen for å lukke skjermbildet.
- 7 Sjekk detaljene angitt i [**Sikkerhet**]-fanen.

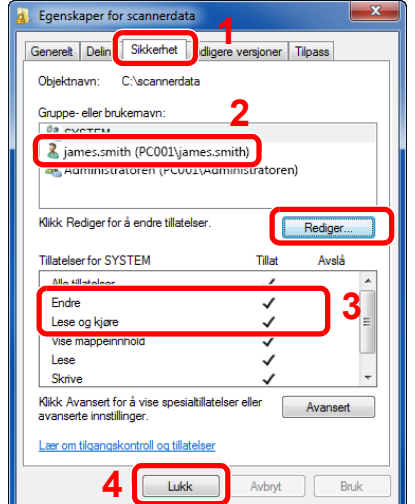

- 1 Velg [**Sikkerhet**]-fanen.
- 2 Velg brukeren du skrev inn. Hvis brukeren ikke vises i "Gruppe eller brukernavn", klikker du [**Rediger**]-knappen for å legge til brukeren på en måte som ligner på "konfigurasjon av tillatelseinnstillinger".
- 3 Kontroller at avmerkingsboksen [**Tillatt**] for "**Endre**" og "**Lese og kjøre**"-tillatelser er merket av.
- 4 Klikk på [**Lukk**].

# <span id="page-105-0"></span>Konfigurering av Windows brannmur

Tillat deling av filer og skrivere og angi porten som brukes for SMB-overføring.

#### **<b>MERK**

Logg inn på Windows med administratorrettigheter.

#### **1** Sjekk fil og skriverdeling.

1 I charms på skrivebordet, klikker du på [**Innstillinger**], [**Kontrollpanel**], [**System og sikkerhet**], og deretter [**Windows brannmur**].

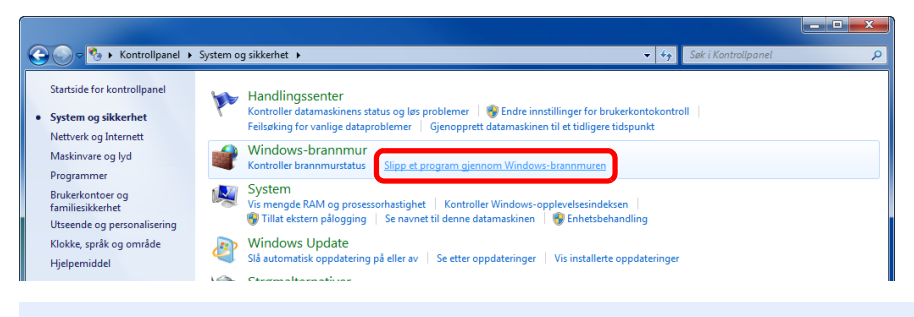

#### **MERK**

Hvis Brukerkontokontroll-dialogboksen vises, klikker du på [**Fortsett**]-knappen.

2 Velg avmerkingsboksen [**Fil- og skriverdeling**].

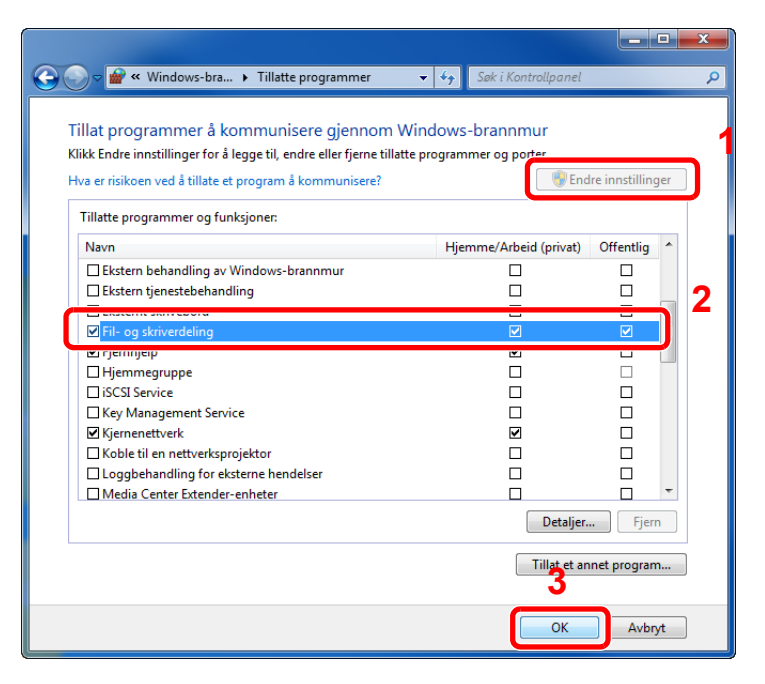

#### Legg til en port.

 I charms på skrivebordet, klikker du på [**Innstillinger**], [**Kontrollpanel**], [**System og sikkerhet**], og deretter [**Sjekk brannmurstatus**].

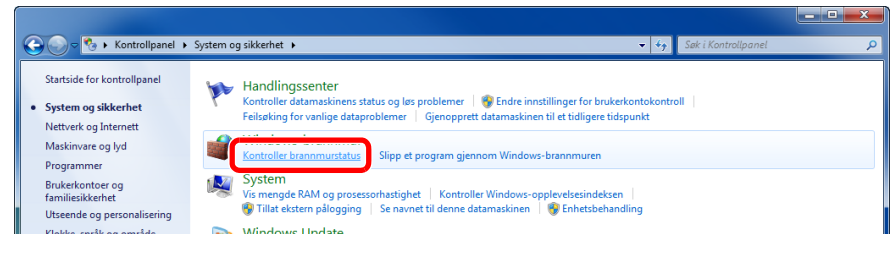

#### Velg [**Avanserte innstillinger**].

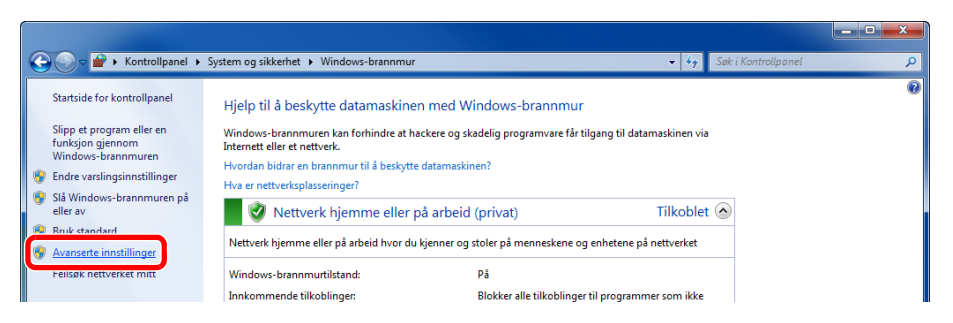

#### Velg [**Innkommende regler**].

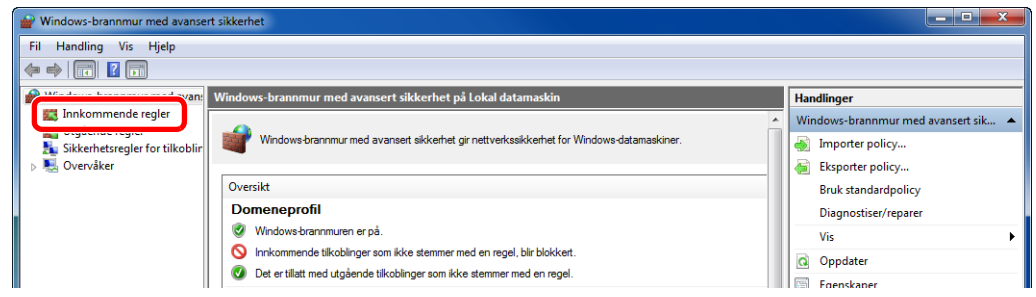

#### Velg [**Ny regel...**].

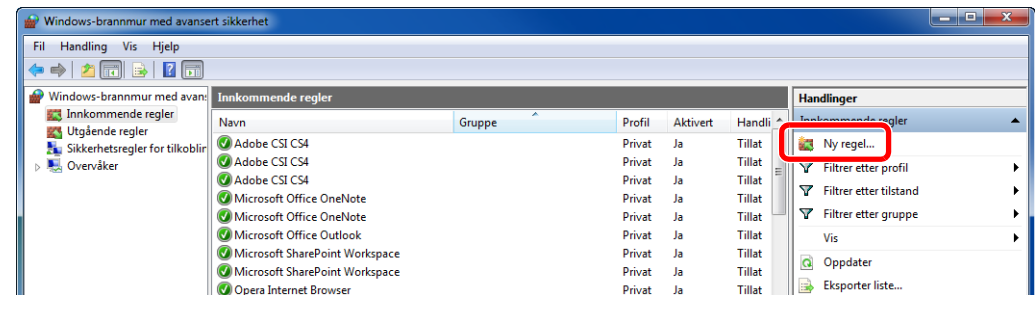

Velg [**Port**].

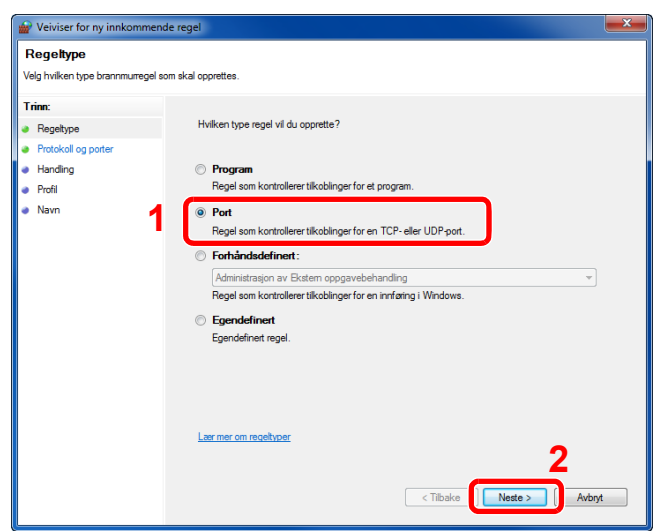

 Velg [**TCP**] som port til å bruke regelen på. Deretter velger du [**Bestemte lokale porter**] og skriver inn "445" og klikk deretter på [**Neste**].

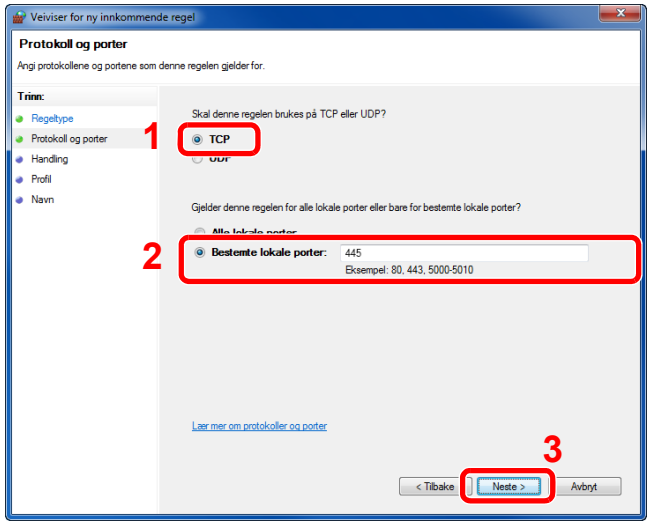

Velg [**Tillat forbindelsen**] og klikk på [**Neste**]-knappen.

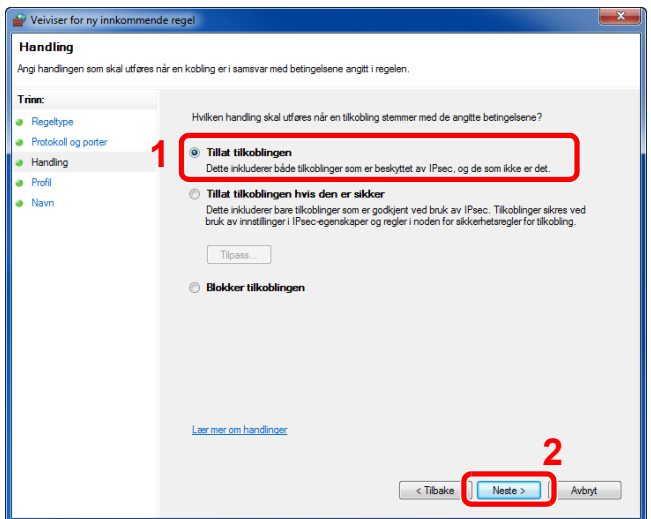
8 Sørg for at alle boksene er valgt, og klikk på [**Neste**]-knappen.

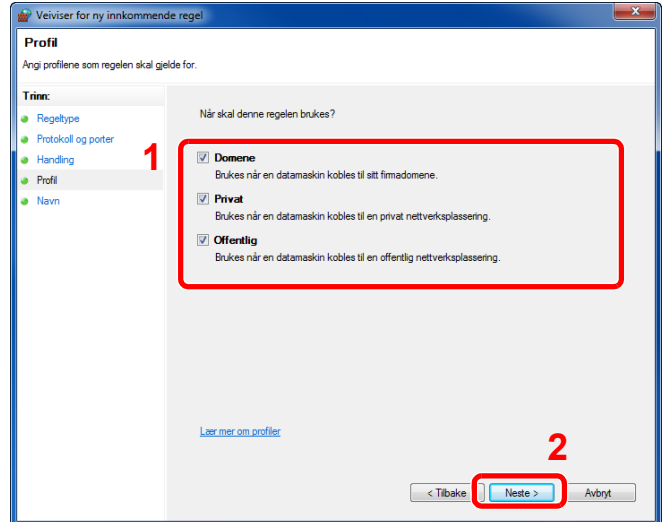

9 Skriv inn **"Scan to SMB"** i "**Navn**" og klikk på [**Fullfør**].

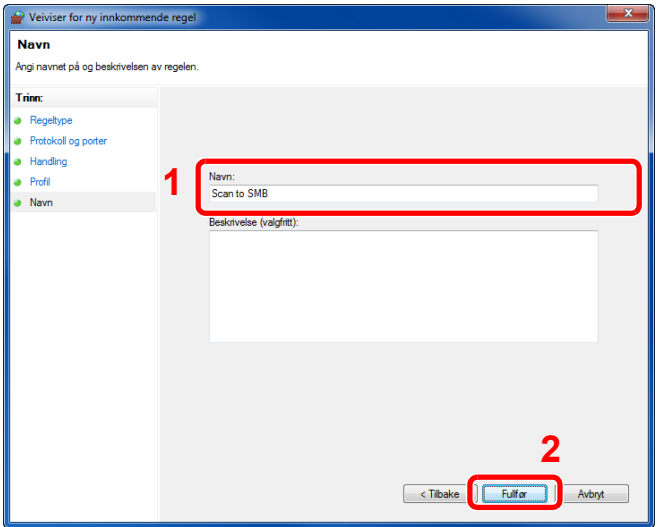

### **Windows 7**

1 Windows 7, Fra [**Start**]-knappen på Windows, velg [**Kontrollpanel**], [**System og sikkerhet**] og [**Tillatt et program gjennom Windows brannmur**].

Hvis Brukerkontokontroll-dialogboksen vises, klikker du på [**Fortsett**]-knappen.

- 2 Konfigurere innstillingene.
	- **★ [Konfigurering av Windows brannmur \(side 3-20\)](#page-105-0)**

### **I Windows 10**

1 I Windows 10, Høyreklikk [**Start**]-knappen på Windows, velg [**Kontrollpanel**], [**System og sikkerhet**] og [**Tillatt en app gjennom Windows brannmur**].

Hvis Brukerkontokontroll-dialogboksen vises, klikker du på [**Fortsett**]-knappen.

- 2 Konfigurere innstillingene.
	- [Konfigurering av Windows brannmur \(side 3-20\)](#page-105-0)

### **Utskrift fra PC** 4

### Dette kapitlet beskriver følgende emner:

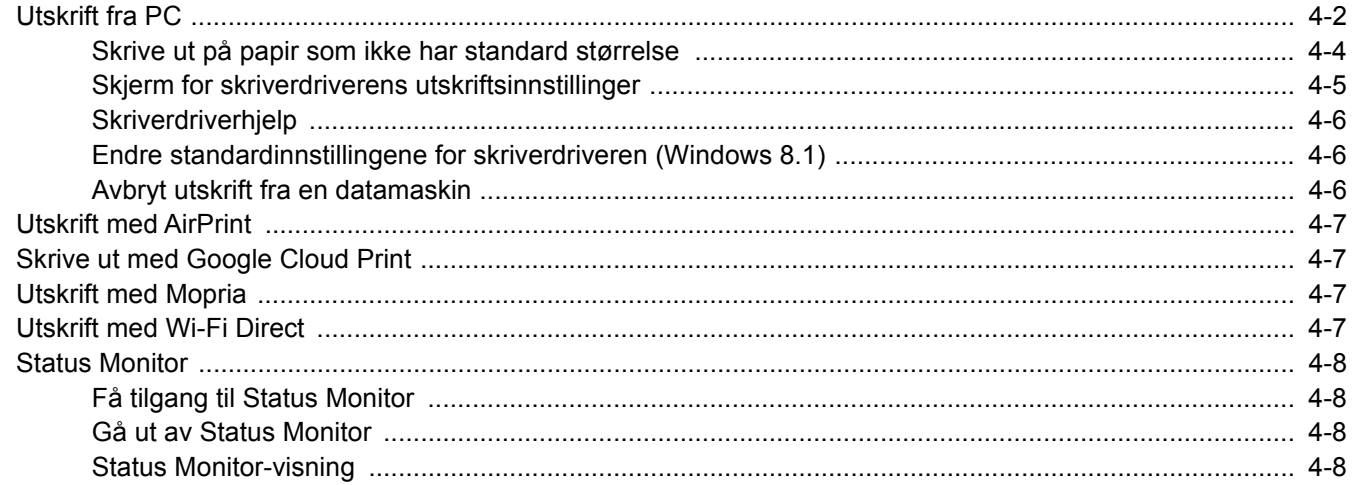

# <span id="page-110-0"></span>Utskrift fra PC

Følg trinnene nedenfor for å skrive ut dokumenter fra programmer.

Dette avsnittet beskriver utskriftsmetoden ved hjelp av Printing System Driver.

#### $\widehat{\mathbb{Q}}$ **MERK**

7

- For å skrive ut dokumenter fra programmer, installer skriverdriveren på din PC fra DVD-en (Product Library) som følger med.
- I noen miljøer vises de gjeldende innstillingene nederst i skriverdriveren.

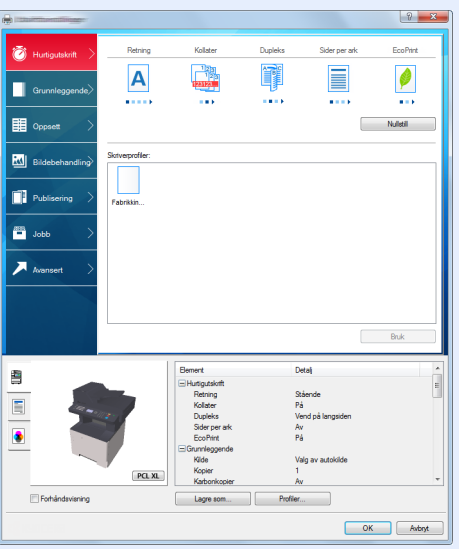

- Når du skriver ut kartong eller konvolutter bør det legges i kartong eller konvolutter i universalskuffen før du utfører prosedyren under.
- [Når du legger konvolutter eller kort i universalskuffen \(side 3-11\)](#page-96-0)

### 1 Vis skjermbildet.

Klikk på [**Fil**] og velg [**Skriv ut**] i programmet.

### **2** Konfigurere innstillingene.

1 Velg maskinen fra "Skriver"-menyen og klikk på tasten [**Egenskaper**].

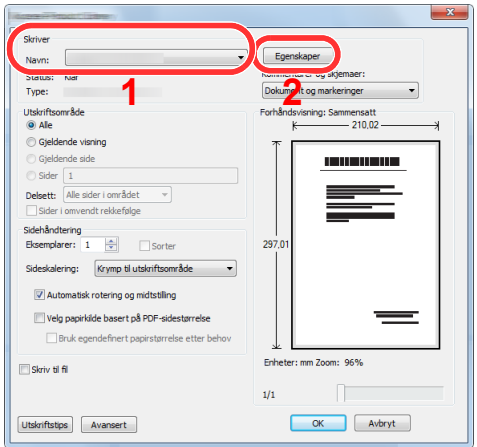

- 2 Velg fanen [**Grunnleggende**]
- 3 Klikk "Utskriftsstørrelse"-menyen og velg papirstørrelse som skal brukes ved utskrift.

For å legge i papir av størrelse som ikke er inkludert i trykte størrelser av maskinen for eksempel kort eller konvolutter, må papirformatet registreres.

[Skrive ut på papir som ikke har standard størrelse \(side 4-4\)](#page-112-0)

For å skrive ut på spesialpapir som tykt papir eller transparenter, klikk på "Medietype"-menyen og velg medietypen.

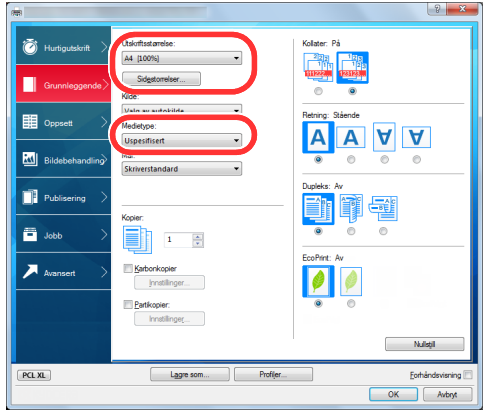

4 Trykk [**OK**]-tasten for å gå tilbake til dialogboksen Skriv ut.

### 3 Start utskriften.

Klikk på [**OK**]-tasten.

### <span id="page-112-0"></span>Skrive ut på papir som ikke har standard størrelse

Hvis du har lagt i en papirstørrelse som ikke er inkludert i trykte størrelser av maskinen, må du registrere papirformatet i [**Grunnleggende**] i skjermbildet for utskriftsinnstillinger i skriverdriveren.

Den registrerte størrelsen kan velges fra "Utskriftsstørrelse"-menyen.

#### Ó **MERK**

- For å kunne skrive ut på maskin, angi papirstørrelse og type i .følgende:
- [Papirstørrelse og medietype for universalskuffen \(innstilling for universalskuff\) \(side 3-13\)](#page-98-0) ÷

### Vis skjermbildet for utskriftsinnstillinger.

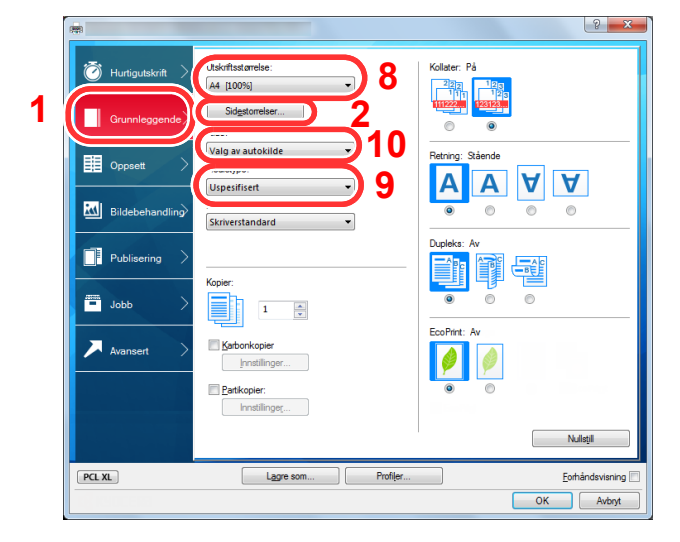

### 2 Registrer papirformatet.

- 1 Klikk på [**Grunnleggende**]-fanen.
- 2 Klikk på [**Sidestørrelse...**].
- 3 Klikk på [**Ny**]-knappen.
- 4 Skriv inn papirformatet.
- 5 Skriv inn navnet på papiret.
- 6 Klikk på [**Lagre**].
- 7 Klikk på [**OK**].
- 8 I "Utskriftstørrelse"-menyen, velg papirformat (navnet) som du registrerte i trinn 4 til 7.
- 9 Velg typen papir i "Medietype"-menyen.
- 10 Klikk på [**Universalskuff**] i "Kilde"-menyen.

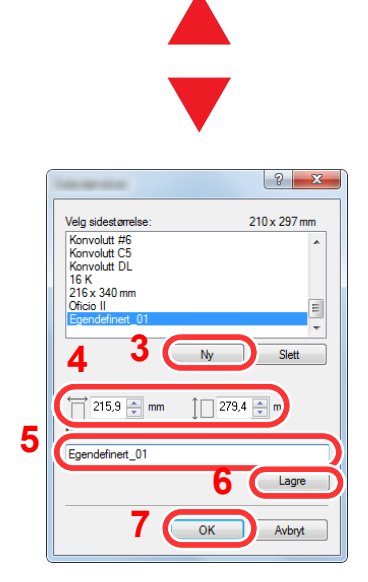

### <span id="page-113-0"></span>Skjerm for skriverdriverens utskriftsinnstillinger

Skjermbildet for skriverdriverens utskriftsinnstillinger lar deg konfigurere en rekke utskriftsrelaterte innstillinger.

**Printing System Driver User Guide**

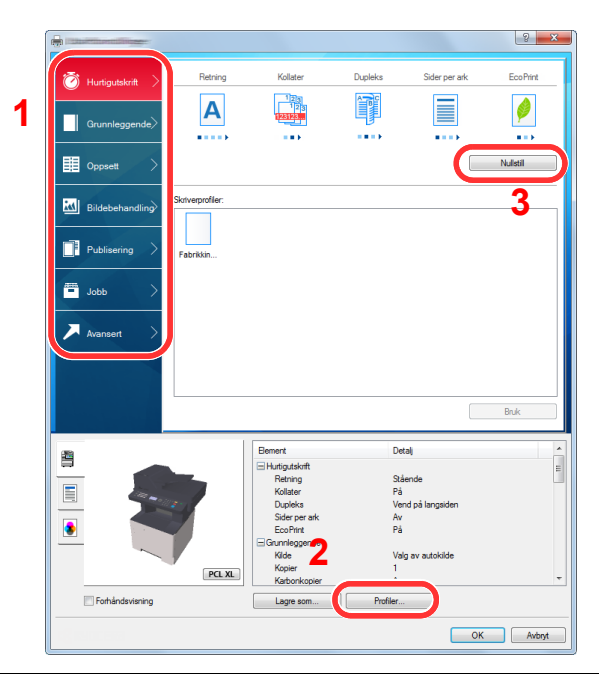

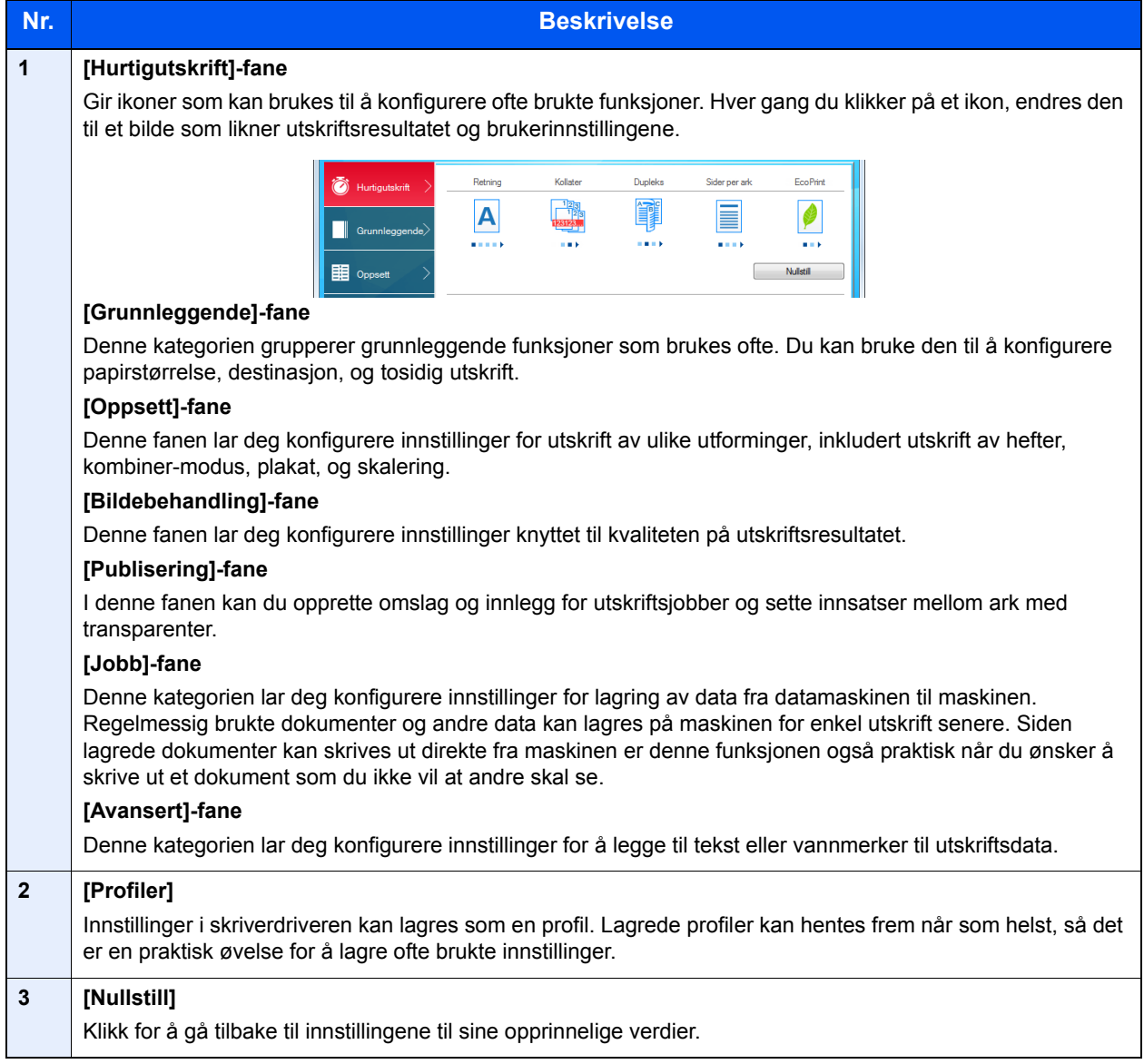

## <span id="page-114-0"></span>Skriverdriverhjelp

Skriverdriveren omfatter Hjelp. For å lære om utskriftsinnstillingene, åpner du skriverdriverens utskriftsinnstillinger og viser Hjelp som forklart nedenfor.

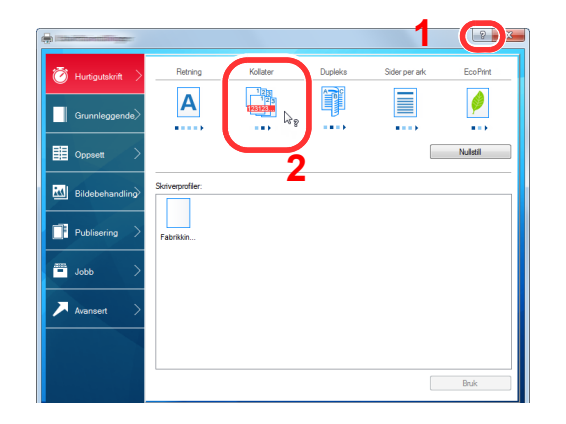

- 1 Klikk på [**?**]-knappen i øvre høyre hjørne av skjermen, og klikk deretter på elementet du ønsker å vite om.
- 2 Klikk på elementet du ønsker å vite om, og trykk på [**F1**]-tasten på tastaturet.

### <span id="page-114-1"></span>Endre standardinnstillingene for skriverdriveren (Windows 8.1)

Standard skriverdriverinnstillinger kan endres. Ved å velge ofte brukte innstillinger, kan du hoppe over trinn ved utskrift. For innstillinger, se følgende:

- **Printing System Driver User Guide**
	- 1 I symbolene på skrivebordet klikker du på [**Innstillinger**], [**Kontrollpanel**], og deretter [**Enheter og skrivere**].
	- 2 Høyreklikk på ikonet for maskinens skriverdriver, og klikke deretter på menyen [**Skriveregenskaper**] i skriverdriveren.
	- 3 Klikk på tasten [**Grunnleggende**] i fanen [**Generelt**].
	- 4 Velg standardinnstillinger og klikk på [**OK**]-tasten.

### <span id="page-114-2"></span>Avbryt utskrift fra en datamaskin

Gå frem på følgende måte for å bruke skriverdriveren til å avbryte en utskriftsjobb før utskriften starter:

#### **MERK**

Når du avbryter utskriften fra denne maskinen, se følgende:

- [Avbryte jobber \(side 5-10\)](#page-129-0)
- 1 Dobbeltklikk skriverikonet ( ) på startlinjen nede til høyre på Windows-skrivebordet for å vise skriverens dialogboks.
- 2 Klikk på filen som du ønsker å avbryte utskriften av og velg [**Avbryt**] fra "Dokument" menyen.

# <span id="page-115-0"></span>Utskrift med AirPrint

AirPrint er en utskriftsfunksjon som er inkludert som standard i iOS 4.2 og senere produkter, og Mac OS X 10.7 og senere produkter.

Denne funksjonen gjør at du kan koble til og skrive ut på en AirPrint-kompatibel enhet uten å installere en skriverdriver.

For å la maskinen bli funnet ved utskrift av AirPrint, kan du stille inn maskinens stedsinformasjon i Embedded Web Server RX.

#### **Embedded Web Server RX User Guide**

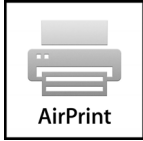

## <span id="page-115-1"></span>Skrive ut med Google Cloud Print

Google Cloud Print er en service fra Google hvor du ikke trenger en driver til skriveren. Med denne tjenesten kan en bruker med Google-konto skrive ut fra en maskin som er koblet til internett.

Maskinen kan konfigureres i Embedded Web Server RX.

**Embedded Web Server RX User Guide**

#### **<b>MERK**

Du må ha en Google-konto for å bruke Google Cloud Print. Skaff deg en Google-konto hvis du ikke har en.

Du må også registrere maskinen på Google Cloud Print-tjenesten på forhånd. Maskinen kan registreres fra en datamaskin som er knyttet til det samme nettverket.

# <span id="page-115-2"></span>Utskrift med Mopria

Mopria er en standard for utskrift inkluder i Android 4.4 eller senere produkter. Mopria Print Service må være installert og aktivert på forhånd.

For detaljer om bruken vises det til en nettside fra Mopria Alliance.

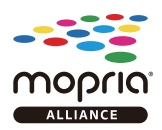

## <span id="page-115-3"></span>Utskrift med Wi-Fi Direct

WI-Fi Direct er en trådløs LAN-standard som Wi-Fi Alliance har etablert. Dette er en av funksjonene til det trådløse LANet, uten et trådløst LAN-tilgangspunkt eller en trådløs LAN-ruter, kan enheter kommunisere direkte på en peer-to-peerbasis.

Utskriftsprosedyren via Wi-Fi Direct er denne samme som fra normale håndholdte enheter.

Når du bruker et skrivernavn eller Bonjour-navn på portinnstillingene på skriveregenskaper, kan du skrive ut jobben ved å spesifisere navnet under Wi-Fi Direct-tilkobling.

Når du bruker en IP-adresse for porten, spesifiser IP-adressen til denne maskinen.

# <span id="page-116-0"></span>Status Monitor

Status Monitor overvåker skriverstatusen og har en pågående rapportfunksjon.

### **MERK**

Når du aktiverer Status Monitor, sjekk statusen nedenfor.

• Printing System Driver er installert.

## <span id="page-116-1"></span>Få tilgang til Status Monitor

Status Monitor starter også opp når utskrift igangsettes.

## <span id="page-116-2"></span>Gå ut av Status Monitor

Bruk en av metodene nedenfor for å gå ut av Status Monitor.

- Gå ut manuelt: Klikk på innstillingsikonet og velg Avslutt i menyen for å gå ut av Status Monitor.
- Gå ut automatisk: Status Monitor avstenges automatisk etter 7 minutter hvis det ikke brukes.

### <span id="page-116-3"></span>Status Monitor-visning

Statusmonitoren viser som følger.

### **Hurtigvisningsstatus**

Skriverens status vises ved hjelp av ikoner. Detaljert informasjon vises når du klikker på Utvid-knappen.

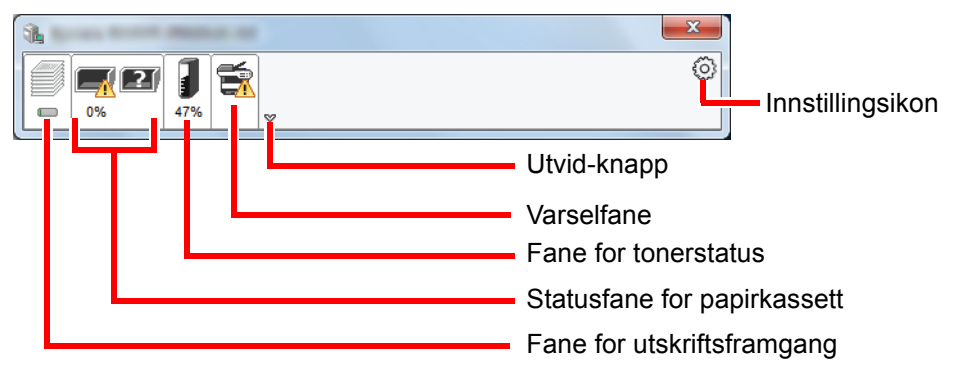

Detaljert informasjon vises ved å klikke på hver ikonfane.

### **Fane for utskriftsframgang**

Statusen til utskriftsjobbene vises.

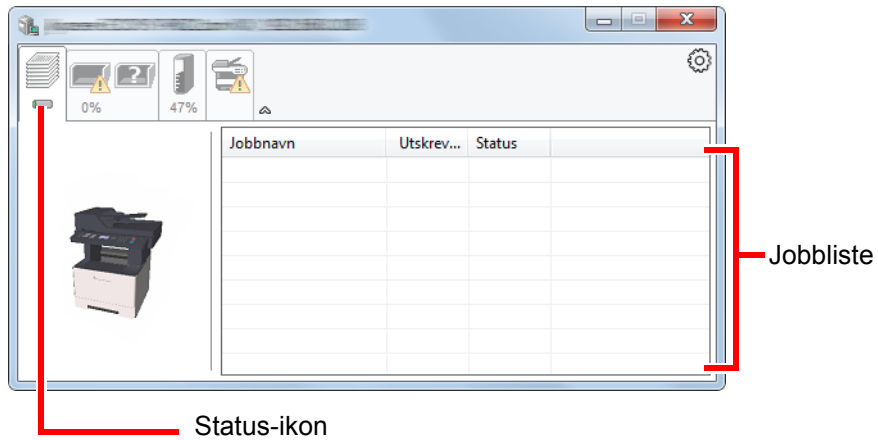

Velg en jobb i jobblisten og denne kan slettes ved hjelp av menyen vist med et høyreklikk.

### **Statusfane for papirkassett**

Her vises informasjon om papiret i skriveren og om hvor mye papir som er igjen.

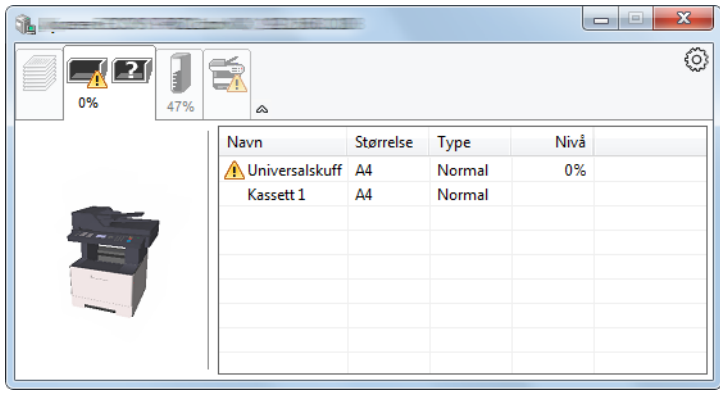

### **Fane for tonerstatus**

Hvor mye toner som er igjen vises.

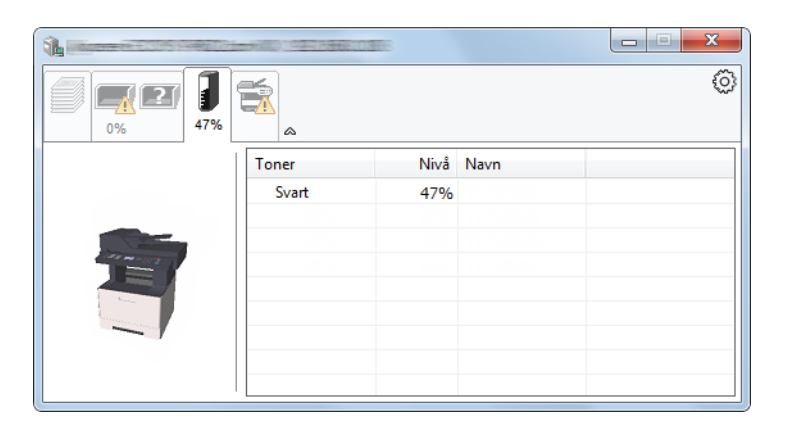

### **Varselfane**

Hvis det oppstår en feil vises det en melding med et 3D-bilde og en melding.

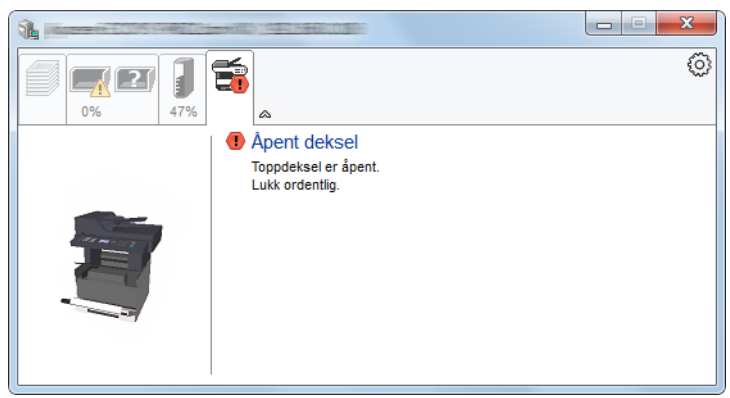

### **Kontekstmeny for Status Monitor**

Menyen under vises når du trykker på innstillingsikonet.

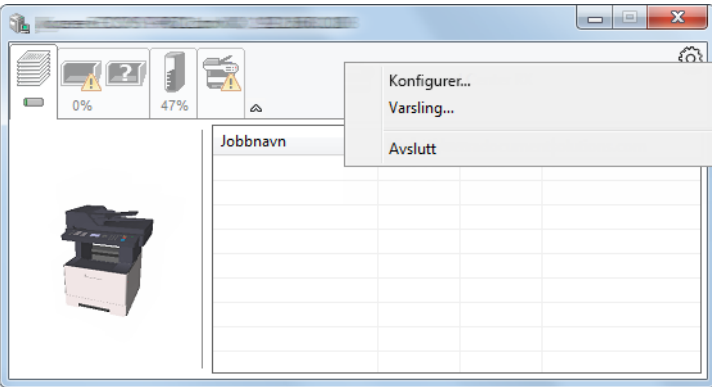

#### • **Embedded Web Server RX**

Hvis skriveren er koblet til et TCP/IP-nettverk og har egen IP-adresse, bruk en nettleser for å få tilgang til Embedded Web Server RX for å endre eller bekrefte nettverksinnstillingene. Denne menyen vises ikke når du bruker USBkobling.

#### **Embedded Web Server RX User Guide**

- **Varsling...** Dette stiller inn displayet av Status Monitor. [Varselinnstillinger for Status Monitor \(side 4-11\)](#page-119-0)
- **Avslutt**

Går ut av Status Monitor.

### <span id="page-119-0"></span>**Varselinnstillinger for Status Monitor**

Status Monitor innstillingene og hendelseslisten vises.

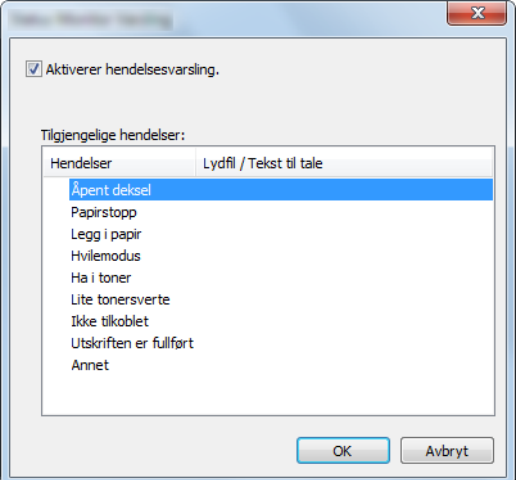

Velg om varselet skal vises når det oppstår en feil i hendeleslisten.

### **1** Velg Aktiverer hendelsesvarsling.

Hvis innstillingen er sett til Av, vil ikke Status Monitor starte opp selv når utskrift foretas.

### 2 Velg en hendelse som skal brukes med Tekst til talefunksjonen i Tilgjengelige hendelser.

### 3 Klikk på kolonnen Lydfil/Tekst til tale raden.

Klikk på knappen Bla gjennom (...) slik at hendelsen varsles med lydfilen.

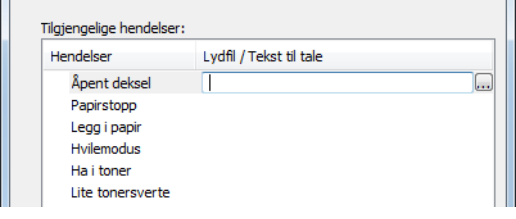

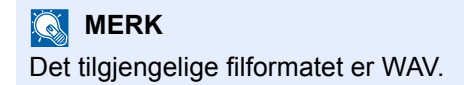

Når du tilpasser teksten som skal leses høyt på skjermen, legg inn teksten i tekstboksen.

## Drift på maskinen 5

### Dette kapitlet beskriver følgende emner:

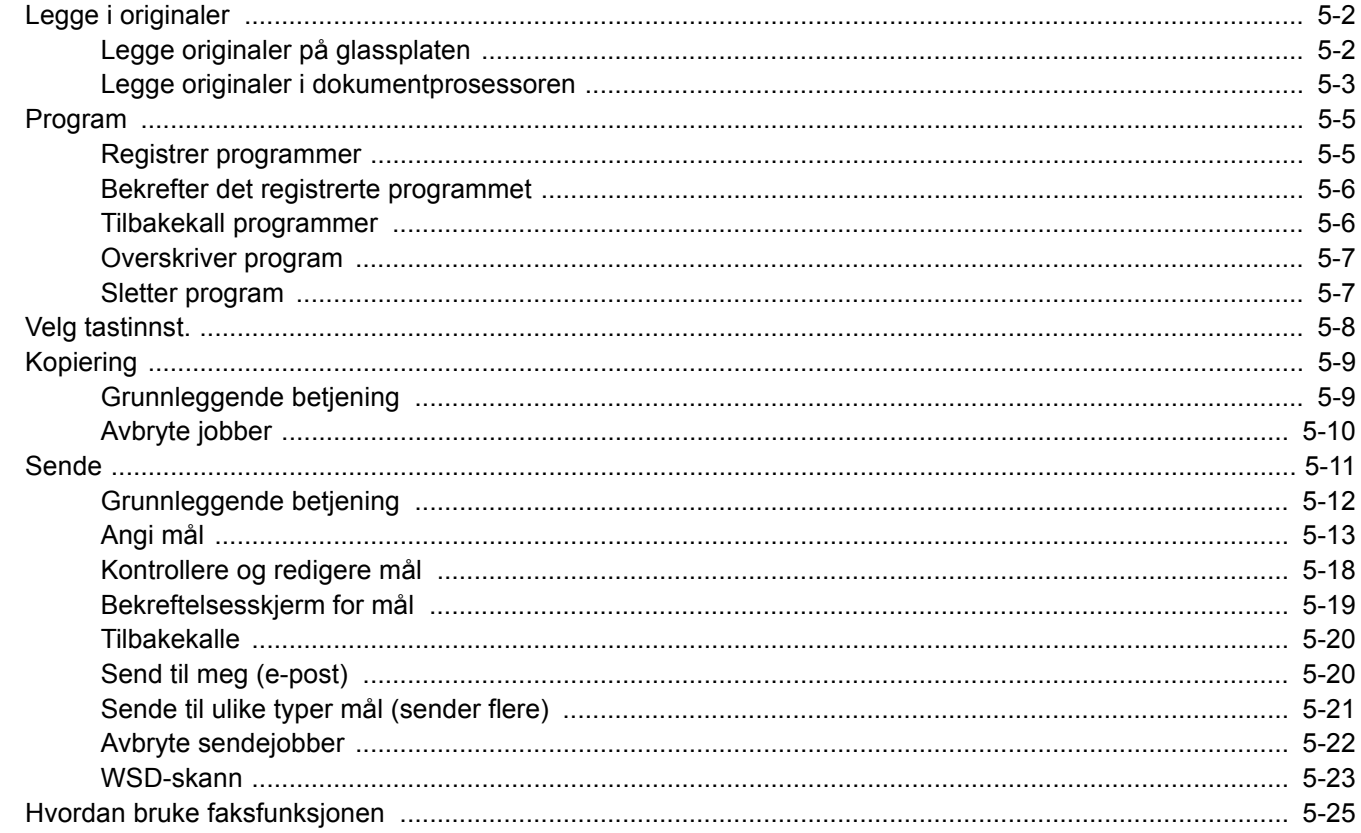

# <span id="page-121-0"></span>Legge i originaler

## <span id="page-121-1"></span>Legge originaler på glassplaten

Du kan plassere bøker eller blader på glassplaten i tillegg til vanlige arkoriginaler.

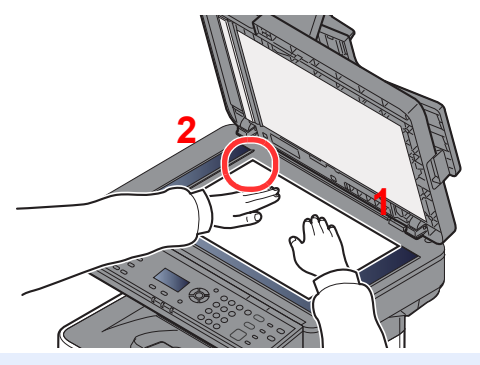

- <span id="page-121-3"></span>1 La siden som skal skannes vende nedover.
- <span id="page-121-2"></span>2 Legg originalen helt inntil indikatorplatene for originalstørrelse, med bakre venstre hjørne som referanse.

### **MERK**

For detaljer om originalretning, se følgende:

[Retn.: Original \(original retning\) \(side 6-11\)](#page-155-0)

### **Når du plasserer konvolutter eller kartong på platen**

<span id="page-121-5"></span>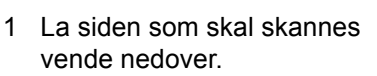

<span id="page-121-4"></span>Legg originalen helt inntil indikatorplatene for originalstørrelse, med bakre venstre hjørne som referanse.

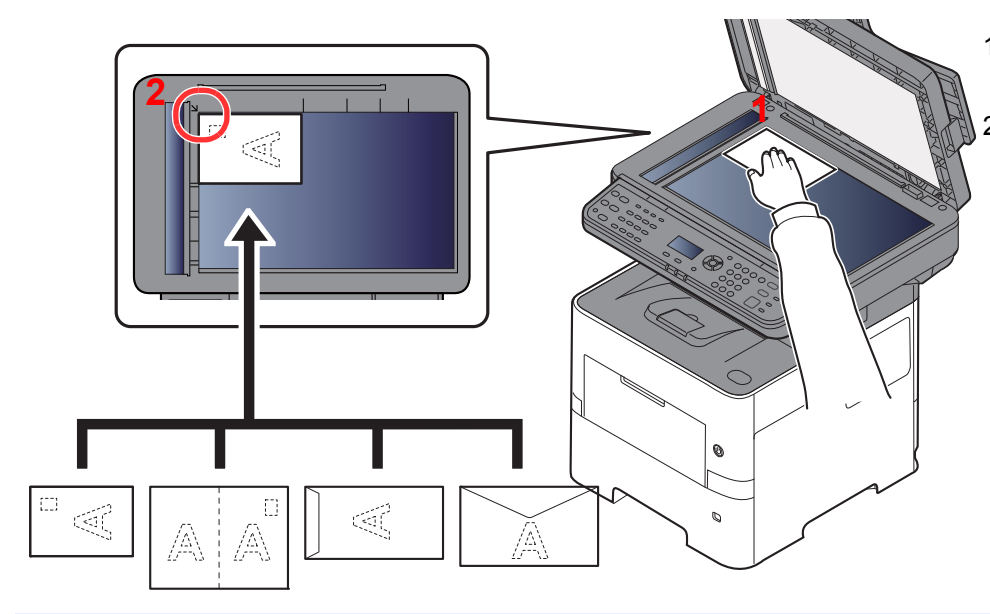

#### **COL MERK**

For prosedyren for mating av konvolutter eller kartong, se følgende:

[Når du legger konvolutter eller kort i universalskuffen \(side 3-11\)](#page-96-0)

# **FORSIKTIG**

**Ikke gå fra dokumentmateren åpen da det er fare for personskade.**

### **VIKTIG**

- **Ikke press dokumentmateren hardt ned når du lukker den. For stort press kan føre til at glassplaten sprekker.**
- **Når du legger bøker eller blader på maskinen, gjør det med dokumentmateren i åpen stilling.**

### <span id="page-122-0"></span>Legge originaler i dokumentprosessoren

Dokumentmateren skanner automatisk hvert ark i originaler med flere sider. Begge sider av 2-sidige originaler blir skannet.

### **Originaler som støttes av dokumentmateren**

Dokumentmateren kan bruke følgende typer originaler:

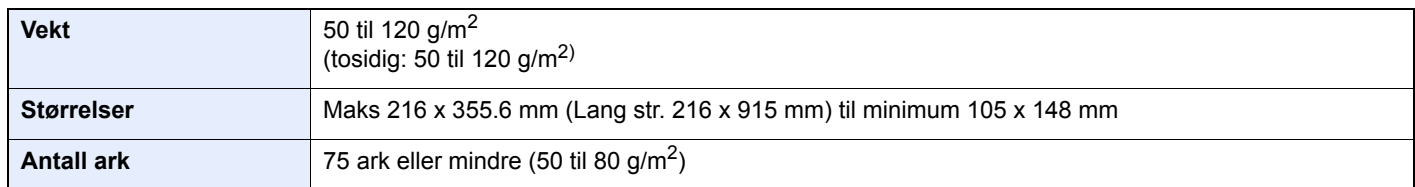

### **Originaler som ikke støttes av dokumentmateren**

Ikke bruk dokumentmateren for følgende typer originaler. Ellers kan originalene ha satt seg fast eller dokumentmateren kan bli skitten.

- Originaler som er heftet sammen med binders eller stifter (Fjern binders eller stifter, og rett ut bretter eller krøller før du legger originalen inn, Unnlatelse av å gjøre dette kan det føre til papirstopp.)
- Originaler med teip eller lim
- Originaler med utskjæringer
- Krøllet original
- Originaler som er brettet (Rett ut brettene før du legger originalene inn; Unnlatelse av å gjøre dette kan det føre til papirstopp.)
- **Karbonpapir**
- Krøllete papir

### **Hvordan legge inn originaler**

### **VIKTIG**

- **Før du legger inn originalene, må du passe på at det ikke er noen originaler igjen på utmatingsbrettet. Hvis tidligere utmatede originaler blir liggende, kan dette føre til at de nye originalene setter seg fast.**
- **Ikke gjør en innvirkning på dokumentmaterens toppdekselet, slik som å justere originalene på toppdekselet. Det kan forårsake en feil i dokumentmateren.**

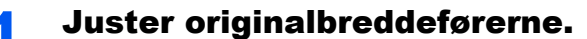

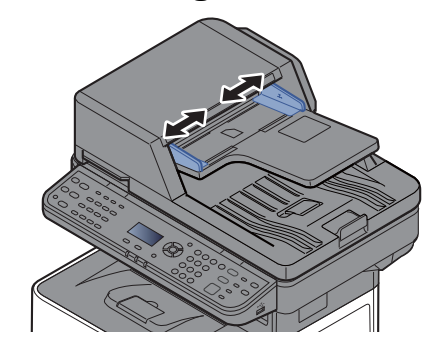

### 2 Legg i originaler.

1 Plasser siden som skal skannes (eller den første siden av 2-sidige originaler) slik at den vender oppover. Skyv originalen inn i dokumentmateren så langt den kommer.

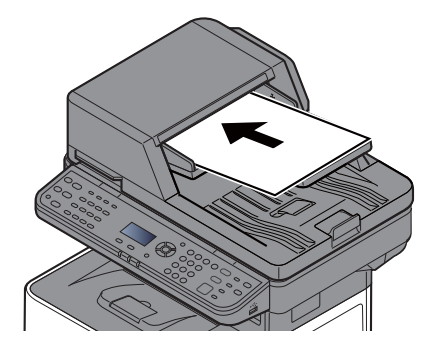

#### **MERK** Q

For detaljer om originalretning, se følgende:

[Retn.: Original \(original retning\) \(side 6-11\)](#page-155-0)

### **VIKTIG**

**Kontroller at originalbreddeførerne ligger helt inntil originalene. Hvis det er mellomrom mellom førerne og papiret, må originalbreddeførerne justeres. Eventuelle mellomrom kan føre til papirstopp.**

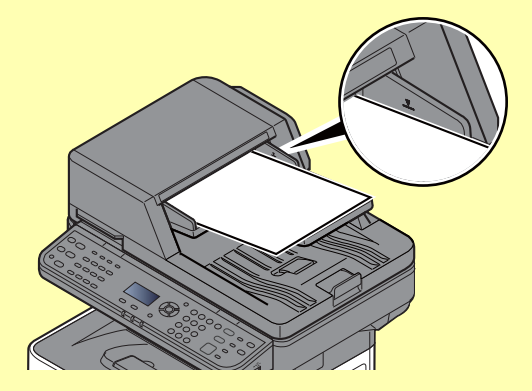

**Pass på at du ikke legger inn mer papir enn nivået som er angitt. Overskridelse av maksimalt nivå kan føre til papirstopp.**

**Originaler med hull eller perforering, må plasseres slik at hullene eller perforeringene vil bli skannet sist (ikke først).**

- 2 Åpne den opprinnelige stopperen for å passe størrelsen på det opprinnelige settet.
	-

A4, Letter, Legal B5 eller mindre

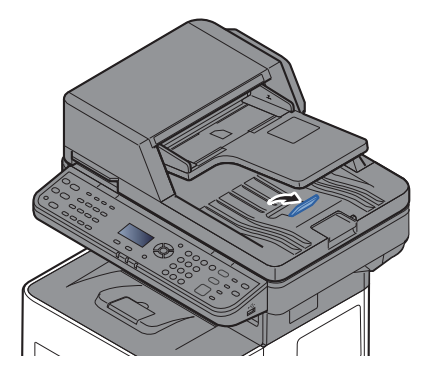

## <span id="page-124-0"></span>Program

Ved å registrere ofte brukte funksjoner som et enkelt program, kan du enkelt velge en av [**Program I**] til [**Program IV**] tasten for å tilbakekalle disse funksjonene ved behov.

Følgende funksjoner er allerede registrert i [**Program I**]-tasten. Denne funksjonen lar deg kopiere front- og baksiden på et ID-kort eller andre dokumenter som er mindre enn Statement eller A5 størrelse på en singel side. Selv om funksjonene blir slettet ved overskriving [**Program I**]-tasten, kan du registrere samme innst. ved å bruke [**Function Menu**]-tasten.

- Papirvalg: Kassett 1
- Zoom: Auto
- Kombiner: 2 i 1
- Originalstørrelse: Statement (Tommer modeller)/A5 (Metriske modeller)
- Flere skann: På

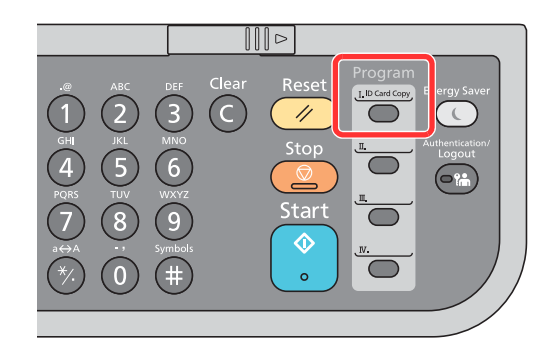

### **MERK**

- Det er mulig å registrere kopifunksjonen, sendefunksjonen på faksfunksjonen i et program. (Faksfunksjoner kan bli registrert på produkter med faksfunksjonen installert.)
- Hvis administrasjon av brukerpålogging er aktivert, kan du kun registrere funksjonene ved å logge inn med administratortillatelser.

### <span id="page-124-1"></span>Registrer programmer

Bruk fremgangsmåten nedenfor for å registrere et program.

### Konfigurer innst. til funksjoner.

Konfigurer innst. på funksjonene du ønsker å registrere i et program. For innst. av funksjoner, se følgende:

 $\rightarrow$  [Bruke ulike funksjoner \(side 6-1\)](#page-145-0)

### **<b>MERK**

Med sendefunksjon og faksfunksjon, blir også en destinasjon registrert.

### 2 Registrer programmet.

Trykk på en av [**Program I**] til [**Program IV**]-tastene hvor du ønsker å registrere innst. og hold den inne (2 sekunder eller lenger).

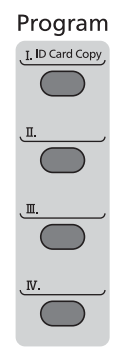

Den nåværende innst. er registrert til den valgte programtasten.

### <span id="page-125-0"></span>Bekrefter det registrerte programmet

Innst. for det registrerte programmet kan bli bekreftet ved å tilbakekalle programmet.

 $\rightarrow$  [Tilbakekall programmer \(side 5-6\)](#page-125-1)

### <span id="page-125-1"></span>Tilbakekall programmer

Velg en av [**Program I**] til [**Program IV**]-tastene hvor innst. du ønsker å tilbakekalle er registrert. Den nåværende innst. for flere funksjoner er byttet ut med den registrerte innst.

Legg i originalene og trykk på [**Start**]-tasten.

### <span id="page-126-0"></span>Overskriver program

Du kan endre program. Bruk prosedyren nedenfor for å redigere programmet.

### Konfigurer innst. til funksjoner.

Sett funksjonen til endre.

For innst. av funksjoner, se følgende:

 $\rightarrow$  [Bruke ulike funksjoner \(side 6-1\)](#page-145-0)

### **<b>MERK**

Med sendefunksjon og faksfunksjon, blir også en destinasjon registrert.

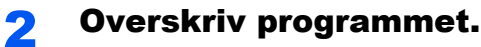

1 Trykk på en av [**Program I**] til [**Program IV**]-tastene for å endre og hold den inne (2 sekunder eller lenger).

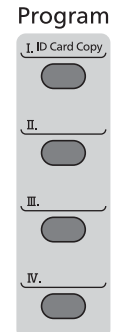

2 [▲] []-tast > [**Skriv over**] > [**OK**]-tast > [**Ja**] Registrer det endrede programmet.

### <span id="page-126-1"></span>Sletter program

Du kan slette program.

### **1** Vis skjermen.

Trykk på en av [**Program I**] til [**Program IV**]-tastene for å slette og hold den inne (2 sekunder eller lenger).

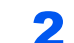

### 2 Slett programmet.

[▲] []-tast > [**Slett**] > [**OK**]-tast > [**Ja**]

# <span id="page-127-0"></span>Velg tastinnst.

Mest brukte funksjoner kan bli registrert til valgtasten. Funksjoner kan enkelt konfigureres ved å velge valgtasten. Funksjoner kan bli registrert i valgtaster fra System Menu.

Se *English Operation Guide*

# <span id="page-128-0"></span>Kopiering

### <span id="page-128-1"></span>Grunnleggende betjening

Følg trinnene nedenfor når du skal utføre vanlig kopiering.

### **1** Trykk på [Copy]-tasten.

### **2** Legg i originaler.

Legg i originaler.

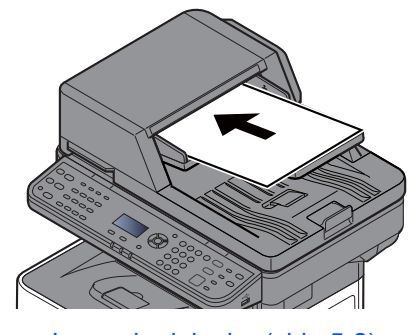

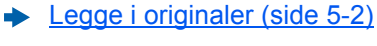

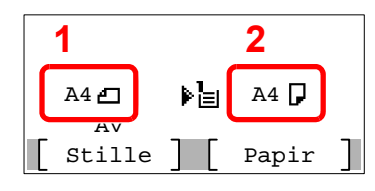

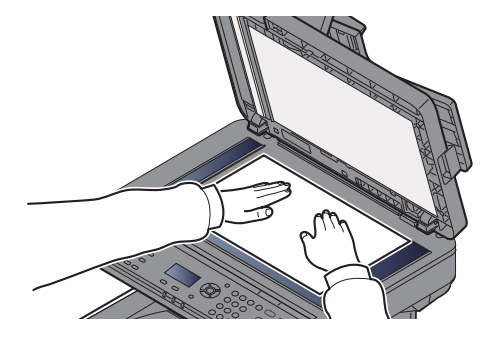

1 Originalstr.

2 Papirstr.

Sjekk originalstr. og papirstr.

### **<b>MERK**

For detaljer om originalstr., se følgende:

[Originalstørrelse \(side 6-9\)](#page-153-0)  $\blacklozenge$ 

For detaljer om papirkilde, se følgende:

[Papirvalg \(side 6-10\)](#page-154-0) ă.

### 3 Velg funksjonene.

Velg [**Function Menu**]-tasten for å velge kopieringsfunksjonene.

- $\rightarrow$  [Kopier \(side 6-3\)](#page-147-0)
- 

### **4** Angi antall kopier med talltastene.

Du kan angi opptil 999 kopier.

### 5 Trykk på [Start]-tasten.

Kopieringen starter.

### **<b>MERK**

Denne funksjonen brukes for å reservere den neste jobben mens maskinen skriver ut. Når du bruker denne funksjonen, skannes originalen mens maskinen skriver ut. Når den gjeldende utskriftsjobben er ferdig, skrives den reserverte kopieringsjobben ut. Hvis "Reserv prioritet" er satt til [**Av**], vil [**NesteKop**] vises. Velg [**NesteKop**] Og konfigurer de neste innst. for kopi-jobben.

Se *English Operation Guide*

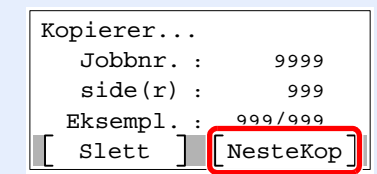

### <span id="page-129-1"></span><span id="page-129-0"></span>Avbryte jobber

Du kan også avbryte jobber ved å velge [**Stop**]-tasten.

### 1 Trykk på [Stop]-tasten når kopiskjermen vises.

### 2 Avbryte en jobb.

- 1  $[A] [\n\Pi]$ -tast >  $[Avbryt utsk.jobb]$  >  $[OK]$ -tast
- 2 Velg hvilken jobb son skal avbrytes, og [**Meny**].
- **3**  $[A] [\nabla]$ -tast > [**Jobbavbrudd**] > [OK]-tast

### **MERK**

Velg [**Detaljer**] og [**OK**]-tasten for å vise detaljert informasjon om jobben.

4 Velg [**Ja**].

Jobben blir avbrutt.

### **MERK**

Jobben kan avbrytes under skanning ved å velge [**Stop**]-tasten eller [**Avbryt**].

# <span id="page-130-0"></span>**Sende**

Denne maskinen kan sende et skannet bilde som et vedlegg til en e-postmelding eller til en PC som er tilknyttet nettverket. Dette forutsetter at du registrerer avsender- og måladressen (mottakeradressen) på nettverket.

Et nettverksmiljø som gjør at maskinen kan kobles til en e-postserver er nødvendig for å sende e-post. Det anbefales at et lokalnettverk (LAN - Local Area Network) brukes til å hjelpe med overføringshastighet og sikkerhetsproblemer.

Følg trinnene nedenfor når du skal utføre grunnleggende sending. Følgende fire alternativer er tilgjengelige:

• Send som e-post (skr. inn e-postadresse): Sender et skannet originalbilde som et e-postvedlegg. (Se [side 5-13](#page-132-1) og [side 5-15](#page-134-0).)

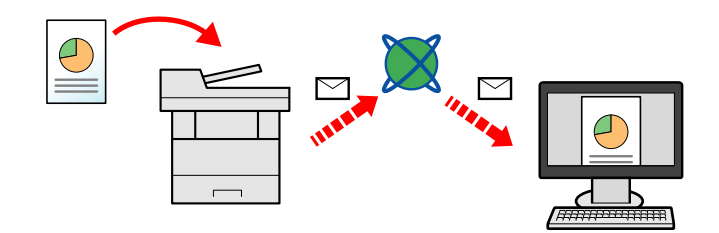

- Send til mappe (SMB): Lagrer et skannet originalbilde i en delt mappe på en hvilken som helst PC. (Se [side 5-12](#page-131-0).)
- Send til mappe (FTP): Lagrer et skannet originalbilde i en mappe på en FTP-server. (Se [side 5-12.](#page-131-0))

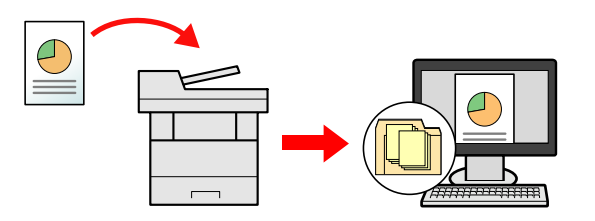

• Bildedataskanning med TWAIN/WIA: Skann dokumentet med et TWAIN eller WIA-kompatibelt program. (Se *English Operation Guide*).

#### **MERK Q**

- Ulike sendealternativer kan angis i kombinasjon.
- [Sende til ulike typer mål \(sender flere\) \(side 5-21\)](#page-140-0)  $\blacktriangleright$
- Faksfunksjonen kan brukes på produkter som er utstyrt med faksfunksjon.
- **Operatørhåndbok for faks**ab.

### <span id="page-131-0"></span>Grunnleggende betjening

### 1 Trykk på [Send]-tasten.

### 2 Legg i originaler.

Legg i originaler.

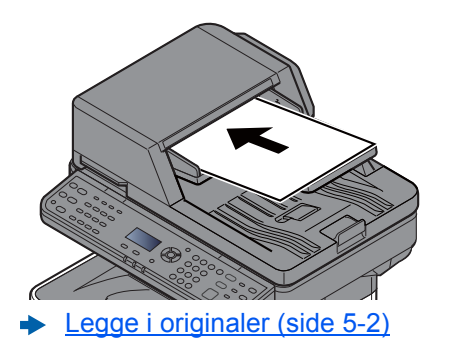

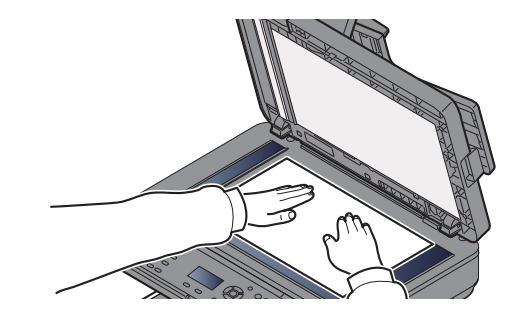

### 3 Angi destinasjonen.

Velg målmappen bildet skal sendes til.

 $\rightarrow$  [Angi mål \(side 5-13\)](#page-132-0)

#### **Velge en destinasjon fra den eksterne adresseboken**

For detaljer om den eksterne adresseboken, se følgende:

**Embedded Web Server RX User Guide**

#### **Velge en destinasjon fra faksen**

For mer informasjon om bruk av FAKS, se følgende:

**Operatørhåndbok for faks**

### **4** Velg funksjonene.

Velg [**Function Menu**]-tasten for å velge sendingsfunksjonene.

 $\rightarrow$  [Send \(side 6-4\)](#page-148-0)

### **5** Trykk på [Start]-tasten.

Sending starter.

### <span id="page-132-0"></span>Angi mål

Velg destinasjonen med en av følgende metoder:

[Velg fra adresseboken \(side 5-13\)](#page-132-1)

Velge fra den eksterne adresseboken

- For detaljer om den eksterne adresseboken, se følgende:
- **Embedded Web Server RX User Guide**

[Velge fra etttrykkstast \(side 5-15\)](#page-134-1)

[Angi en e-postadresse \(side 5-15\)](#page-134-0)

[Spesifisere en ny PC-mappe \(side 5-16\)](#page-135-0)

Velge fra faksen

**Operatørhåndbok for faks**

### **MERK**

- Du kan stille inn maskinen slik at adresseboken vises når du velger [**Send**]-tasten.
- Se *English Operation Guide*
- Hvis du bruker produktene utstyrt med faksfunksjonen kan du spesifisere faksdestinasjonen. Tast inn den andre parten ved hjelp av det numeriske tastaturet.

### <span id="page-132-1"></span>**Velg fra adresseboken**

Velg et mål som er registrert i adresseboken.

For mer informasjon om hvordan du registrerer bestemmelsessteder i adresseboken, se følgende:

Se *English Operation Guide*

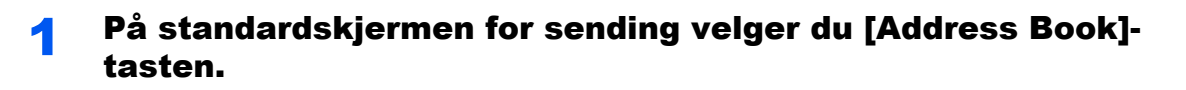

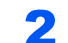

### **2** Velg destinasjonene.

1 [▲] []-tast > [**Adressebok**] > [**OK**]-tast

**A** MERK

For detaljer om den eksterne adresseboken, se følgende:

- **Embedded Web Server RX User Guide**
- 2 Velg mål.

### **MERK**

Når du sjekker informasjonen om destinasjonen, velg [**Meny**] > [**Detaljer**] > [**OK**]-tasten

### **Målsøk**

Målet kan søkes etter navn.

- 1 [**Meny**] > [▲] []-tast > [**Søk (navn)**] > [**OK**]-tast
- 2 Skriv inn tegn for å søke ved å bruke numeriske taster.

### **MERK**

For detaljer om hvordan du legger inn tegn, se følgende:

- [Registreringsmetode for tegn \(side 8-3\)](#page-203-0)
- 3 Velg [**OK**]-tasten.

Det oppsøkte målet blir vist.

### 3 Velg [OK]-tasten.

For å sende til flere mål, repeter steg 1 til 3. Du kan sende til så mange som 100 destinasjoner samtidig.

Mål kan endres senere.

[Kontrollere og redigere mål \(side 5-18\)](#page-137-0)

### <span id="page-134-1"></span>**Velge fra etttrykkstast**

Velg målet ved hjelp av ettrykkstastene.

I standardskjermbildet for sending velger du ettrykkstastene der målet er registrert.

#### **MERK**

Denne prosedyren forutsetter at ettrykkstastene allerede er registrert. For mer informasjon om å legge til ettrykkstaster, se English Operation Guide.

Se *English Operation Guide*  $\blacktriangleright$ 

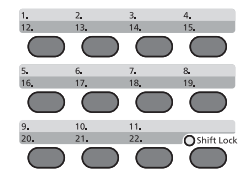

Når du velger ettrykkstast-tallene 12 til 22, må ettrykkstast velges etter bytting på [**Shift Lock**]-indikatoren ved å velge [**Shift Lock**]-tasten.

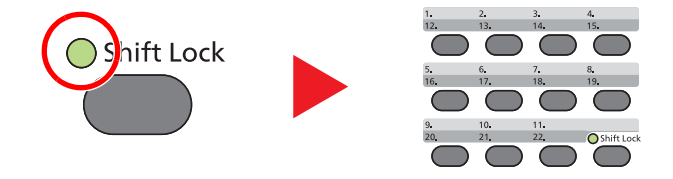

Mål kan endres senere.

[Kontrollere og redigere mål \(side 5-18\)](#page-137-0)

### <span id="page-134-0"></span>**Angi en e-postadresse**

Skriv inn ønsket e-postadresse.

#### **<b>MERK**

For å sende en e-post, må du konfigurere systeminnstillingene som er nødvendige.

Se *English Operation Guide*

### 1 I standardskjermbildet for sending velg [▲] [▼]-tastene > [Epost] > [OK]-tasten

#### **2** Skriv inn e-postadressen.

### **<b>MERK**

For detaljer om hvordan du legger inn tegn, se følgende:

[Registreringsmetode for tegn \(side 8-3\)](#page-203-0)

### 3 Velg [OK]-tasten.

For å sende til flere mål, velg [**Confirm/Add Destination**]-tasten. Du kan sende til så mange som 100 destinasjoner samtidig.

Mål kan endres senere.

[Kontrollere og redigere mål \(side 5-18\)](#page-137-0)

#### **<b>MERK**

Når du velger [**På**] for Inntastingsskjekk for nytt mål, vises bekreftelsesskjermbildet.

Se *English Operation Guide*

Legg inn samme e-postadr. igjen, og velg [**OK**]-tasten.

### <span id="page-135-0"></span>**Spesifisere en ny PC-mappe**

Angi ønsket delt mappe på en datamaskin eller en FTP-server som målet.

### **MERK**

- Se følgende for metoden for å angi en delt mappedestinasjon på en datamaskin:
- [Forberedelser for å sende et dokument til en delt mappe på en PC \(side 3-15\)](#page-100-0)
- For detaljer om hvordan du deler en mappe, se følgende:
- **← [Opprette en delt mappe, lage et notat for en delt mappe \(side 3-17\)](#page-102-0)**
- Vær sikker på at SMB-protokollen eller FTP er På.
- Se *English Operation Guide*

### 1 På standardskjermen for sending velg [▲] [▼]-tastene > [Mappe (SMB)] eller [Mappe (FTP)] > [OK]-tasten

### **2** Skriv inn informasjon om mottaker.

Tabellen nedenfor forklarer elementene som skal angis. Legg inn informasjonen for hvert element, og velg [**OK**]-tasten.

#### **MERK**

- For datanavn, delenavn, domenenavn, og brukernavn, legg inn informasjonen som du noterte når du lagde den delte mappen. For detaljer om hvordan du lager delte mapper, se følgende:
- **Eage et notat av datamaskinnavn og hele navnet på datamaskinen (side 3-15)**
- For detaljer om hvordan du legger inn tegn, se følgende:
- [Registreringsmetode for tegn \(side 8-3\)](#page-203-0)

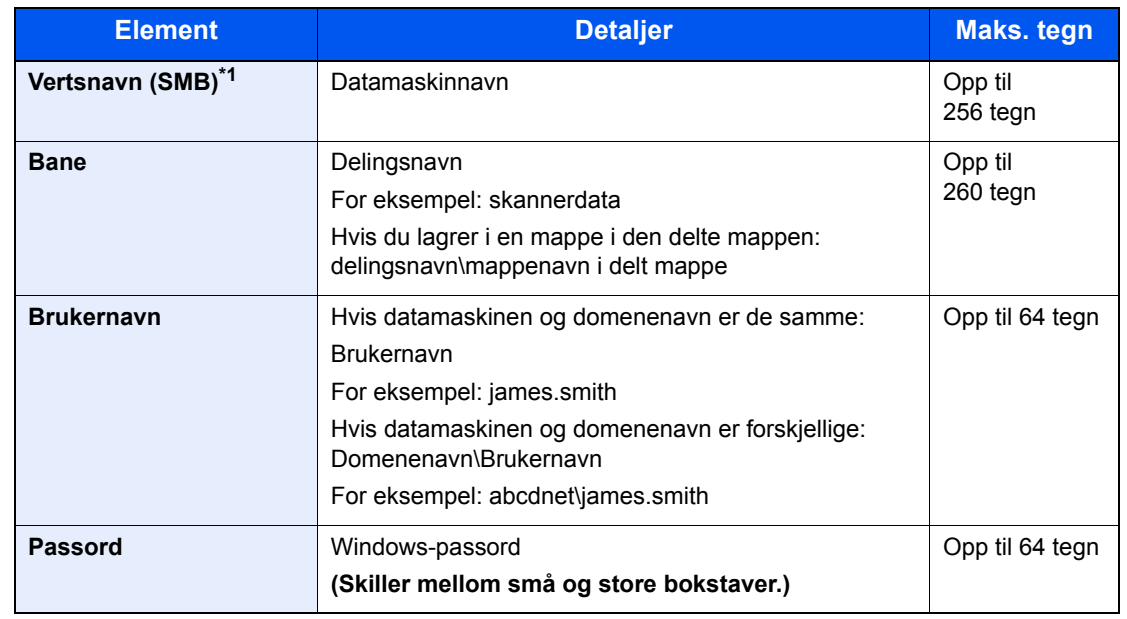

#### **For send til mappe (SMB)**

\*1 For å spesifisere et annet portnummer enn standarden (445), skriver du inn i formatet: "Vertsnavn: portnummer" (eksempel: SMBvertsnavn:140). For å legge inn IPv6-adresse, må du sette inn adressen i parentes [ ]. (Eksempel: [3ae3:9a0:cd05:b1d2:28a:1fc0:a1:10ae]:140)

#### **For send til mappe (FTP)**

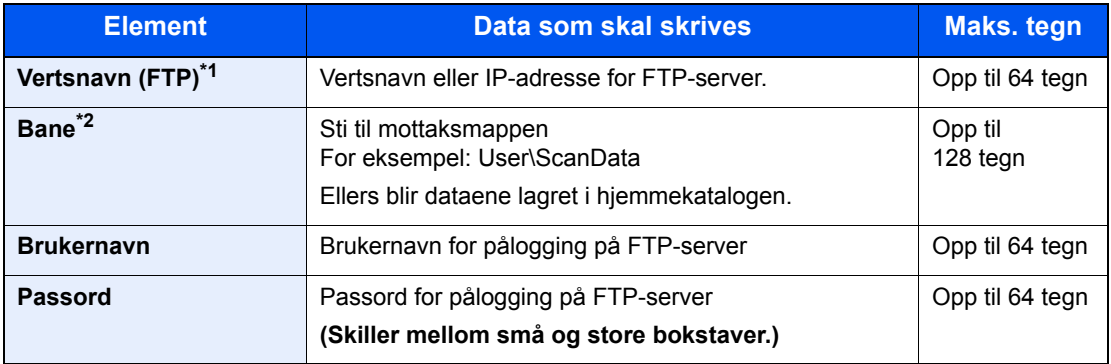

\*1 Hvis du spesifiserer en annet portnummer enn standard (21), bruk "vertsnavn: portnummer" (eksempel: FTPvertsnavn:140). For å legge inn IPv6-adresse, må du sette inn adressen i parentes [ ]. (Eksempel: [3ae3:9a0:cd05:b1d2:28a:1fc0:a1:10ae]:140)

\*2 Når FTP-serveren er basert på Linux/UNIX, er stien inkludert undermappen kombinert med skråstrek "/" ikke med back-slash.

### 3 Bekreft informasjonen.

Bekreftelsesskjermbildet for tilkobling vises. Velg [**Ja**] for å sjekke tilkoblingen og [**Nei**] for å la være.

"Tilkoblet." vises når tilkoblingen til målet er korrekt etablert. Hvis "Kan ikke koble til" vises, gå igjennom oppføringen.

For å sende til flere mål, repeter steg 1 til 3.

Mål kan endres senere.

[Kontrollere og redigere mål \(side 5-18\)](#page-137-0)

### <span id="page-137-0"></span>Kontrollere og redigere mål

Kontroller og rediger et valgt mål.

### Vis skjermen.

Angi destinasjonen.

[Angi mål \(side 5-13\)](#page-132-0)

### **2** Kontroller og rediger målet.

Velg [**Confirm/Add Destination**]-tasten.

### **Legg til målet.**

- 1 Velg [**Legg til**].
- 2 Legg til målene.
	- $\rightarrow$  [Angi mål \(side 5-13\)](#page-132-0)

### **Endre målet**

- 1 Velg målet du ønsker å redigere, og velg [**OK**]-tasten.
- 2 [▲] [▼]-tasten > [**Detaljer/Rediger**] > [**OK**]-tasten.
- 3 Rediger målene > [**OK**]-tasten
	- $\rightarrow$  [Angi mål \(side 5-13\)](#page-132-0)

### **MERK**

For å redigere målet registrert i adresseboken eller en ettrykkstast, se følgende:

Se *English Operation Guide*

### **Slett målet**

- 1 Velg målet du ønsker å slette, og velg [**OK**]-tasten.
- 2 [▲] [▼]-tasten > [**Slett**] > [**OK**]-tasten > [**Ja**]

### 3 Velg [Ut].

### **MERK**

Når du velger [**På**] for destinasjonskontroll før sending, vises bekreftelsesskjermbildet etter at du har trykket på [**Start**].

[Bekreftelsesskjerm for mål \(side 5-19\)](#page-138-0)

Se *English Operation Guide*

### <span id="page-138-0"></span>Bekreftelsesskjerm for mål

Når du velger [**På**] for destinasjonskontroll før sending, vises bekreftelsesskjermbildet etter at du har trykket på [**Start**].

Se *English Operation Guide*

Følg trinnene nedenfor å bekrefte målene.

1 Bekreft alle mål

For å vise detaljert informasjon om målet, velg mål og [**OK**]-tasten > [▲] [▼]-tasten > [**Detaljer**] > [**OK**]-tasten.

For å slette målet, velg målet du ønsker å slette og [**OK**]-tasten > [▲] [▼]-tasten > [**Slett**] > [**OK**] tasten > [**Ja**]

Målet slettes.

2 Velg [**Neste**].

### **MERK**

Sørg for å bekrefte alle mål ved å vise dem på berøringspanelet. Du kan ikke velge [**Neste**] med mindre du har bekreftet alle mål.

### <span id="page-139-0"></span>**Tilbakekalle**

Hente er en funksjon som lar deg sende den siste angitte destinasjonen igjen. Når du vil sende bildet til det samme målet, velg [**Address Recall/Pause**]-tasten, og du kan ringe målet du sendte på mållisten.

1 Velg [**Address Recall/Pause**]-tasten.

Destinasjonen du sendte vises på mållisten.

#### **MERK**

Når siste sending inkluderte faks, datamaskiner og e-postmottakere, vises disse også. Hvis det er nødvendig, legg til eller slett målet.

2 Trykk på [**Start**]-tasten.

Sending starter.

### **<b>MERK**

- Når [**På**] er valgt i "Sjekk før send", en målbekrefelsesskjerm blir vist når du trykker [**Start**]-tasten.
- [Bekreftelsesskjerm for mål \(side 5-19\)](#page-138-0)
- Tilbakekall informasjonen blir avbrutt ved følgende forhold.
	- Når du slår av strømmen
	- Når du sender neste bilde (ny henting som er registrert)
	- Når du logger ut

### <span id="page-139-1"></span>Send til meg (e-post)

Når brukerpålogging er aktivert, sendes dokumentet til e-postadressen til den påloggede brukeren.

### 1 I standardskjermbildet for sending velg [▲] [▼]-tasten [Meg (e-post)] > [OK]-tast

### **<b>MERK**

En e-postadresse må angis under brukerpålogging for brukeren som logger seg på.

Se *English Operation Guide*

### <span id="page-140-0"></span>Sende til ulike typer mål (sender flere)

Du kan spesifisere destinasjoner som kombinerer e-postadresser, mapper (SMB eller FTP) og faksnummere (faksfunksjonen kan kun brukes på produkter utstyrt med faksmulighet). Dette er referert til som flersending. Dette er nyttig for å sende til ulike typer mål (e-postadresser, mapper, osv.) i en enkelt operasjon.

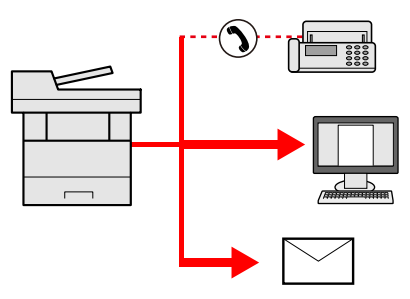

Antall kringkastingselementer

E-post: Opp til 100

Mapper (SMB, FTP): Til sammen 5 SMB og FTP

Faks: Opp til 100

Fremgangsmåtene er de samme som ved angivelse av mål for de respektive typene. Fortsett med å angi e-postadresse eller mappebane slik at de vises i mållisten. Trykk på [**Start**]-tasten for å starte overføringen til alle målene samtidig.

### **MERK**

Hvis målene inkluderer en faks, er bildene som sendes til alle målene i sort/hvitt.

### <span id="page-141-0"></span>Avbryte sendejobber

Du kan også avbryte jobber ved å velge [**Stop**]-tasten.

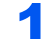

### 1 Trykk på [Stop]-tasten når sendeskjermen vises.

[**Jobbavbruddliste**]-meny dukker opp.

### **<b>MERK**

Hvis du velger [**Stop**] vil det ikke midlertidig stoppe en jobb som du allerede har begynt å sende.

### 2 Jobbavbrudd

- 1 [▲] [▼]-tast > [**Avbryt sendjobb**] > [**OK**]-tast
- 2 Velg hvilken jobb son skal avbrytes, og [**Meny**].
- 3 [▲] [▼]-tast > [**Avbryt sendjobb**] > [**OK**]-tast

### **MERK**

Velg [**Detaljer**] og [**OK**]-tasten for å vise detaljert informasjon om jobben.

4 Velg [**Ja**].

Jobben blir avbrutt.

### **MERK**

Jobben kan avbrytes under skanning ved å velge [**Stop**]-tasten eller [**Avbryt**].

### <span id="page-142-0"></span>WSD-skann

WSD-skann lagrer bilder av originaler som er skannet på denne maskinen som filer på en WSD-kompatibel datamaskin.

#### $\mathbb{Q}$ **MERK**

- For å bruke WSD-skann, bekreft at datamaskinen brukes for WSD-skanning og maskinen er tilkoblet et nettverk, og "WSD-skann" er satt til [**På**] i nettverksinnstillingene.
- Se *English Operation Guide*
- For informasjon om hvordan du bruker datamaskinen, kan du se datamaskinens hjelp eller brukerhåndboken for din programvare.

### **Installere driverprogramvare (for Windows 7)**

### Vis [Nettverk] i startmenyen.

Klikk på [**Start**]-knappen på Windows, og klikk deretter på [**Nettverk**].

### **MERK**

Når [**Nettverk**] ikke vises på Start-menyen, utfør følgende prosedyre.

- 1 Høyreklikk på [**Start**] og klikk på [**Egenskap**] i menyen som vises.
- 2 Velg [**[Start]-menyen**]-fanen i "**Egenskaper for oppgavelinje og [Start]-meny**", og klikk [**Tilpass**].
- 3 Når "**Tilpass [Start]-menyen**" vises, velg "**Nettverk**"-boksen og klikk på [**OK**].

### 2 Installere driveren.

Høyreklikk på maskinens ikon og klikk deretter på [**Installer**].

### **<b>MERK**

Dersom "**Brukerkontokontroll**"-vinduet vises, klikker du på [**Fortsett**]. Dersom "**Ny maskinvare funnet**"-vinduet vises, klikker du på [**Avbryt**].

Under installasjonen, dobbeltklikker du på ikonet som vises på oppgavelinjen for å vise "**Installasjon av driverprogramvare**". Når "**Enhetene er klare for bruk**" vises på [**Installasjon av driverprogramvare**]-skjermen, er installasjonen fullført.

### **Installere driverprogramvare (for Windows 8 og Microsoft Windows Server 2012)**

### 1 Klikk på [Søk] i charms, [Kontrollpanel], og deretter [Vis enheter og skrivere].

### **2** Installere driveren.

Klikk på [**Legg til en enhet**]. Velg maskinens ikon og klikk deretter på [**Neste**].

Når maskinens ikon vises i "**Skrivere**" på [**Enheter og skrivere**]-skjermen, er installasjonen fullført.

### **WSD Skanning**

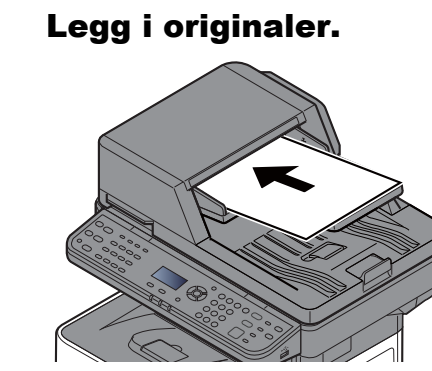

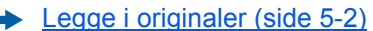

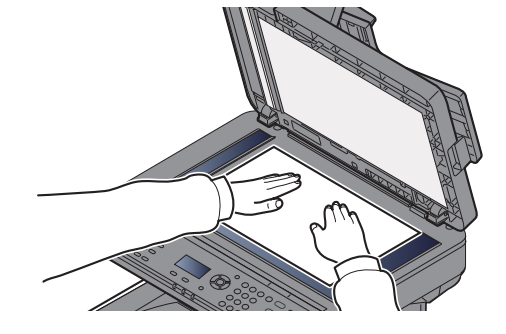

### 2 Vis skjermen.

[**Send**]-tast > [▲] [▼]-tast > [**WSD Skanning**] > [**OK**]-tast

### 3 Skann originalene.

#### **Prosedyre ved hjelp av denne maskinen**

- 1 [▲] [▼]-tast > [**Fra Oper. Panel**] > [**OK**]-tast
- 2 Velg måldatamaskin, og velg [**OK**]-tasten.

Du kan se informasjon om den valgte datamaskinen ved å trykke på [**Detaljer**].

- 3 Velg [**Function Menu**]-tasten for å sette type original, filformat, etc., som ønskes.
- 4 Trykk på [**Start**]-tasten.

Sende begynner og programvaren som er installert på datamaskinen er aktivert.

#### **Prosedyre fra datamaskinen**

- 1 [▲] [▼]-tast > [**Fra datamaskin**] > [**OK**]-tast
- 2 Bruk programvare som er installert på datamaskinen for å sende bildene.
# Hvordan bruke faksfunksjonen

På produkter med en faksfunksjon, er det også mulig å bruke faksfunksjonen.

**Operatørhåndbok for faks**

# **Bruke ulike funksjoner** 6

#### Dette kapitlet beskriver følgende emner:

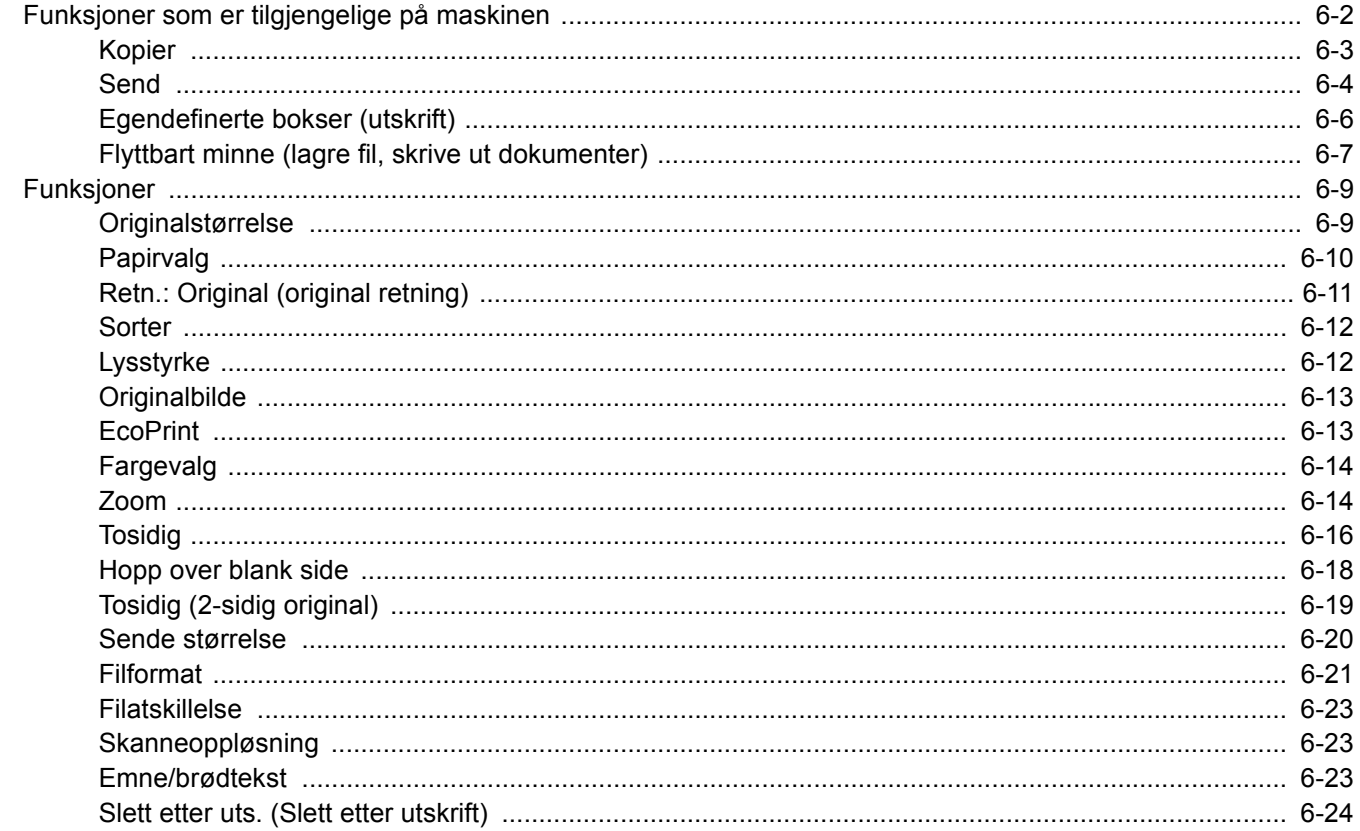

# <span id="page-146-0"></span>Funksjoner som er tilgjengelige på maskinen

For å konfigurere innstillingene for funksjoner, velg [**Function Menu**]-tasten.

[Betjeningsmetode \(side 2-12\)](#page-56-0) $\blacktriangle$ 

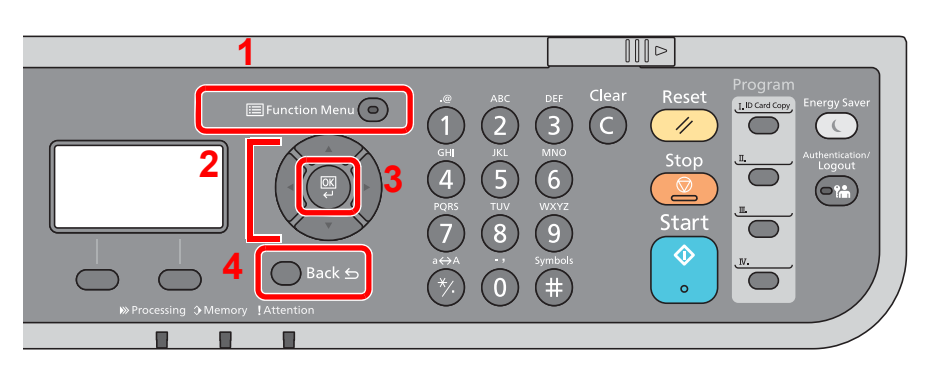

- <span id="page-146-1"></span>1 Viser funksjonsmeny.
- <span id="page-146-2"></span>2 Velger det valgte ikonet eller endrer den numeriske verdien.
- <span id="page-146-3"></span>3 Bekrefter den valgte innst.
- <span id="page-146-4"></span>4 Avbryter nåværende menyinnst. for å returnere til menyen ett nivå høyere.

# <span id="page-147-0"></span>Kopier

For detaljer om hver funksjon, se tabellen nedenfor.

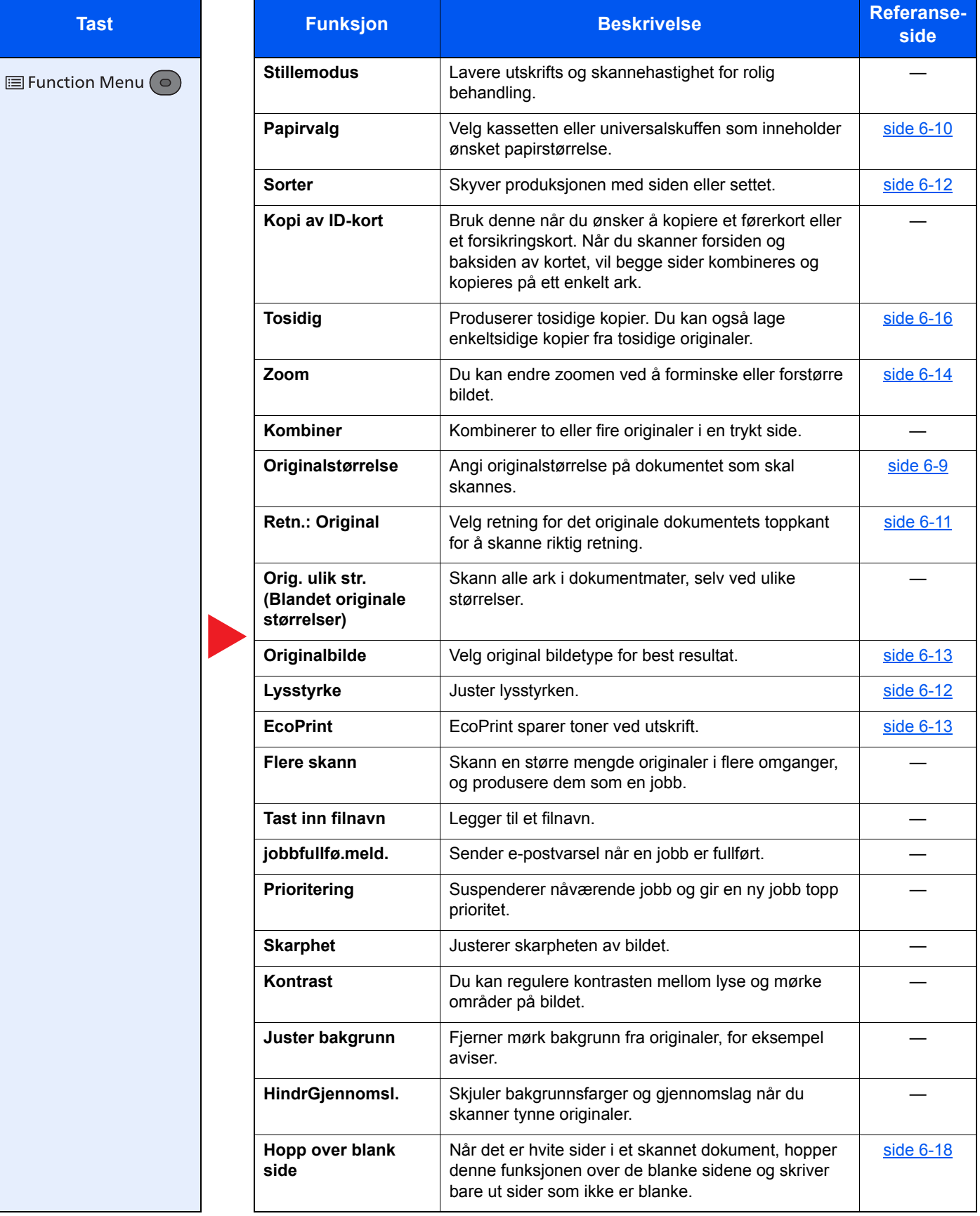

### <span id="page-148-0"></span>**Send**

For detaljer om hver funksjon, se tabellen nedenfor.

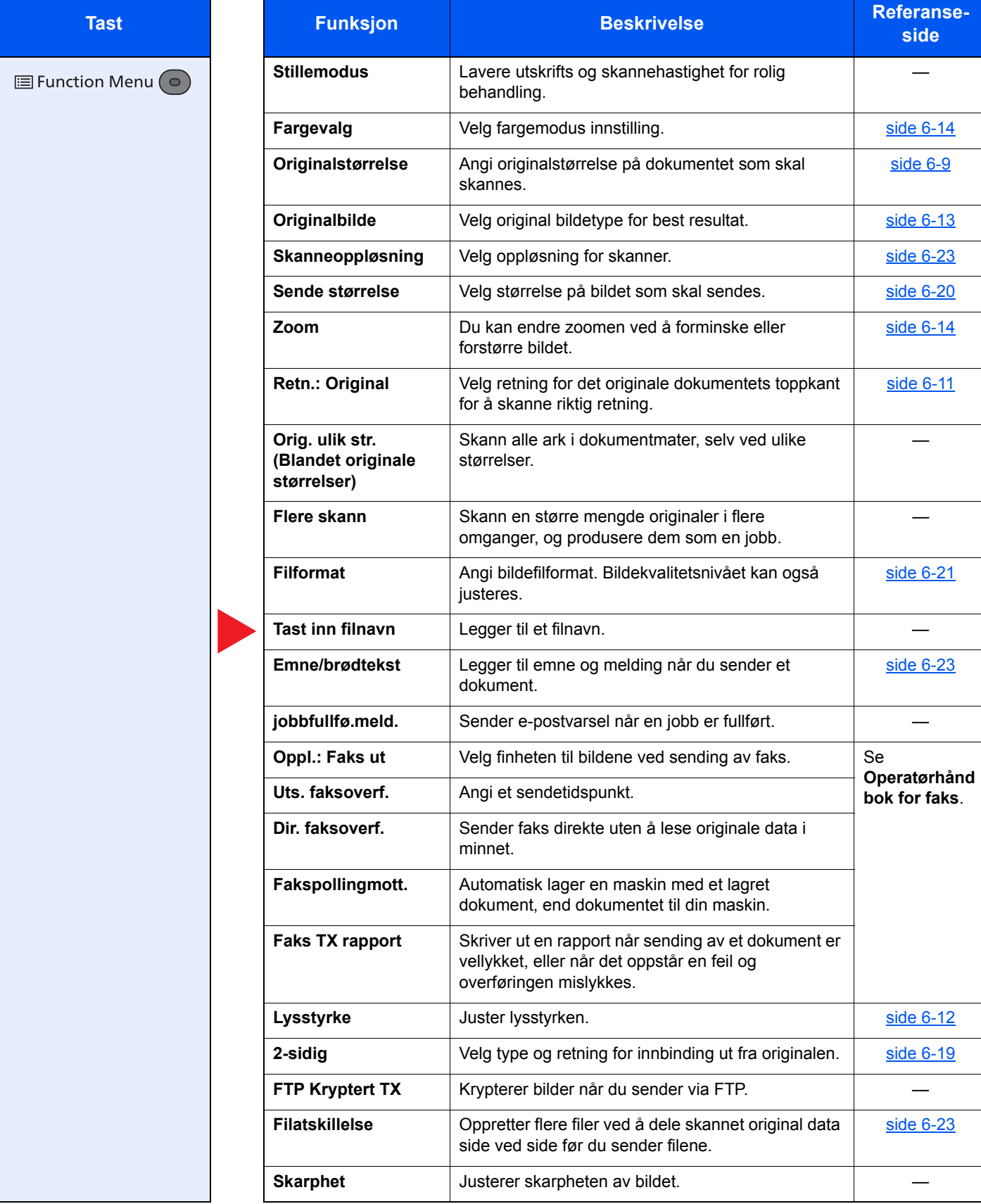

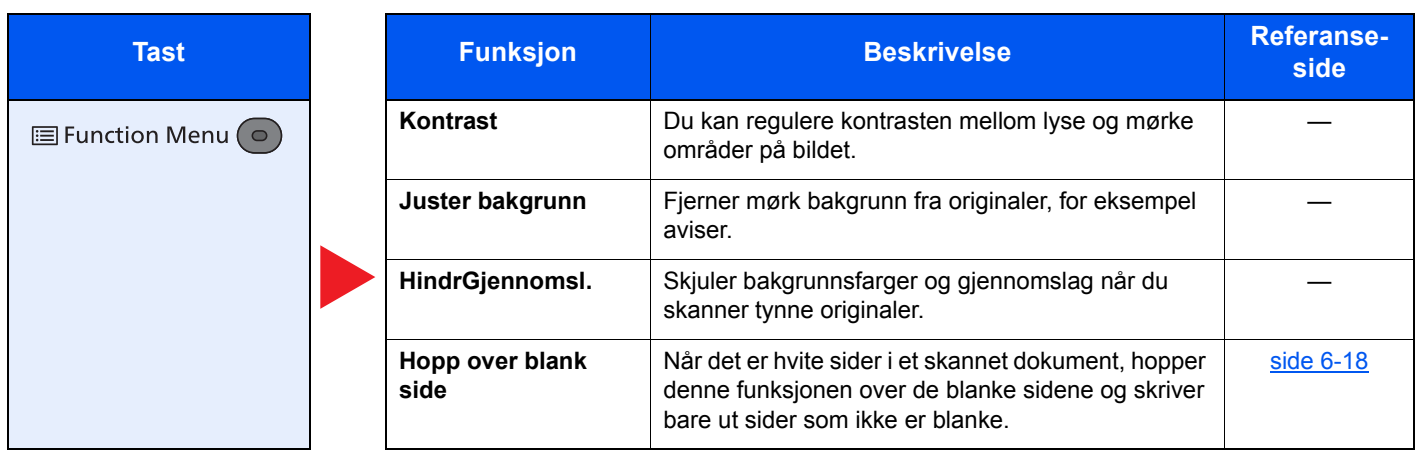

# <span id="page-150-0"></span>Egendefinerte bokser (utskrift)

For detaljer om hver funksjon, se tabellen nedenfor.

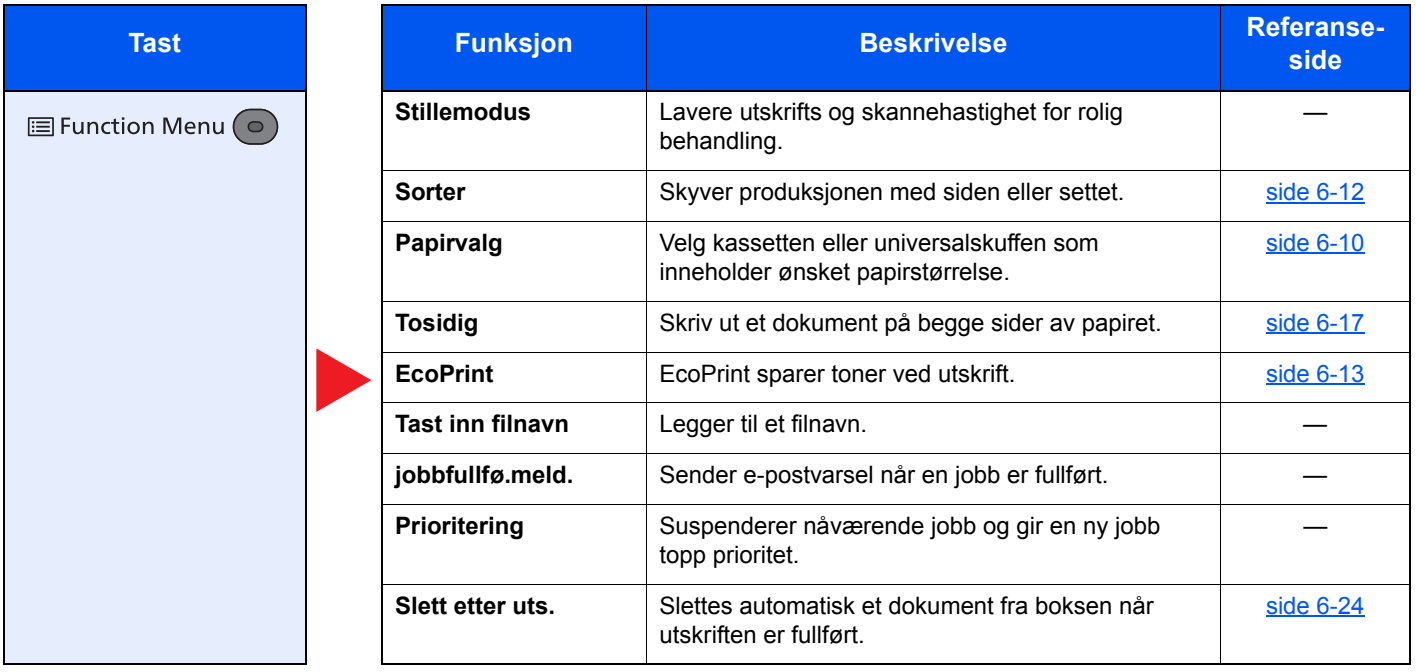

# <span id="page-151-0"></span>Flyttbart minne (lagre fil, skrive ut dokumenter)

For detaljer om hver funksjon, se tabellen nedenfor.

#### **Lagre fil**

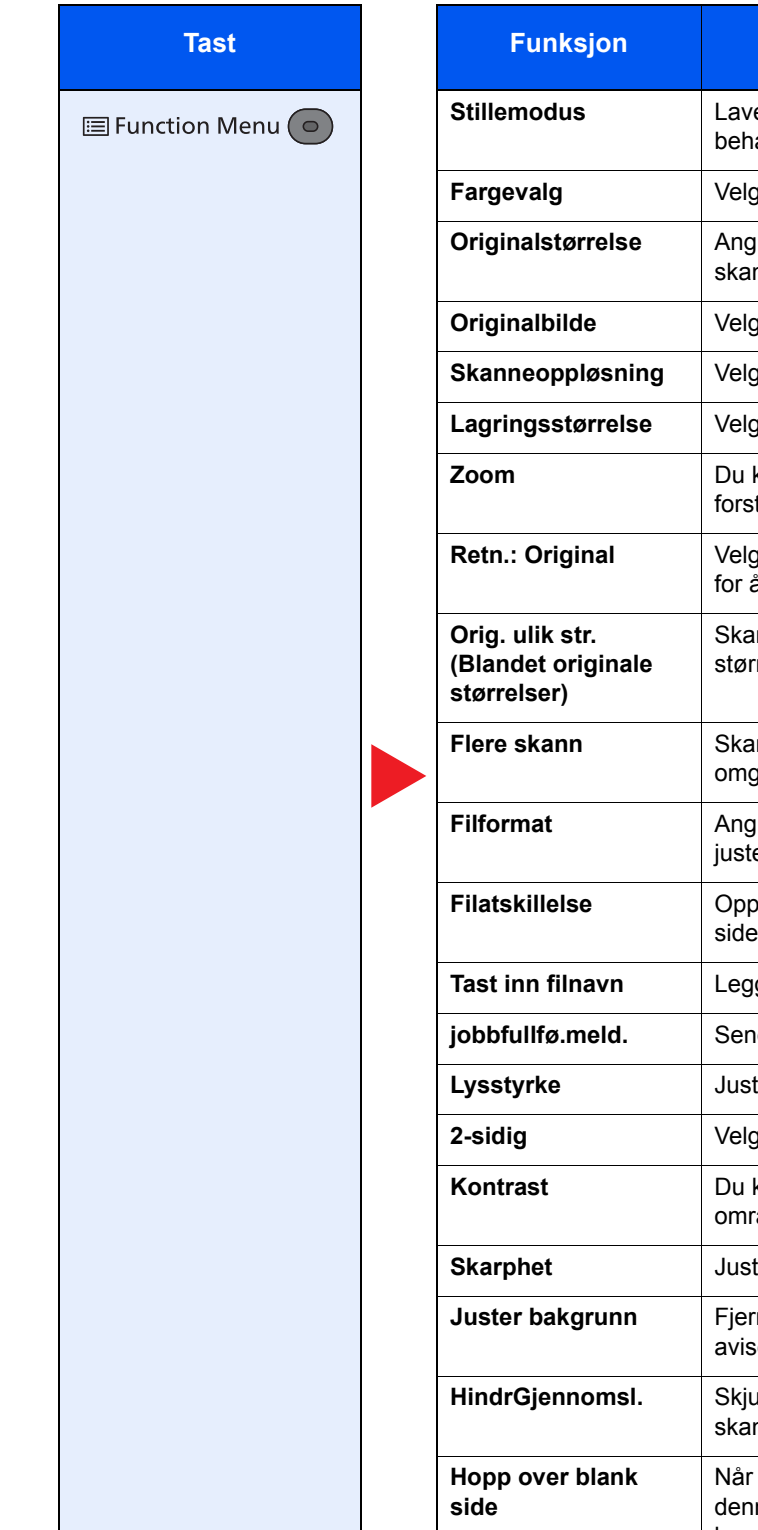

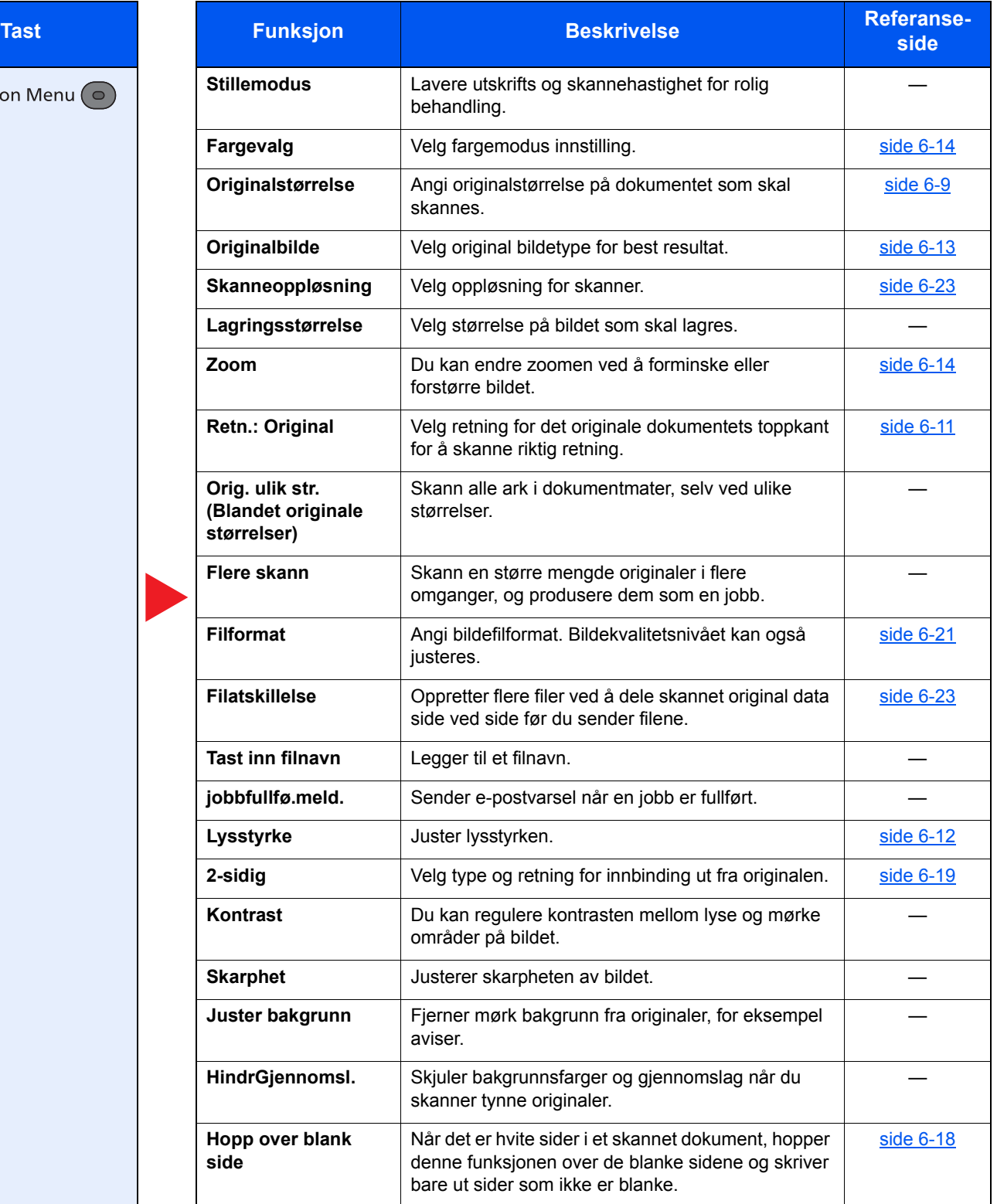

#### **Skrive ut dokumenter**

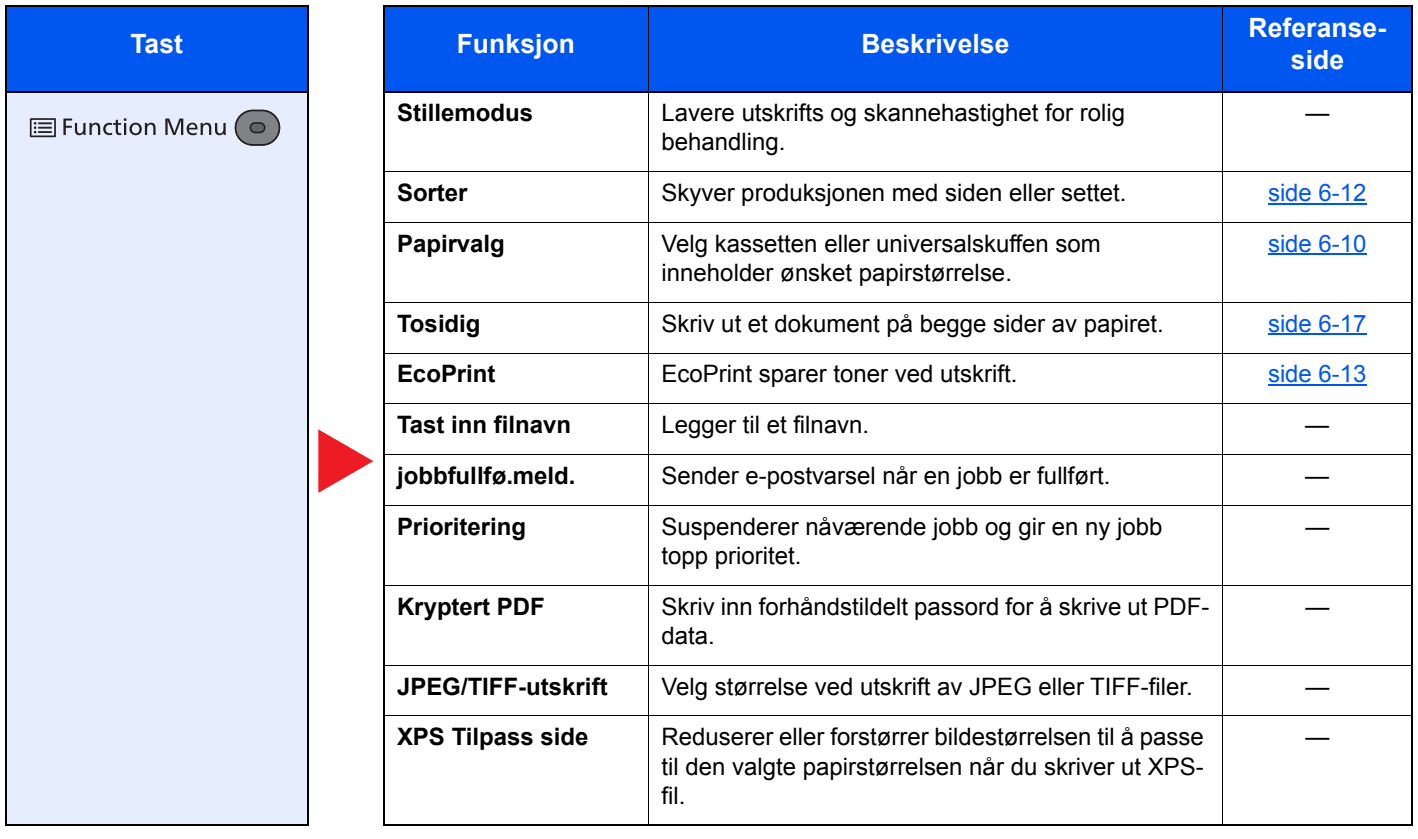

# <span id="page-153-0"></span>Funksjoner

På sider som forklarer en praktisk funksjon, er moduser der den funksjonen kan brukes indikert med ikoner.

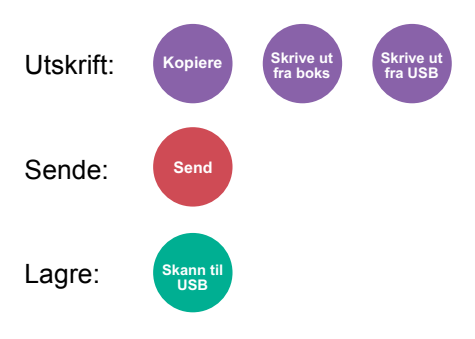

### <span id="page-153-1"></span>Originalstørrelse

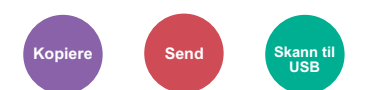

<span id="page-153-2"></span>Angi originalstørrelse på dokumentet som skal skannes.

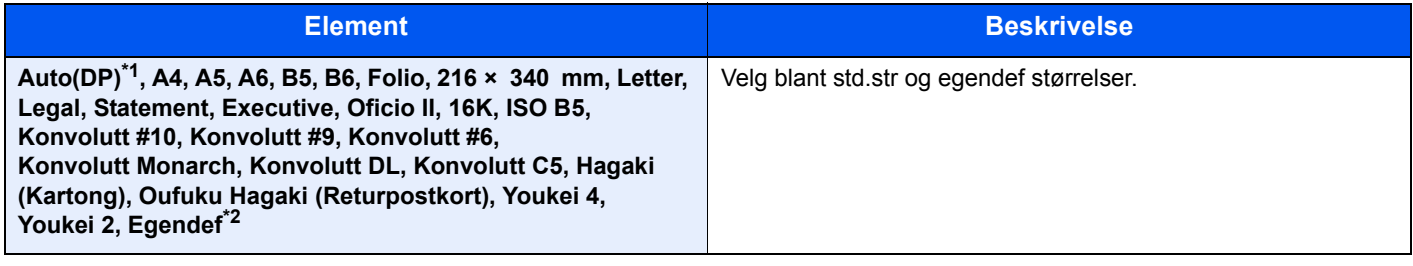

\*1 Denne funksjonen blir vist når [**Autom.gjenkjenn.**] i [**Gjenkj.orig.(DM)**] er satt til [**På**]. Se *English Operation Guide*

\*2 For instruksjoner om hvordan man spesifiserer den egendefinerte originalstørrelsen, se følgende: Se *English Operation Guide*

#### **MERK**

Pass på at du alltid angir originalstørrelsen når du bruker originaler i egendefinerte størrelser.

## <span id="page-154-0"></span>Papirvalg

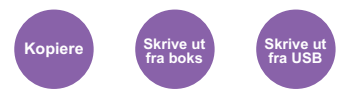

<span id="page-154-1"></span>Velg kassetten eller universalskuffen som inneholder ønsket papirstørrelse.

Velg mellom [1] (Kassett 1) til [5] (Kassett 5) for å bruke papir som finnes i denne kassetten.

Hvis [**Automatisk**] er valgt, velges papiret som samsvarer med størrelsen av originalen automatisk.

#### **Q MERK**

• Angi på forhånd type og størrelsen på papiret som er lagt inn i kassetten

- Se *English Operation Guide*
- Kassett 2 til 5 vises når papirmateren er installert.

Før du velger [**MF-mater**], må du velge [**MF-mater innst.**] og spesifiser papirstørrelse og medietype. Tilgjengelige papirstørrelser og medietyper er oppgitt i tabellen nedenfor.

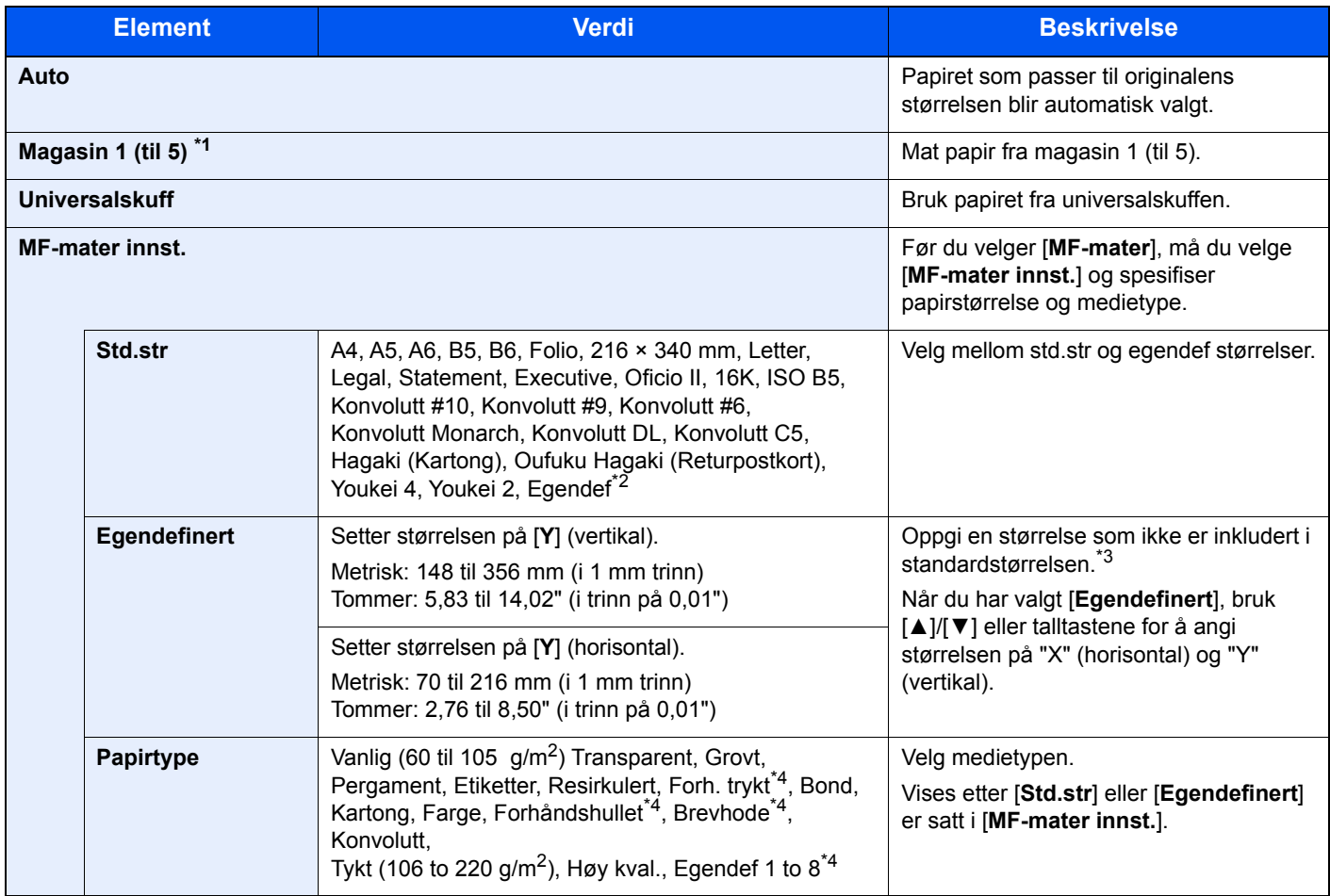

\*1 Magasin 2 til 5 vises når papirmateren er installert.

\*2 For instruksjoner om hvordan man spesifiserer den egendefinerte papirstørrelsen, se følgende: Se *English Operation Guide*

- \*3 Inngangsenheter kan endres i systemmenyen.
	- Se *English Operation Guide*
- \*4 For instruksjoner om hvordan du angir egendefinerte originale størrelser 1 til 8, se følgende:
	- Se *English Operation Guide*
	- For å skrive ut på forhåndstrykt papir, hullet papir eller brevhodepapir, se følgende:
	- Se *English Operation Guide*

#### $\ddot{\mathbb{Q}}$ **MERK**

- Du kan enkelt velge størrelse og type papir som skal brukes ofte på forhånd og sette dem som standard.
- Se *English Operation Guide*
- Hvis det angitte papirformatet ikke er lagt i papirkildekassetten eller universalskuffen, vises en bekreftelse. Legg inn nødvendig papir i universalskuffen og velg [**OK**] for å begynne å kopiere.

# <span id="page-155-0"></span>Retn.: Original (original retning)

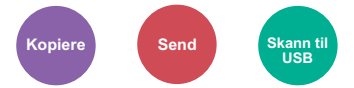

<span id="page-155-1"></span>Velg retning for det originale dokumentets toppkant for å skanne riktig retning.

For å bruke funksjonene nedenfor må retningen for originalen angis.

- 2-sidig
- Kombiner
- Tosidig (2-sidig original)

#### Velg originalretning fra [**Øverste kant øverst**] eller [**Øverste kant til venstre**].

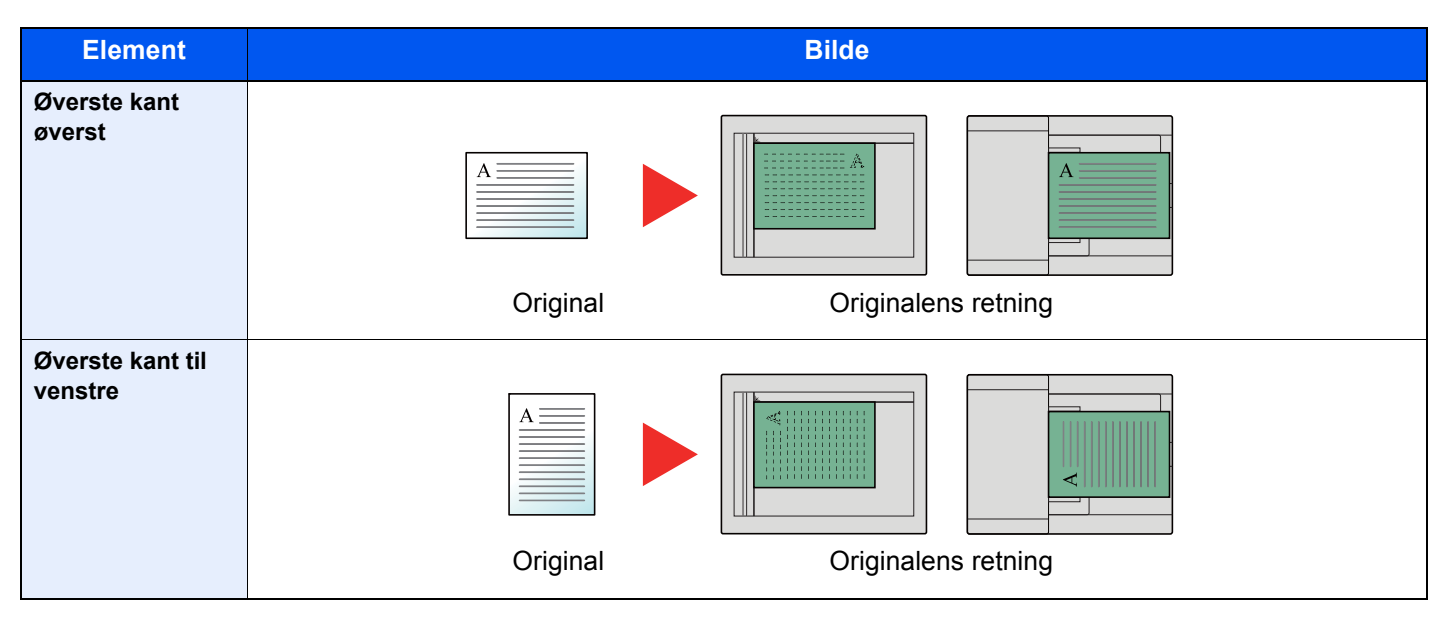

#### **MERK**

Standardinnst. for original retning kan endres.

Se *English Operation Guide*  $\blacktriangleright$ 

### <span id="page-156-0"></span>Sorter

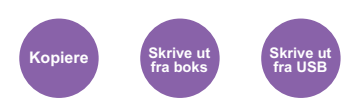

<span id="page-156-2"></span>Skyver produksjonen med siden eller settet.

(**Verdi**: [**Av**] / [**På**])

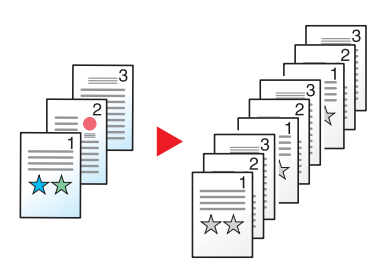

# <span id="page-156-4"></span><span id="page-156-1"></span>Lysstyrke

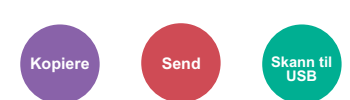

Juster lysstyrken.

<span id="page-156-3"></span>Juster tettheten ved å velge [**-4**] (Lysere) til [**+4**] (Mørkere).

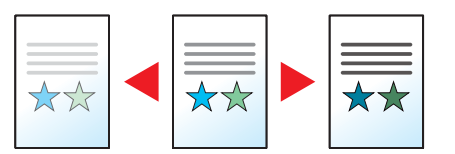

# <span id="page-157-0"></span>**Originalbilde**

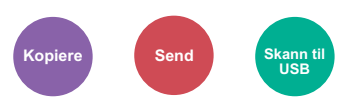

<span id="page-157-2"></span>Velg original bildetype for best resultat.

#### **Kopiering**

I vær innst. hvis du vil fremheve tekst eller linjer markert med utheverpenn, velg [**Uthev**] og deretter [**På**]. Fargen på utheverpennen vil bli reprodusert som godt som mulig.

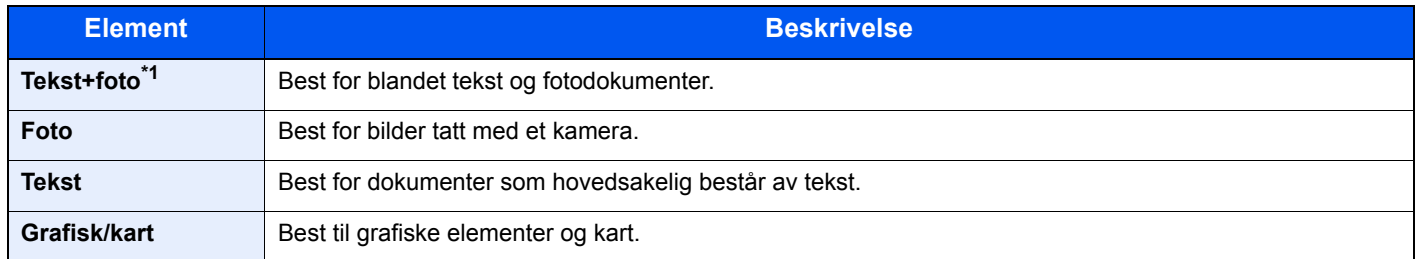

\*1 Hvis grå tekst ikke skrives ut skikkelig ved bruk av [**Tekst + Foto**], kan valg av [**Tekst**] kanskje forbedre resultatet.

#### **Sende/Lagre**

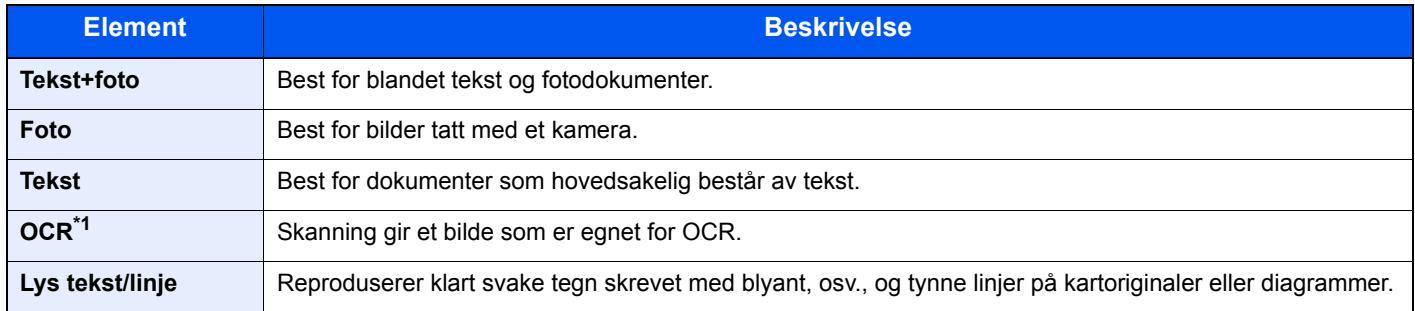

\*1 Denne funksjonen er kun tilgjengelig når "Fargevalg" er satt til [**Sort/Hvit**]. For detaljer, se følgende:

[Fargevalg \(side 6-14\)](#page-158-0)

## <span id="page-157-1"></span>**EcoPrint**

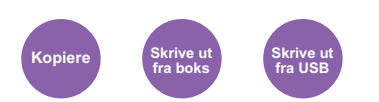

<span id="page-157-3"></span>EcoPrint sparer toner ved utskrift.

Bruk denne funksjonen for testutskrifter eller andre anledninger når utskrifter i høy kvalitet ikke er nødvendig.

(**Verdi**: [**Av**] / [**På**])

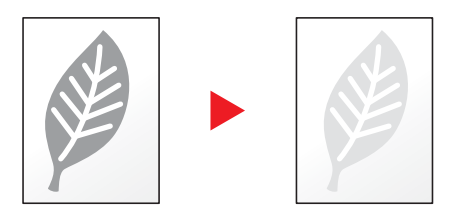

# <span id="page-158-0"></span>Fargevalg

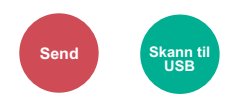

<span id="page-158-3"></span>Velg fargemodus innstilling.

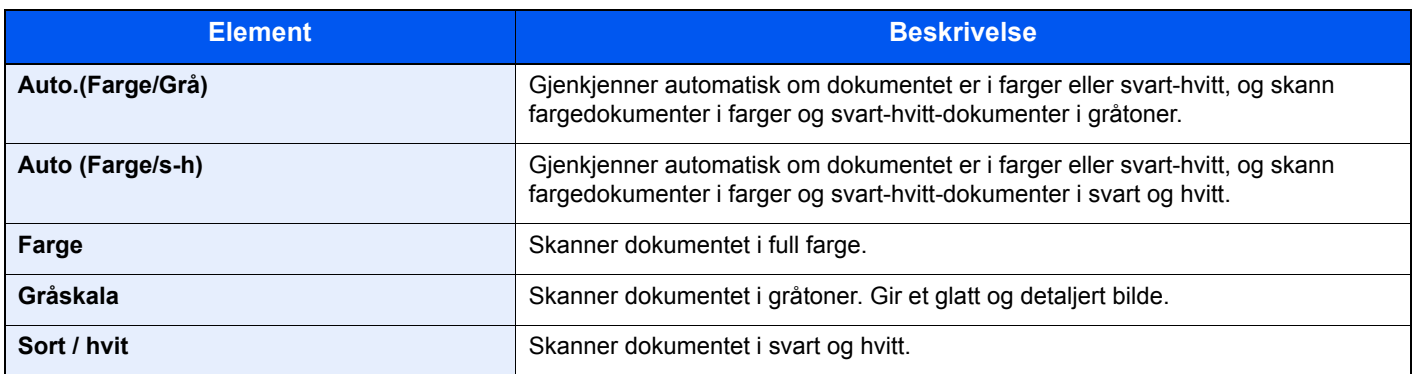

### <span id="page-158-1"></span>Zoom

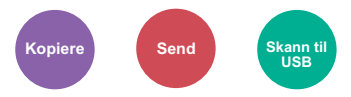

<span id="page-158-2"></span>Du kan endre zoomen ved å forminske eller forstørre bildet.

#### **Kopiering**

Følgende alternativer for zoom er tilgjengelige:

#### **Automatisk**

Juster bildet slik at det passer til papirstørrelsen.

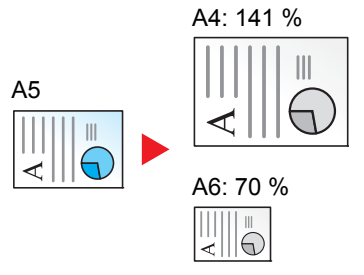

#### **Standardzoom**

Forminsker eller forstørrer til forhåndsinnstilte forstørringer.

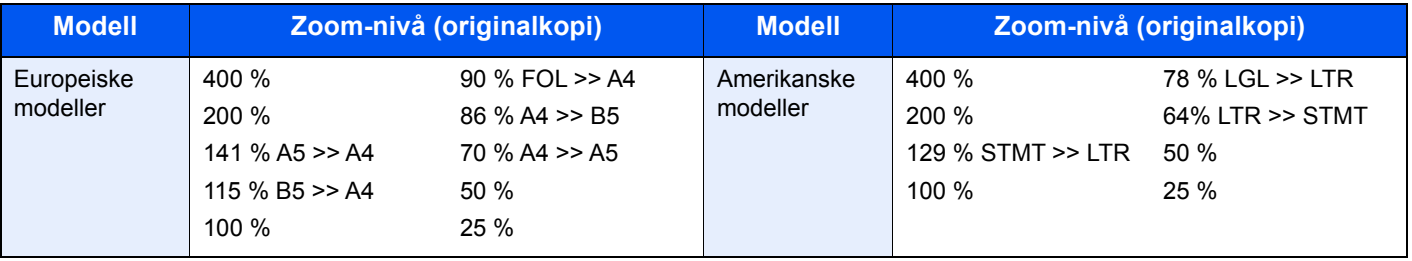

#### **Annet**

Reduserer eller forstørrer annet enn standard zoom.

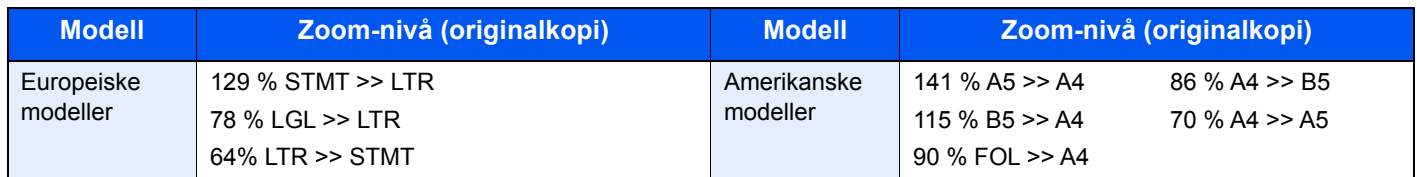

#### **Zoomoppføring**

Forminsker eller forstørrer originalbildet manuelt i trinn på 1 % mellom 25 og 400 %. Bruk nummertast, eller velg [**▲**] eller [**▼**] for å gå inn i en hvilken som helst forstørrelse.

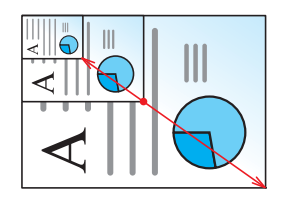

#### **Sende/lagre**

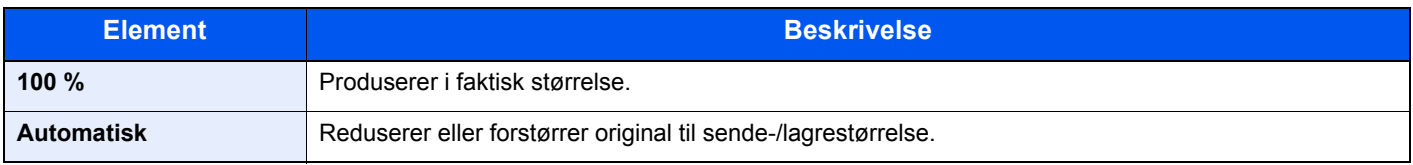

#### **<b>MERK**

For å redusere eller forstørre bildet, velger du papirstørrelse, sendestørrelse eller lagringsstørrelse.

 $\rightarrow$  [Papirvalg \(side 6-10\)](#page-154-0) [Sende størrelse \(side 6-20\)](#page-164-0) Se *English Operation Guide*

# <span id="page-160-0"></span>**Tosidig**

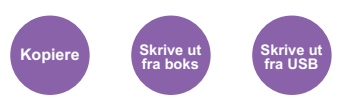

<span id="page-160-1"></span>Produserer tosidige kopier. Du kan også lage enkeltsidige kopier fra tosidige originaler.

Følgende alternativer er tilgjengelige:

#### **1-sidig til 2-sidig**

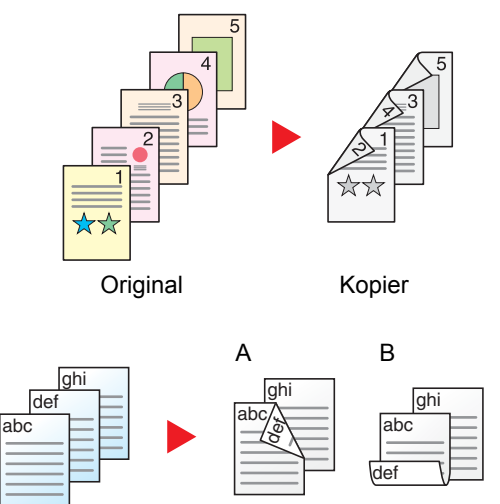

Original Kopier

Lager 2-sidige kopier av 1-sidige originaler. Hvis antallet originaler utgjør et oddetall, blir baksiden av den siste kopien tom.

Du kan velge mellom følgende innbindingsalternativer:

- A Original venstre/høyre til innbinding venstre/høyre: Bildene på baksidene blir ikke rotert.
- B Original venstre/høyre til innbinding topp: Bildene på andre sider er rotert 180 grader. Kopier kan festes sammen i øvre kant, slik at de vender i samme retning når sidene blas gjennom.

Hver side av en 2-sidig original kopieres på separate ark.

Du kan velge mellom følgende innbindingsalternativer:

- Innbinding venstre/høyre: Bildene på baksidene blir ikke rotert.
- Innbinding øverst: Bildene på andre sider er rotert 180 grader.

### **2-sidig til 2-sidig**

**2-sidig til 1-sidig**

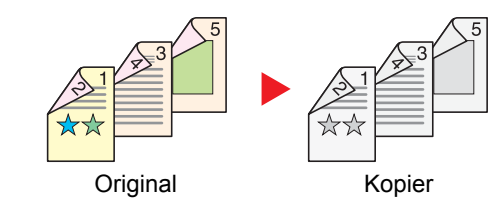

Original Kopier

Lager 2-sidige kopier av 2-sidige originaler.

#### $\mathbb{Q}$ **MERK**

Papirformatene som støttes i tosidig til tosidig modus er A4, B5, A5, Legal, Letter, Executive, Statement, Oficio II, 216 × 340 mm, Folio, ISO B5, og 16K.

#### **Kopiering**

Skriver ut 1-sidige originaler til 2-sidig, eller 2-sidige originaler til 1-sidig. Velg innbindingsretningen for originale og ferdige dokumenter.

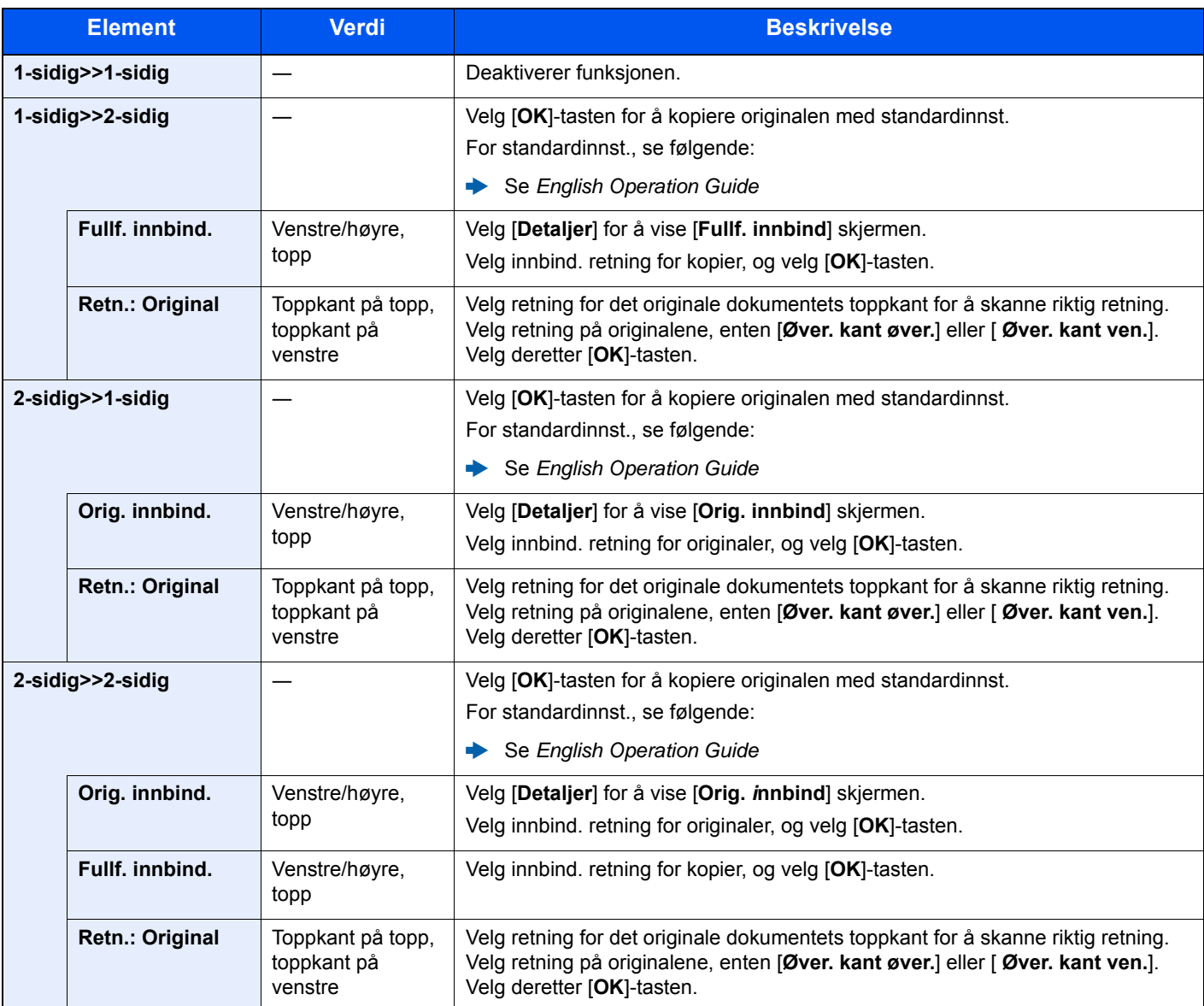

Når du plasserer originalene på glassplaten, fortløpende erstatt hver original og trykk på [**Start**]-tasten.

Etter skanning av alle originalene, trykk [**Skann. ferdig**] for å starte kopieringen.

#### <span id="page-161-1"></span>**Utskrift**

<span id="page-161-0"></span>Skriv ut et dokument på begge sider av papiret.

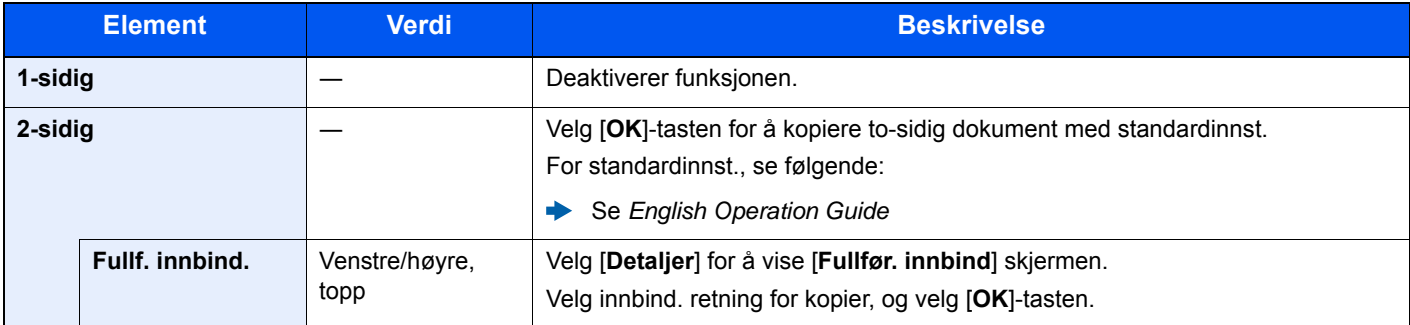

# <span id="page-162-0"></span>Hopp over blank side

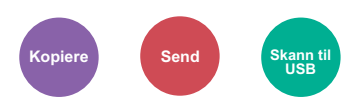

<span id="page-162-1"></span>Når det er hvite sider i et skannet dokument, hopper denne funksjonen over de blanke sidene og skriver bare ut sider som ikke er blanke.

Blanke sider kan bli satt som sider som inkluderer opptr. linjer og et lite antall tegn.

Maskinen avdekker blanke sider, og sparer dermed unødvendig utskrift uten behov for å måtte kontrollere for blanke sider i dokumentet.

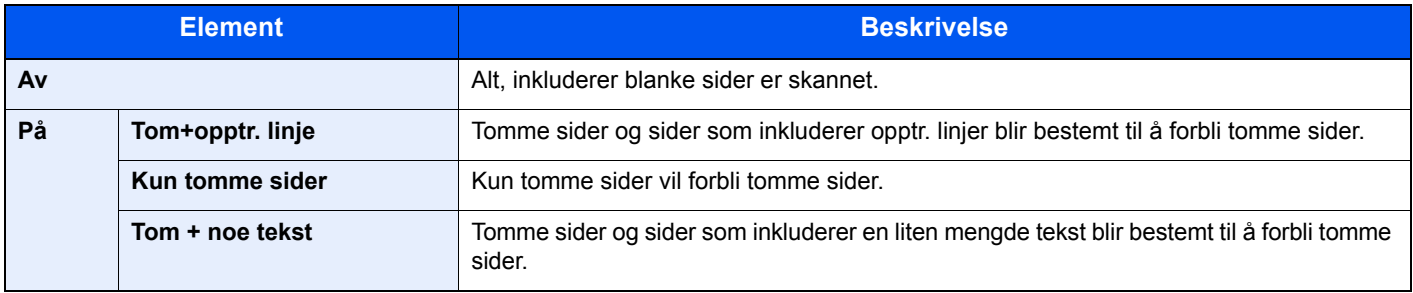

#### **<b>MERK**

Originaler med hull eller originaler skrevet ut på et farget underlag kan ikke gjenkjennes som blanke sider.

# <span id="page-163-0"></span>Tosidig (2-sidig original)

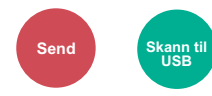

<span id="page-163-1"></span>Velg type og retning for innbinding ut fra originalen.

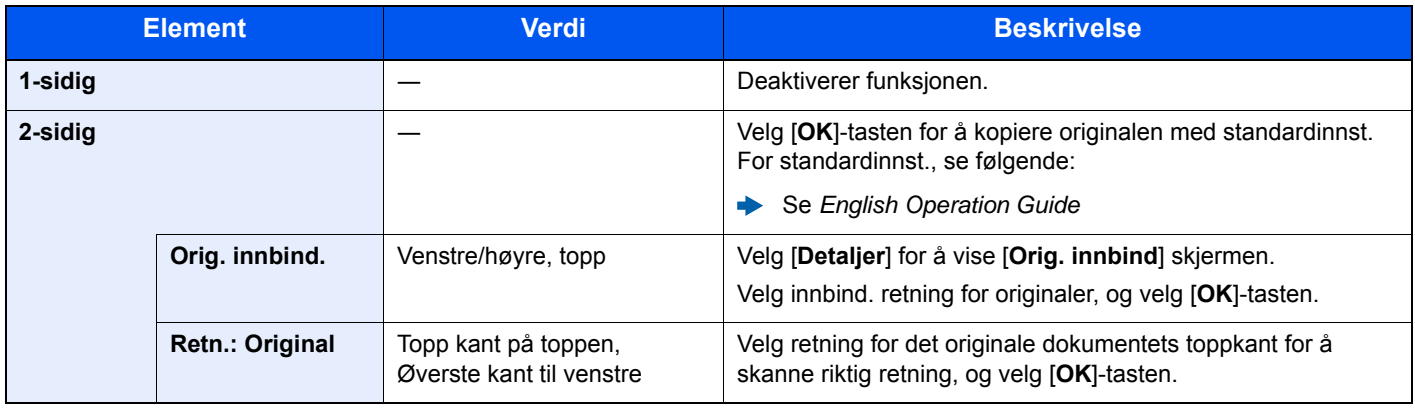

#### **Eksempelbilde**

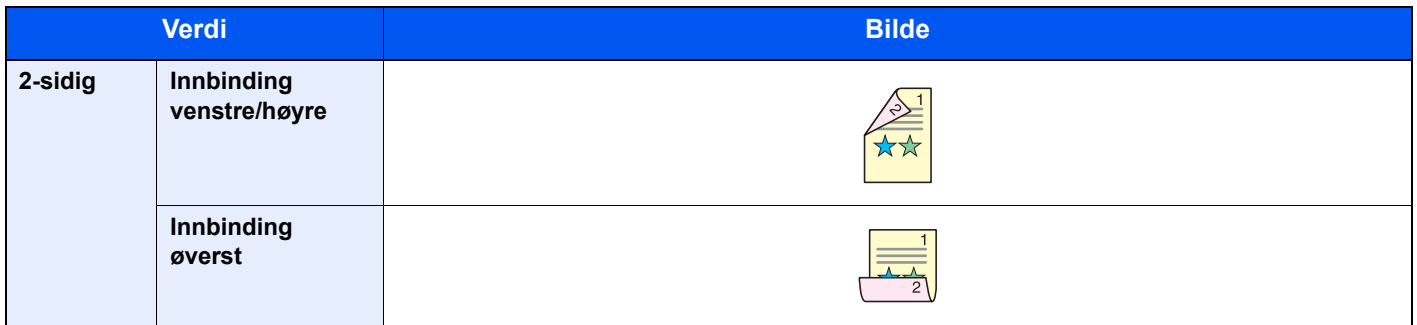

# <span id="page-164-0"></span>Sende størrelse

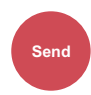

<span id="page-164-1"></span>Velg størrelse på bildet som skal sendes.

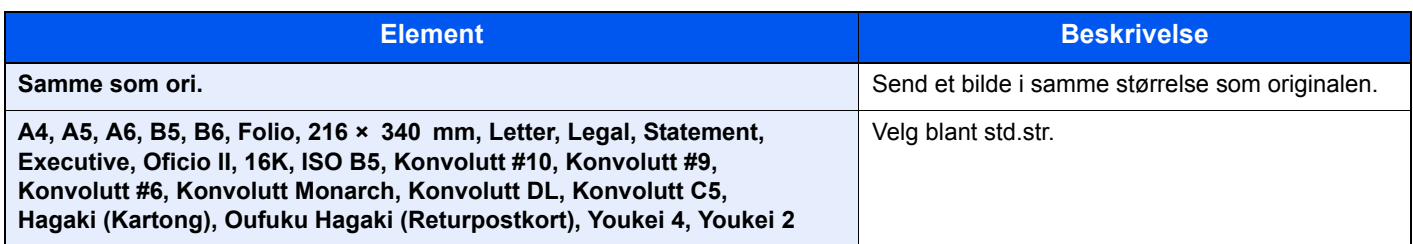

#### **Forholdet mellom Original størrelse, Senderstørrelse, og Zoom**

[Originalstørrelse \(side 6-9\)](#page-153-1), Senderstørrelse, og [Zoom \(side 6-14\)](#page-158-1) er relatert til hverandre. For detaljer, se tabellen nedenfor.

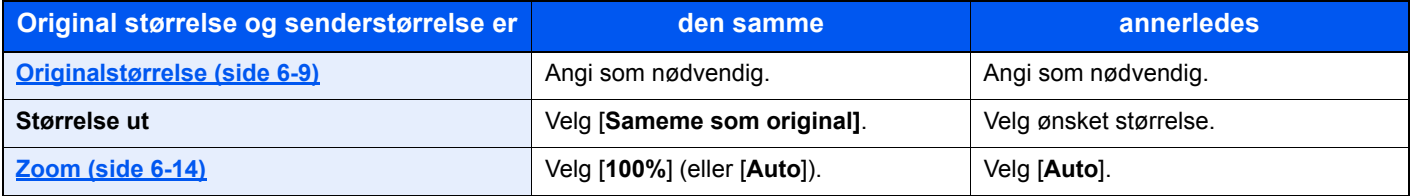

#### **<b>WERK**

Når du angir sendestørrelsen som er forskjellig fra den opprinnelige størrelsen, og velger zoom av [**100%**], kan du sende bildet som den faktiske størrelsen (ingen zoom).

## <span id="page-165-0"></span>Filformat

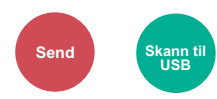

<span id="page-165-1"></span>Angi bildefilformat. Bildekvalitetsnivået kan også justeres.

Velg filformat fra [**PDF**], [**TIFF**], [**XPS**], [**OpenXPS**], [**JPEG**] og [**Høykomp. PDF**].

Når fargemodus i skanning har blitt valgt for gråtoner eller fullfarge, angi bildekvaliteten.

Hvis du valgte [**PDF**] eller [**Høykomp. PDF**], du kan angi kryptering eller PDF/A-innstillinger.

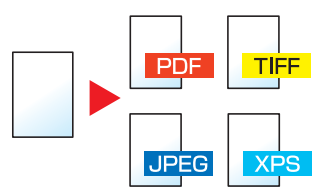

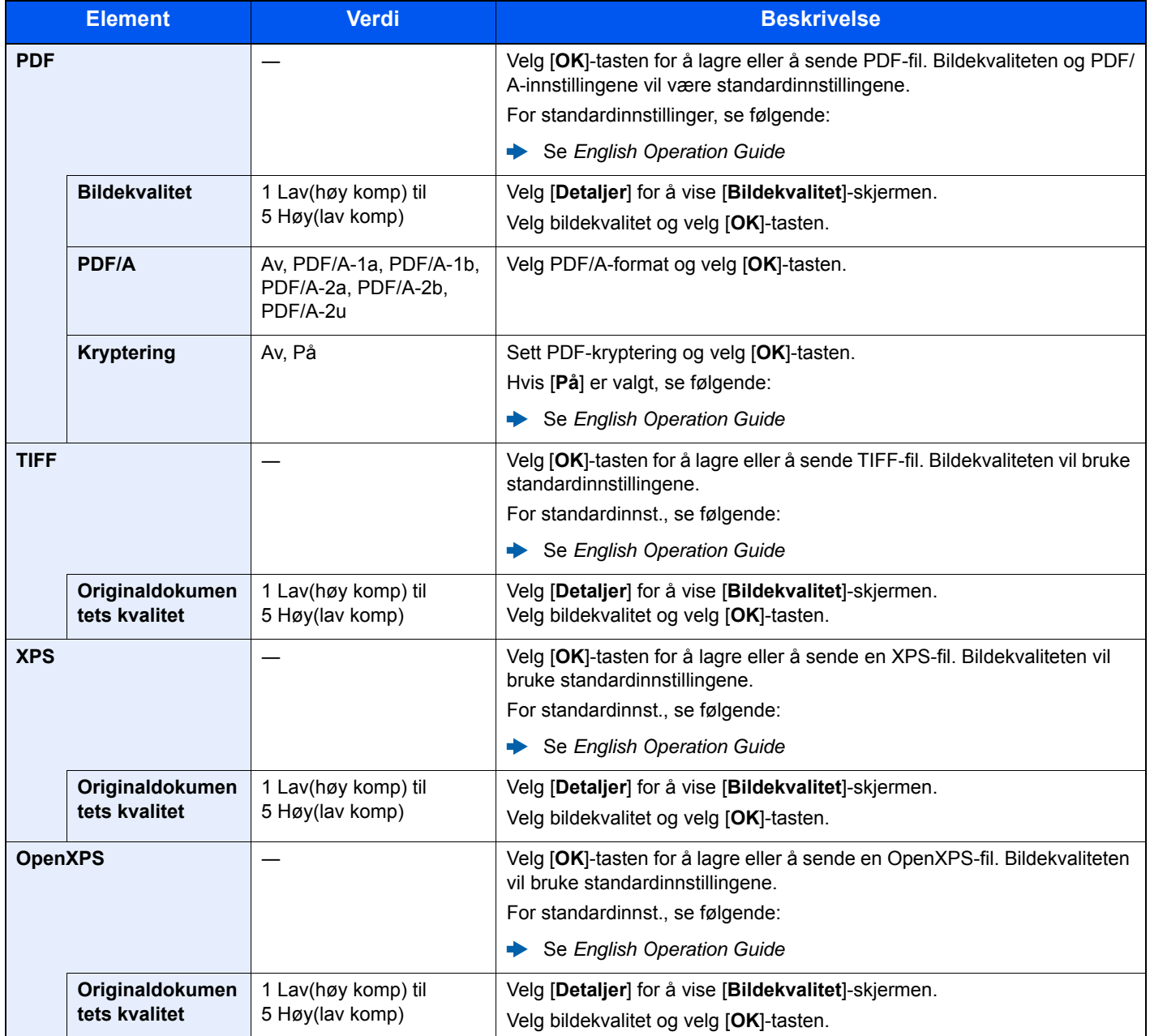

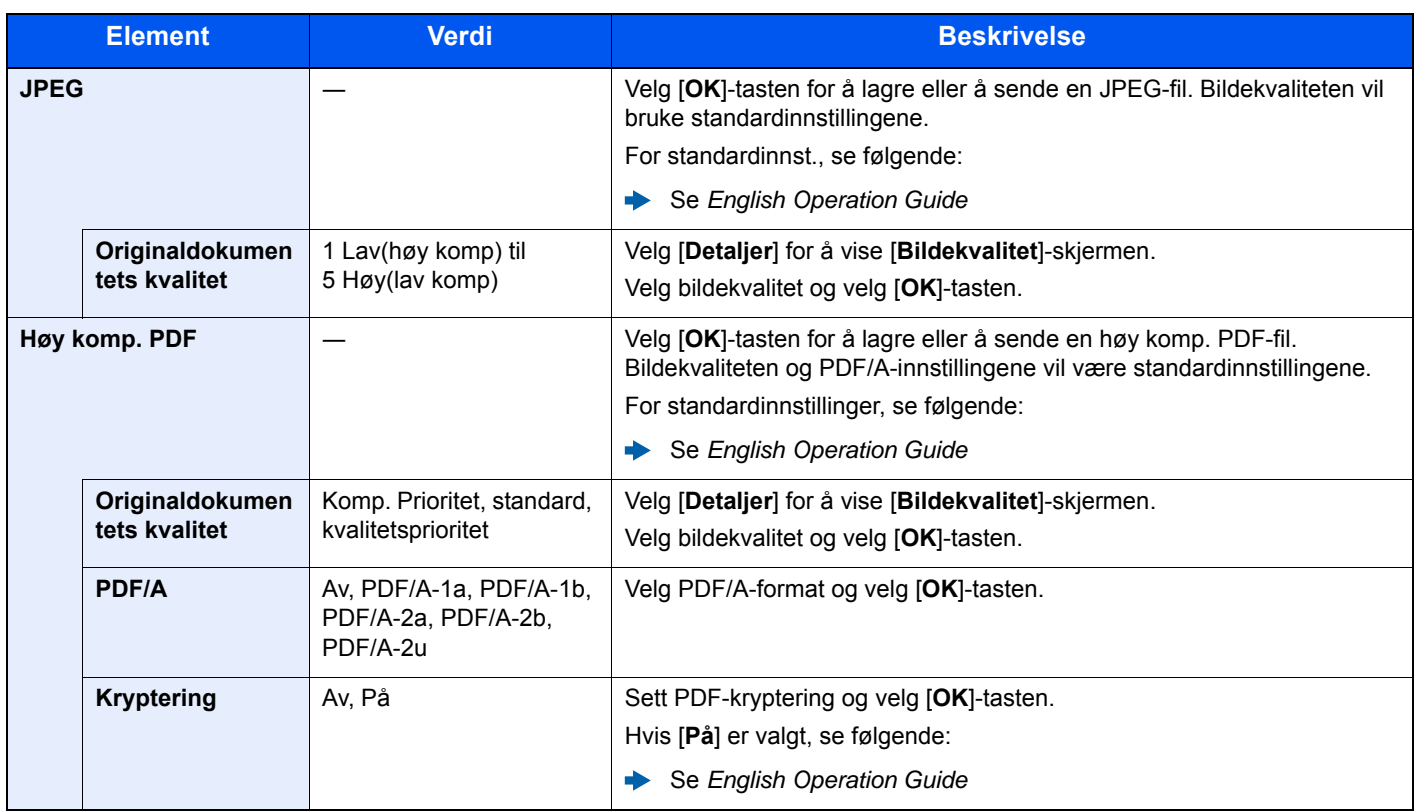

### **MERK**

• Du kan bruke PDF-krypteringsfunksjoner.

- Se *English Operation Guide*
- Hvis kryptering er aktivert, kan ikke PDF/A-innstillinger angis.

# <span id="page-167-0"></span>Filatskillelse

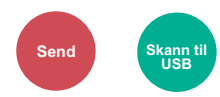

<span id="page-167-5"></span>Oppretter flere filer ved å dele skannet original data side ved side før du sender filene.

(**Verdi**: [**Av**] / [**Hver side**])

Velg [**Hver Side**] for å angi filatskillelse.

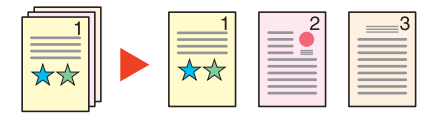

#### **<b>MERK**

En tresifret serienummer som "abc\_001.pdf, abc\_002.pdf ..." er festet til enden av filnavnet.

### <span id="page-167-1"></span>Skanneoppløsning

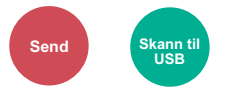

<span id="page-167-3"></span>Velg oppløsning for skanner.

(**Verdi**: [**200 × 100dpi Norm.**] / [**200 × 200dpi Fine**] / [**200 × 400dpi S.Fin**] / [**300 × 300dpi**] / [**400 × 400dpi U.Fin**] / [**600 × 600dpi**])

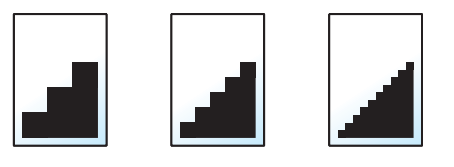

#### **<b>MERK**

Jo større tall, jo bedre bildeoppløsning. Bedre oppløsning gir imidlertid større filer og lengre sendetider.

## <span id="page-167-2"></span>Emne/brødtekst

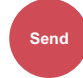

<span id="page-167-4"></span>Legger til emne og melding når du sender et dokument.

Trykk [**Emne**] / [**Tekst**] for å angi e-postemne/melding.

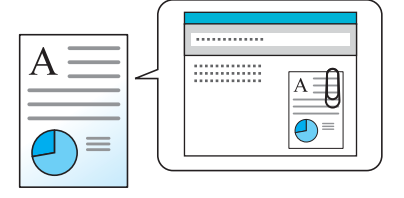

#### **MERK**

Emnet kan inneholde opptil 256 tegn, og teksten kan inneholde opptil 500 tegn.

# <span id="page-168-0"></span>Slett etter uts. (Slett etter utskrift)

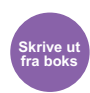

<span id="page-168-1"></span>Slettes automatisk et dokument fra boksen når utskriften er fullført.

(**Verdi**: [**Av**] / [**På**])

# $\overline{\mathbf{r}}$ **Feilsøking**

#### Dette kapitlet beskriver følgende emner:

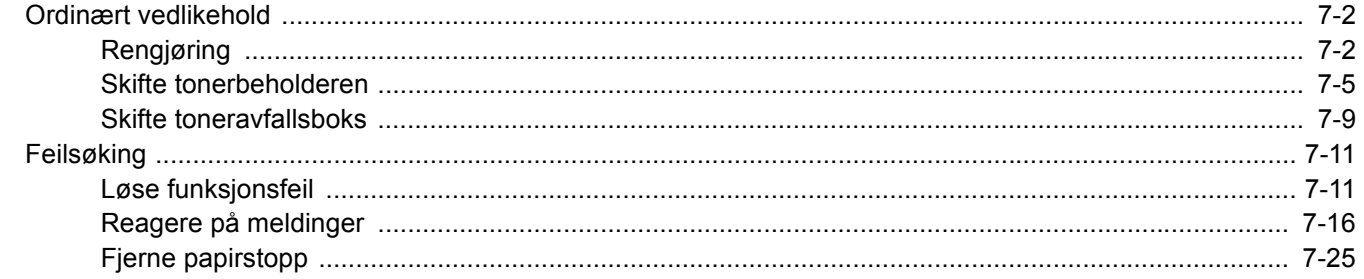

# <span id="page-170-0"></span>Ordinært vedlikehold

# <span id="page-170-1"></span>Rengjøring

Rengjør maskinen regelmessig for å sikre optimal utskriftskvalitet.

# **FORSIKTIG Av hensyn til egen sikkerhet må du alltid trekke ut støpslet før du rengjør maskinen.**

#### **Glassplate**

Tørk av innsiden av dokumentbehandleren og glassplaten med en myk klut fuktet med alkohol eller et mildt vaskemiddel.

#### **VIKTIG Bruk aldri fortynningsmiddel eller andre organiske løsemidler.**

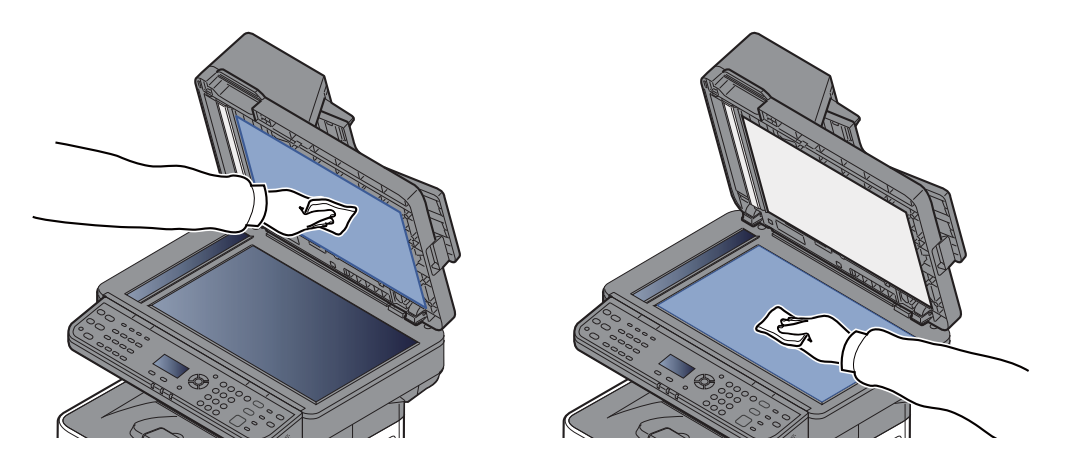

#### **Slit glass**

Rengjør glassoverflaten og leserguiden med en tørr klut når du bruker dokumentbehandleren.

#### **VIKTIG**

**Ikke bruk vann, såpe eller løsemidler for å rengjøre.**

### **<b>MERK**

Skitt på glasset eller leserguiden kan lage sorte striper som vises på utskriften.

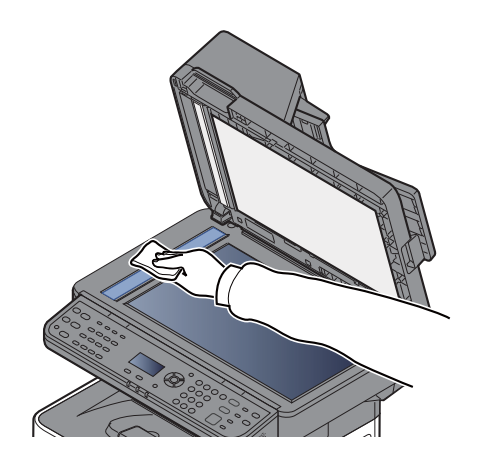

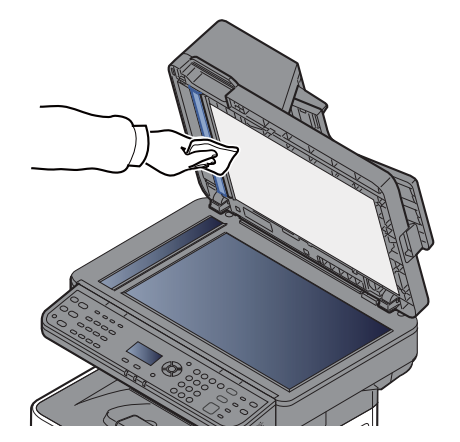

#### **Registreringsrulle**

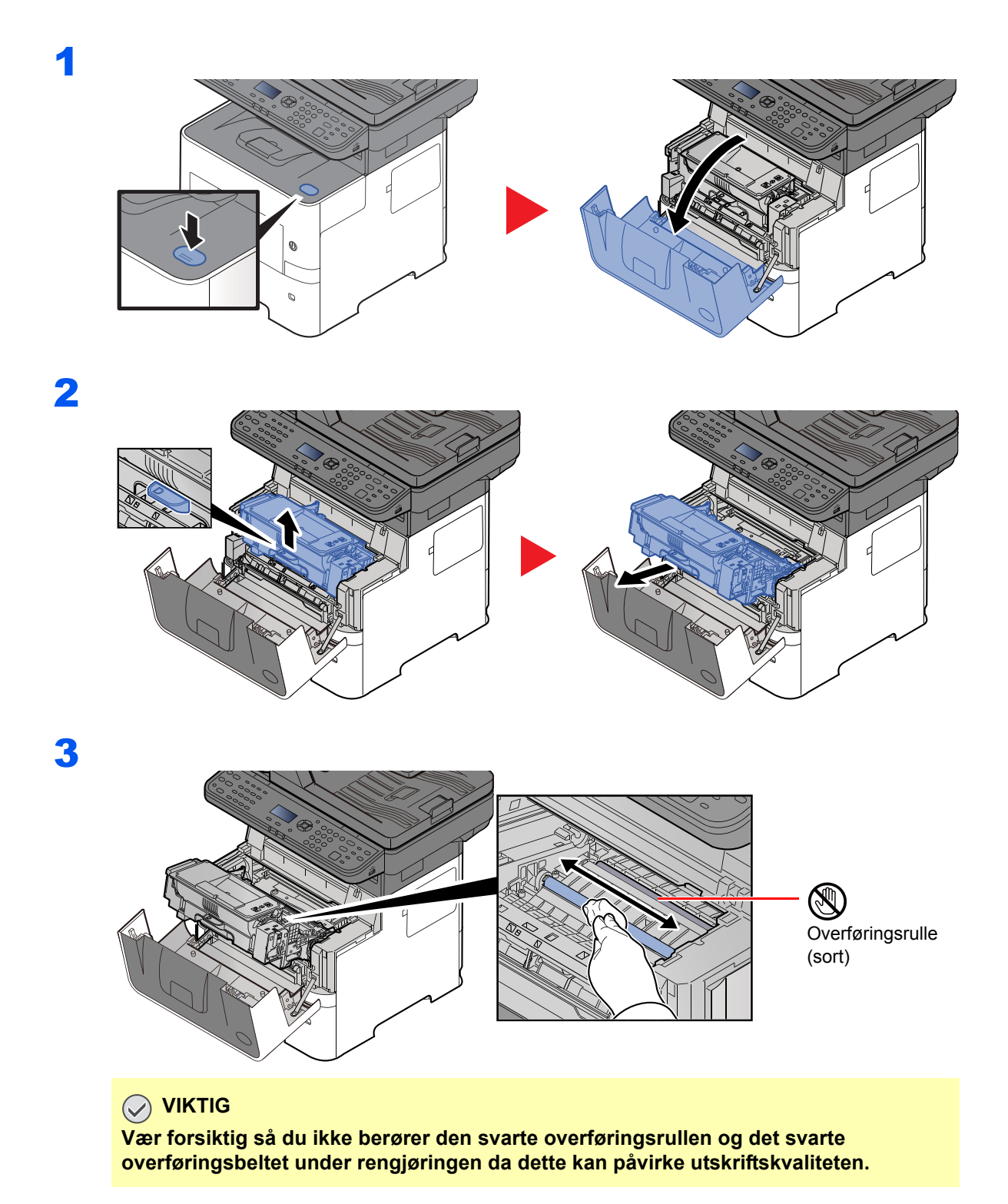

7-3

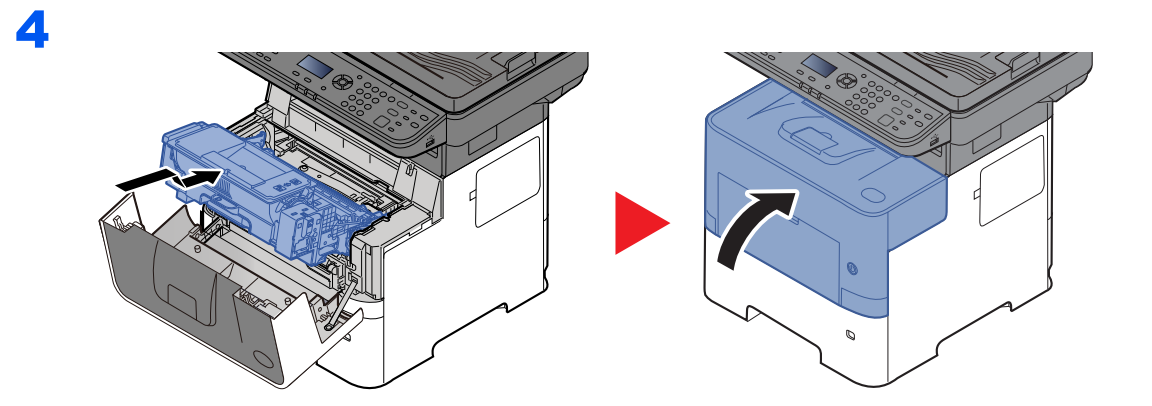

### **Ventiler**

Bruk en lofri klut til å rengjøre ventilene for støv og skitt.

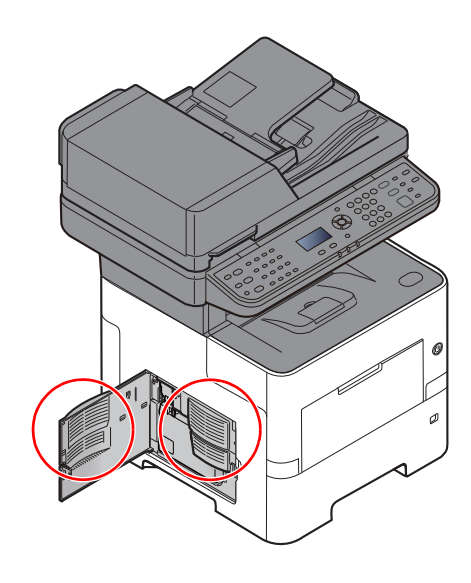

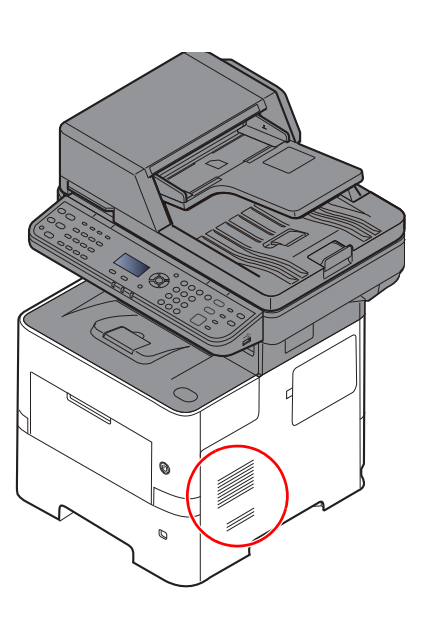

## <span id="page-173-0"></span>Skifte tonerbeholderen

Når toner lav, vises "Lite toner. (Bytt når den er tom)." vises på meldingsskjermen. Ha alltid en ny tonerbeholder tilgjengelig for utskifting.

Når meldinger viser "Skift ut toner.", butt toneren.

#### **Hvor ofte du bør skifte tonerkassett**

Levetiden til tonerkassettene avhenger av hvor mye toner som trengs til utskriftsjobbene dine. I henhold til ISO/IEC 19752 og EcoPrint er slått av, er det mulig å skrive ut følgende antall sider med tonerkassetten (A4/Letter er antatt):

> **Tonerkassettens levetid (sider som kan skrives ut)** 12500 bilder

#### **<b>MERK**

- Gjennomsnittlig antall bilder som kan skrives ut med tonerkassetten som medfølger maskinen er 6000 bilder.
- For å opprettholde kvaliteten, anbefaler vi å bruke ekte tonerkassetter, som gjennomgår flere kvalitetskontroller.
- Minnekortet i maskinens tonerbeholder lagrer informasjon som er nødvendig å forbedre kundekomforten, for resirkuleringen av tomme tonerbeholdere, og for planleggingen og utviklingen av nye produkter. Den lagrede informasjonen inkluderer ikke personlige opplysninger som kan identifisere deg, men brukes kun anonymt til de ovennevnte formålene.

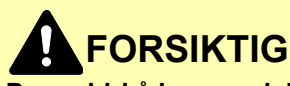

**Prøv aldri å brenne deler som inneholder toner. Farlige gnister kan føre til forbrenninger.**

#### **Skifte tonerkassetten**

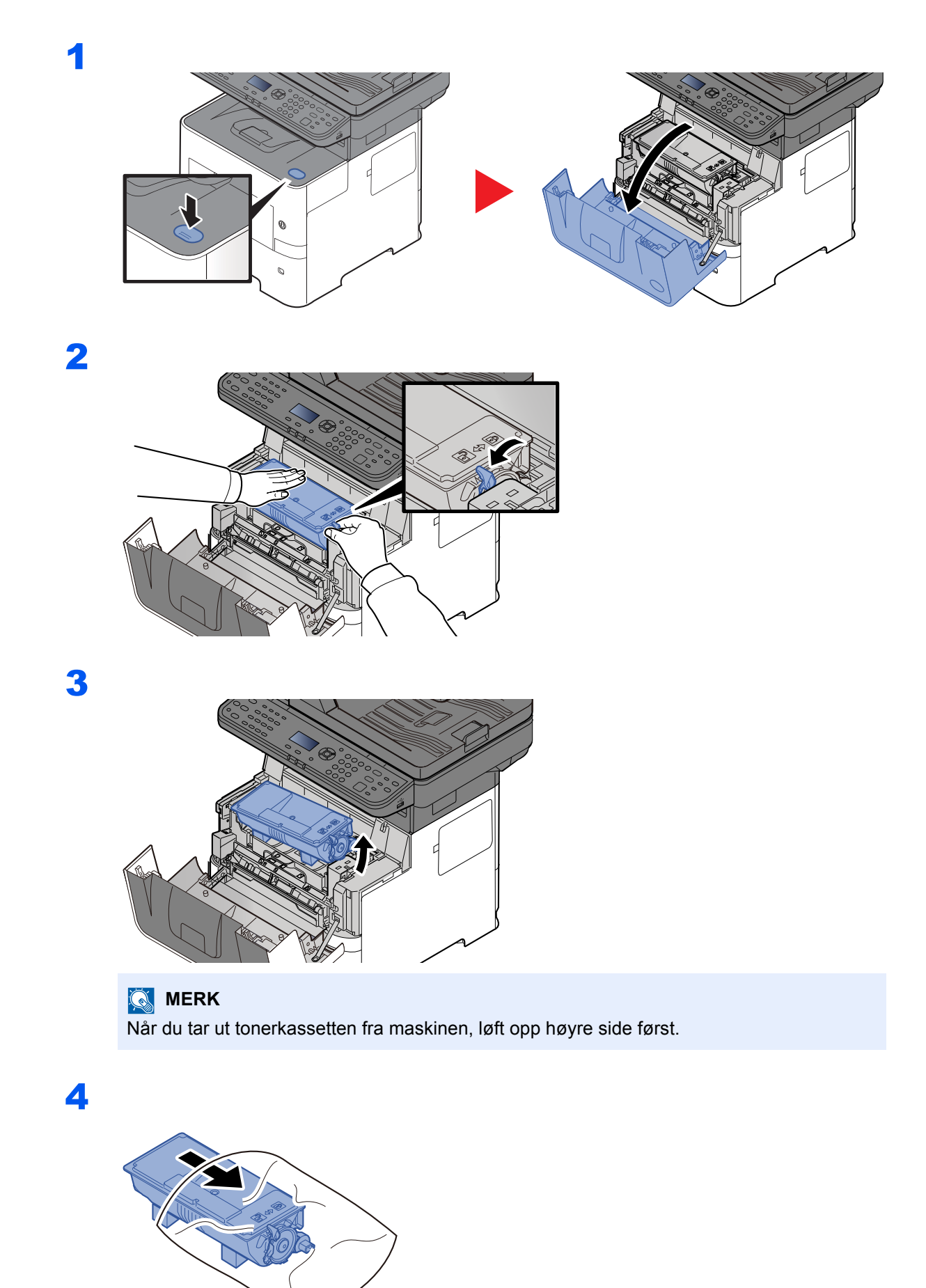

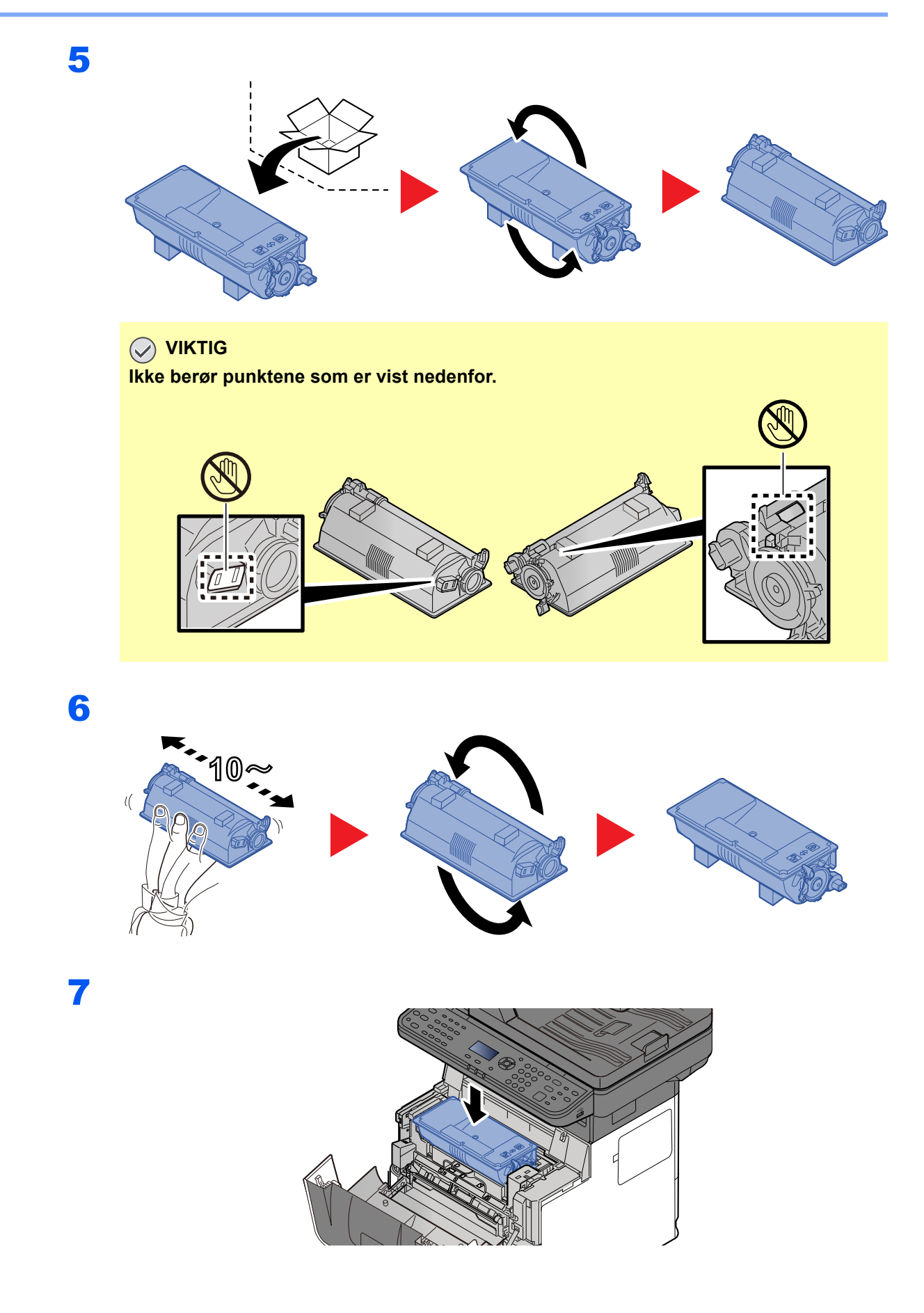

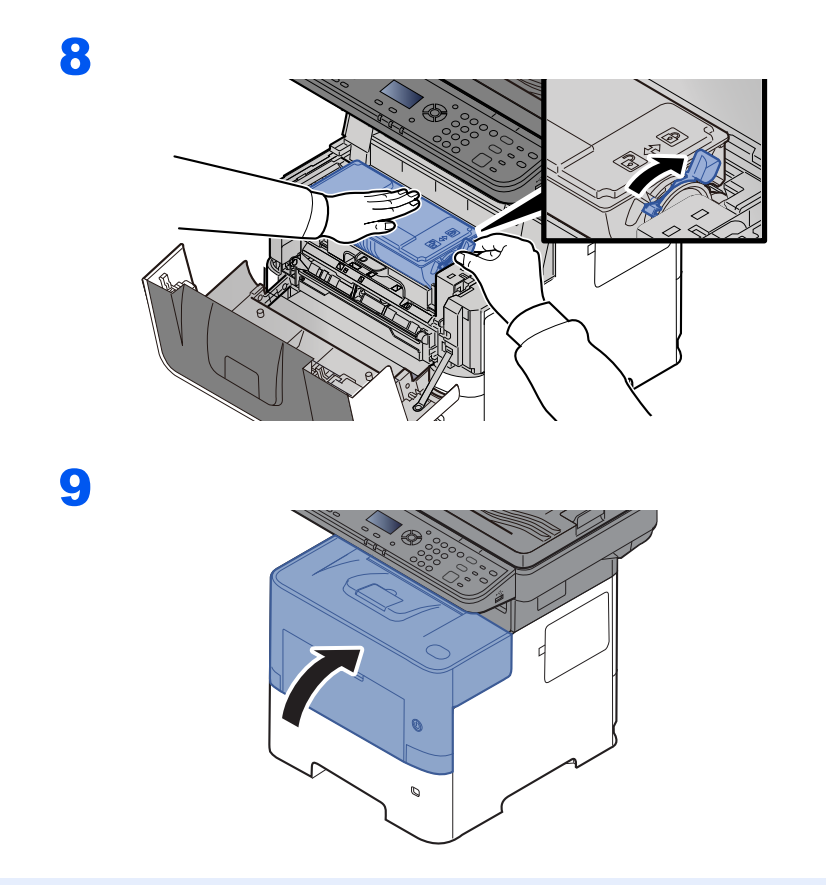

### **<b>MERK**

- Hvis frontdekselet ikke lukkes, sjekk at den nye tonerkassetten er riktig installert (i trinn 7).
- Returner den brukte tonerkassetten til forhandleren eller serviceteknikeren. Innsamlede tonerkassetter vil bli gjenvunnet eller kastet i henhold til gjeldende bestemmelser.

# <span id="page-177-0"></span>Skifte toneravfallsboks

Når toneravfallsboksen er full, skift ut toneravfallsboksen umiddelbart.

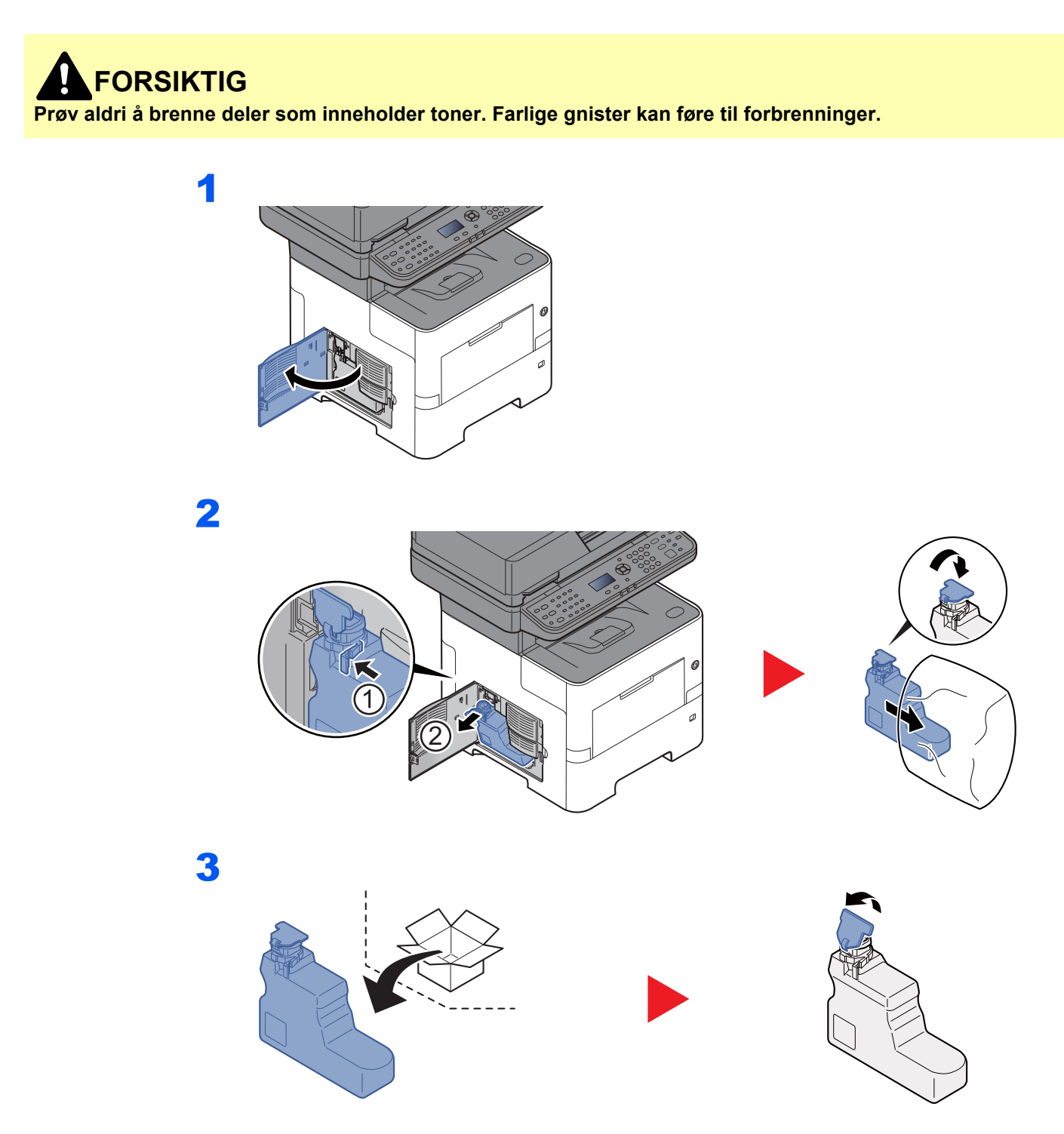

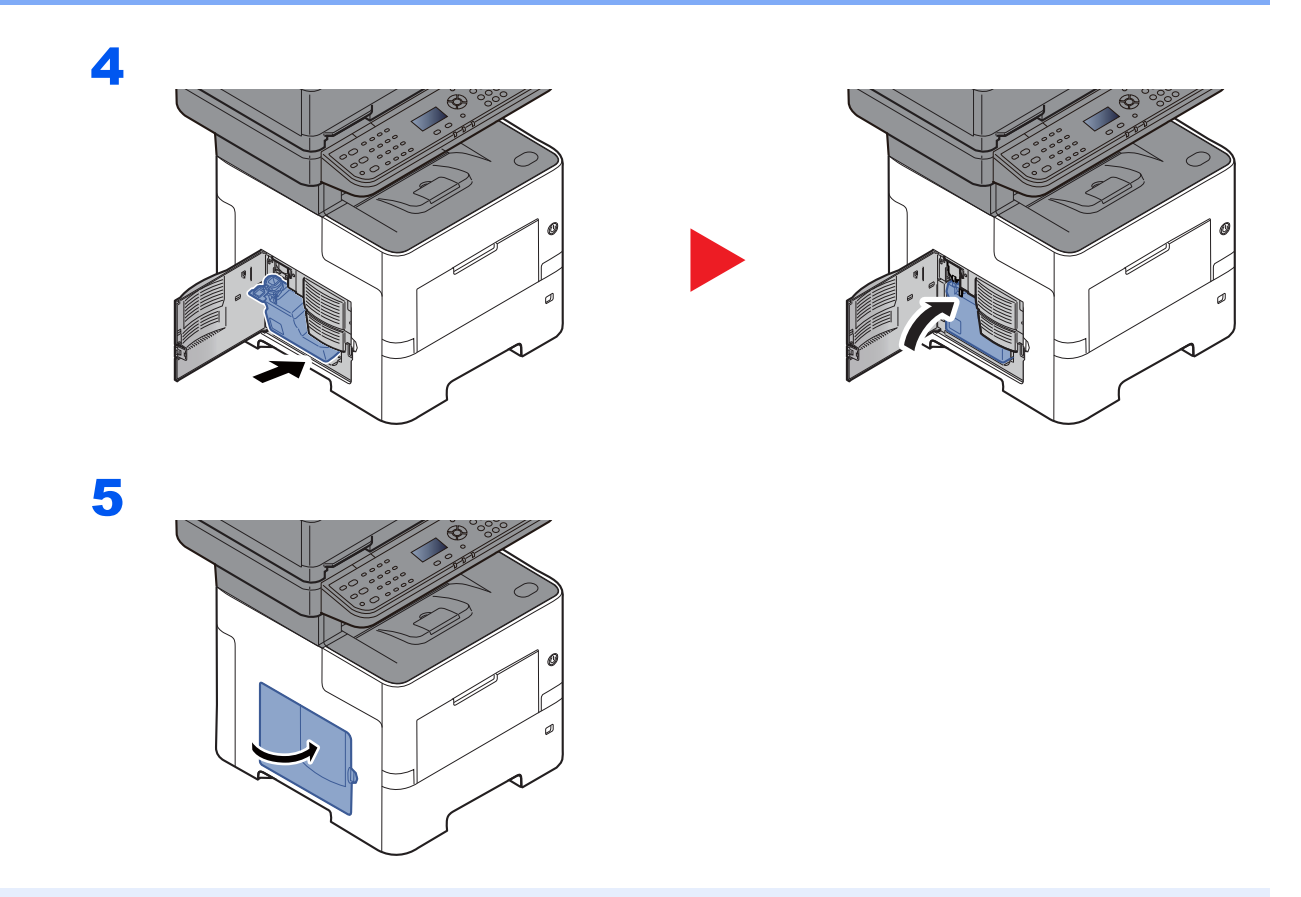

### **<b>MERK**

Returner den oppbrukte toneravfallsboksen til forhandleren eller serviceteknikeren. Innsamlede toneravfallsbokser vil bli gjenvunnet eller kastet i henhold til gjeldende bestemmelser.

# <span id="page-179-0"></span>Feilsøking

# <span id="page-179-1"></span>Løse funksjonsfeil

Tabellen nedenfor inneholder generelle retningslinjer for å løse problemer.

Hvis det oppstår et problem med maskinen, må du sjekke kontrollpunktene og følge fremgangsmåtene som er angitt på de neste sidene. Hvis problemet vedvarer, må du ta kontakt med serviceteknikeren.

#### **MERK**

Når du kontakter oss, må du oppgi serienummeret. For å sjekke serienummer, se følgende:

#### [Kontrollere maskinens serienummer \(side i\)](#page-1-0)

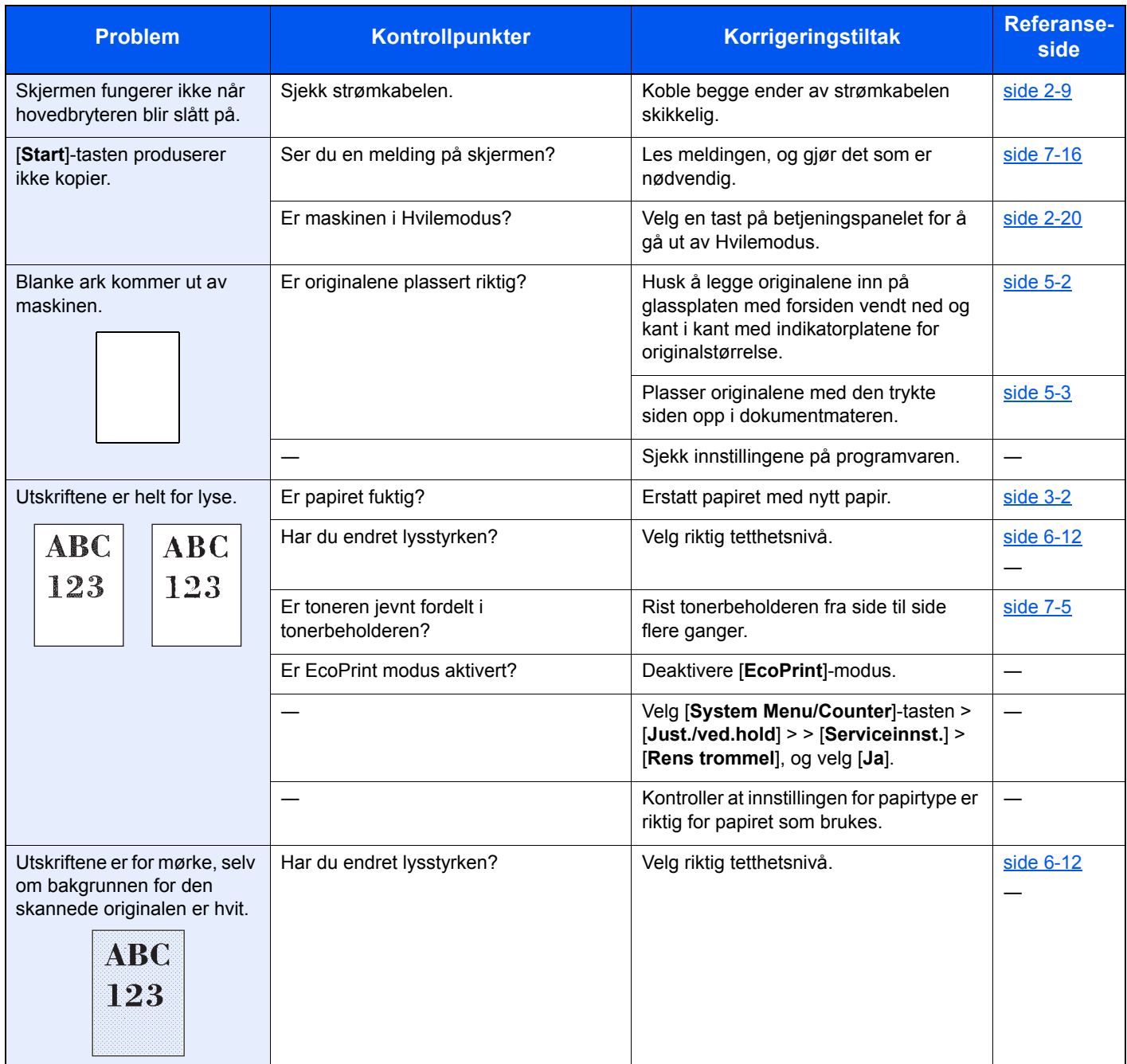
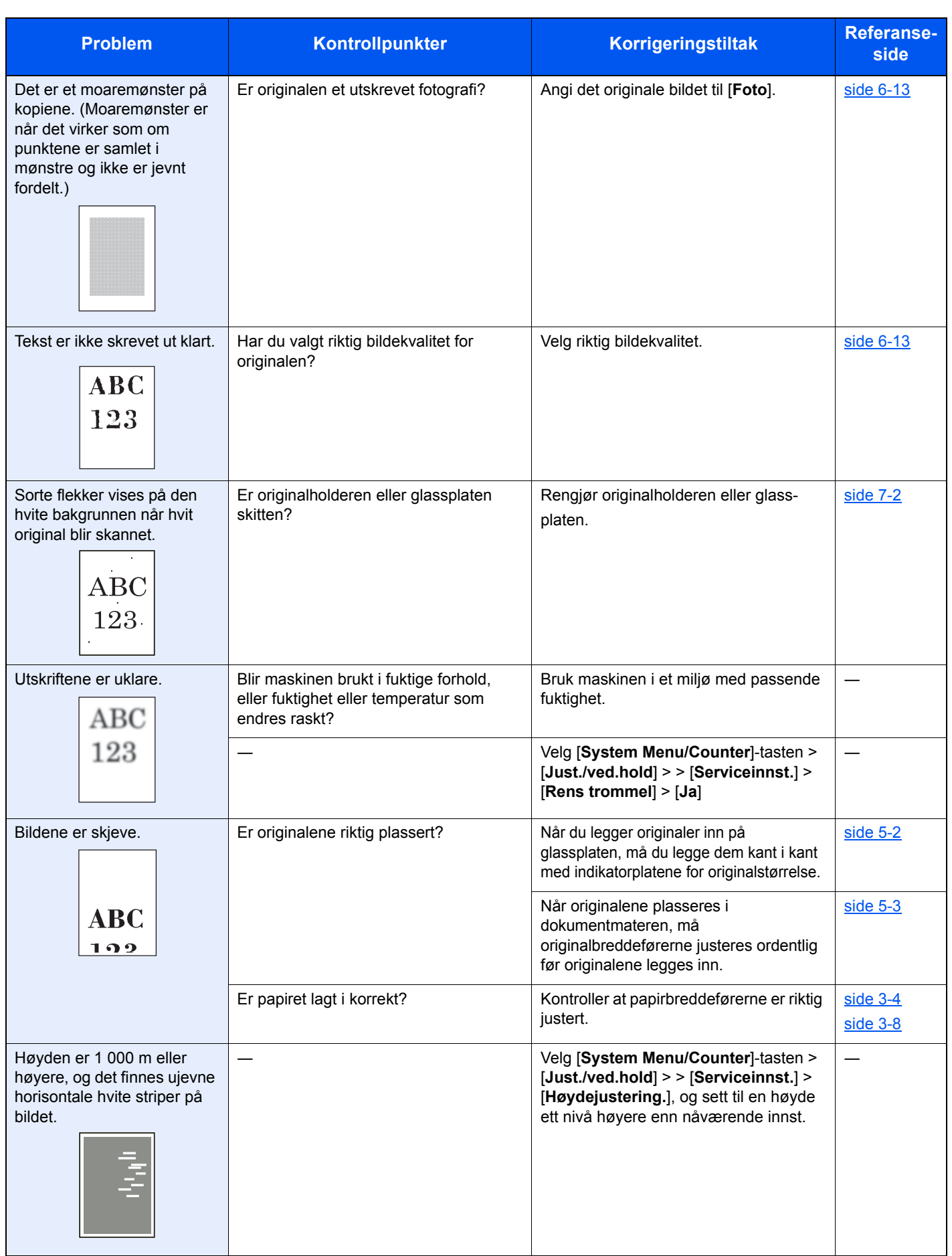

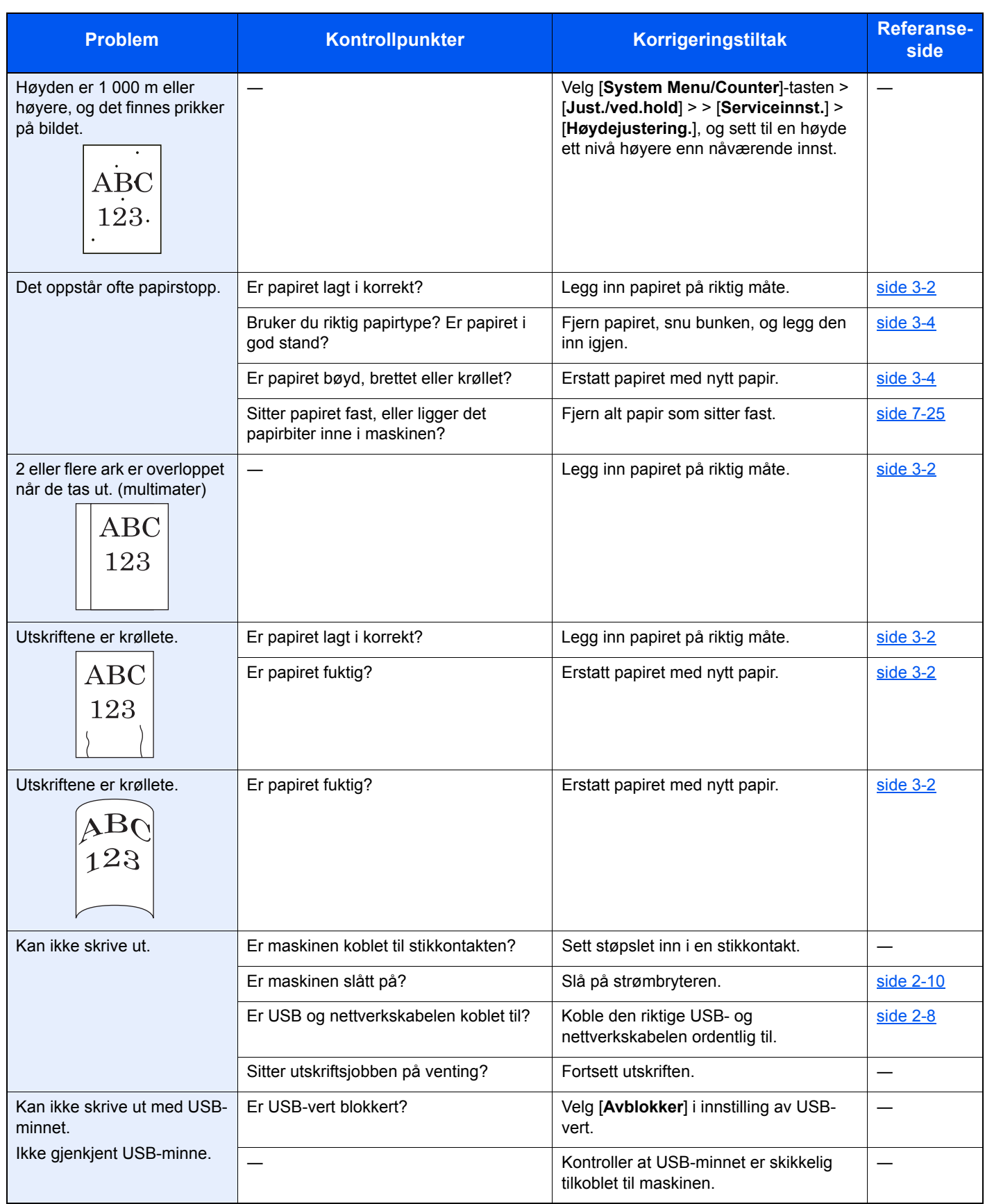

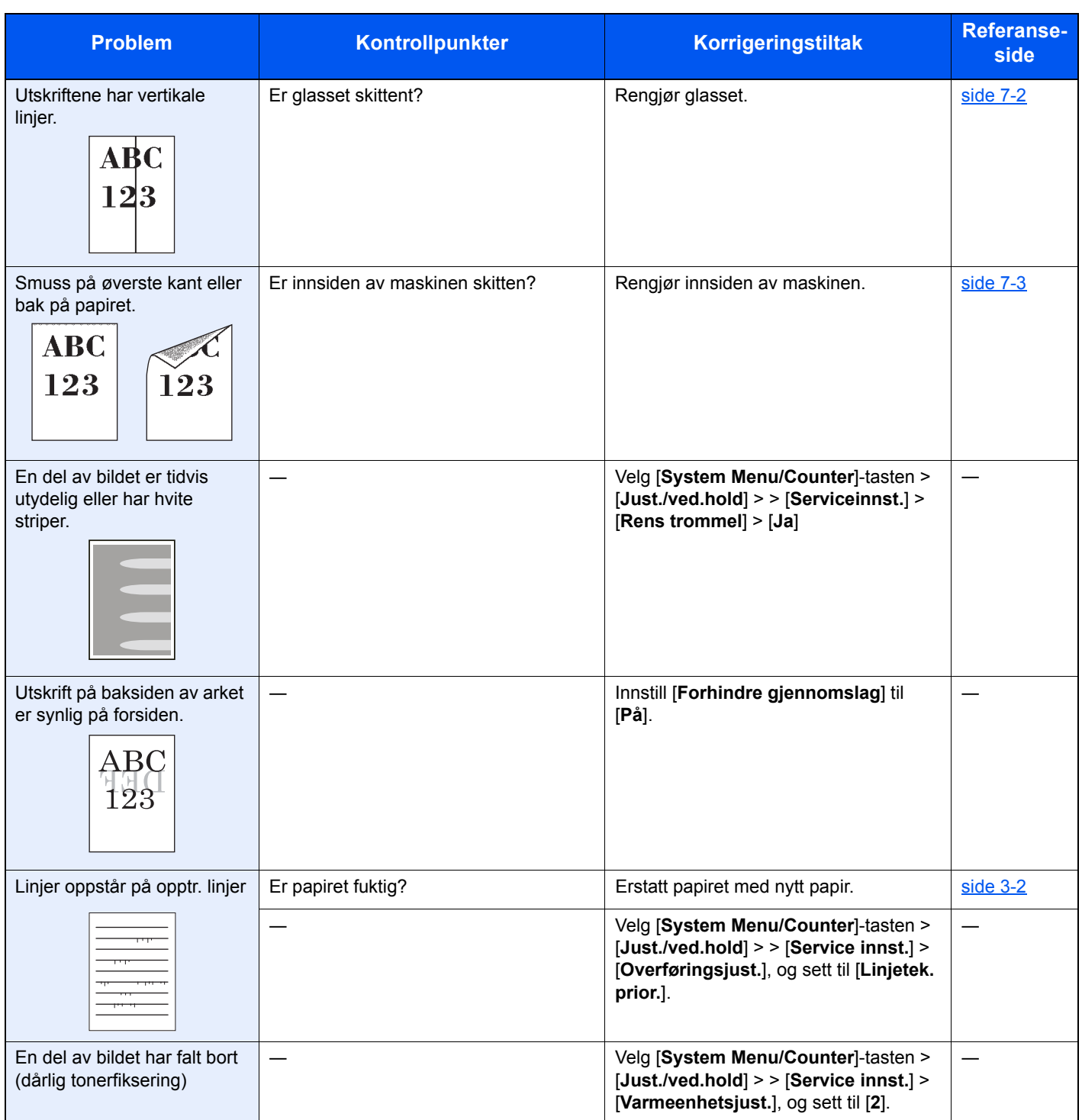

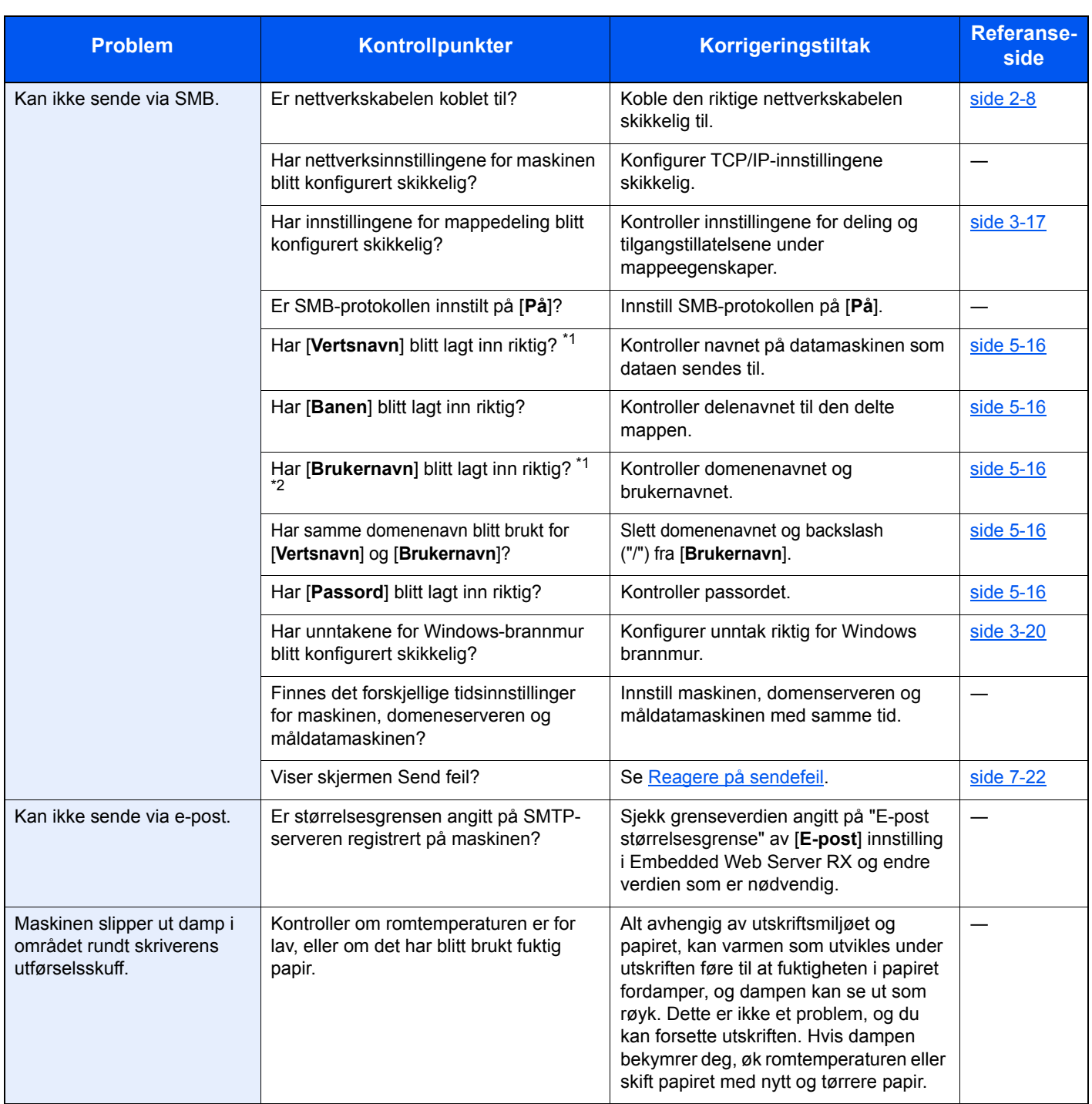

<span id="page-183-0"></span>\*1 Du kan også angi et helt datamaskinnavn som vertsnavn (f.eks. pc001.abcdnet.com).

\*2 Du kan også angi brukernavn i følgende format:

Domene\_navn/bruker\_navn (f.eks. abcdnet/james.smith) Bruker\_navn@domene\_navn (f.eks. james.smith@abcdnet)

# <span id="page-184-0"></span>Reagere på meldinger

Hvis meldingen vises på skjermen eller maskinen viser noen av disse meldingene, må du følge aktuell fremgangsmåte.

#### **MERK**

Når du kontakter oss, må du oppgi serienummeret. For å sjekke serienummer, se følgende:

#### **★ [Kontrollere maskinens serienummer \(side i\)](#page-1-0)**

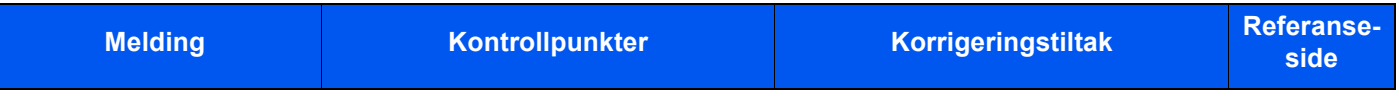

#### **B**

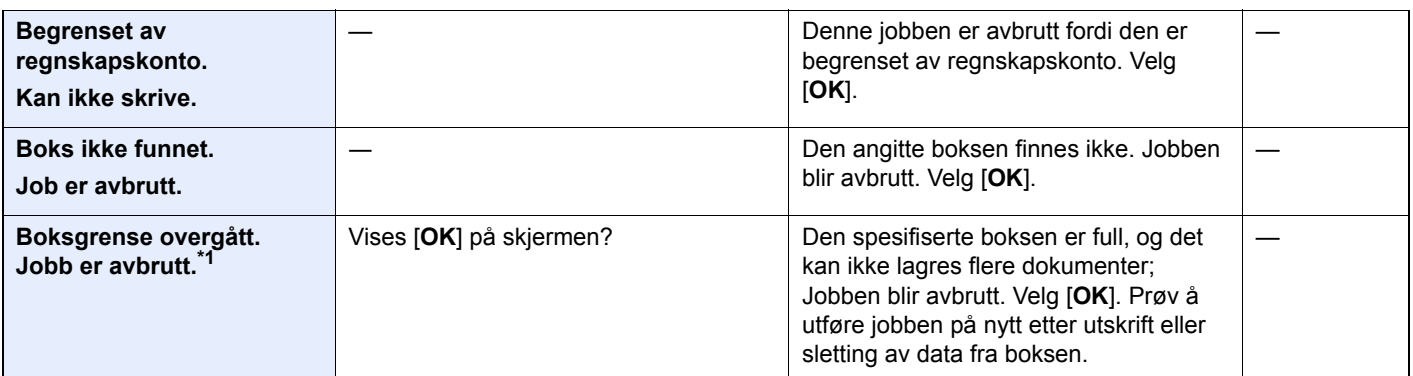

#### **D**

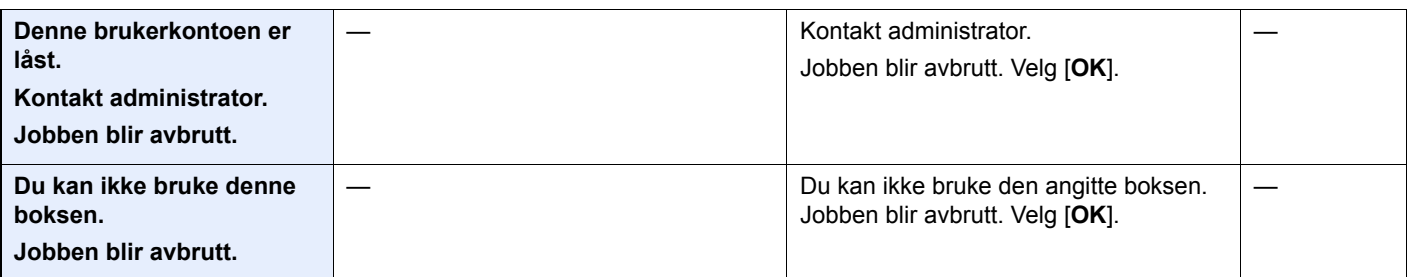

#### **F**

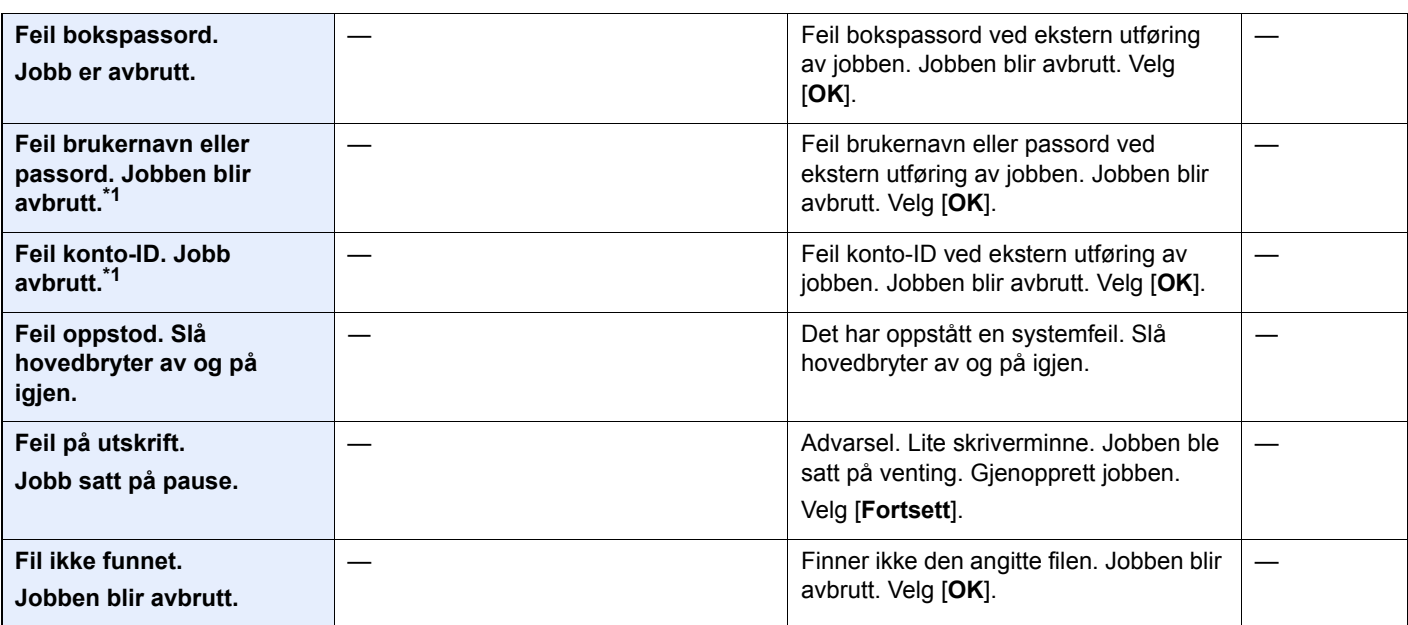

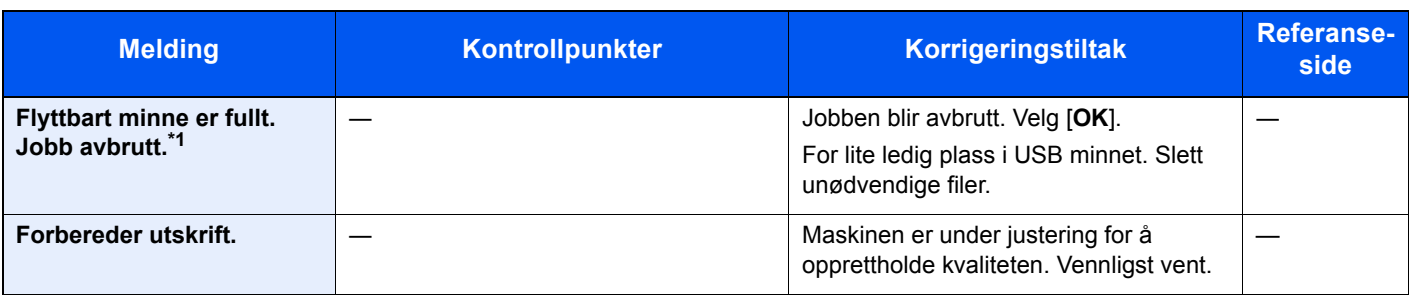

**I**

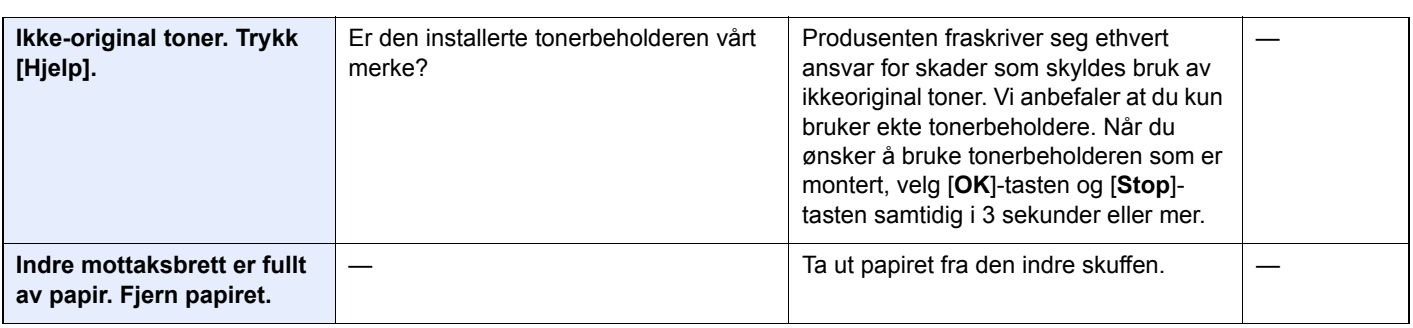

### **J**

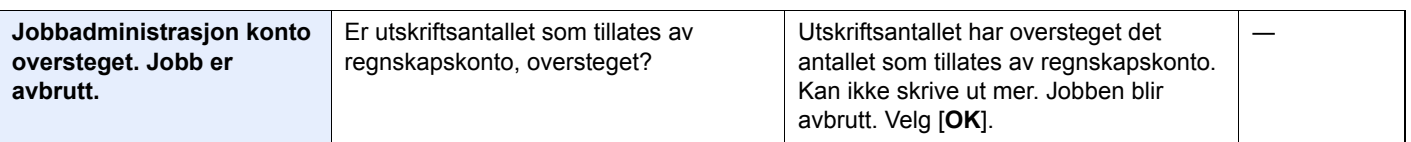

### **K**

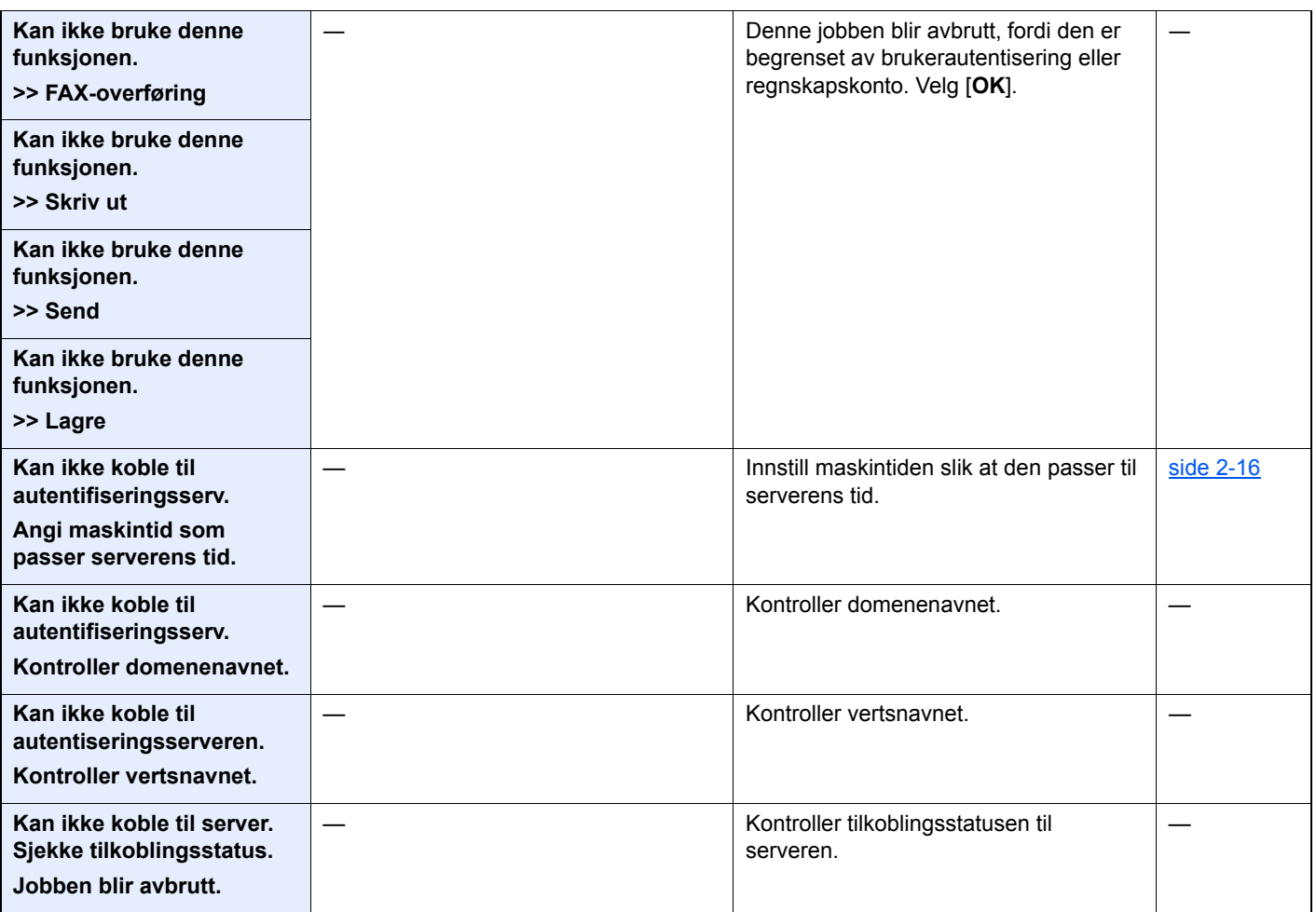

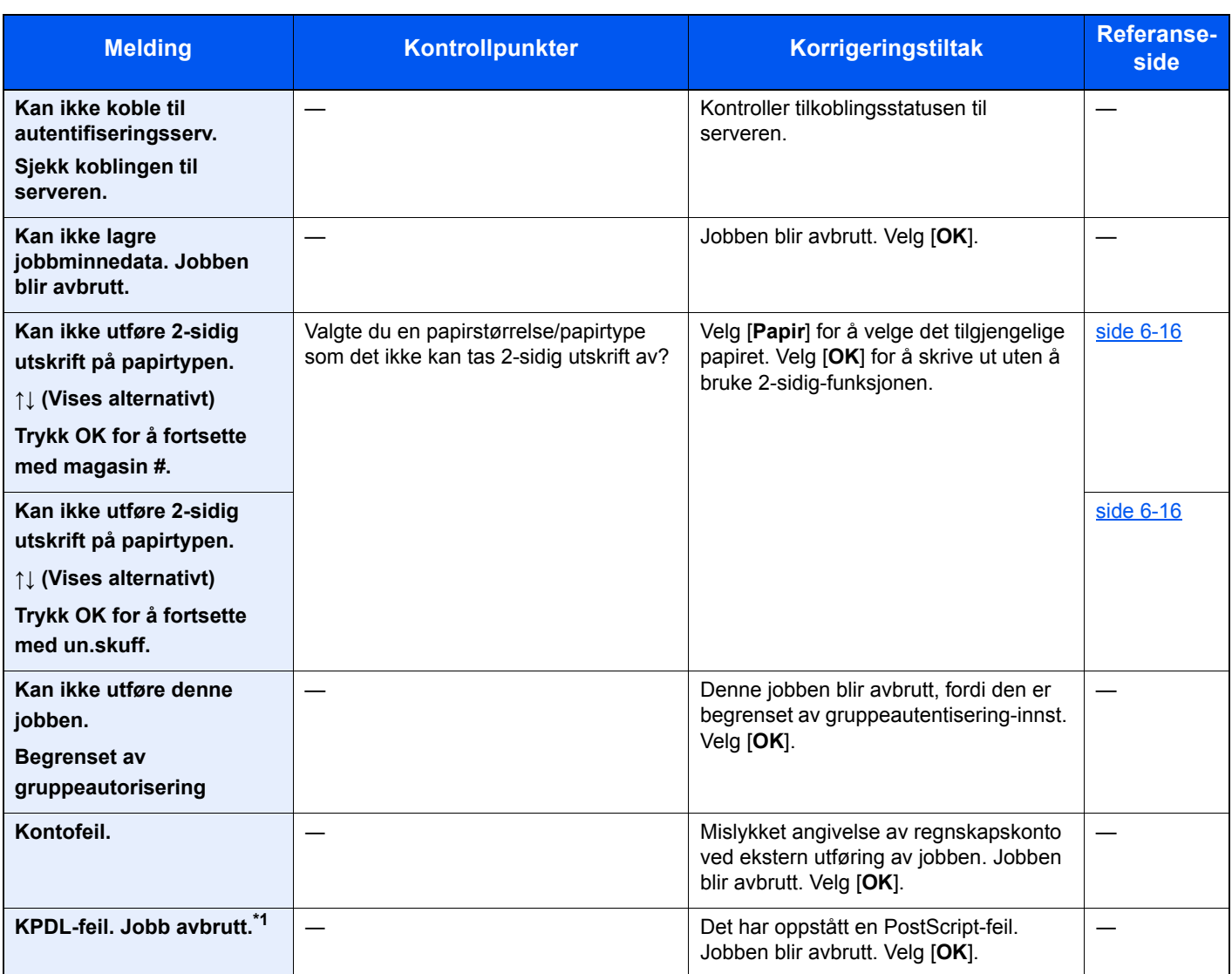

**L**

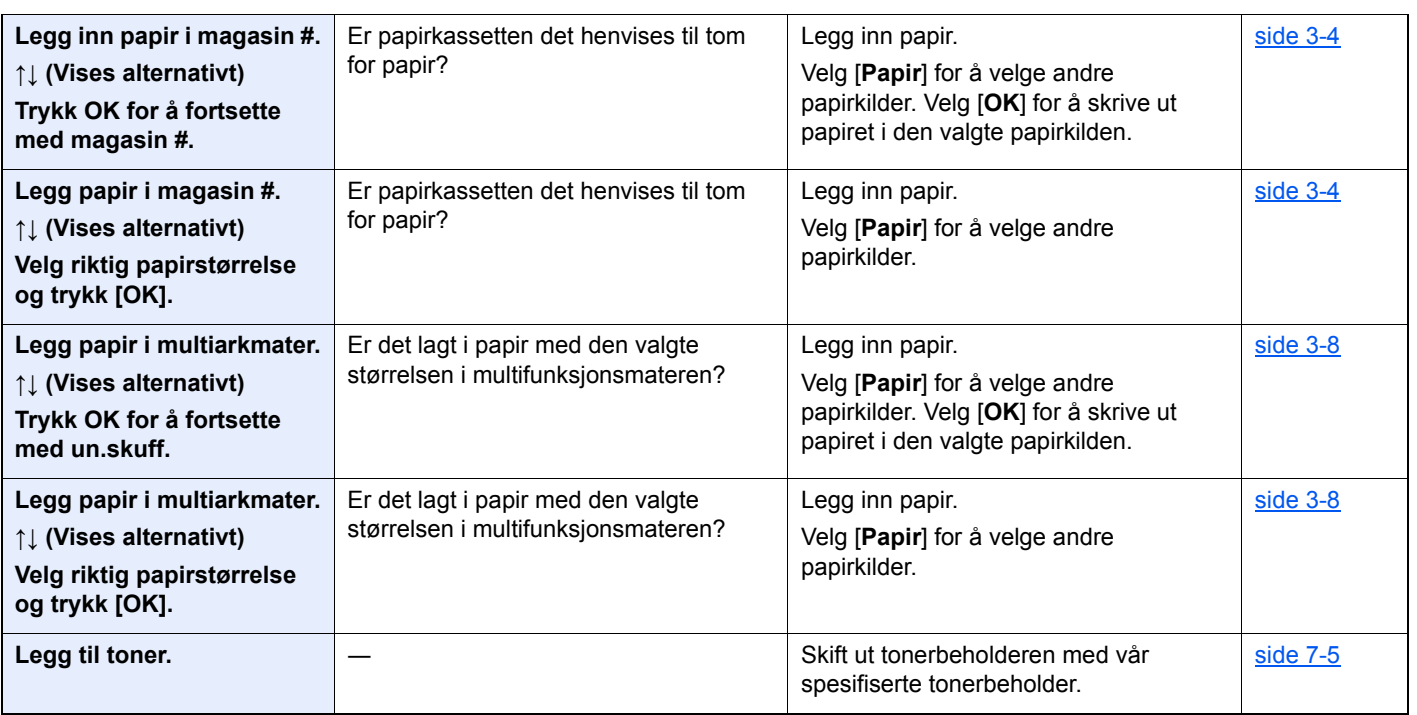

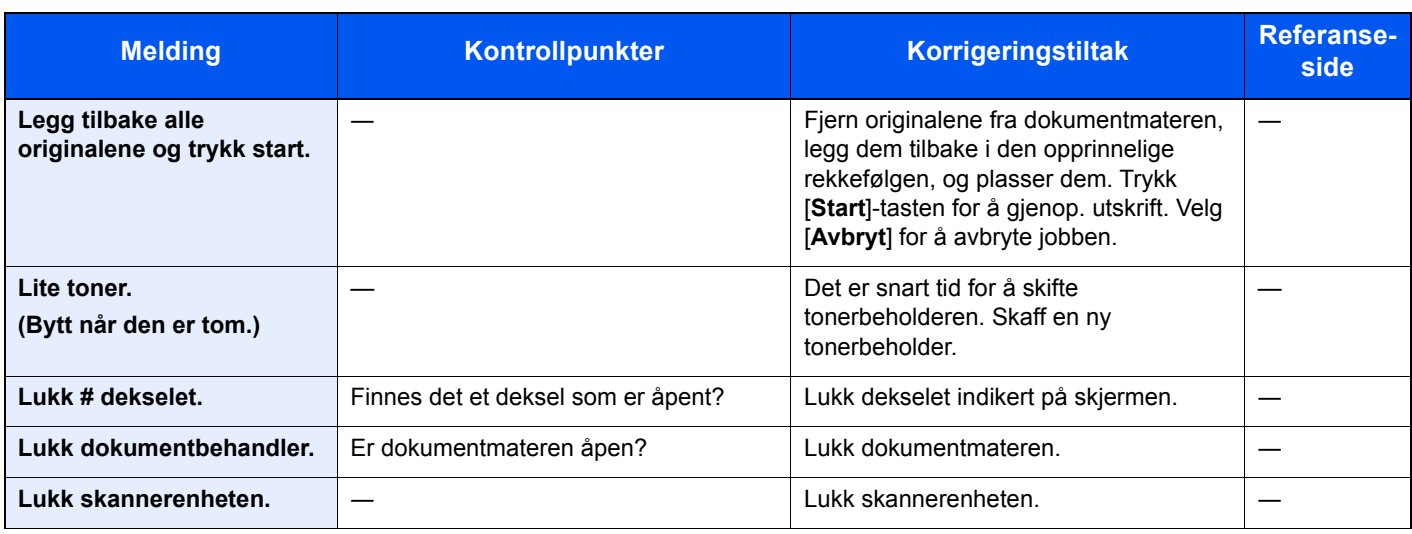

### **M**

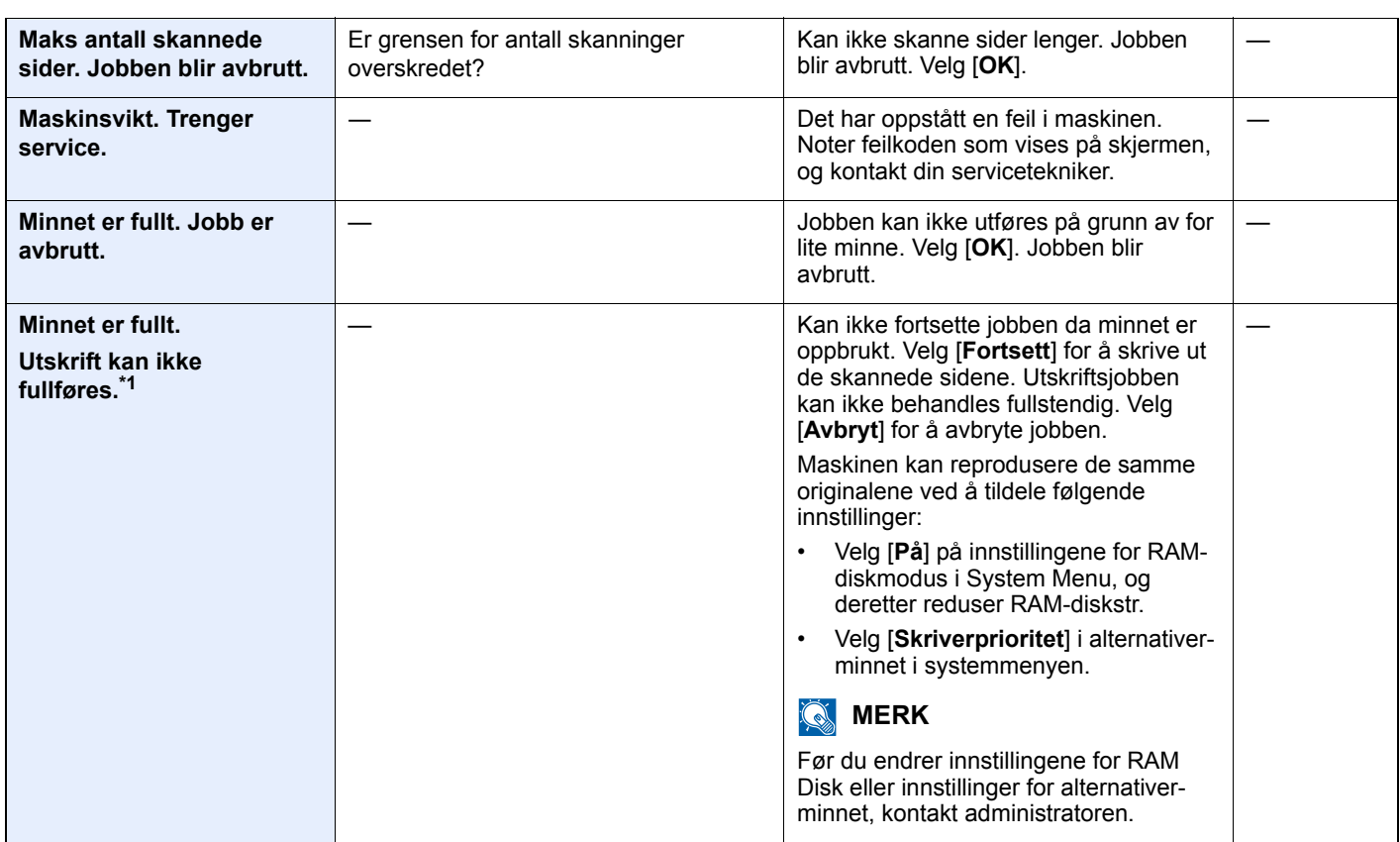

**O**

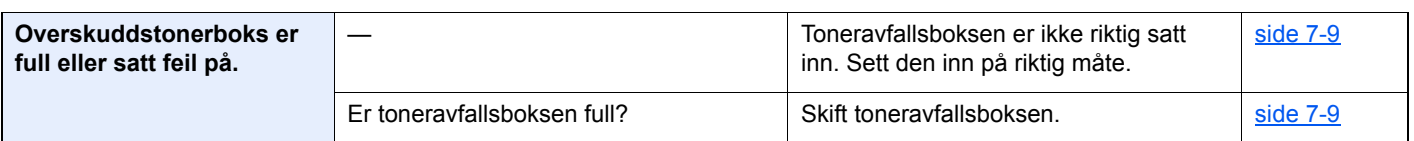

**P**

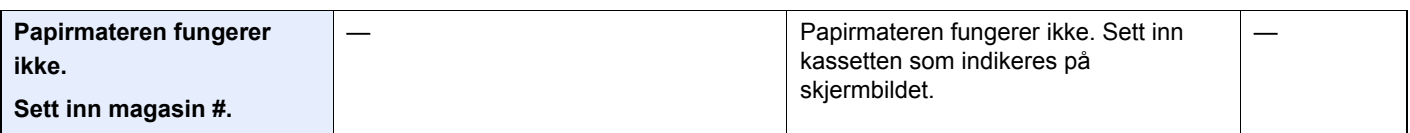

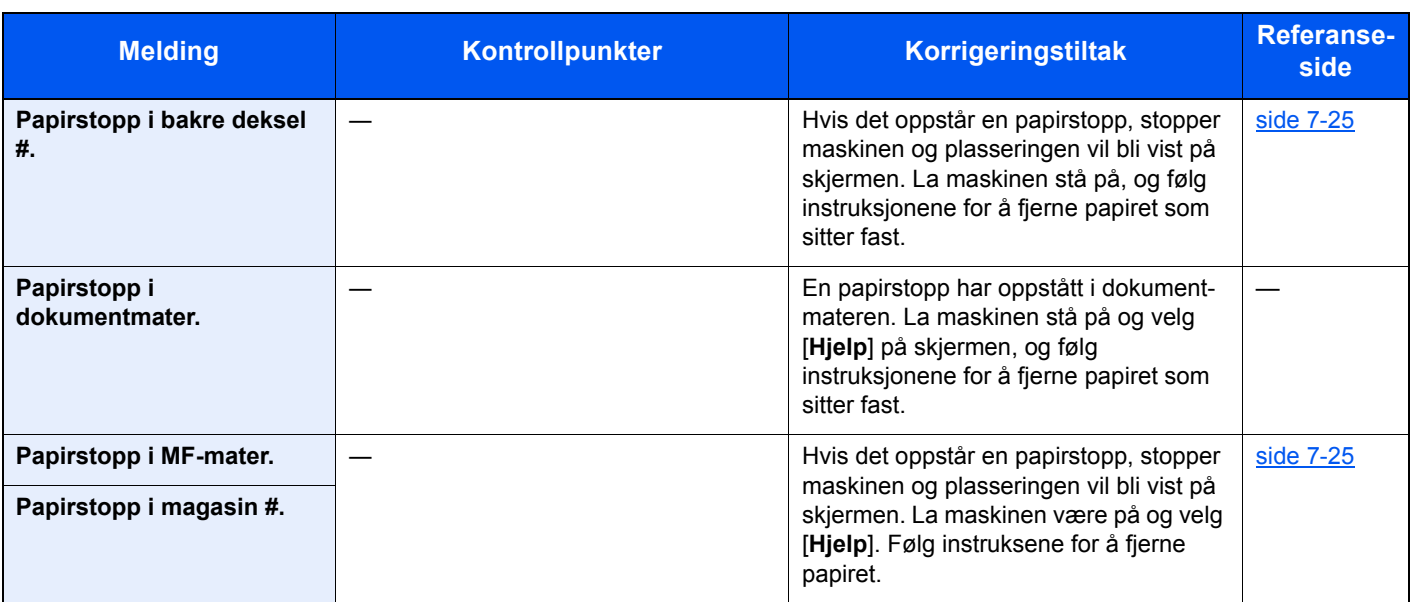

**R**

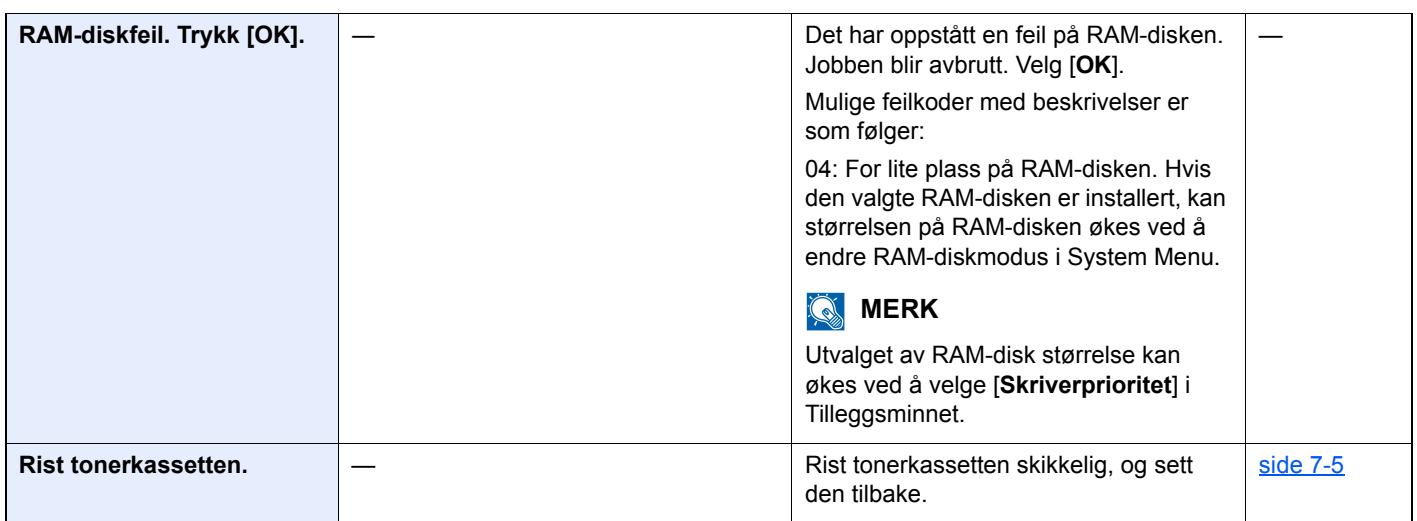

**S**

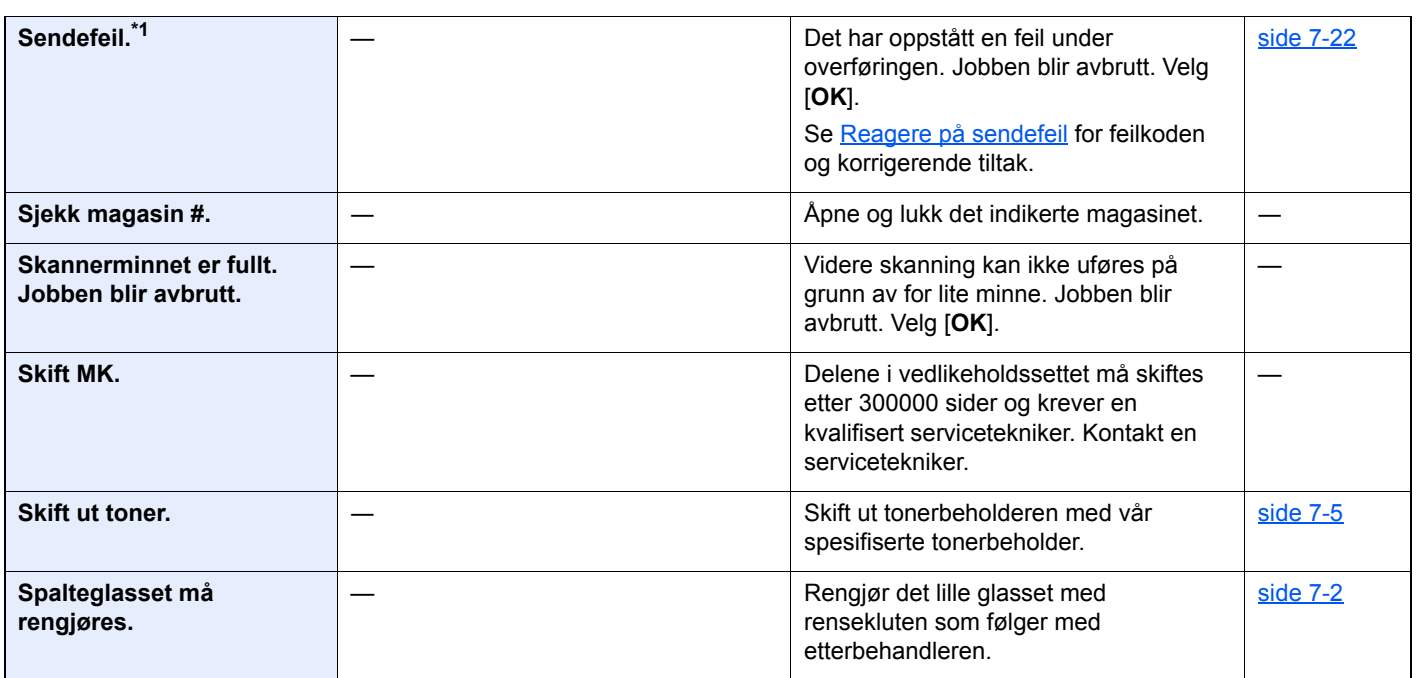

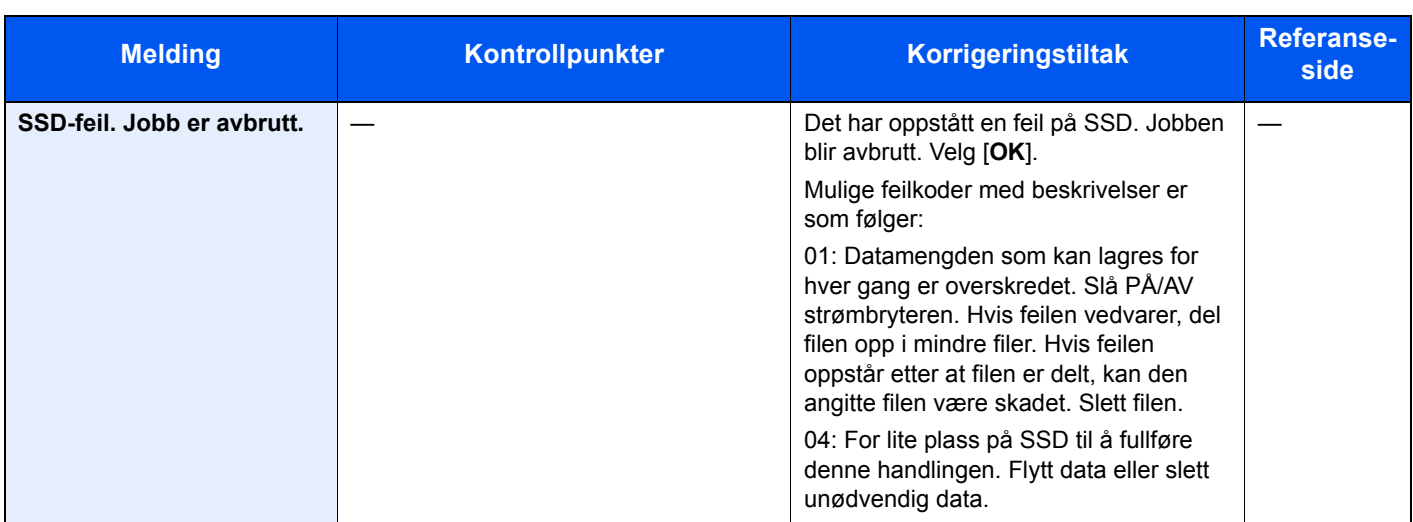

#### **T**

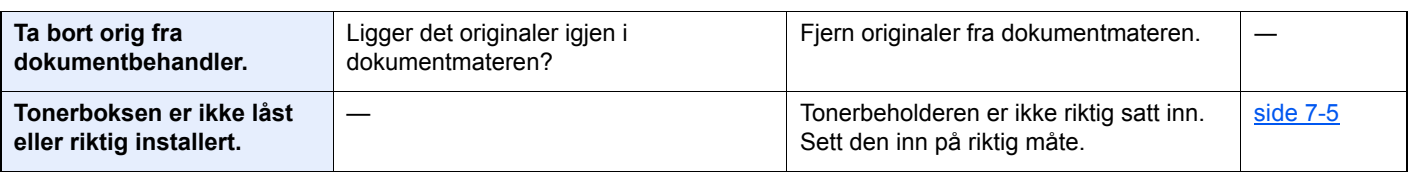

### **U**

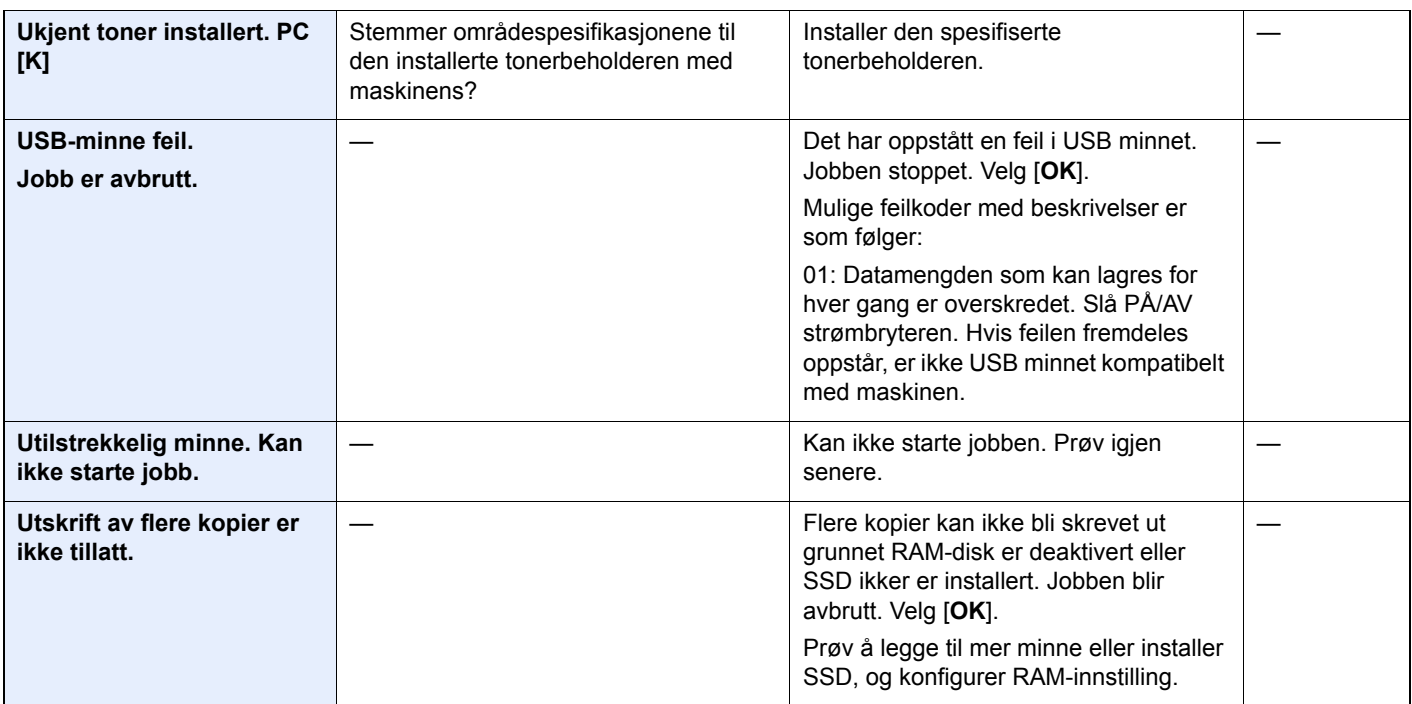

\*1 Når Auto. nullstill feil er innstilt på [**På**], fortsetter behandlingen automatisk etter at en viss innstilt tid er utløpt. For mer informasjon om Auto Error Clear, se følgende:

*English Operation Guide*

## <span id="page-190-0"></span>**Reagere på sendefeil**

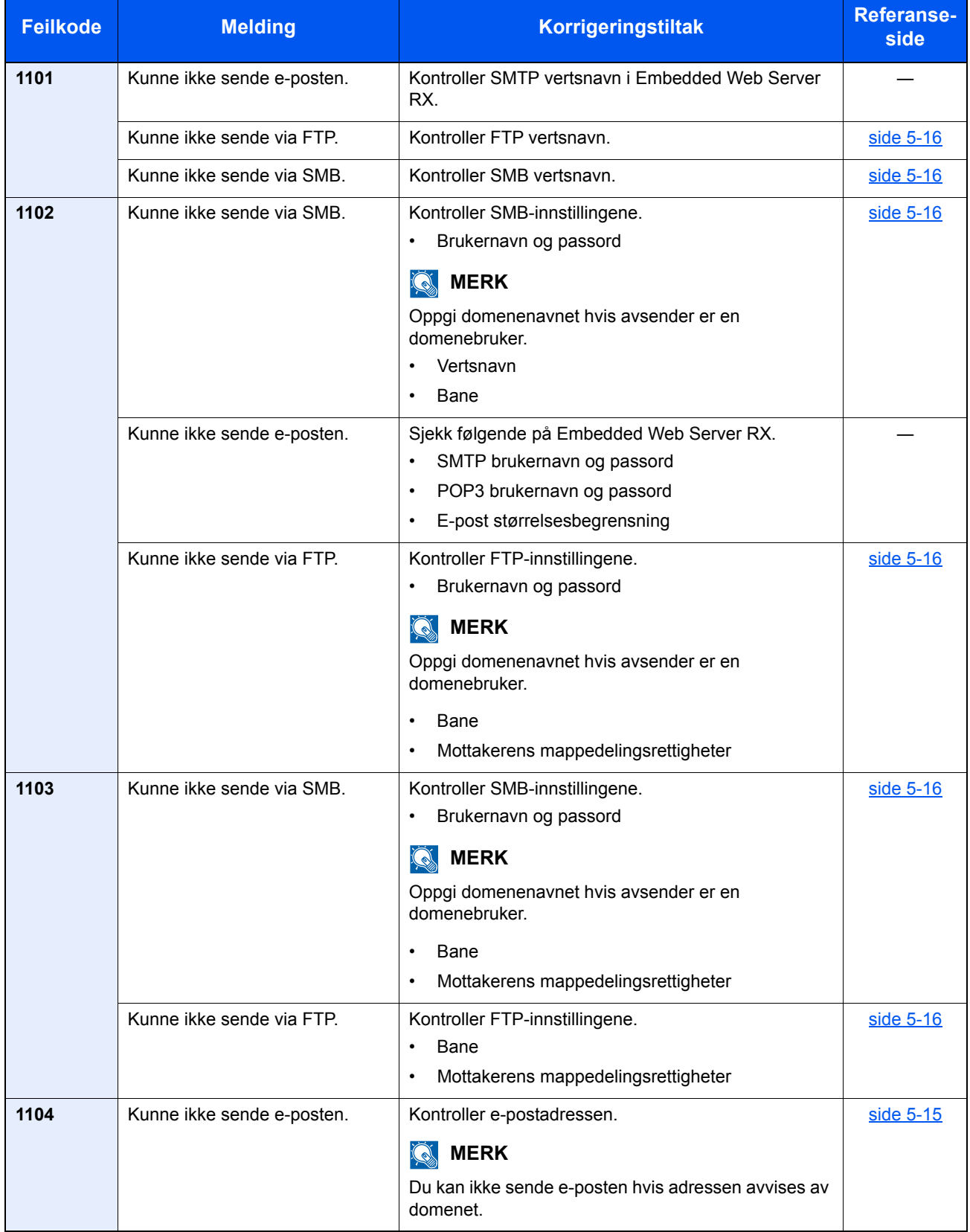

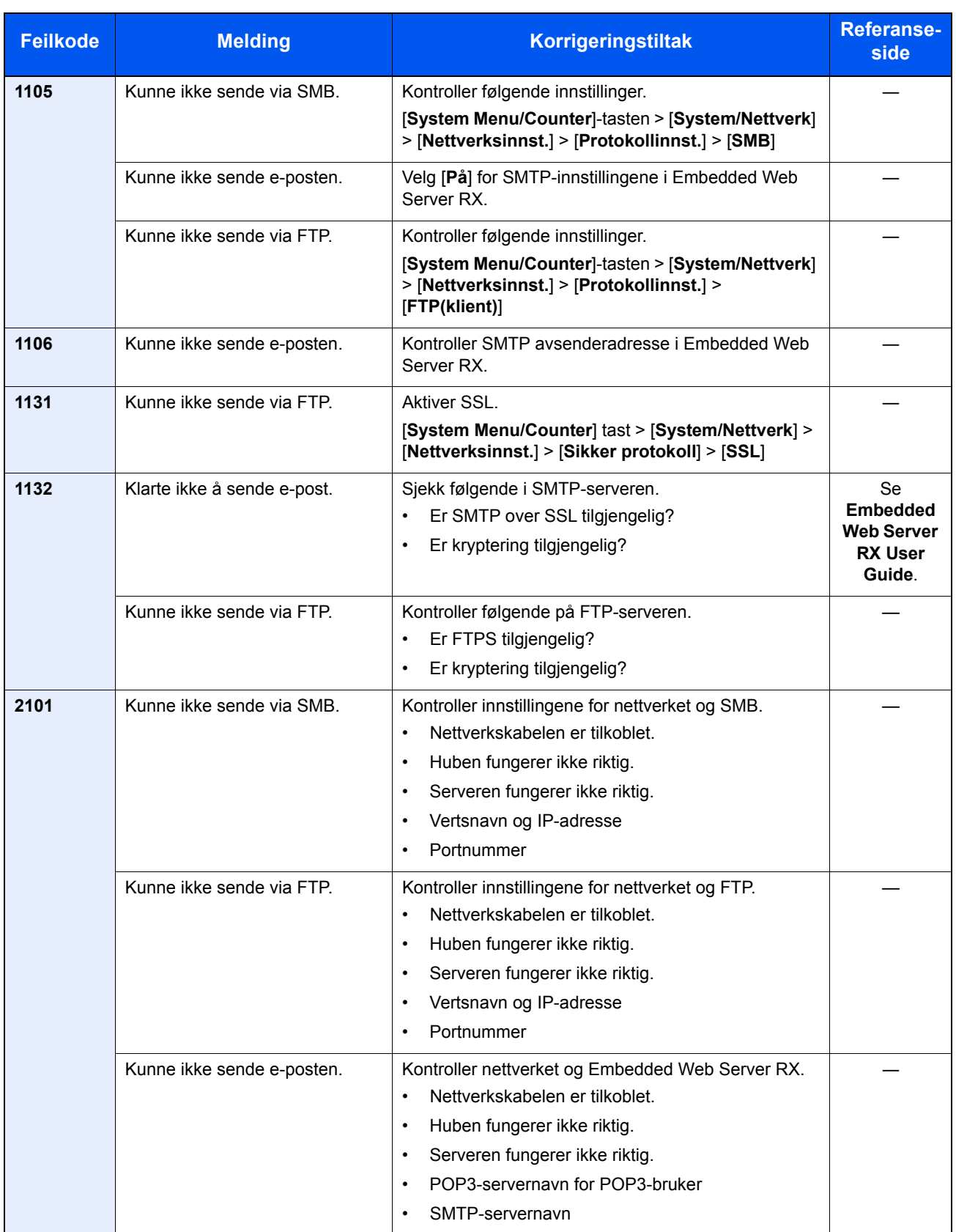

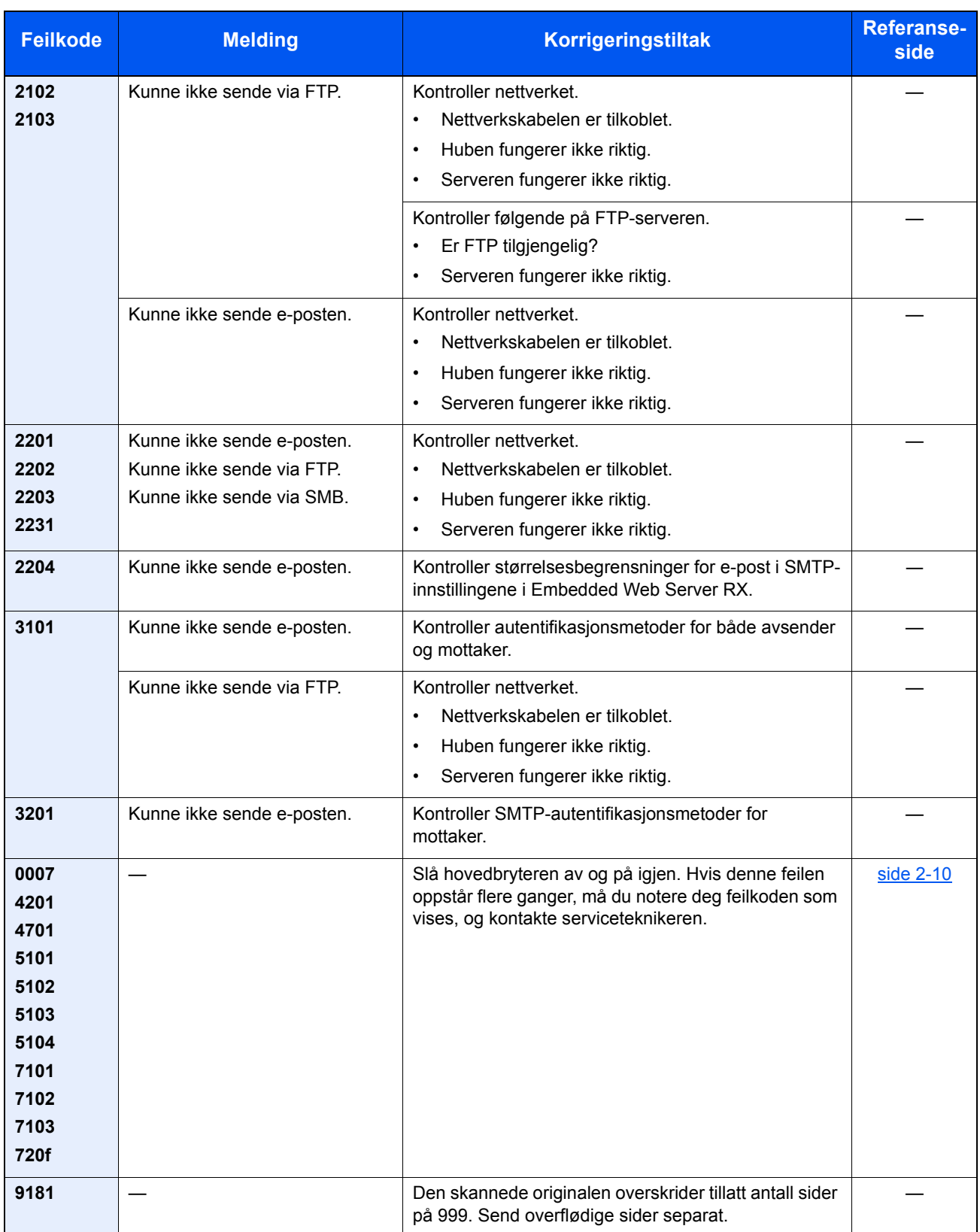

## <span id="page-193-3"></span><span id="page-193-0"></span>Fjerne papirstopp

Hvis det oppstår en papirstopp, vil berøringspanelet vise "Og fjern" og maskinen stopper.

Se disse instruksjonene for å fjerne papiret som sitter fast.

### <span id="page-193-4"></span>**Indikatorer for plassering av papirstopp**

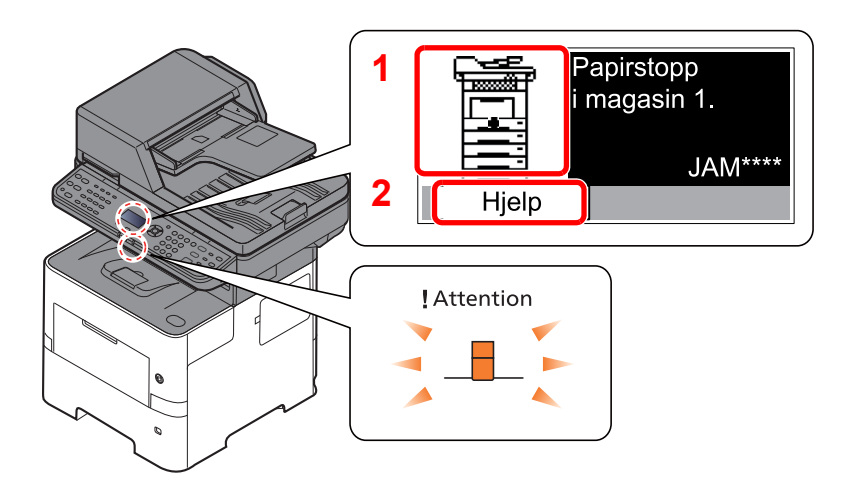

- <span id="page-193-1"></span>1 Viser plasseringen av en papirstopp.
- <span id="page-193-2"></span>2 Vis hjelpeskjermbildet.

 $\ddot{\mathbb{Q}}$ **MERK** For detaljer på hjelpskjermen, se følgende:

[Hjelp-skjermen \(side 2-13\)](#page-57-0) de.

Hvis det oppstår papirstopp, vil plasseringen vises på berøringspanelet i tillegg til instruksjoner for å ta papiret ut.

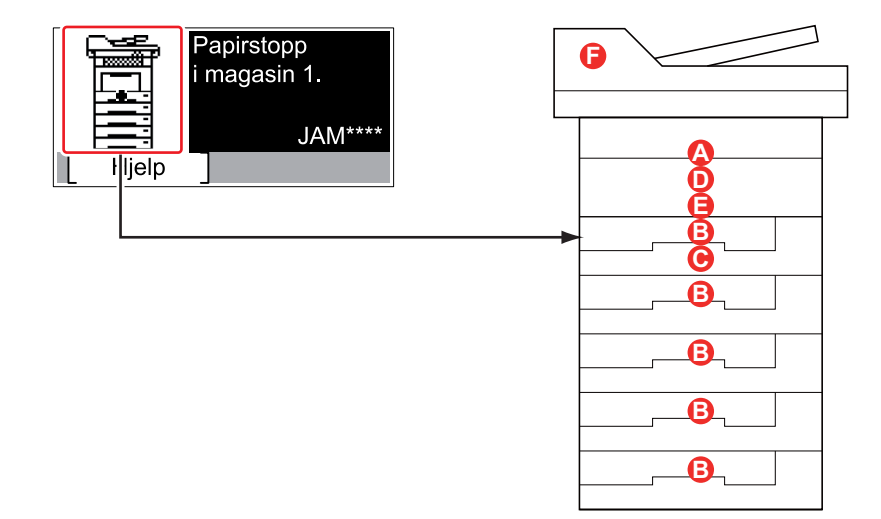

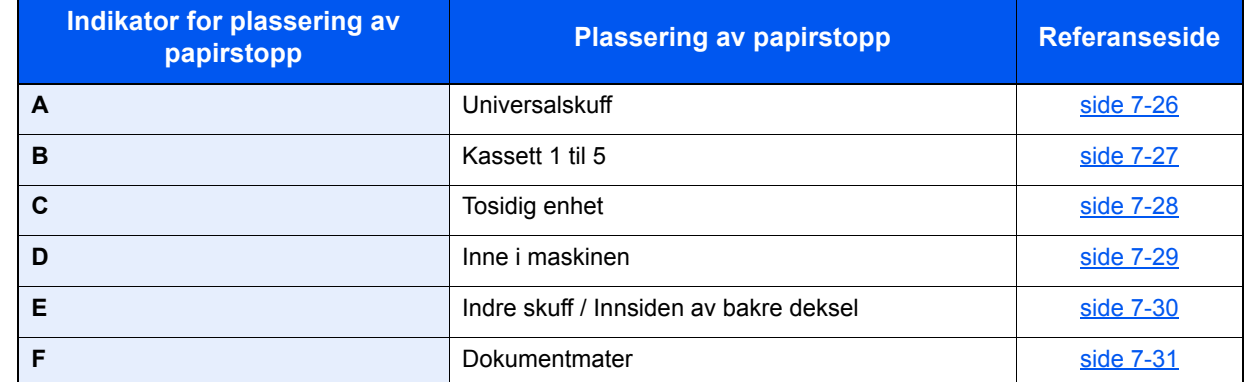

Etter at du har fjernet papirstoppen varmes maskinen opp igjen, og feilmeldingen forsvinner. Maskinen fortsetter utskriften fra siden hvor papirstoppen oppstod.

### **Forholdsregler med papirstopp**

- Ikke bruk fastkjørt papir på nytt.
- Hvis papiret blir revet under fjerning, må du passe på å fjerne alle løse papirbiter inne i maskinen. Papirbiter som er igjen i maskinen kan forårsake en ny papirstopp.

# **FORSIKTIG**

**Fikseringsenheten er svært varm. Ta tilstrekkelig hensyn når du arbeider i dette området da det er fare for forbrenning.**

### <span id="page-194-1"></span><span id="page-194-0"></span>**Universalskuff**

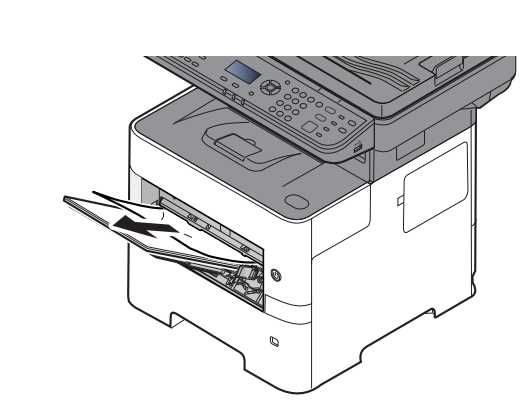

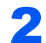

1

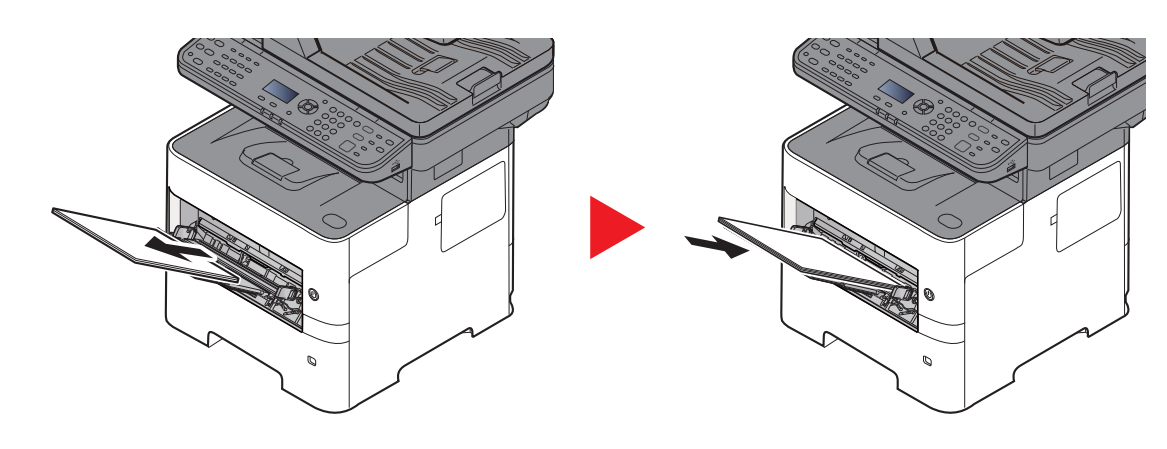

### <span id="page-195-1"></span><span id="page-195-0"></span>**Kassett 1 til 5**

Prosedyrer for håndtering av en papirstopp i kassett 1 til 5 er alle like. Denne delen forklarer prosedyrer ved hjelp av Kassett 1 som et eksempel.

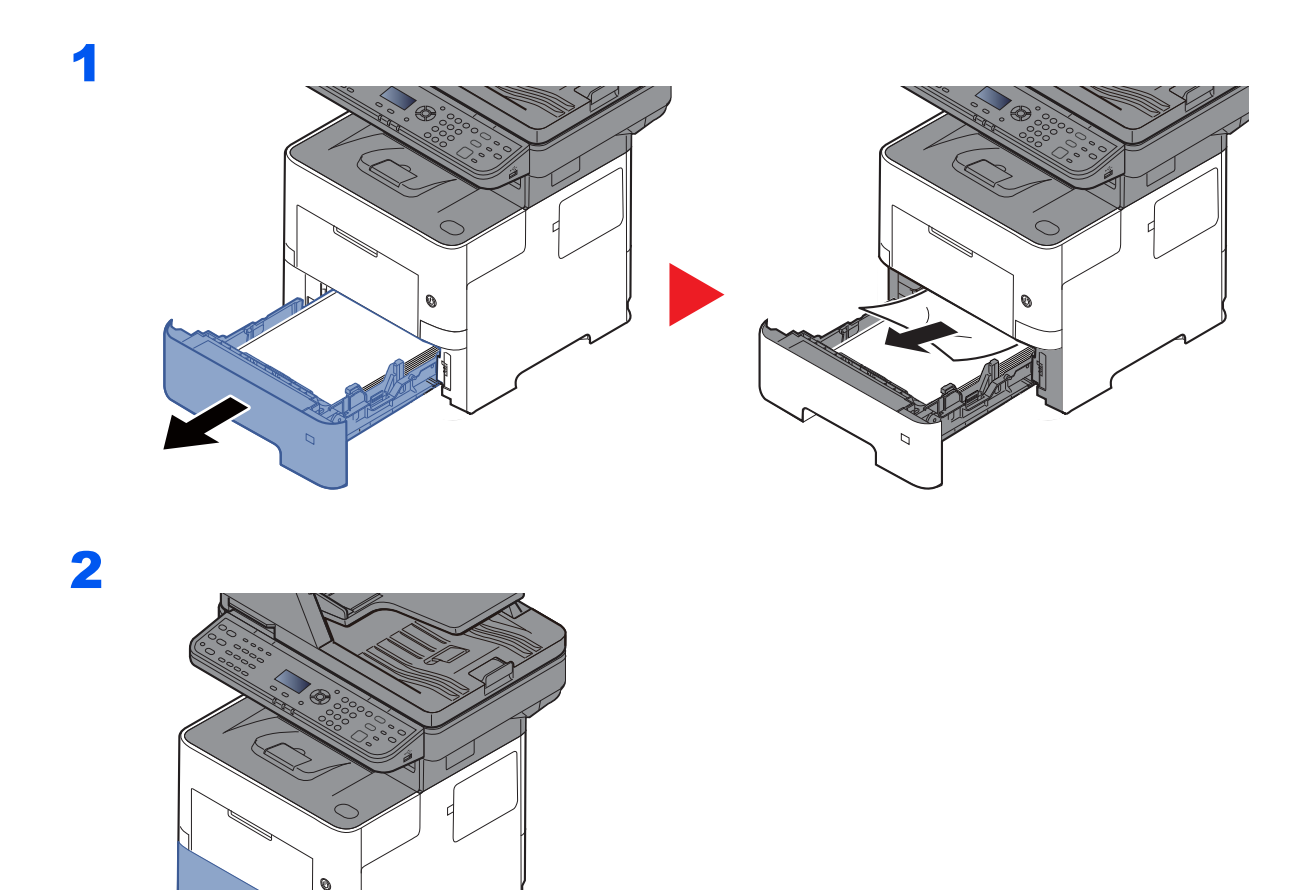

## <span id="page-196-1"></span><span id="page-196-0"></span>**2-sidig-enheten**

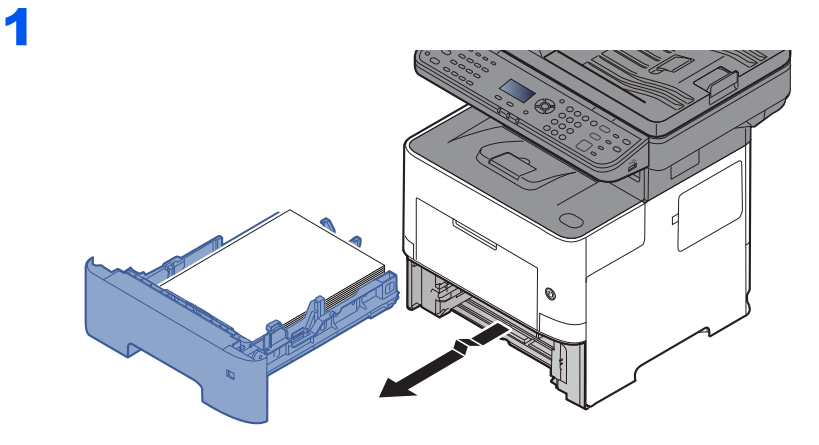

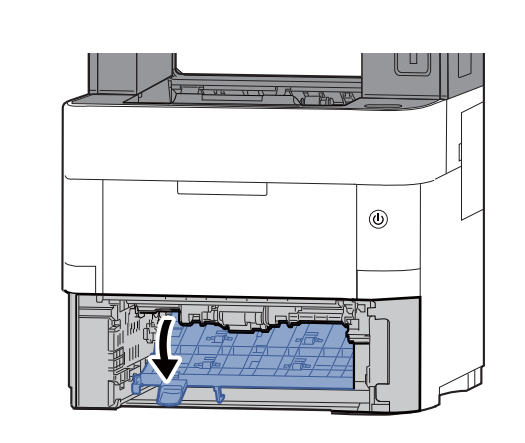

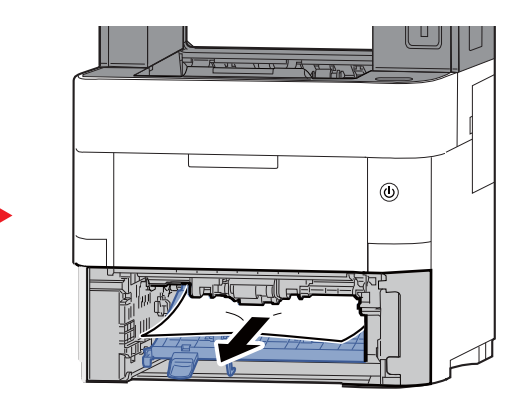

3

2

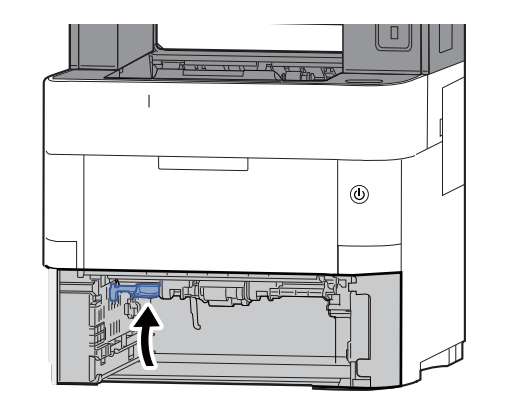

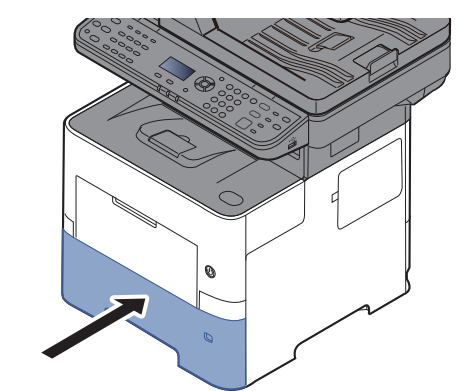

### <span id="page-197-1"></span><span id="page-197-0"></span>**Inne i maskinen**

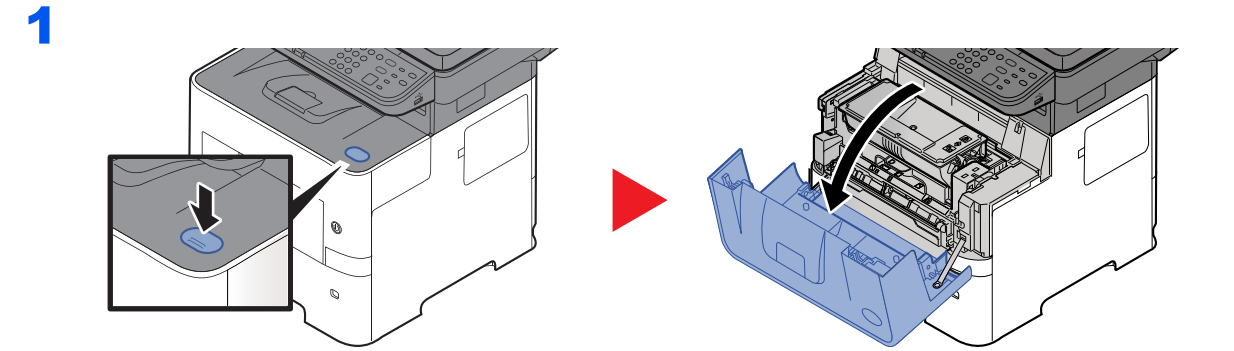

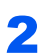

3

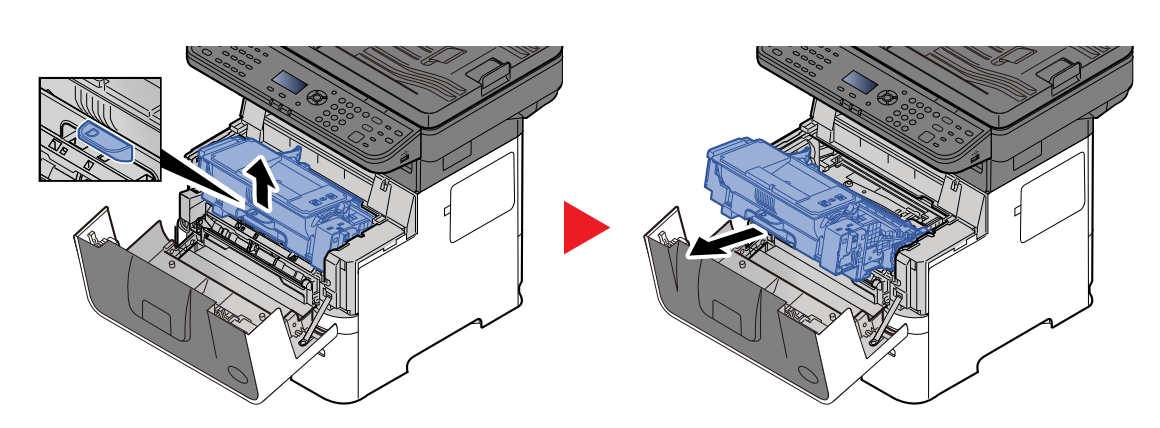

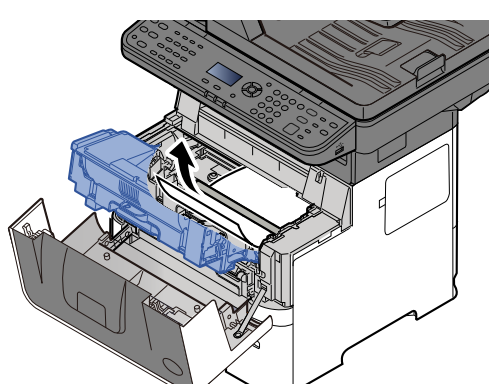

Hvis papiret ser ut til å sitte klemt fast av valsene, dra det i den retningen papiret vanligvis går. Hvis du ikke kan finne en papirstopp, sjekker du baksiden av skriveren.

[Indre skuff / Innsiden av bakre deksel \(side 7-30\)](#page-198-0)

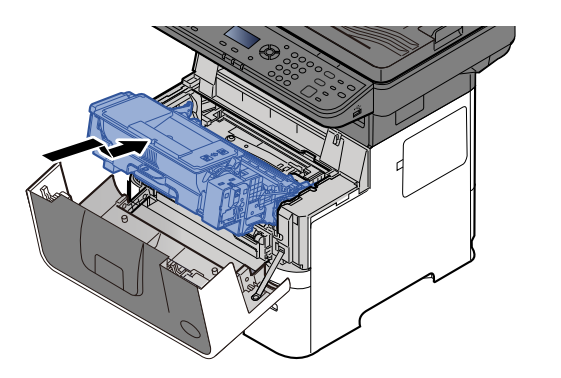

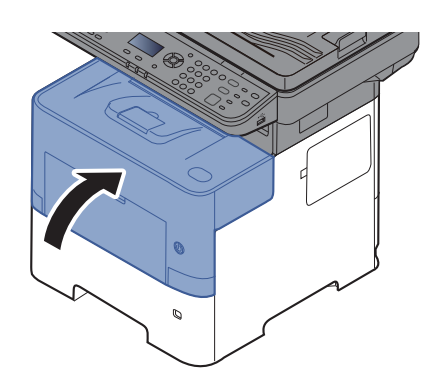

### <span id="page-198-1"></span><span id="page-198-0"></span>**Indre skuff / Innsiden av bakre deksel**

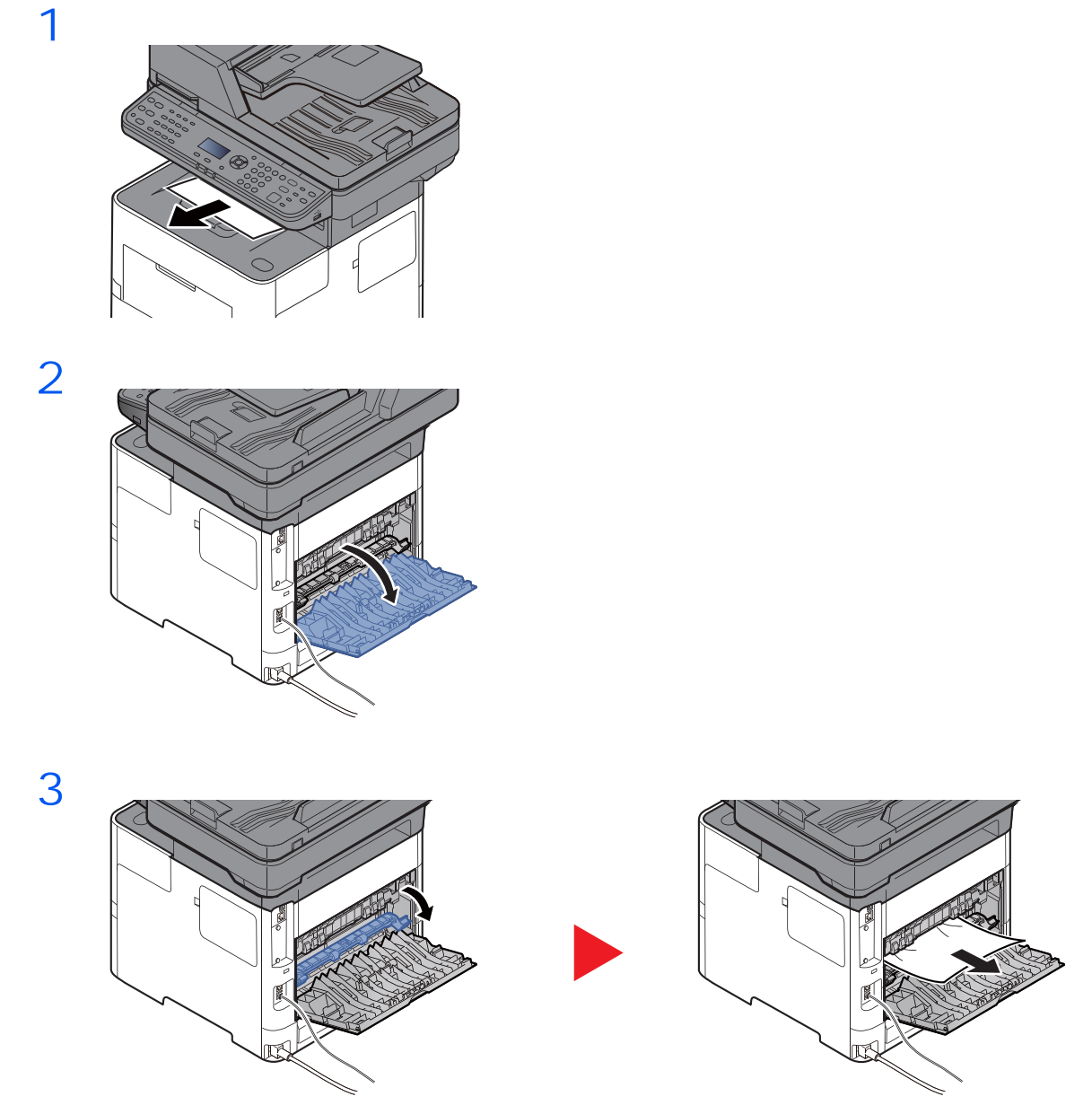

Sjekk inni bakre del av maskinen dersom du ikke finner en papirstopp.

# **FORSIKTIG**

**Fikseringsenheten er svært varm. Ta tilstrekkelig hensyn når du arbeider i dette området da det er fare for forbrenning.**

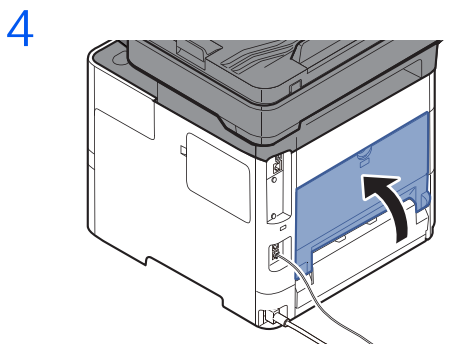

### <span id="page-199-1"></span><span id="page-199-0"></span>**Dokumentmater**

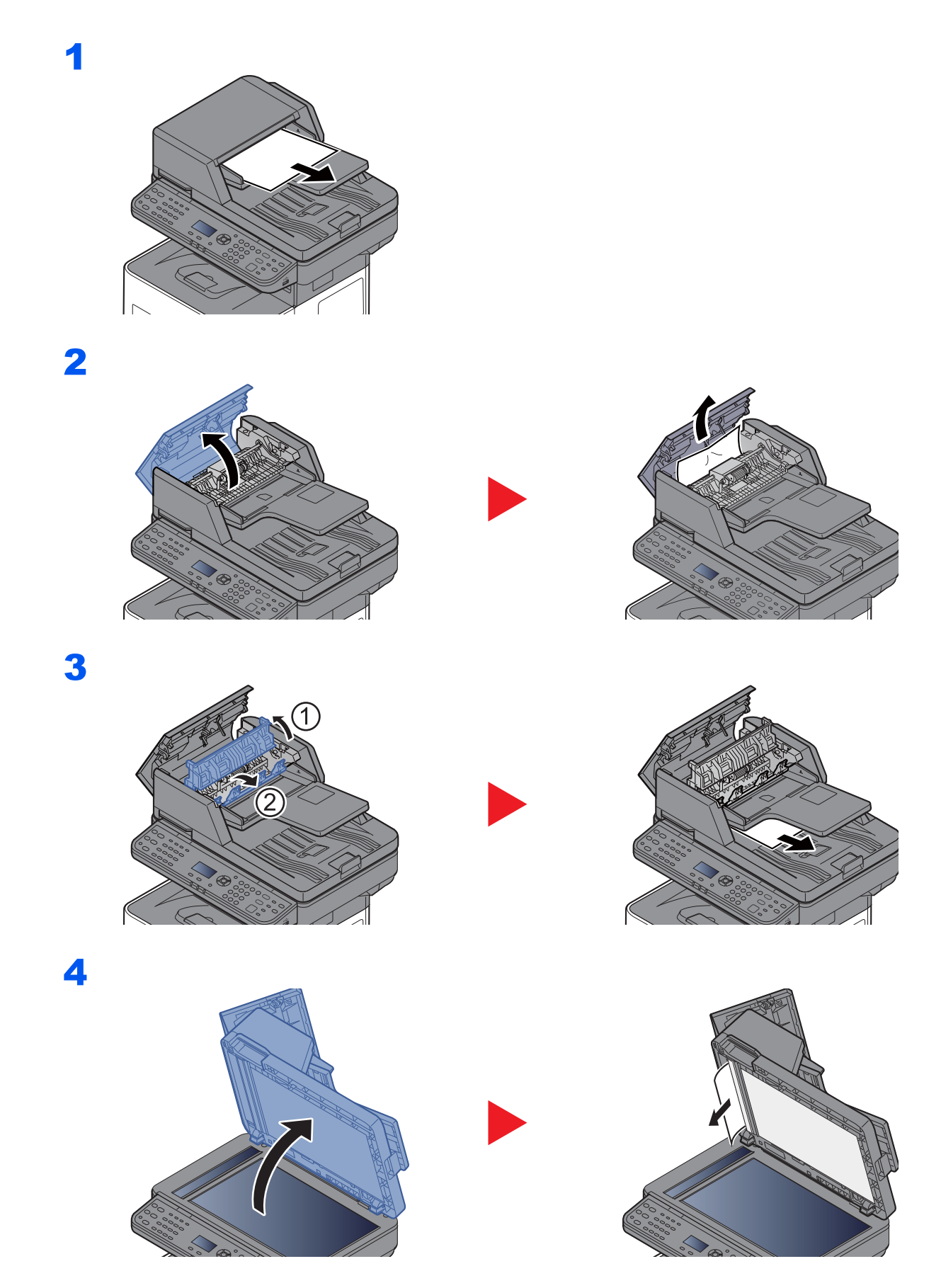

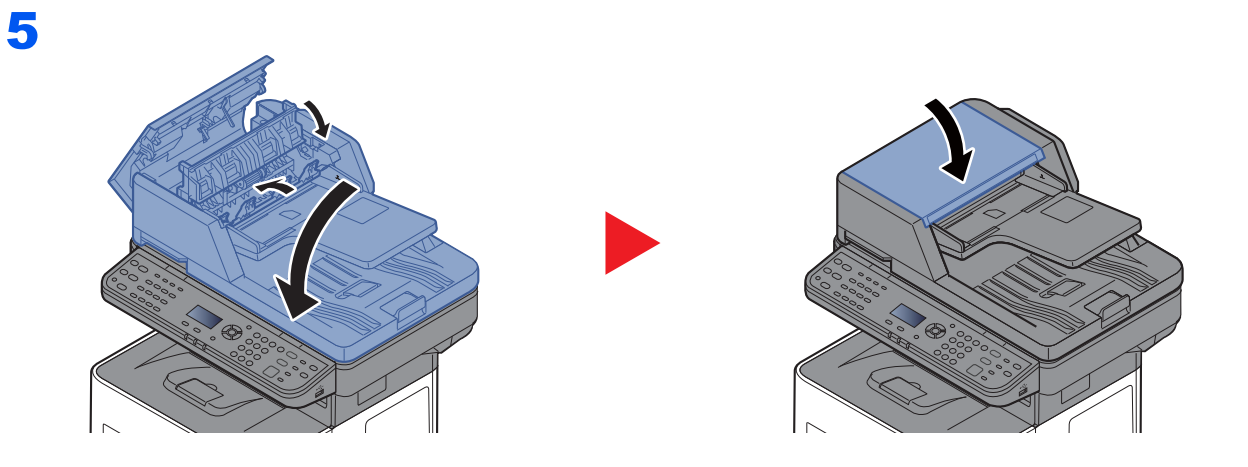

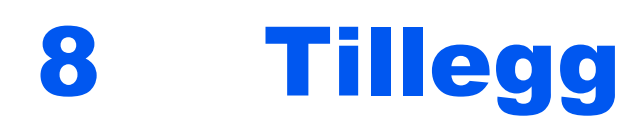

### Dette kapitlet beskriver følgende emner:

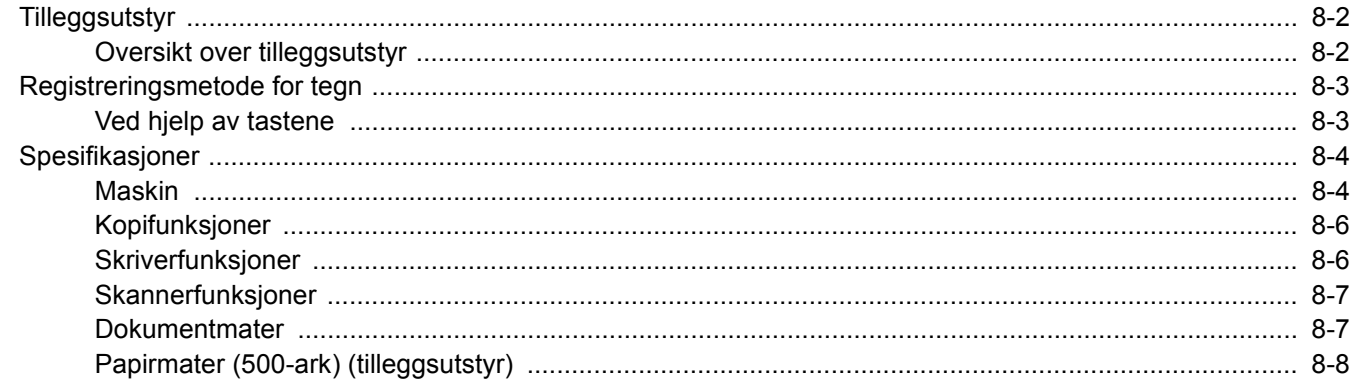

# <span id="page-202-0"></span>Tilleggsutstyr

# <span id="page-202-1"></span>Oversikt over tilleggsutstyr

Følgende tilleggsutstyr er tilgjengelig for maskinen.

<span id="page-202-2"></span>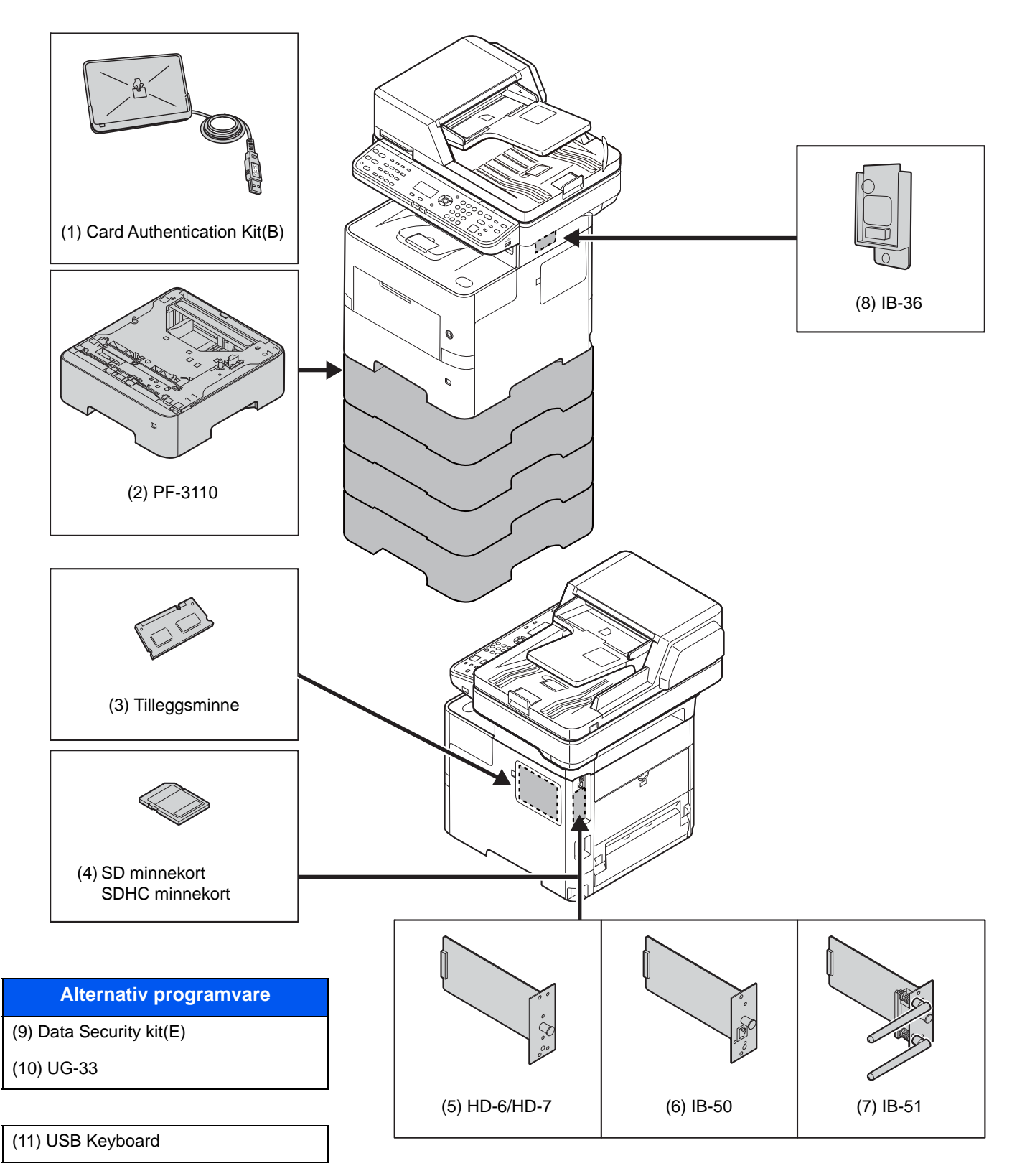

# <span id="page-203-0"></span>Registreringsmetode for tegn

Dette avsnittet forklarer hvordan du angir tegn.

## <span id="page-203-1"></span>Ved hjelp av tastene

Bruk følgende tastene for å angi tegn.

<span id="page-203-2"></span>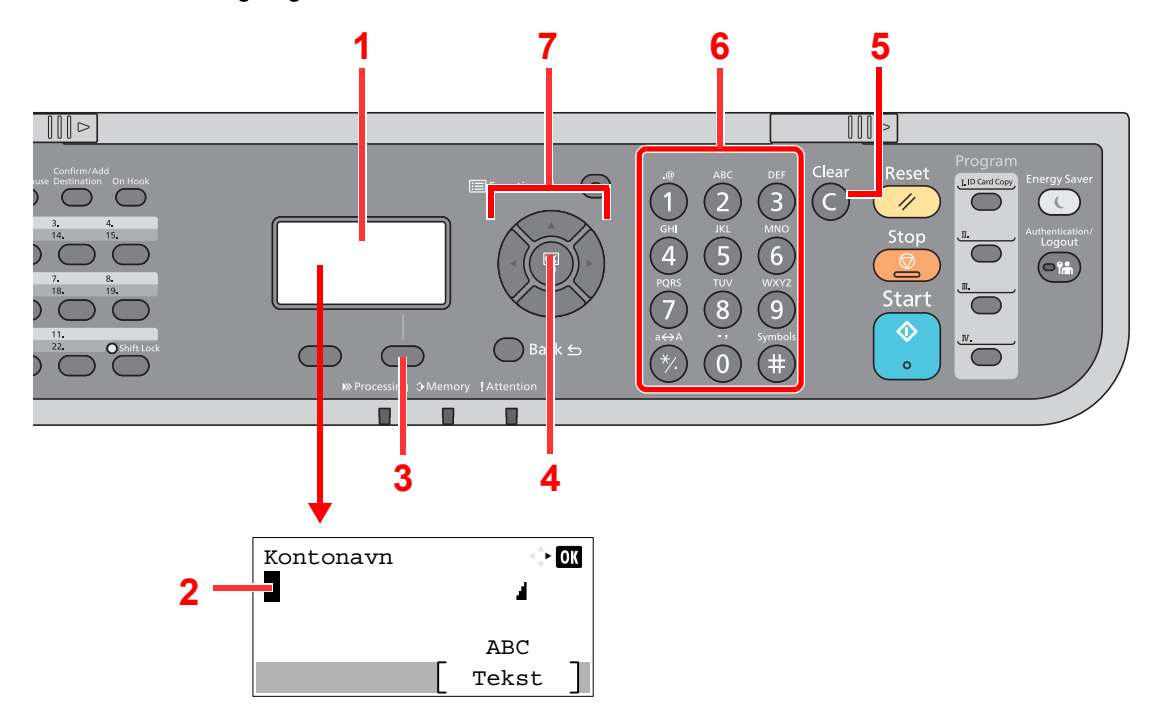

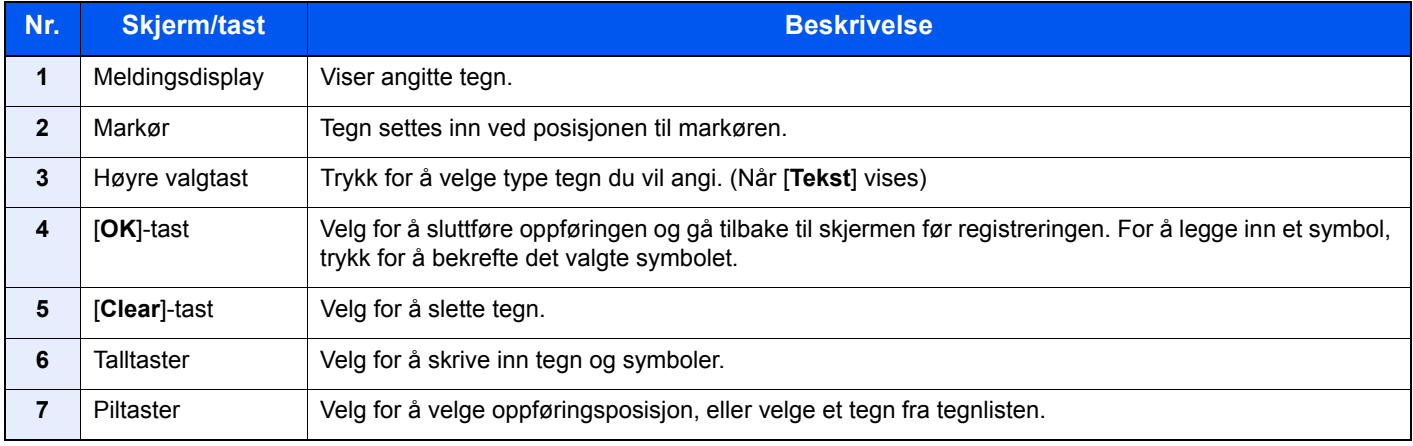

# <span id="page-204-2"></span><span id="page-204-0"></span>Spesifikasjoner

### **VIKTIG**

**Disse spesifikasjonene kan bli endret uten varsel.**

### **<b>A**</u> MERK

For mer informasjon om bruk av FAKS, se følgende:

#### **Operatørhåndbok for faks**

## <span id="page-204-3"></span><span id="page-204-1"></span>Maskin

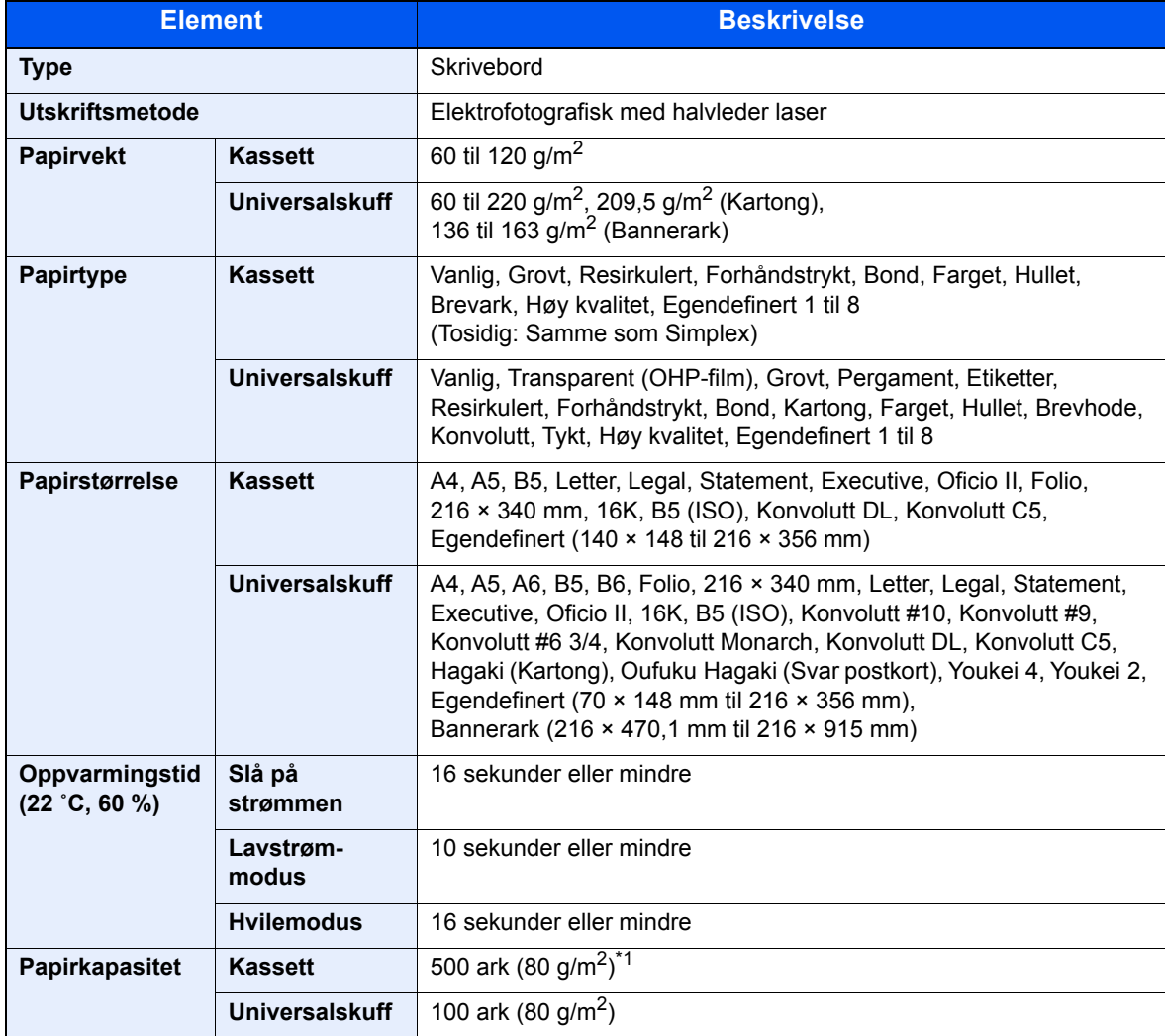

\*1 Opp til øvre grense for høydelinjen i kassetten.

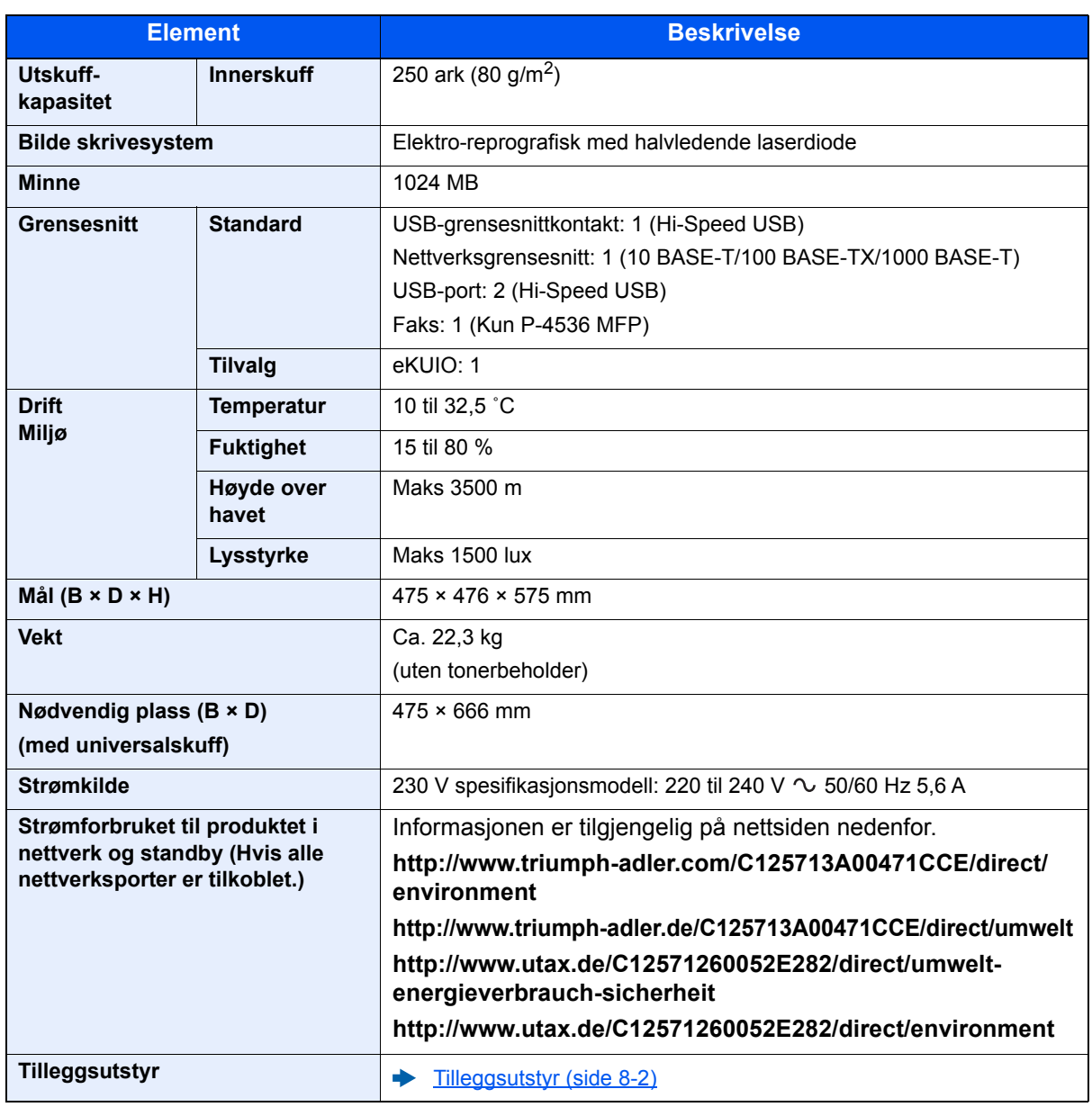

# <span id="page-206-5"></span><span id="page-206-0"></span>Kopifunksjoner

<span id="page-206-3"></span><span id="page-206-2"></span>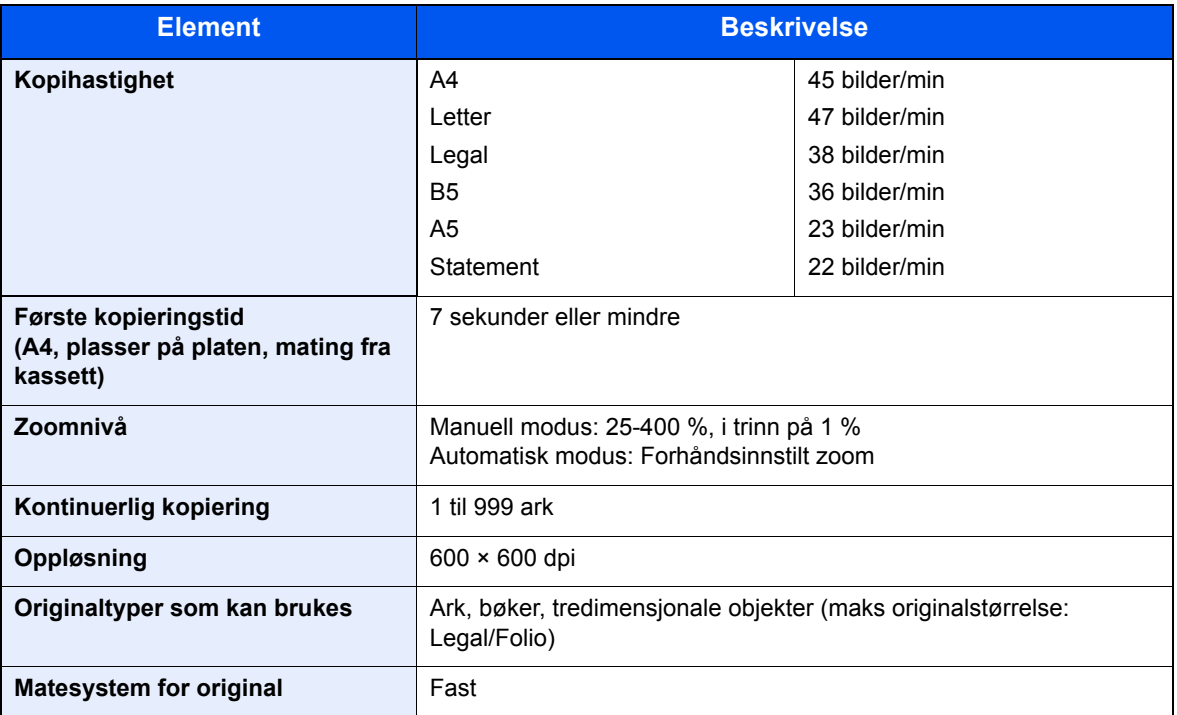

# <span id="page-206-6"></span><span id="page-206-4"></span><span id="page-206-1"></span>Skriverfunksjoner

<span id="page-206-8"></span><span id="page-206-7"></span>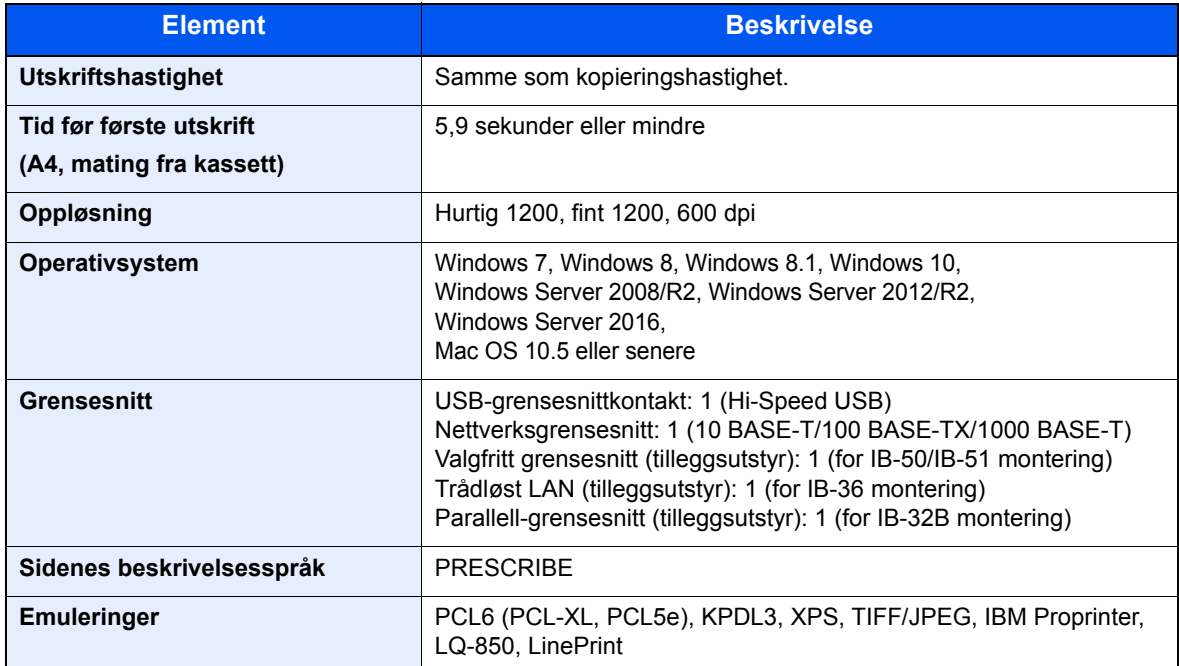

# <span id="page-207-3"></span><span id="page-207-0"></span>Skannerfunksjoner

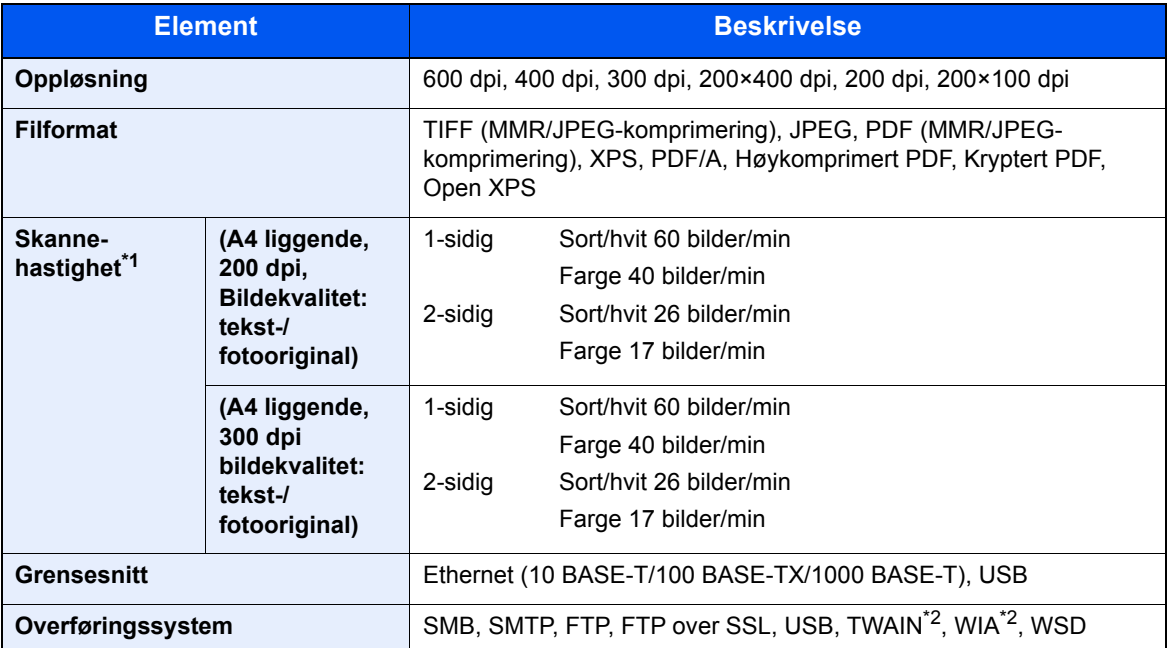

\*1 Når du bruker dokumentmateren (utenom TWAIN- og WIA-skanner)

\*2 Tilgjengelig operativsystem: Windows Server 2008/Windows Server 2008 R2/Windows 7/Windows 8/ Windows 8.1/Windows 10/Windows Server 2012/Windows Server 2012 R2/Windows Server 2016

## <span id="page-207-2"></span><span id="page-207-1"></span>Dokumentmater

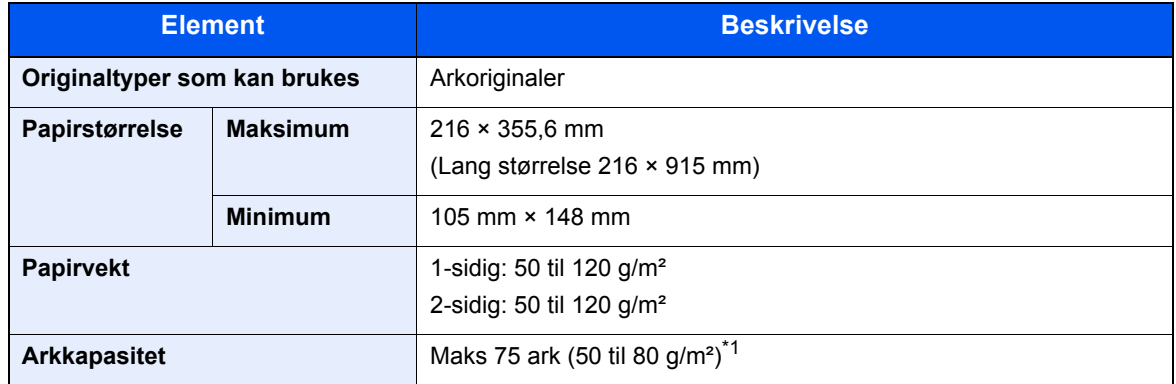

\*1 Opp til øvre grense for høydelinjen i dokumentmateren

# <span id="page-208-1"></span><span id="page-208-0"></span>Papirmater (500-ark) (tilleggsutstyr)

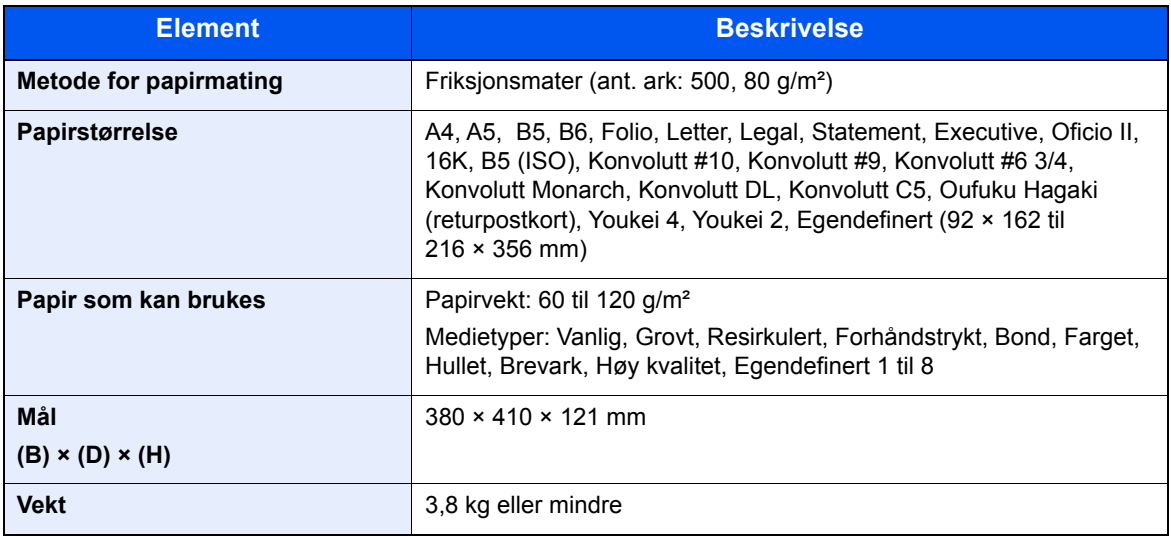

## **MERK**

Forhandleren eller serviceteknikeren kan anbefale papirtyper.

# Register

### **Numerisk**

2-sidig [6-16](#page-160-0)

### **A**

Administrasjon av brukerpålogging Innlogging [2-14](#page-58-0) Logg ut [2-15](#page-59-0) AirPrint [4-7](#page-115-0) **Alternativer** Oversikt [8-2](#page-202-2) Angi dato og tid [2-16](#page-60-0) Angi mål [5-13](#page-132-0) Antityveri-låseslisse [2-3](#page-47-0) Apache License (Version 2.0) [1-12](#page-40-0) Auto. hvilemodus [2-20](#page-64-0) Automatisk funksjon for 2-sidig utskrift [1-15](#page-43-0) Avlogging [2-15](#page-59-0)

### **B**

Bakdeksel 1 [2-3](#page-47-1) Begrenset bruk av dette produktet [1-8](#page-36-0) Betjeningspanel [2-2](#page-46-0)

### **D**

Det lille glasset [2-2](#page-46-1) Dobbeltsidig deksel [2-4](#page-48-0) Dokumentbehandler Delenavn [2-2](#page-46-2) Dokumentmater Hvordan legge inn originaler [5-3](#page-122-1) Legge i originaler [5-3](#page-122-0) Originaler som ikke støttes av dokumentmateren [5-3](#page-122-2) Originaler som støttes av dokumentmateren [5-3](#page-122-3)

### **E**

EcoPrint [6-13](#page-157-1) Embedded Web Server RX [2-36](#page-80-0) Emne/brødtekst [6-23](#page-167-0) Energy Star (ENERGY STAR®) Program [1-16](#page-44-0) Enkel pålogging [2-15](#page-59-0)

### **F**

Fargevalg [6-14](#page-158-0) Feilsøking [7-11](#page-179-0) Fil Format [6-21](#page-165-0) Skiller [6-23](#page-167-1) Filatskillelse [6-23](#page-167-1) Filformat [6-21](#page-165-0) Flersending [5-21](#page-140-0) Forholdsregler for ilegging av papir [3-3](#page-88-0) Forholdsregler ved bruk [1-4](#page-32-0) Frontdeksel [2-2](#page-46-3) Fullf. innbind. [6-17](#page-161-0) Fuserdeksel [2-4](#page-48-1)

Første kopieringstid [8-6](#page-206-2)

### **G**

Glassplate [2-2](#page-46-4) Google Cloud Print [4-7](#page-115-1) GPL/LGPL [1-10](#page-38-0) Grensesnittspor for tilleggsutstyr [2-4](#page-48-2)

### **H**

Hendel [2-2](#page-46-5) Hielp-skiermen [2-13](#page-57-1) Hopp over blank side [6-18](#page-162-0) Hvilemodus [2-19](#page-63-0), [2-20](#page-64-1) Hvilenivå [2-21](#page-65-0) Hvileregler [2-20](#page-64-2) Høy kompresjons PDF [6-22](#page-166-0) Håndbøker som følger med maskinen [xii](#page-12-0)

### **I**

Indikatorplater for originalstørrelse [2-2](#page-46-6) Informasjon om rettslige forhold [1-9](#page-37-0) Innerskuff [2-2](#page-46-7) Innsetting av tegn [8-3](#page-203-2) Installer Macintosh [2-30](#page-74-0) Programvare [2-22](#page-66-0) Windows [2-23](#page-67-0)

## **K**

Kabler [2-7](#page-51-0) Kasettinnstillinger [3-12](#page-97-0) Kassett Legge i papir [3-4](#page-89-0) Legge inn papir [3-4](#page-89-0) Papirstørrelse og medietype [3-12](#page-97-0) Kassett 1 [2-2](#page-46-8) Kassett 2 til 5 [2-6](#page-50-0) Knopflerfish License [1-12](#page-40-1) Koble til LAN-kabel [2-8](#page-52-1) Kontrollere telleren [2-35](#page-79-0) Kontrollfunksjon for strømsparing [1-15](#page-43-1) Konvensjoner i denne håndboken [xv](#page-15-0) Kopier [5-9](#page-128-0) Kopieringshastighet [8-6](#page-206-3)

### **L**

LAN-kabel [2-7](#page-51-1) Tilkobling [2-8](#page-52-1) Lavstrømmodus [2-19](#page-63-1) Legge i originaler Legge originaler i dokumentmateren [5-3](#page-122-0) Legge inn originaler [5-2](#page-121-1) Legge originaler Legge originaler på glassplaten [5-2](#page-121-0) LINE-kontakt [2-4](#page-48-3) Lysstyrke [6-12](#page-156-0) Løse funksjonsfeil [7-11](#page-179-1)

### **M**

Merknad [1-2](#page-30-0) Miljø [1-3](#page-31-0) Monotype Imaging License Agreement [1-11](#page-39-0) Mopria [4-7](#page-115-2) Mål

Adressebok [5-13](#page-132-1) Angi en ny e-postadresse [5-15](#page-134-0) Bekreftelsesskjerm for mål [5-19](#page-138-0) Flersending [5-21](#page-140-0) Kontroll og redigering [5-18](#page-137-0) Spesifisere en ny PC-mappe [5-16](#page-135-0) Søk [5-14](#page-133-0)

### **N**

Navn på deler [2-2](#page-46-2) **Nettverk** Forberedelse [2-17](#page-61-0) Nettverksgrensesnitt [2-7](#page-51-2) Nettverksgrensesnittkontakt [2-4](#page-48-4) **Nettverksoppsett** Kablet nettverk [2-17](#page-61-1) Ny e-postadresse [5-15](#page-134-0) Ny PC-mappe [5-16](#page-135-0)

### **O**

Om varemerkenavn [1-9](#page-37-1) OpenSSL License [1-10](#page-38-1) Oppløsnin [6-23](#page-167-2) Oppløsning [6-23](#page-167-2), [8-6](#page-206-4) Optimalisering [6-13](#page-157-0) Ordinært vedlikehold [7-2](#page-170-2) Original innbind. [6-17](#page-161-1), [6-19](#page-163-0) Original retning [6-11](#page-155-0) Original SSLeay License [1-10](#page-38-2) Originalbreddeførere [2-2](#page-46-9) Originalbrett [2-2](#page-46-10) Originaldokumentets kvalitet [6-21](#page-165-1) Originaldokumentets størrelse [6-9](#page-153-0) Originalstopper [2-2](#page-46-11), [5-4](#page-123-0) Originalutmatingsbrett [2-2](#page-46-12)

### **P**

Papir Forholdsregler for ilegging av papir [3-3](#page-88-0) Legg papir i universalskuffen [3-8](#page-93-0) Legge i papir [3-2](#page-87-0) Legge inn kartong [3-11](#page-96-0) Legge inn konvolutter [3-11](#page-96-0) Legge papir i kassettene [3-4](#page-89-0) Størrelse og medietype [3-12](#page-97-1) Papirbreddeførere [2-4](#page-48-5), [3-5](#page-90-0) Papirlengdefører [2-4](#page-48-6), [3-5](#page-90-1) Papirstopp [7-25](#page-193-3) 2-sidig enhet [7-28](#page-196-1) Dokumentbehandler [7-31](#page-199-1) Indre skuff [7-30](#page-198-1) Inne i maskinen [7-29](#page-197-1) Innsiden av bakre deksel [7-30](#page-198-1)

Kassett 1 til 5 [7-27](#page-195-1) Plasseringsindikatorer for papirstopp [7-25](#page-193-4) Universalskuffen [7-26](#page-194-1) Papirstopper [2-2](#page-46-13), [3-14](#page-99-0) Papirvalg [6-10](#page-154-0) PDF/A [6-21](#page-165-2) Product Library [xiii](#page-13-0) Program [5-5](#page-124-0) Bekrefter [5-6](#page-125-0) Overskriver [5-7](#page-126-0) Registrering [5-5](#page-124-1) Sletter [5-7](#page-126-1) Tilbakekaller [5-6](#page-125-1) Pålogging [2-14](#page-58-0)

### **R**

Regelmessig vedlikehold Skifte toneravfallsboks [7-9](#page-177-1) Skifte tonerkassett [7-5](#page-173-1) Registreringsvalse [2-5](#page-49-0) Rengjøre [7-2](#page-170-3) Rengjøring Glass [7-2](#page-170-4) Glassplate [7-2](#page-170-5) Registreringsrulle [7-3](#page-171-1) Ressurssparing - Papir [1-15](#page-43-2) Rettslige restriksjoner på kopiering [1-7](#page-35-0) Rettslige restriksjoner på skanning [1-7](#page-35-0)

### **S**

Send som e-post [5-11](#page-130-0) Send til mappe (FTP) [5-11](#page-130-1) Send til mappe (SMB) [5-11](#page-130-2) Sende [5-11](#page-130-3) Forberedelse for utsending av et dokument til en PC [3-15](#page-100-0) Sikkerhetsforholdsregler ved bruk av trådløst LAN [1-7](#page-35-1) Sikkerhetskonvensjoner i denne håndboken [1-2](#page-30-1) Skifte toneravfallsboks [7-9](#page-177-1) Skifte tonerkassett [7-5](#page-173-1) Skr. inn Emne [6-23](#page-167-0) **Skriverdriver** Hjelp [4-6](#page-114-0) Skufforlengelse [2-4](#page-48-7) Slett etter uts. [6-24](#page-168-0) Slå av [2-10](#page-54-1) Slå på [2-10](#page-54-2) Sorter [6-12](#page-156-1) Spesifikasjoner [8-4](#page-204-2) Dokumentmater [8-7](#page-207-2) Kopieringsfunksjoner [8-6](#page-206-5) Maskin [8-4](#page-204-3) Papirmater (500-ark) (tilleggsutstyr) [8-8](#page-208-1) Skannerfunksjoner [8-7](#page-207-3) Skriverfunksjoner [8-6](#page-206-6) Strømadministrasion [1-15](#page-43-3) Strømbryter [2-2](#page-46-14) Strømkabel Kobler til [2-9](#page-53-0)

Størrelse ut [6-20](#page-164-0) Størrelseur [2-4](#page-48-8) Svare på meldinger [7-16](#page-184-0) Symboler [1-2](#page-30-2)

### **T**

TCP/IP (IPv4) Innstillinger [2-17](#page-61-2) TEL-kontakt [2-4](#page-48-9) Telle antall ark som har blitt skrevet ut Teller [2-35](#page-79-1) Tid før første utskrift [8-6](#page-206-7) **Tilkobling** Strømkabel [2-9](#page-53-0) USB-kabel [2-9](#page-53-1) Tilkoblingsmetode [2-7](#page-51-3) Toneravfallsboks [2-5](#page-49-1) Tonerbeholder [2-5](#page-49-2) Tonerbeholderens låsehendel [2-5](#page-49-3) Tosidig (2-sidig original) [6-19](#page-163-1) **TWAIN** Innstilling av TWAIN driver [2-32](#page-76-0)

### **U**

Universalskuff [2-4](#page-48-10) Papirstørrelse og medietype [3-13](#page-98-0) USB-grensesnitt [2-7](#page-51-4) USB-grensesnittkontakt [2-4](#page-48-11) USB-kabel Koble til [2-9](#page-53-1) USB-minnespor [2-2](#page-46-15) **Utskrift** Utskriftsinnstilling [4-5](#page-113-0) Utskrift fra PC [4-2](#page-110-0) Utskriftshastighet [8-6](#page-206-8) Utskriftsinnstillinger [4-5](#page-113-0)

### **V**

Venstre deksel [2-5](#page-49-4)

### **W**

WIA Angi WIA-driver [2-34](#page-78-0) Wi-Fi Direct utskrift [4-7](#page-115-3) WSD-skann [5-23](#page-142-0)

### **Z**

Zoom [6-14](#page-158-1)

### **Å**

Åpne-knapp for frontdeksel [2-2](#page-46-16)

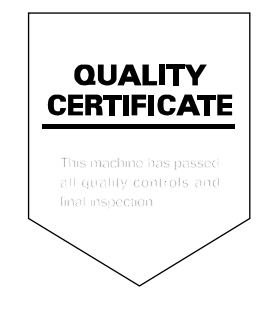

TA Triumph-Adler GmbH Betriebsstätte Norderstedt Ohechaussee 235 22848 Norderstedt Germany